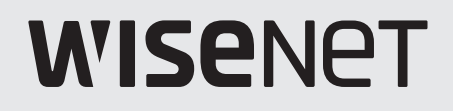

 $C<sub>f</sub>$ 

# **CYFROWY REJESTRATOR WIDEO**

Instrukcja obsługi

Seria HRX

# **Cyfrowy Rejestrator Wideo**

Instrukcja obsługi

#### **Prawa autorskie**

©2022 Hanwha Techwin Co., Ltd. Wszelkie prawa zastrzeżone.

#### **Znaki towarowe**

Wszystkie znaki handlowe wymienione w niniejszym dokumencie są zastrzeżone. Nazwa niniejszego produktu i inne znaki handlowe wymienione w niniejszym podręczniku są zastrzeżonymi znakami handlowymi odpowiednich właścicieli.

#### **Ograniczenia**

Prawa autorskie do tego dokumentu są zastrzeżone. Kopiowanie, rozpowszechnianie lub modyfikowanie treści niniejszego dokumentu, częściowo lub w całości, bez formalnego zezwolenia, jest zabronione.

#### **Wyłączenie odpowiedzialności**

Firma Hanwha Techwin przedsięwzięła wszelkie wysiłki, aby zapewnić spójność i poprawność treści niniejszej publikacji, ale nie zapewnia formalnych gwarancji. Użytkownik bierze pełną odpowiedzialność za stosowanie tego dokumentu i wynikłe rezultaty. Firma Hanwha Techwin zastrzega sobie prawo do zmiany treści tego dokumentu bez uprzedzenia.

- ❖ **Konstrukcja i dane techniczne urządzenia mogą ulec zmianie bez powiadomienia. Użytkownik może pobrać najnowszą wersję ze strony internetowej Hanwha Techwin. (www.hanwha-security.com)**
- ❖ **Początkowym ID administratora jest "admin" a hasło powinno zostać ustawione podczas pierwszego logowania. Hasło należy zmieniać co trzy miesiące, aby zapewnić ochronę danych osobowych i zapobiec szkodom wynikającym z kradzieży informacji.**

**Proszę pamiętać, że odpowiedzialność za bezpieczeństwo i wszelkie szkody wynikające z brakiem dbałości o hasło ponosi użytkownik.**

Hanwha Techwin **Co., Ltd.** jest producentem kamer monitorujących, który dostarcza sprzęt informacji wideo o różnych funkcjach. Użytkownicy muszą przestrzegać lokalnych przepisów podczas korzystania z naszych urządzeń. Użytkownicy ponoszą wyłączną odpowiedzialność za jakiekolwiek nielegalne użycie naszych produktów.

# <span id="page-2-0"></span>**Ważne Zalecenia Dotyczące Bezpieczeństwa**

Przed rozpocząciem eksploatacji urządzenia należy uważnie przeczytać niniejsze instrukcje dotyczące obsługi.

Należy przestrzegać poniższych instrukcji bezpieczeństwa.

Niniejszą instrukcję obsługi należy zachować do użycia w przyszłości.

- 1) Przeczytać tę instrukcję.
- 2) Zachować instrukcję.
- 3) Zwrócić uwagę na wszystkie ostrzeżenia.
- 4) Przestrzegać wszystkich instrukcji.
- 5) Nie używać urządzenia w pobliżu wody.
- 6) Zabrudzoną powierzchnię produktu wyczyść miękką, suchą szmatką lub wilgotną szmatką. (Nie używaj żadnych detergentów ani produktów kosmetycznych zawierających alkohol, rozpuszczalniki, surfaktanty lub substancje oleiste, ponieważ mogą one spowodować odkształcenie lub uszkodzenie produktu).
- 7) Nie zasłaniać otworów wentylacyjnych; zamontować zgodnie z instrukcjami producenta.
- 8) Nie montować w pobliżu źródeł ciepła, takich jak grzejniki, promienniki, piece lub inne urządzenia (również wzmacniacze) wytwarzające ciepło.
- 9) W żadnym wypadku nie próbować obchodzić zabezpieczeń konstrukcyjnych wtyczki i gniazda z bolcem uziemiającym. Wtyczka ma dwa bolce i otwór na bolec uziemiającym. Bolec uziemiający chroni przed porażeniem prądem elektrycznym. W celu zapewnienia bezpieczeństwa urządzenie wyposażono we wtyczką ze stykiem uziemiającym. Jeśli wtyczka dołączona do urządzenia nie pasuje do gniazdka, należy zwrócić się do elektryka celem wymiany przestarzałego gniazdka ściennego.
- 10) Zabezpieczyć przewód sieciowy, tak aby nie być przydeptywany ani ściskany; szczególną uwagę należy zwrócić na wtyczki, rozgałęźniki i miejsce, w których przewód wychodzi z urządzenia.
- 11) Używać wyłącznie elementów wyposażenia/akcesoriów zalecanych przez producenta.
- 12) Urządzenie umieszczać tylko na wózku, stojaku, trójnogu, półce lub stole zalecanym przez producenta lub sprzedawanym razem z urządzeniem. W przypadku użycia wózka podczas przemieszczania zestawu wózekurządzenie należy zachować ostrożność, aby uniknąć obrażeń spowodowanych jego wywróceniem.

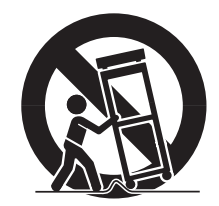

- 13) W czasie burzy z wyładowaniami atmosferycznymi lub w przypadku nieużywania urządzenia przez dłuższy czas należy odłączyć urządzenie od zasilania.
- 14) Wszelkie czynności serwisowe należy powierzyć wykwalifikowanym pracownikom serwisu. W przypadku uszkodzenia urządzenia w jakikolwiek sposób, np. w razie uszkodzenia przewodu zasilającego lub wtyczki, rozlania płynu lub upadku przedmiotów na urządzenie, wystawiania urządzenia na działanie deszczu lub wilgoci, nieprawidłowości w działaniu lub upadku urządzenia, należy oddać urządzenie do serwisu.

# **Podręcznik użytkownika produktu**

Ten dokument jest instrukcją obsługi produktu Rejestrator Wisenet. Przed użyciem tego produktu należy dokładnie przeczytać niniejszy dokument aby móc we właściwy sposób korzystać z urządzenia.

- ● Niniejsza instrukcja wyjaśnia jak korzystać z produktu w oparciu o domyślne ustawienia oraz domyślne ekrany produktu.
- ● Zawartość tego podręcznika może ulec zmianie w zależności od aktualizacji oprogramowania urządzenia i polityki firmy. Może podlegać częściowym zmianom bez uprzedniego zawiadomienia użytkowników.

# **Docelowi odbiorcy**

Niniejsza instrukcja obsługi zawiera treść dla użytkownikow rejestratora Wisenet.

# **Jak korzystać z produktu**

Użytkownicy tego produktu mogą wykonywać następujące czynności :

- ● Monitoruj kamery zarejestrowane w rejestratorze Wisenet w czasie rzeczywistym
- ● Wyszukuj lub odtwarzaj obrazy wideo zapisane w rejestratorze Wisenet
- ● Monitoruj dane tekstowe przesyłane do urządzenia POS podłączonego do rejestratora Wisenet w czasie rzeczywistym
- ● Wyszukuj dane tekstowe z urządzenia POS podłączonego do rejestratora Wisenet
- ● Monitoruj zdarzenia w czasie rzeczywistym występujące w rejestratorze Wisenet, czujnikach i kamerach lub przeszukuj logi

Przed użyciem tego produktu należy sprawdzić, czy zainstalowana została najnowsza wersja oprogramowania. W tym celu należy wejść na stronę Hanwha Techwin (http://www.hanwha-security.com), aby ściągnąć wszystkie wymagane pliki.

# informacje ogólne

# **Spistreści**

#### **[informacje](#page-2-0) ogólne**

- **[Ważne Zalecenia Dotyczące Bezpieczeństwa](#page-2-0)**
- **[Podręcznik użytkownika produktu](#page-2-0)**
- **[Docelowi odbiorcy](#page-2-0) [Jak korzystać z produktu](#page-2-0)**
- **Spis treści**

# **[rozpoczęcie](#page-6-0) pracy**

- **[Uruchamianie systemu](#page-6-0)**
- **[Kreator instalacji](#page-6-0)**
- **[Zamykanie systemu](#page-9-0)**
- **[Restartowanie systemu](#page-9-0)**
- **[Logowanie](#page-9-0)**

#### **[live](#page-10-0)**

- **[Układ ekranu przy nagrywaniu na żywo](#page-10-0)**
	- [Sprawdzanie statusu systemu](#page-11-0)
	- [Sprawdź listę kamer](#page-12-0)
	- [Menu ekranu na żywo](#page-13-0)
	- [Ikony na ekranie na żywo](#page-13-0)
	- [Wyświetlanie informacji na ekranie](#page-14-0)
	- [Wyświetlanie informacji o kanale](#page-14-0)
	- [Sprawdzanie statusu kamery](#page-15-0)
	- [Ustawianie kanału](#page-16-0)
	- [Zmiana ogólnego współczynnika kształtu kanału](#page-17-0)
	- [Tryb pełnoekranowy](#page-17-0)
- **[Ustawianie rozkładu na żywo](#page-18-0)**
	- [Sprawdzanie listy rozkładów](#page-18-0)
	- [Dodawanie rozkładu i ustawianie nazwy](#page-18-0)
	- [Usuwanie rozkładu](#page-18-0)
	- [Zmiana kanału rozkładu oraz nazwy](#page-18-0)
	- [Rozkład dynamiczny](#page-19-0)
	- [Odtwarzanie sekwencji rozkładów](#page-20-0)

#### **[Monitorowanie zdarzeń w czasie rzeczywistym](#page-21-0)**

- [Sprawdzanie listy zdarzeń](#page-21-0)
- [Wyszukiwanie zdarzeń](#page-21-0)
- [Odtwarzanie natychmiastowe zdarzeń](#page-22-0)
- [Zatrzymywanie wygenerowanego alarmu](#page-22-0)

#### **[Sterowanie obrazem wideo z kamery](#page-22-0)**

- [Ręczny wyzwalacz](#page-22-0)
- [Przechwyć](#page-23-0)
- [Odtwarzanie natychmiastowe](#page-23-0)
- [Tryb wykrywania temperatury](#page-23-0)
- [Tryb PTZ](#page-24-0)
- [Pomn.](#page-24-0)
- [Audio](#page-24-0)
- [Wyświetlanie tekstu](#page-25-0)
- [Zmiana współczynnika kształtu kanału](#page-25-0)

#### **[Sterowanie PTZ](#page-26-0)**

- [Obsługa PTZ pierwsze kroki](#page-26-0)
- [Menu sterowania PTZ](#page-26-0)
- [Korzystanie z funkcji cyfrowego PTZ \(D-PTZ\)](#page-27-0)
- [Preset](#page-27-0)
- [Uruchamianie presetu](#page-27-0)
- [Uruchamianie funkcji Wymiana](#page-27-0)  [\(autopanoramowanie\), Grupa \(skanowanie\), Tura lub](#page-27-0)  [Trasa \(schemat\)](#page-27-0)
- **[Eksportowanie nagrania wideo](#page-28-0)**

#### **[szukaj](#page-29-0)**

- **[Układ ekranu przy wyszukiwaniu](#page-29-0) [Wyszukiwanie według godzin](#page-29-0)**
- **[Wyszukiwanie zdarzeń](#page-30-0)**
- **[Wyszukiwanie tekstu](#page-30-0)**
- **[Eksportuj wyszukiwanie](#page-31-0)**
- **[Wyszukiwanie ARB](#page-31-0)**
- **[Wyszuk. bookmarka](#page-32-0)**
- **[Inteligentne wyszukiwanie](#page-32-0)**

## **[odtwórz](#page-33-0)**

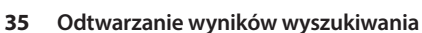

- [Dostosowywanie ustawienia czasu](#page-34-0)
- [Otwieranie kanałów na ustawieniu czasu](#page-34-0)
- [Nazwy i funkcje przycisków odtwarzania](#page-34-0)
- **[Eksport wyników wyszukiwania](#page-35-0)**

**[Układ ekranu podczas odtwarzania](#page-33-0)**

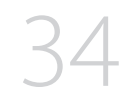

- 
- 

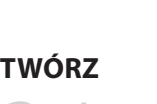

#### **[konfiguracja](#page-36-0)**

#### **[Układ ekranu konfiguracji](#page-36-0)**

- **[Ustawienia kamery](#page-36-0)** [Ustawienia kanału](#page-36-0)
	- [Ustawianie funkcji kamery](#page-40-0)
	- [Ustawianie profili](#page-41-0)
	- [Ustawienia hasła kamery](#page-44-0)
- **[Ustawienia zapisu](#page-45-0)**
	- [Harmonogram nagrywania](#page-45-0)
	- [Konfiguracja nagrywania](#page-45-0)
	- [Opcje nagrywania](#page-46-0)

#### **[Ustawienia zdarzenia](#page-46-0)**

- [Konfiguracja zdarzenia](#page-46-0)
- [Konfiguracja reguły zdarzenia](#page-49-0)
- [Wejście alarmowe](#page-50-0)
- [Ust. ONVIF](#page-50-0)
- [Harmon.](#page-51-0)

#### **[Ustawienia urządzenia](#page-51-0)**

- [Urządzenia pamięci masowej](#page-51-0)
- [Monitoruj](#page-53-0)
- [Tekst](#page-54-0)
- [Seryjny](#page-55-0)

#### **[Ustawienia sieciowe](#page-56-0)**

- [IP & Port](#page-56-0)
- [DDNS & P2P](#page-57-0)
- [Filtr IP](#page-59-0)
- [HTTPS](#page-59-0)
- [802.1x](#page-60-0)
- [FTP](#page-60-0)
- [E-MAIL](#page-61-0)
- [SNMP](#page-62-0)
- [Serwer DHCP](#page-62-0)

#### **[Ustawienia systemowe](#page-63-0)**

- [Data/Czas/Język](#page-63-0)
- [Użytkownik](#page-64-0)
- [Zarządzanie systemem](#page-67-0)
- [Zaloguj się](#page-68-0)

## **[uruchamianie](#page-70-0) [przeglądarki](#page-70-0) web viewer**

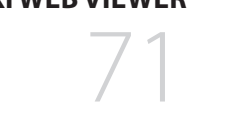

#### **[przeglądarka na żywo](#page-73-0)**

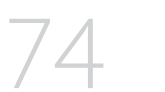

- **[Co to jest przeglądarka?](#page-70-0)** [Cechy produktu](#page-70-0)
	- [Wymagania systemowe](#page-70-0)
- **[Podłączenie przeglądarki](#page-70-0)**
- **[Ustaw hasło nagrywarki](#page-71-0)**
- **[Kreator instalacji](#page-71-0)**

#### **[Układ ekranu przy przeglądaniu w trybie live](#page-73-0)**

- **[Sprawdzanie statusu systemu](#page-74-0) [Sprawdź ID użytkownika](#page-74-0)**
	- **[Sprawdź listę kamer](#page-74-0)**
	- **[Sprawdzanie statusu kamery](#page-75-0)**
		- [Stan na żywo](#page-75-0)
		- [Stan nagryw.](#page-75-0)
		- [Stan sieci](#page-75-0)
	- **[Zmiana schematu ekranu podziału](#page-76-0)**
	- **[Zmiana ogólnego współczynnika kształtu kanału](#page-76-0)**
	- **[Tryb pełnoekranowy](#page-76-0)**

#### **[Ustawianie rozkładu na żywo](#page-77-0)**

- [Sprawdzanie listy rozkładów](#page-77-0)
- [Dodawanie rozkładu i ustawianie nazwy](#page-77-0)
- [Zmiana kanału rozkładu oraz nazwy](#page-77-0)
- [Usuwanie rozkładu](#page-77-0)

#### **[Monitorowanie zdarzeń w czasie rzeczywistym](#page-78-0)**

- [Rodzaj zdarzenia i ustawienia kamery](#page-78-0)
- [Sprawdzanie listy zdarzeń](#page-78-0)
- [Odtwarzanie natychmiastowe zdarzeń](#page-79-0)
- [Zatrzymywanie wygenerowanego alarmu](#page-79-0)
- **[Menu ekranu na żywo](#page-79-0)**

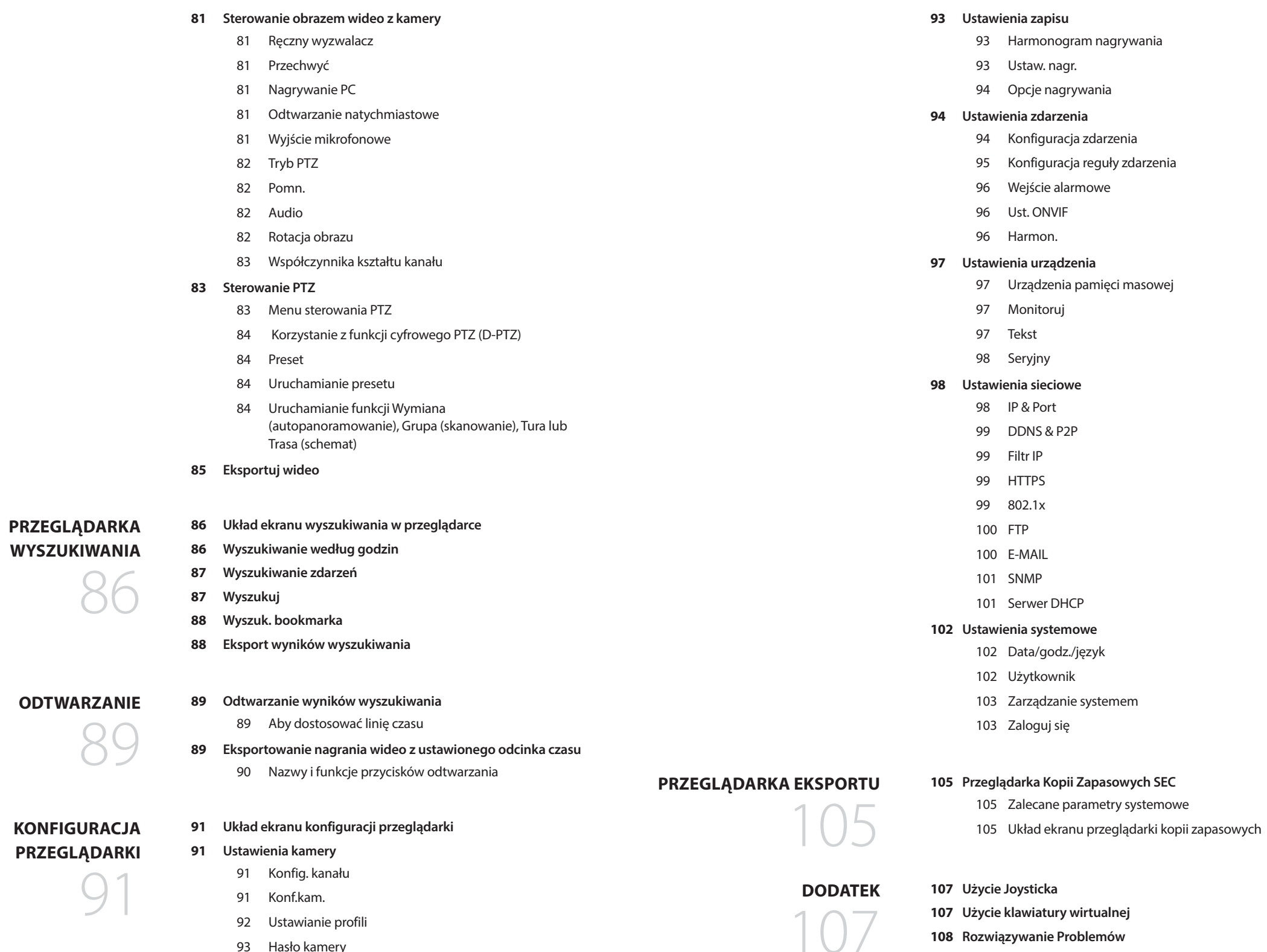

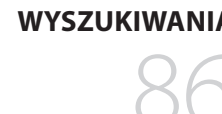

[Hasło kamery](#page-92-0)

# <span id="page-6-0"></span>**Uruchamianie systemu**

- **1.** Podłącz kabel zasilający rejestratora do gniazdka ściennego.
- **2.** Pojawi się ekran inicjalizacji.

Proces inicjalizacji potrwa około 2 minut. Jeśli zainstalowano nowy dysk twardy, proces inicjalizacji może potrwać dłużej.

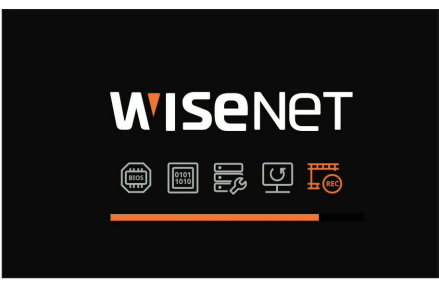

**3.** Zostanie wyświetlony ekran na żywo, czemu towarzyszy sygnał dźwiękowy.

Podczas uruchamiania systemu mogą wystąpić następujące symptomy.

 $\mathbb{Z}$ ■ Numer dysku twardego zostanie wyświetlony u dołu ekranu wraz z ikoną <  $\overline{\mathbb{E}^3}$  > podczas uruchamiania produktu, informując o odzyskiwaniu dysku twardego. W związku z tym uruchamianie może potrwać dłużej.

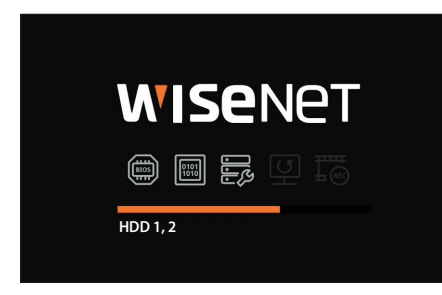

■ Jeśli postęp zatrzyma się przy stanie <  $\overline{\mathbb{E}^3}$  >, oznacza to, że wystąpiły problemy z dyskiem twardym. Wówczas należy zwrócić się do najbliższego centrum serwisowego dla klientów w celu sprawdzenia dysku twardego.

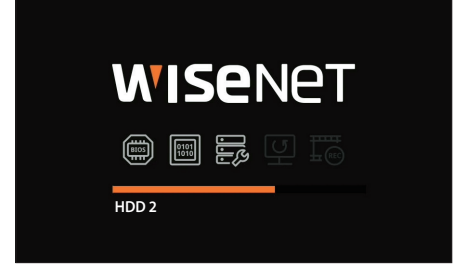

# **Kreator instalacji**

Jak pokazano niżej, przejdź przez każdy krok z <**Kreator instalacji**>.

Dostęp do Kreatora Instalacji można uzyskać tylko po przywróceniu ustawień fabrycznych. Jeśli nie chcesz kontynuować, kliknij przycisk <**Wyjdź**>.

- ■ Spowoduje to automatyczną zmianę optymalnej rozdzielczości monitora i uruchomienie kreatora instalacji.  $\mathbb Z$ 
	- ■ Jeśli kreator instalacji nie zostanie uruchomiony, należy odłączyć złącze monitora z tyłu rejestratora, uruchomić ponownie rejestrator i raz jeszcze podłączyć do niego monitor.

**1.** Na ekranie <**Język**> wybierz język, a następnie naciśnij przycisk <**Dalej**>.

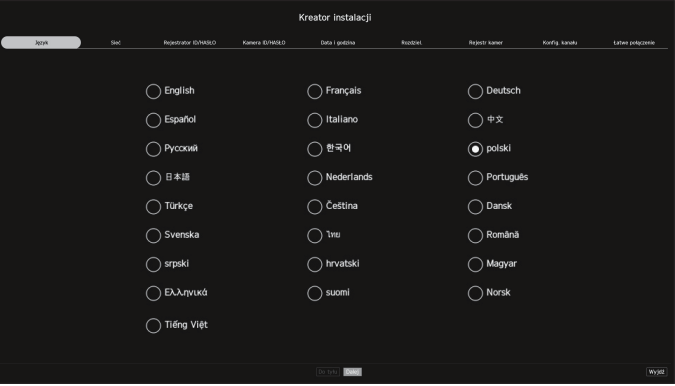

**2.** Ustaw typ połączenia sieciowego i środowisko połączenia na ekranie <**Sieć**>, a następnie kliknij przycisk <**Dalej**>.

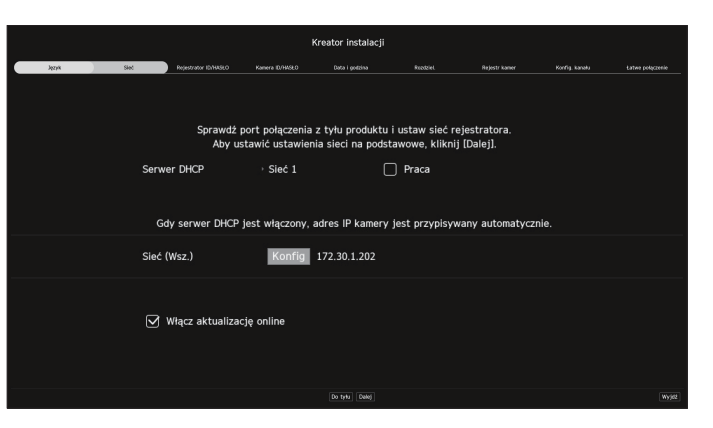

#### **Ustawienia serwera DHCP**

Podczas ustawiania opcji <**Praca**> dla serwera DHCP, adres IP jest automatycznie przypisywany do kamery.

Więcej informacji można znaleźć na stronie spisu treści "**Konfiguracja** > **Ustawienia sieciowe** > **Serwer DHCP**".

■ W zależności od stanu kamery, może nie zostać do niej przypisany automatycznie żaden adres IP. Po zamknięciu kreatora instalacji przejdź do menu, aby przypisać adres IP do serwera DHCP lub ustawić go ręcznie.

# rozpoczęcie pracy

#### **Ustawienia sieci**

Port sieciowy może być używany jako wspólny port dla połączenia kamery i przeglądarki. Kliknij <**Konfig**> sieci podłączonej do nagrywarki.

- ● Rodzaj IP : umożliwia wybór rodzaju dostępu do sieci.
- ● Adres IP, maska podsieci, brama, DNS
- Manualny : adres IP, maskę podsieci, bramę i DNS można wprowadzić bezpośrednio.
- DHCP : adres IP, maskę podsieci, bramę i DNS można ustawić automatycznie.
- ■ Jeśli kabel LAN nie jest podłączony do portu, przycisk <**Konfig**> będzie nieaktywny. Sprawdź, czy kabel LAN jest podłączony.  $\mathbb{Z}$
- ■ Wbudowany serwer DHCP w rejestratorze włączy się automatycznie na 1 etapie. Na tym etapie korzystanie z serwera DHCP w tej samej sieci może spowodować problem, ponieważ wówczas dwa serwery DHCP pracowałyby jednocześnie.

#### **Aktualizacja online**

Po podłączeniu urządzenia do sieci można otrzymywać powiadomienia o nowym oprogramowaniu sprzętowym.

**3.** Na ekranie <**Rejestrator ID/HASŁO**> ustaw hasło administratora i kliknij przycisk <**Dalej**>.

Kliknij ikonę <  $\hat{\mathbf{p}}$  >, aby wyświetlić podstawowy przewodnik dotyczący ustawiania hasła. Zapoznaj się z zasadami ustawień hasła.

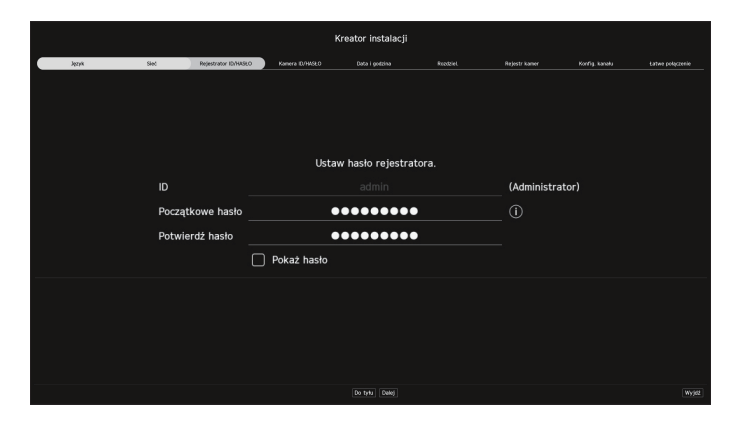

- **4.** Ustaw hasło kamery w sekcji przywracania ustawień fabrycznych na ekranie <**Kamera ID/HASŁO**>.
	- Po ustawieniu ID/HASŁA na kamerze, zarejestruj ID/HASŁO i kliknij przycisk <**Dalej**>.

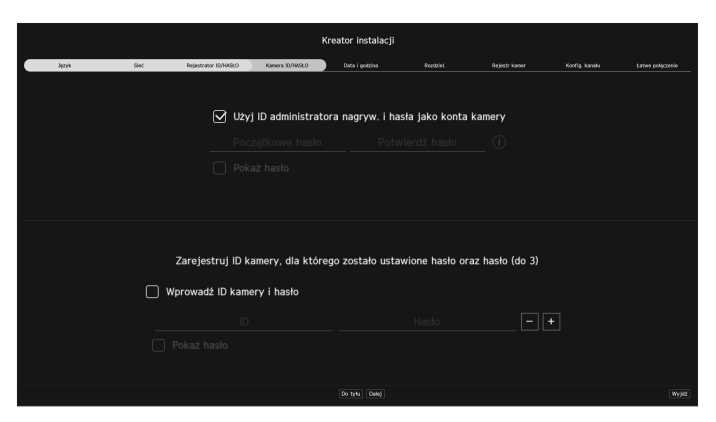

- $\mathbb{Z}$ ■ Gdy hasło jest przywracane do ustawień fabrycznych, można je zmieniać i zarządzać w partii.
	- Można zarejestrować maksymalnie 3 zestawy ID kamery z hasłem.
		- Można zmienić hasła zarejestrowanych kamer naraz w menu "**Konfig > Kamera > Hasło kamery**".
		- ■ Nie można zmienić hasła do kamer zarejestrowanych zgodnie ze standardem ONVIF i RTSP.
- **5.** Na ekranie <**Data i godzina**> ustaw datę, godzinę, strefę czasową oraz czas letni, a następnie kliknij przycisk <**Dalej**>.

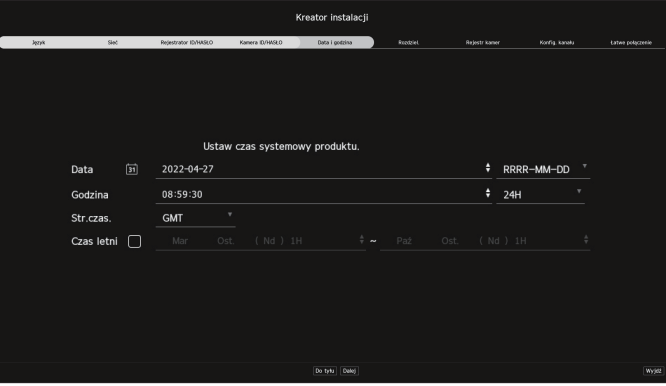

 $\mathbb{Z}$ ■ Ustawienia strefy czasowej może się różnić w zależności od regionu wydania produktu. **6.** Aby ustawić zalecaną rozdzielczość na ekranie <**Rozdziel.**>, kliknij <**Zastosuj**> po przycisku <**Dalej**>.

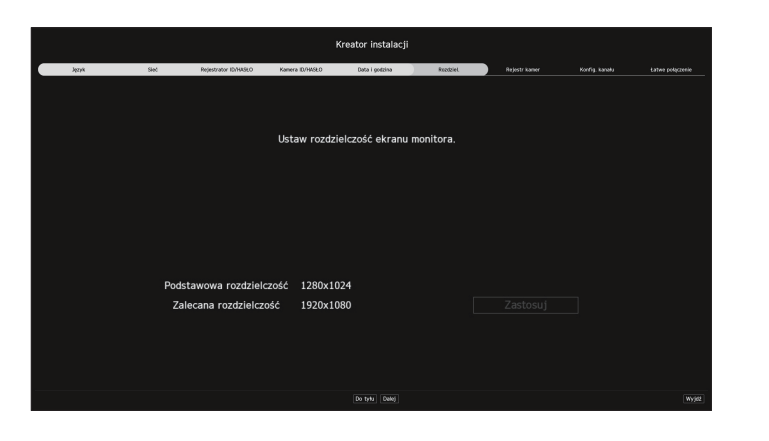

- $\mathbb{Z}$ ■ W niektórych modelach ta funkcja nie jest obsługiwana.
- **7.** Z listy szukanych kamer na ekranie <**Rejestr kamer**> wybierz kamerę do zarejestrowania i kliknij przycisk <**Zarejest.**>.

Wybierz z listy kamerę do zarejestrowania i kliknij przycisk <**Zmień IP**>.

Po zakończeniu rejestracji kamery kliknij przycisk <**Dalej**>.

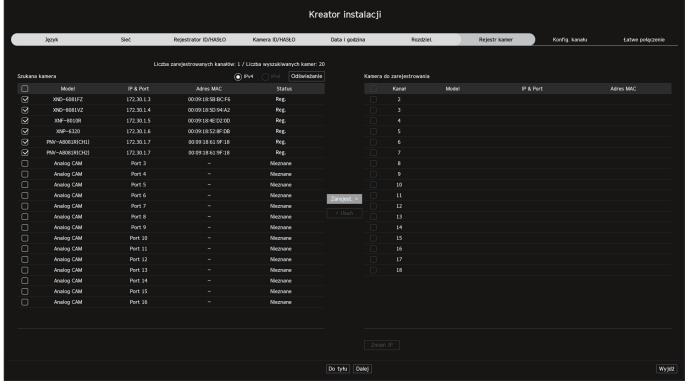

 $\mathbb{Z}$ ■ Po wprowadzeniu ID oraz hasła ustawionych w kamerze należy wykonać test połączenia, aby rejestracja została pomyślnie ukończona. **8.** Na ekranie <**Konfig. kanału**> można przeglądać filmy z kamery zarejestrowane na poszczególnych kanałach w formie miniaturek wraz z informacją o miniaturze. Aby zmienić położenie filmu z kamery, wybierz film, przeciągnij go i upuść w żądanej lokalizacji.

Po zakończeniu konfiguracji kanału kliknij przycisk <**Dalej**>.

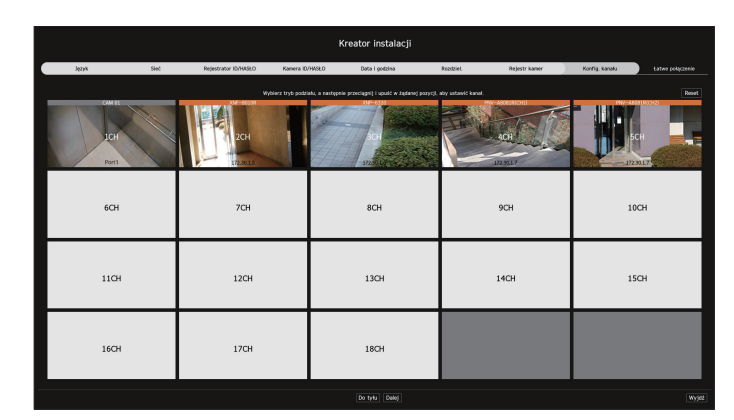

**9.** Na ekranie <**Łatwe połączenie**> użytkownik zdalny może połączyć rejestrator w systemie dynamicznego IP. Kliknij przycisk <**Włącz**>, aby przetestować połączenie w celu ustalenia, czy bieżący rejestrator można zdalnie połączyć. Po udanym nawiązaniu połączenia utworzony zostanie kod QR.

Aby połączyć rejestrator przez przeglądarkę, wybierz tę, której chcesz użyć. Metodę połączenia w wybranej przeglądarce możesz sprawdzić w wyświetlonym wyskakującym oknie.

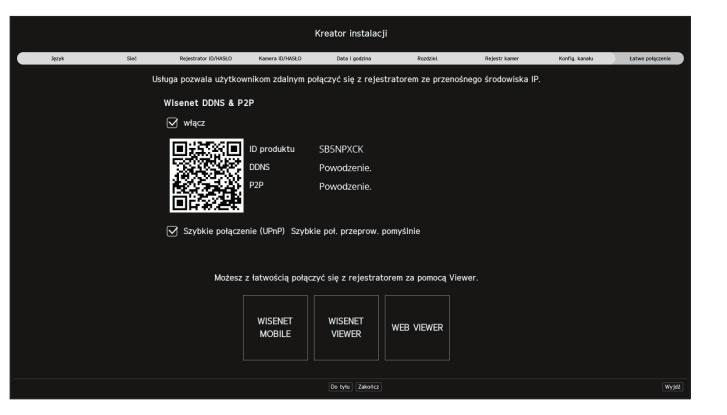

P2P.

 $\mathbb{Z}$ 

■ W pierwszej kolejności następuje próba połączenia z Wisenet DDNS. Jeśli nie uda się nawiązać połączenia z DDNS, automatycznie nastąpi połączenie z

**10.** Kliknij przycisk <**Zakończ**>, aby zakończyć działanie Kreator instalacji.

# <span id="page-9-0"></span>rozpoczęcie pracy

# **Zamykanie systemu**

- **1.** Wybierz opcję <**Zamknij**> w prawym górnym rogu ekranu.
- **2.** Pojawi się wyskakujące okno z potwierdzeniem <**Zamknij**>.
- **3.** Kliknij przycisk <**OK**>.

System zostanie zamknięty.

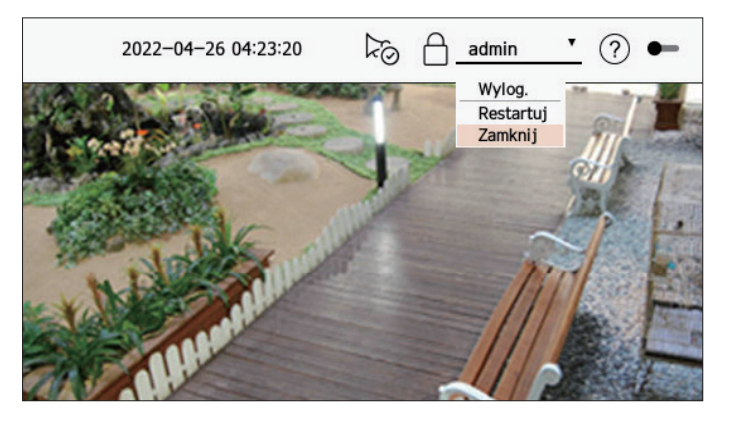

# **Restartowanie systemu**

- **1.** Wybierz opcję <**Restartuj**> w prawym górnym rogu ekranu.
- **2.** Pojawi się wyskakujące okno z potwierdzeniem <**Restartuj**>.
- **3.** Kliknij przycisk <**OK**>.

System zostanie zrestartowany.

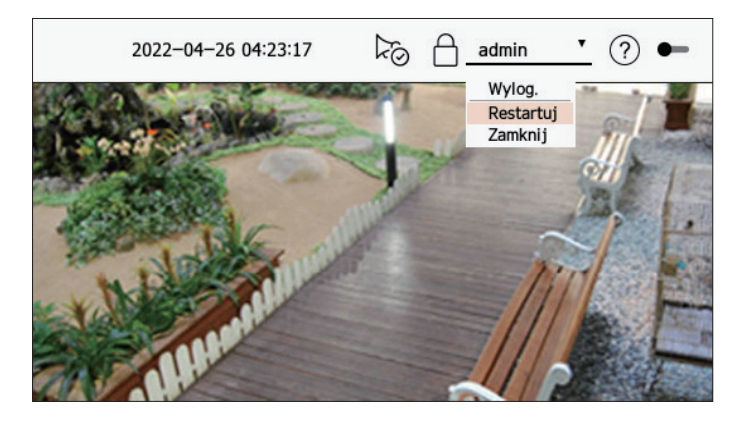

- Tylko użytkownik z uprawnieniami "**Zamknij/Restartuj"** może zamknąć lub ponownie uruchomić system.  $\overline{\mathscr{C}}$ 
	- ■ Informacje na temat zarządzania ustawieniami uprawnień można znaleźć na stronie "**Konfiguracja** > **Ustawienia systemowe** > **Użytkownik**" w spisie treści.

# **Logowanie**

Aby korzystać z menu rejestratora, musisz zalogować się jako użytkownik upoważniony do dostępu do odpowiedniego menu.

- **1.** Wybierz opcję <**Login**> w prawym górnym rogu ekranu.
- **2.** Pojawi się wyskakujące okno z potwierdzeniem <**Login**>.
- **3.** Wprowadź identyfikator użytkownika oraz hasło, a następnie kliknij przycisk <**Login**>.

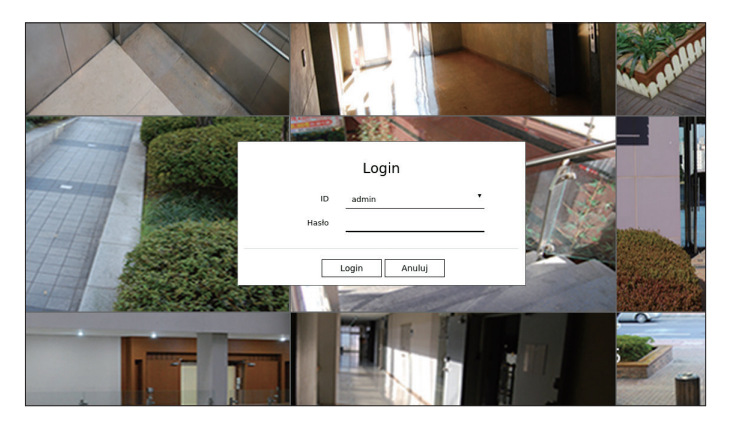

- Początkowy identyfikator administratora to<sub>n</sub>admin", a użytkownik musi skonfigurować hasło w kreatorze instalacji. Ш
	- ■ W celu zapewnienia ochrony danych osobowych i nie dopuszczenia do kradzieży danych hasło należy zmieniać co trzy miesiące. Należy pamiętać, że to użytkownik odpowiada za bezpieczeństwo oraz wszelkie inne problemy wynikające z nieprawidłowego posługiwania się hasłem.
- $\mathbb{Z}$ ■ Więcej informacji na temat uprawnień z ograniczonym dostępem można znaleźć na stronie spisu treści "**Konfiguracja** > **Ustawienia systemowe** > **Użytkownik**".

<span id="page-10-0"></span>Wyświetla obraz wideo z kamery podłączonej do rejestratora. Możesz także wyregulować kamerę i sprawdzić status transferu sieciowego.

 $\boxed{13}$  $\boxed{12}$  $\boxed{11}$ 

# **Układ ekranu przy nagrywaniu na żywo**

Poniżej opisano strukturę ekranu trybu na żywo.  $\boxed{1}$ 

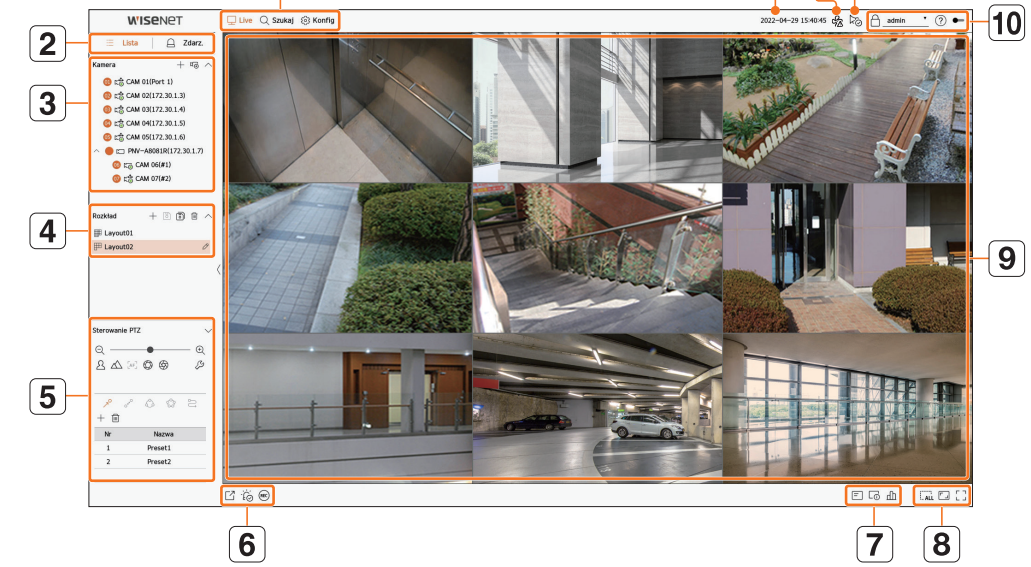

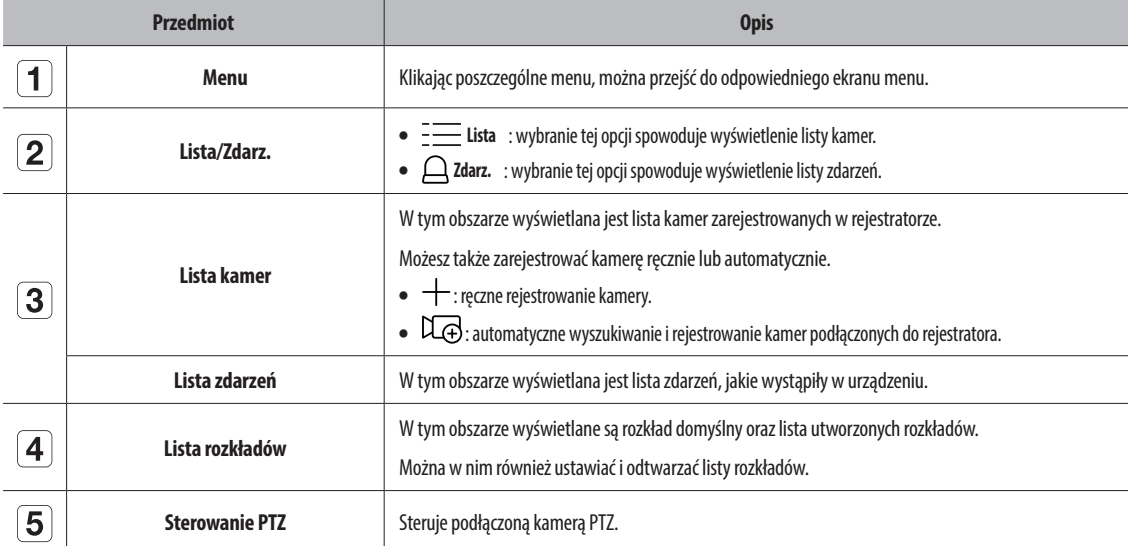

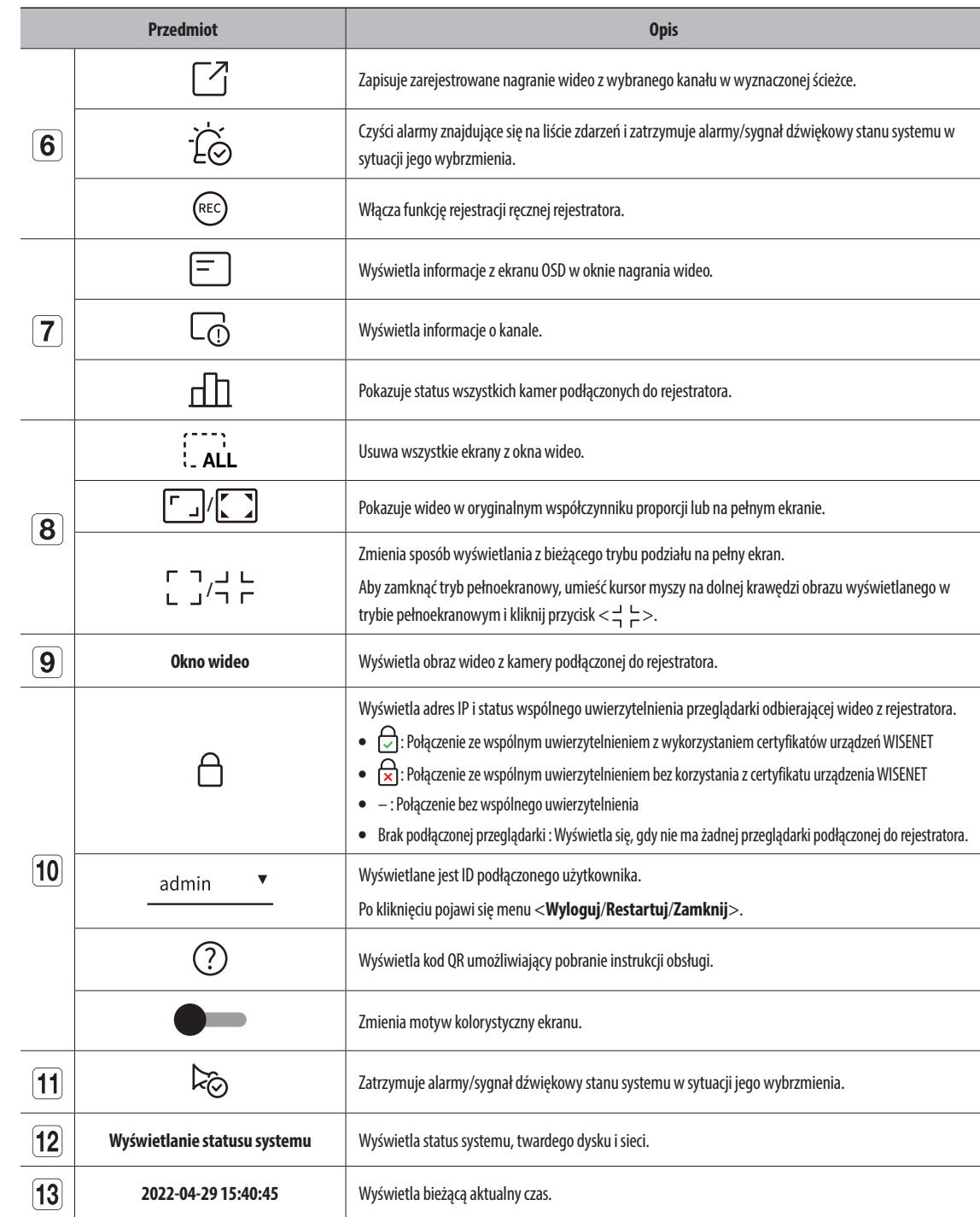

■ Jeśli częstotliwość klatek kamery jest ustawiona na 60 fps, liczba klatek na sekundę na ekranie na żywo może zostać zmniejszona w zależności od  $\boxed{1}$ rozdzielczości wyjściowej monitora.

# <span id="page-11-0"></span>**Sprawdzanie statusu systemu**

Ikona w górnej części ekranu wskazuje status systemu.

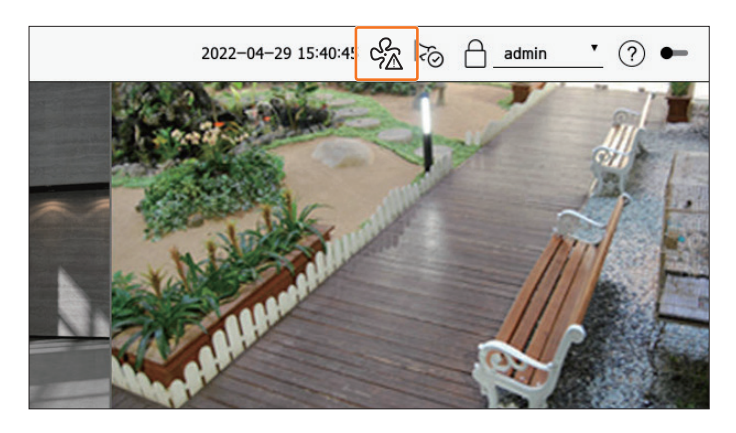

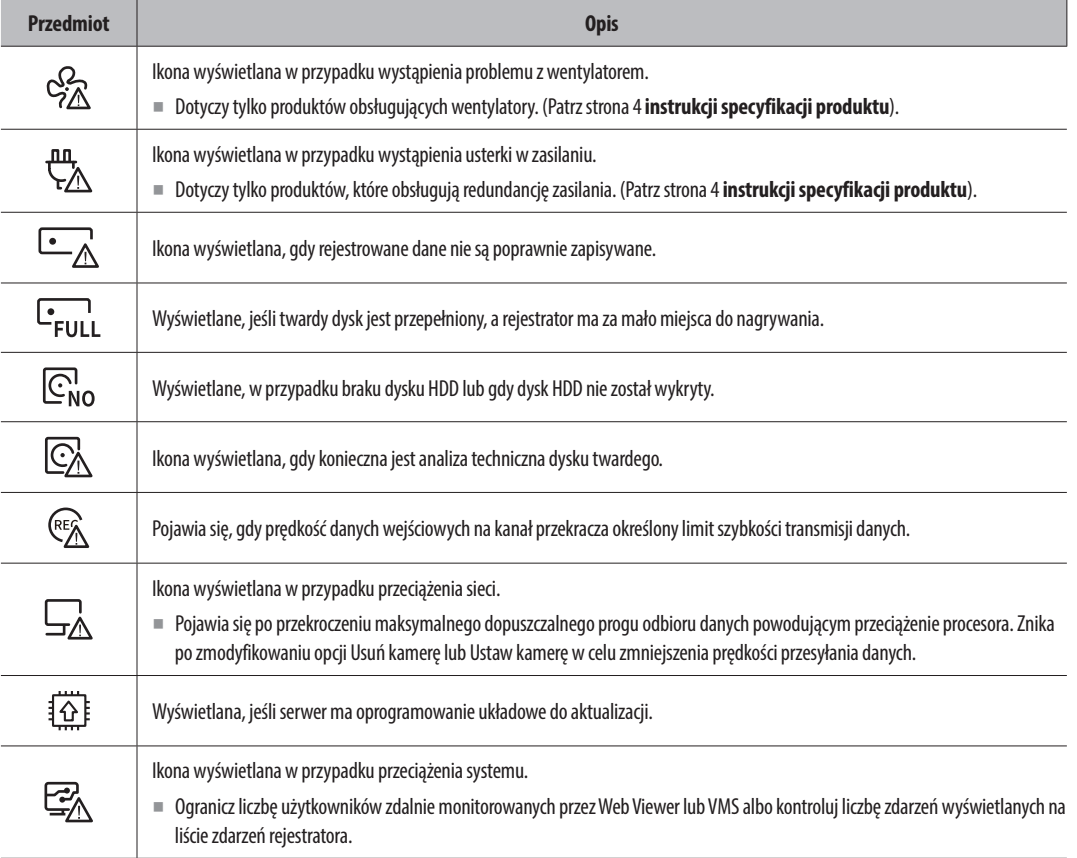

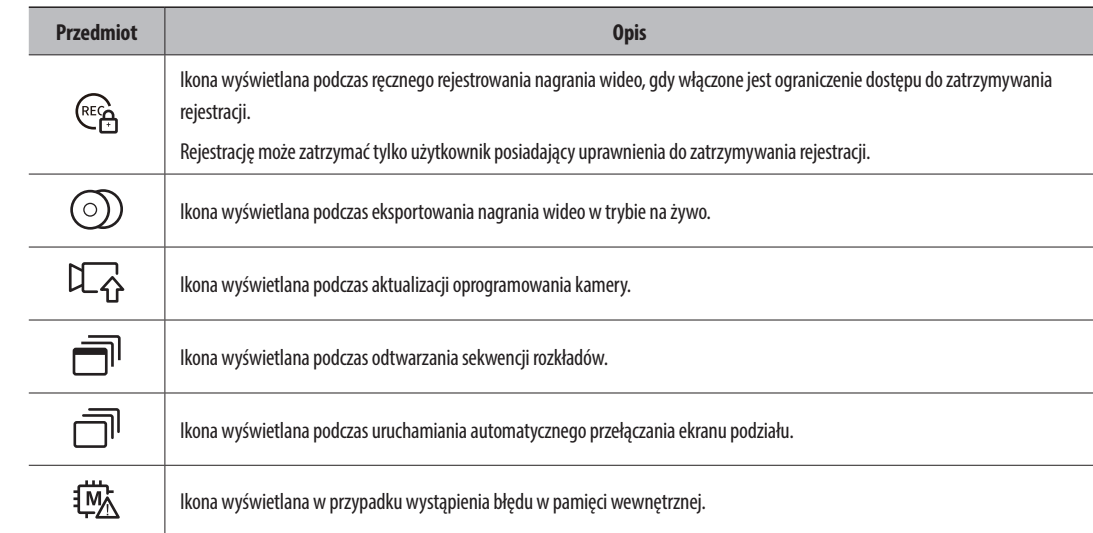

#### **Informacje o błędach**

- Jeśli wbudowany dysk twardy nie jest podłączony, zostanie wyświetlona ikona "Brak dsk.tw." ( $\mathbb{C}_{\text{NO}}^{\text{}}$ ). Skontaktuj się z centrum serwisowym, gdy funkcje Zapis, Odtwórz, Eksportuj, oraz Aktualizuj nie działają w tej chwili.
- ● Jeśli zakupiony dysk twardy nie zostanie sformatowany w formacie obsługującym rejestrator, pojawi się ikona "Brak dsk.tw." ( $\overline{\mathbb{C}_{\sf No}}$ ). W przypadku wyświetlenia ikony "Brak dsk.tw." należy sprawdzić status połączenia dysku twardego, jak w opisie "**Konfig** > **Urządz.** > **Urządz.pam.mas.**" i sformatować dysk twardy.
- ● Jeśli produkt wyposażony w wentylator nie działa lub występuje problem z wentylatorem, pojawi się <**Okno informacji o wentylatorze**> i zostanie wyświetlona ikona usterki ( $\frac{Q}{d\Delta}$ ). W takim przypadku należy sprawdzić wentylator wewnątrz produktu. Wadliwy wentylator może skrócić cykl życia produktu, dlatego należy skontaktować się z pobliskim centrum serwisowym.
- $\mathbb{Z}$ ■ W przypadku wyświetlenia ikony usterki wentylatora (  $\Im\overline{\triangle}$  ) lub ikony braku dysku twardego (  $\Box_{\sf no}$  ) i pojawienia się ikony usterki dysku twardego ( $\mathbb{C}\mathbb{A}$ ), należy skontaktować się z centrum serwisowym.

# <span id="page-12-0"></span>**Sprawdź listę kamer**

Wyświetla typ kamery, status i nazwę zarejestrowaną w rejestratorze.

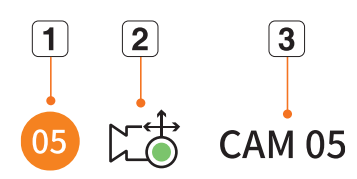

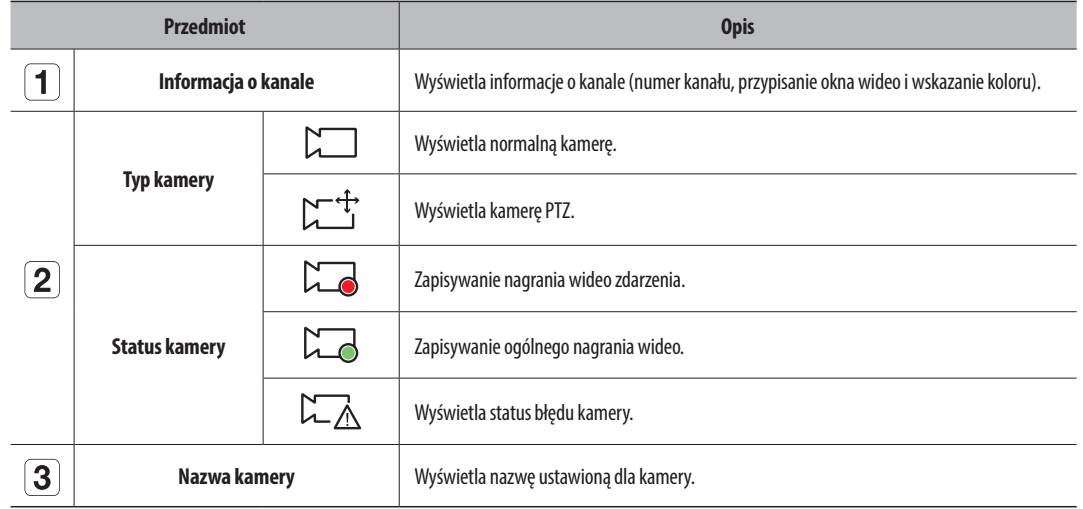

■ Jeśli wystąpi błąd połączenia kamery, zostanie on wyłączony na liście.  $\mathbb Z$ 

■ Wyświetlane informacje o statusie kamery zmieniają się w zależności od statusu połączenia sieciowego oraz ustawień.

#### **Lista kontrolna kamer wielokanałowych**

W przypadku kamer wielokanałowych zarejestrowanych z użyciem protokołu Wisenet, informacja o kanale będzie wyświetlana pod nazwą modelu kamery wielokanałowej.

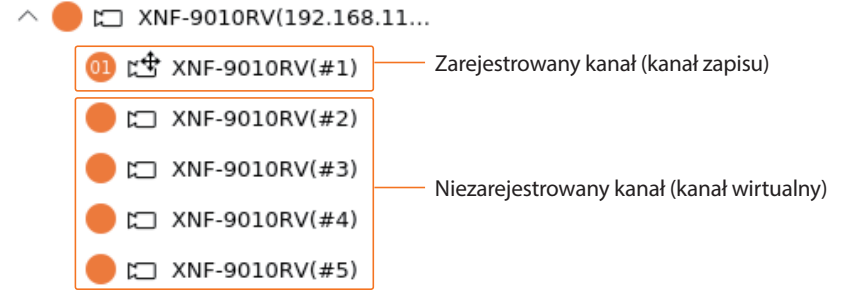

W przypadku kamer wielokanałowych do zapisu można przypisać tylko jeden kanał główny. Kanały podrzędne, w których zapis nie jest wymagany, nie muszą być rejestrowane przez rejestrator, gdyż dostępne jest ich monitorowanie w czasie rzeczywistym.

Niemniej jednak odbiór zdarz., zapis i ustawienia kamery nie będą wtedy dostępne.

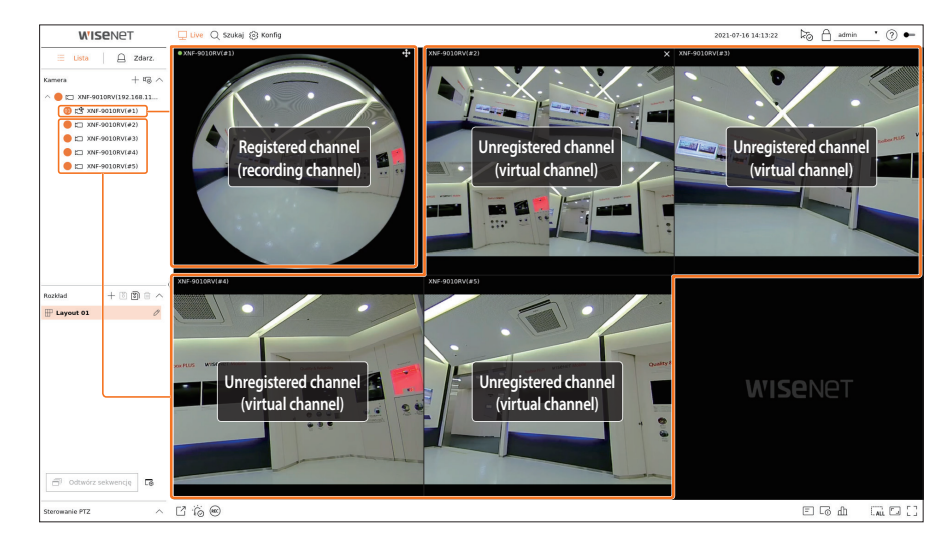

# <span id="page-13-0"></span>**Menu ekranu na żywo**

Po wybraniu żądanego kanału w trybie podziału umieść kursor myszy na ekranie, aby wyświetlić menu ekranu na żywo.

Zawartość menu ekranu na żywo różni się, w zależności od statusu pracy rejestratora lub rodzaju zarejestrowanej kamery.

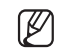

- ■ Każda funkcja może być ograniczona, w zależności od rodzaju kamery i uprawnień użytkownika.
- ■ Szczegółowe informacje na temat poszczególnych funkcji można znaleźć na stronie spisu treści "**Live** > **Sterowanie obrazem wideo z kamery**".

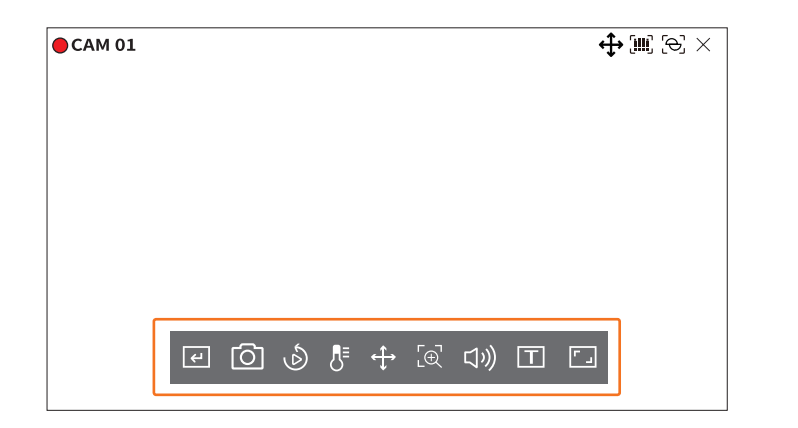

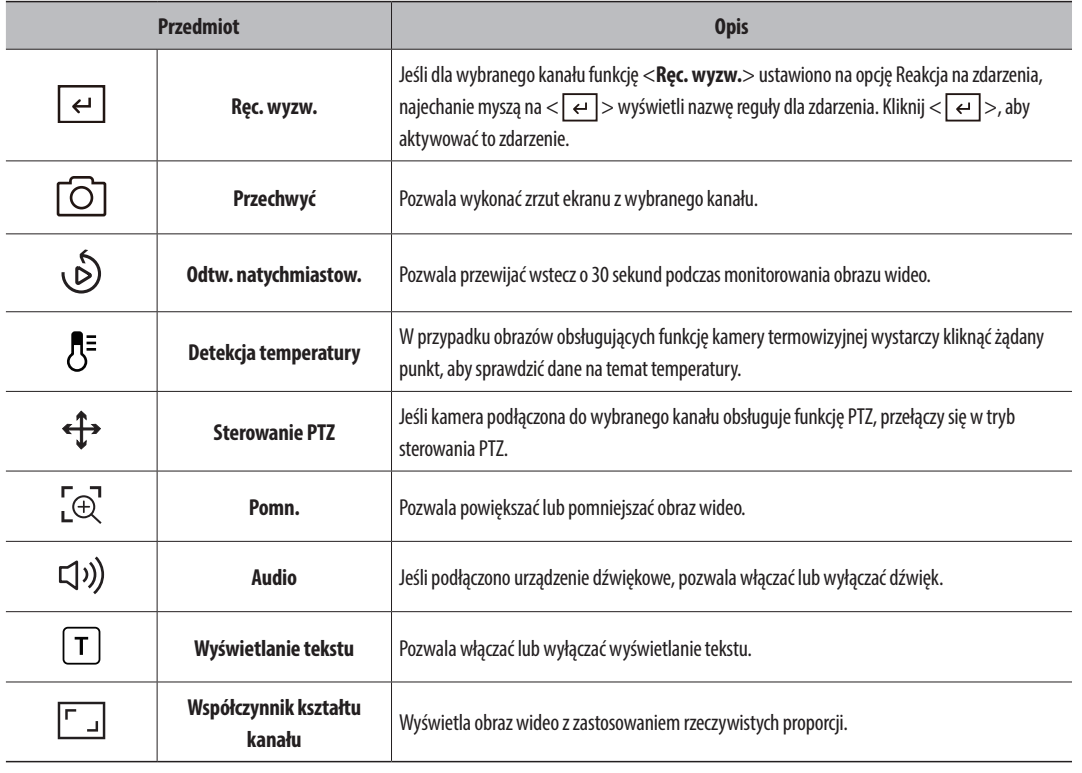

#### **Ikony na ekranie na żywo**

Można sprawdzić status lub działanie za pomocą ikon na ekranie na żywo.

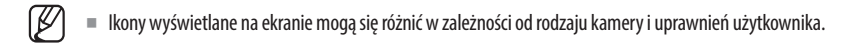

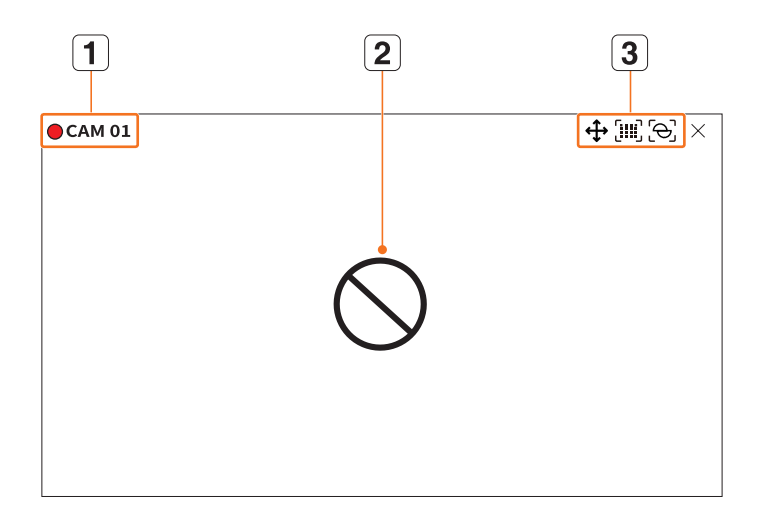

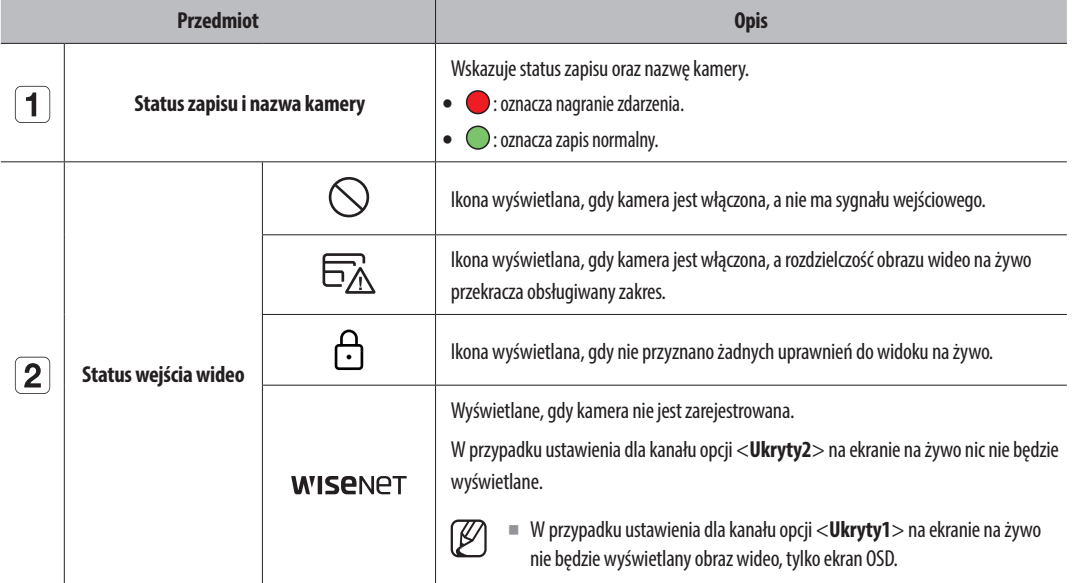

<span id="page-14-0"></span>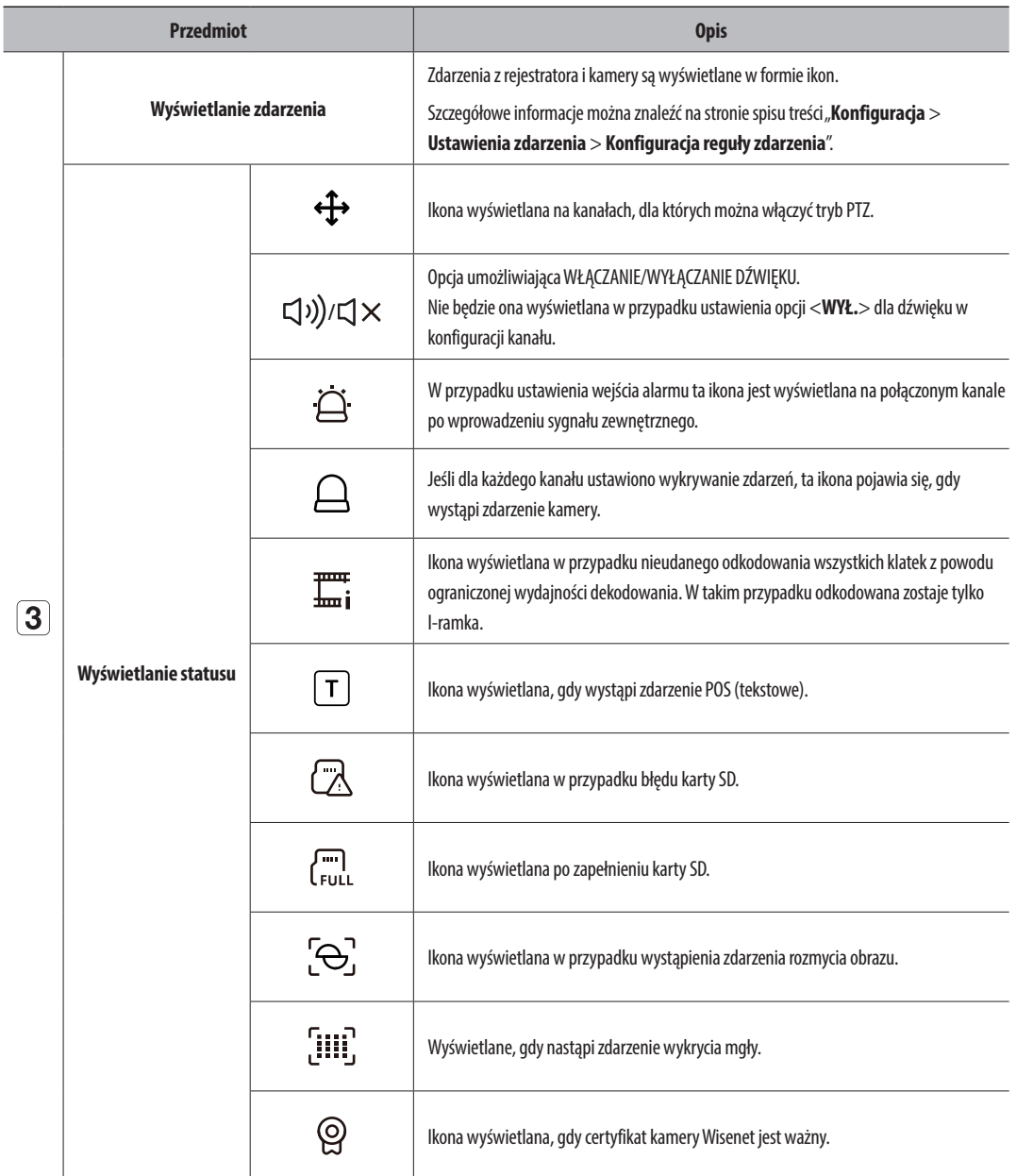

#### $\mathbb Z$ ■ Jeśli kamera analogowa została zarejestrowana automatycznie, będzie wyświetlona z wykorzystaniem rozdzielczości kamery.

- Profil "Live4NVR" jest dodawany automatycznie podczas automatycznej rejestracji kamery sieciowej, a jego ustawienia można zmieniać w zależności od wymagań środowiska użytkownika.
- ■ Ustawienia podstawowe profilu Live4NVR : H.264 (kodek), 800 x 600 lub 800 x 448 (rozdzielczość), 30 kl./s (liczba klatek na sekundę)
- ■ W zależności od specyfikacji kamery może nie być możliwości dodania profilu lub w przypadku posiadania profilu PLUGINFREE, nie będzie można dodać profilu Live4NVR.
- ■ Gdy system jest przeciążony, a wydajność spada, kamera sieciowa może odtwarzać tylko ramkę główną (ramkę I).
- ■ Informacje na temat ustawiania profili można znaleźć na stronie spisu treści "**Konfiguracja** > **Ustawienia kamery** > **Ustawianie profili**".

# **Wyświetlanie informacji na ekranie**

Użytkownik może pokazywać lub ukrywać informacje o statusie zapisu, statusie kamery, wyświetlaniu zdarzeń itp. w oknie obrazu wideo.

Aby pokazać lub ukryć informacje wyświetlane na ekranie, kliknij przycisk  $\leq$   $\equiv$   $>$  u dołu ekranu.

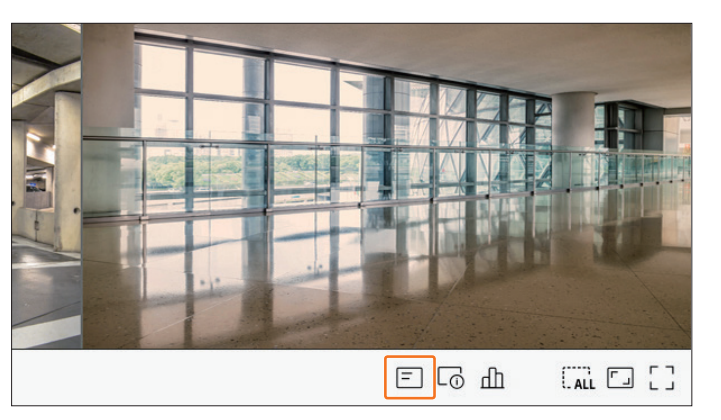

# **Wyświetlanie informacji o kanale**

Użytkownik może sprawdzić informacje o nagraniu wideo rejestrowanym za pomocą poszczególnych kamer. Aby sprawdzić informacje o kanale, kliknij przycisk <  $\Box$  > u dołu ekranu.

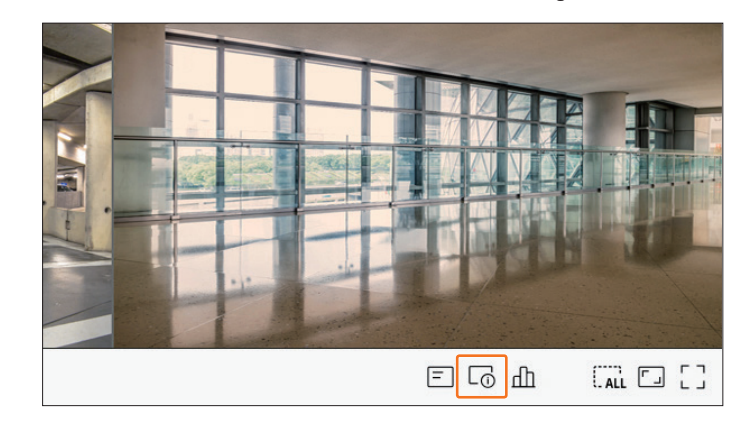

<span id="page-15-0"></span>Informacje na temat bieżącego nagrania wideo zostaną wyświetlone na monitorowanym obrazie wideo na żywo.

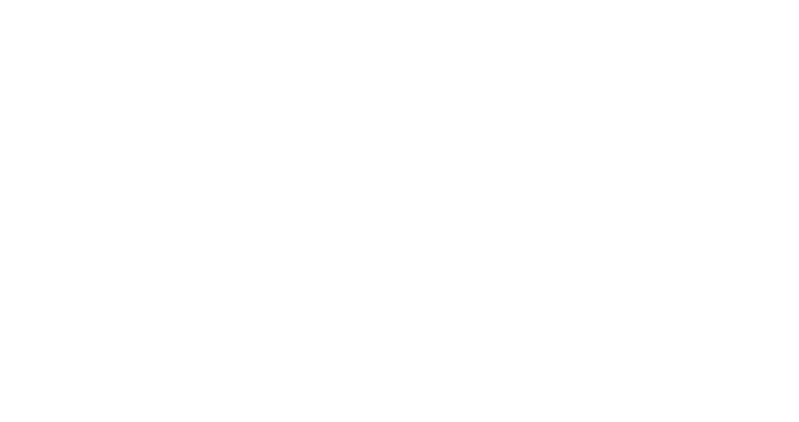

- ● 800x448 : rozdzielczość nagrania wideo.
- ● H.264 : kodek wideo.
- ● S/I/D 25/24/24 : prędkość klatek (fps) nagrania wideo. (S : ustawienia, I : wejście wideo, D : ekran wideo).
- ● XNV-6081Z : nazwa modelu kamery.
- ● CH1 : w przypadku kamer wielokanałowych wyświetlany jest numer kanału. W zależności od rodzaju kamery, numer kanału może nie być wyświetlany.
- ● S : protokół używany podczas rejestrowania kamery.
- S i V reprezentują protokół Wisenet, a O reprezentuje ONVIF.
- W przypadku podłączania kamery za pośrednictwem protokołu RTSP wyświetlany jest tylko komunikat RTSP, bez nazwy produktu.
- Jeśli chodzi o kamerę analogową, jest ona wyświetlana jako "KAM analogowa (numer portu)".
- $\mathbb{Z}$ ■ Komunikat ARB jest widoczny tylko w przypadku automatycznego odzyskiwania kopii zapasowej.

#### **Sprawdzanie statusu kamery**

Można sprawdzić status wszystkich kamer podłączonych do rejestratora. Aby sprawdzić status kamery, kliknij przycisk  $<\frac{\Pi}{\Pi}>$ u dołu ekranu.

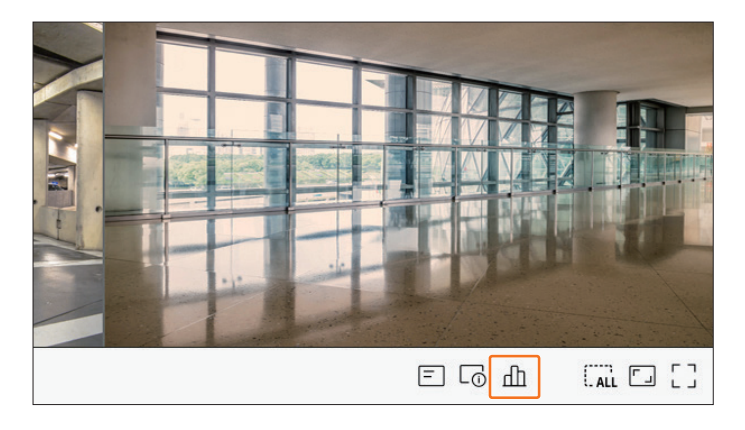

#### **Stan na żywo**

Aby sprawdzić dane przesyłane z połączonej kamery sieciowej na poszczególne kanały, wybierz opcję <**Live**> w menu <**Status**>.

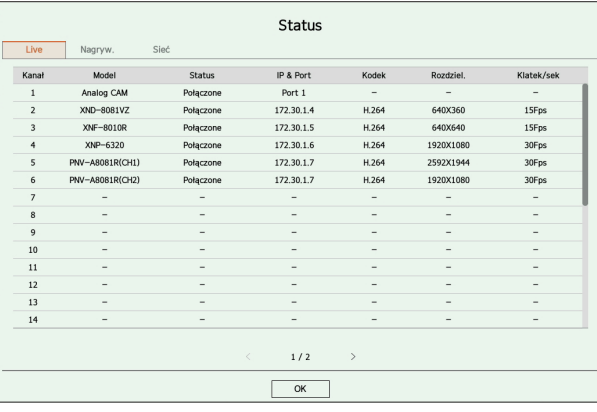

- ● Model : Wyświetla nazwę modelu kamery podłączonej do każdego kanału.
- ● Status : Pokazuje status połączenia kamery z każdym kanałem.
- ● IP & Port : Wyświetla informacje o położeniu kamery ustawione dla każdego kanału.
- ● Kodek : informacje o kodeku profilu na żywo dla kamery ustawionej dla poszczególnych kanałów.
- ● Rozdziel. : rozdzielczość profilu na żywo kamery ustawionej dla poszczególnych kanałów.
- ● Klatek/sek : prędkość przesyłania danych profilu na żywo dla kamery ustawionej dla poszczególnych kanałów.

#### <span id="page-16-0"></span>Ustaw. nagr.

Wybranie opcji <**Nagryw.**> w menu <**Status**> pozwala sprawdzić profil, typ zapisu, częstotliwość wyświetlania klatek (sygnał wejściowy / nagranie) oraz prędkość transmisji danych (limit / sygnał wejściowy / nagranie) dla każdego kanału.<br>'  $\sim$   $\sim$ 

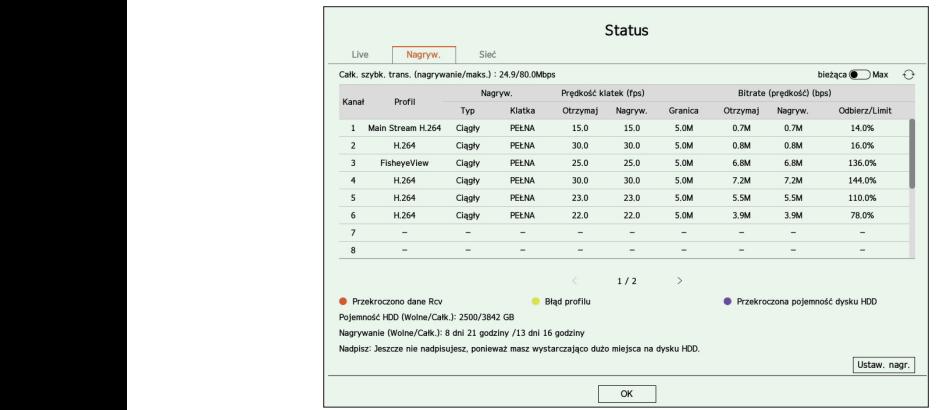

- ● Całk. szybk. trans. (nagrywanie/maks.) : Record pokazuje ilość aktualnie nagrywanych danych, a Max pokazuje ilość nagranych danych dozwolonych dla rejestratora.
- Bieżąca : informacje o statusie zapisu aktualnie przesyłanych danych.
- ● Max : informacje dotyczące zapisu największego wycinka rejestrowanych danych spośród skonfigurowanych zapisów standardowych i nagrań zdarzeń.
- $\bullet\bigcirc$  : ponowne wczytanie informacji o nagrywaniu. CH4 CH5 CH5 CH5 CH5 CH5 CH<sub>4</sub> CH<sub>5</sub> C<sub>H5</sub> C<sub>H5</sub>
	- $\bullet~$  Profil : pokazuje profil wideo skonfigurowany dla poszczególnych kanałów. CH4 CH4 CH4 CH4
	- Nagryw.: wskazuje na typ zapisu zapis ogólny lub nagranie zdarzenia.
		- ● Prędkość klatek (fps) : Pokazuje liczbę klatek odbioru / nagrywania na sekundę dla każdego kanału.
		- ● Bitrate (prędkość) (bps)
		- Limit/Otrzymaj/Nagryw. : Pokazuje ilość danych limitu / odbioru / nagrywania dla każdego kanału.
		- Odbierz/Limit : wskazuje stosunek rzeczywistej ilości danych przesłanych z kamery do maksymalnej dopuszczalnej ilości zdefiniowanej przez użytkownika.
- $\bullet$  Ustaw. nagr. : Możesz ustawić szczegółowe ustawienia nagrywania. Więcej szczegółów można znaleźć na stronie spisu treści "**Konfiguracja** > **Ustawienia zapisu** > **Ustaw. nagr.**".
	- Jeśli podczas nagrywania wystąpi błąd, kolor kolumny profilu kanału zmieni się na żółty.  $\mathbb{Z}$ 
		- Ten błąd profilu wskazuje, że w przypadku braku możliwości użycia profilu nagrywania do odebrania sygnału wideo z kamery, do nagrania wideo zostanie użyty profil alternatywny. W przypadku wznawiania profilu nagrywania obraz wideo z kamery może być rejestrowany przy użyciu ustawionego profilu nagrywania.
	- $\blacksquare$  Jeśli rejestrator przekroczy limit nagrywania, nagrywana będzie tylko klatka kluczowa. W takim przypadku pojawi się ikona oraz okno podręczne z informacją o ograniczeniu nagrywania. Okno podręczne z informacją o ograniczeniu nagrywania pojawia się tylko raz. W przypadku zmiany konfiguracji kamery i konfiguracji nagrywania okno podręczne z informacją o ograniczeniu nagrywania może pojawić się raz jeszcze w celu potwierdzenia statusu.

Aby nie było wyświetlane ponownie, należy wówczas zaznaczyć w nim opcję Nie pokazuj ponownie.

Informacje na temat maksymalnej dopuszczalnej liczby nagrań można znaleźć na stronie spisu treści "**Konfiguracja > Ustawienia zapisu > Ustaw. nagr.**".

 $\blacksquare$  W przypadku podwójnego zapisu, szybkość transmisji jest wyświetlana jako suma profili nagrywania i profili zdalnych. Jednak wówczas należy zaznaczyć pole <**Włącz podwójny zapis**> w menu "**Nagryw.** > **Opcje nagrywania**". Profil nagrywania oraz profil zdalny można ustawić w menu "**Kamera** > **Konfiguracja profilu**".

#### **Stan sieci**

Aby sprawdzić stan przepustowości sieci, za pośrednictwem której trwa obecnie odbiór/przesył danych, wybierz opcję <**Sieć**> w menu <**Status**>.

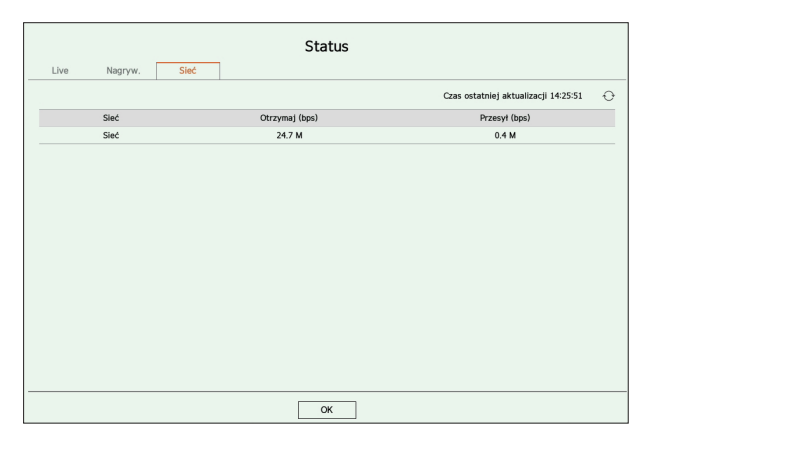

M ■ Każdy produkt obsługuje inną liczbę portów sieciowych. CH3 CH3 CH3 CH3 CH3 CH3

#### **Ustawianie kanału** CH1 CH3 CH3 CH3 CH3 CH3 CH3 CH3

Kanał można wyświetlić w żądanym obszarze podzielonego ekranu.

Aby zmienić położenie kanału, należy go chwycić, a następnie przeciągnąć i upuścić w żądanej lokalizacji. change change changed and changed and changed and changed and changed and changed and changed and changed and c

#### **Przykład : Zamiana kanału 1 na kanał 7**

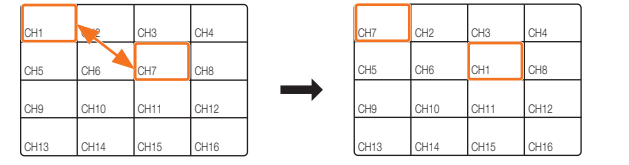

#### Przełączanie na tryb pojedynczego ekranu

W trybie podziału wybierz i kliknij dwukrotnie żądany kanał, aby wyświetlić go w trybie pojedynczego ekranu.

#### Przykład : Dwukrotne kliknięcie kanału 3

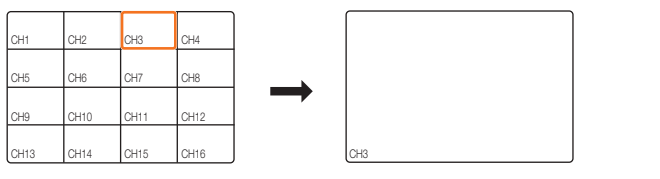

# <span id="page-17-0"></span>**Zmiana ogólnego współczynnika kształtu kanału**

Proporcje ekranu wideo dla wszystkich kanałów można zmieniać w trybie podziału ekranu na żywo. Kliknij przycisk <  $\lceil \cdot \rceil$  > u dołu ekranu. Obraz wideo zostanie wyświetlony z zastosowaniem rzeczywistych proporcji.

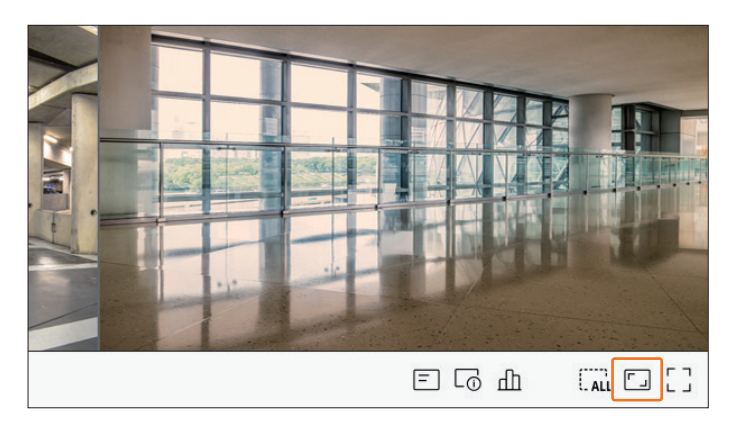

Aby przywrócić poprzedni współczynnik proporcji, kliknij przycisk  $\langle \cdot, \cdot \rangle$ .

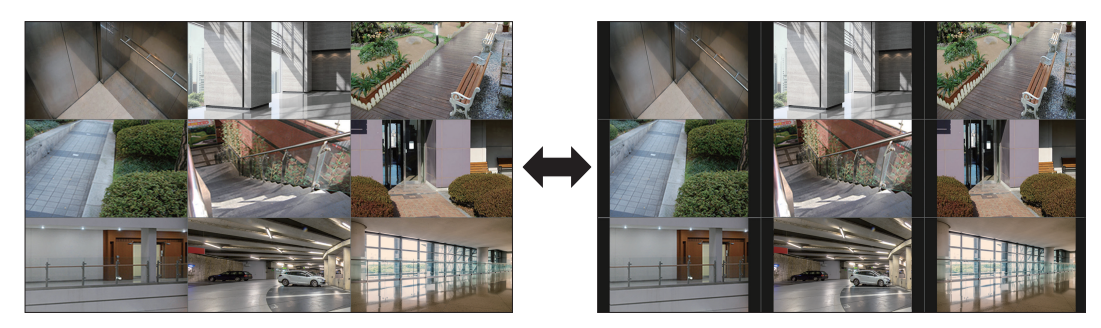

■ Współczynnik proporcji można zmienić dla każdego kanału. Więcej informacji można znaleźć na stronie spisu treści "**Live** > **Sterowanie**   $\mathbb{Z}$ **obrazem wideo z kamery** > **Zmiana wspołczynnika kształtu kanału**".

# **Tryb pełnoekranowy**

Istnieje możliwość przełączenia na tryb pełnoekranowy, w którym obszary u góry, u dołu oraz z lewej i prawej strony ekranu na żywo są niewidoczne.

Kliknij przycisk  $< \begin{bmatrix} 7 \\ 1 \end{bmatrix} >$  u dołu ekranu.

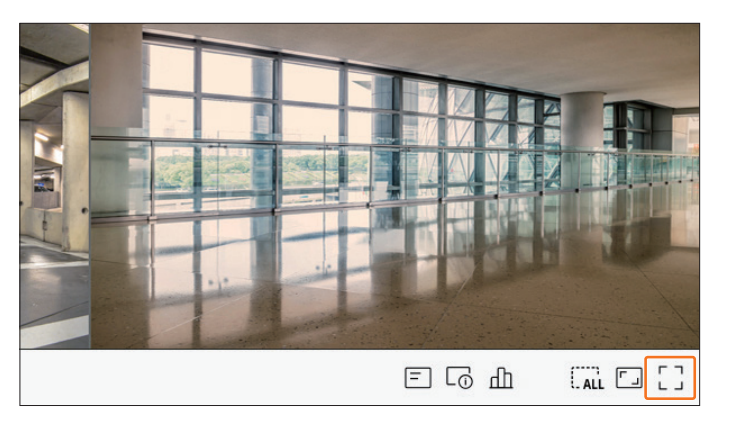

Obraz zostanie wyświetlony w trybie pełnoekranowym.

■ Aby zamknąć tryb pełnoekranowy, umieść kursor myszy na dolnej krawędzi obrazu wyświetlanego w trybie pełnoekranowym i kliknij przycisk  $\langle \frac{d}{dt} \frac{L}{dt} \rangle$ .

**Tryb ogólny Tryb pełnoekranowy**

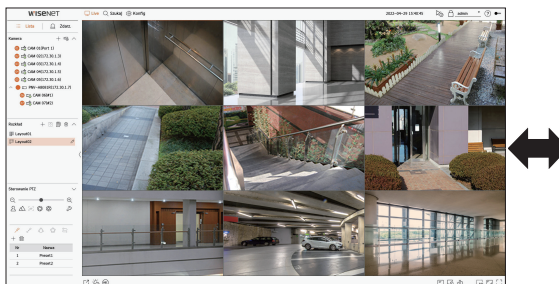

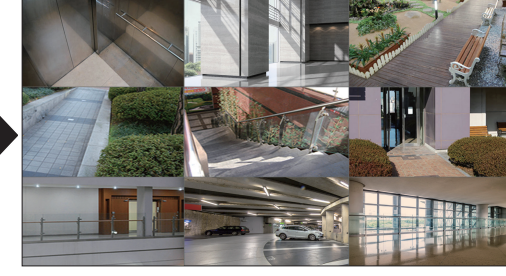

# <span id="page-18-0"></span>**Ustawianie rozkładu na żywo**

W tej części zaprezentowano, w jaki sposób wybrać szereg kanałów w oparciu o ich cel/dostępność, a następnie monitorować je w rozkładzie pojedynczym.

- **Przykład** : Rozkład "Lobby" kamera w lobby 1, kamera w lobby 2, kamera przy przednim wejściu 2 Rozkład "VIP" — sala konferencyjna dyrekcji 1, sala konferencyjna dyrekcji 2, pokój wypoczynkowy dyrekcji 1, kamera na korytarzu na 7. piętrze
- $\not\!\! \not\!\! E$ ■ Po dokonaniu aktualizacji oprogramowania ustawiony wcześniej rozkład może ulec zmianie. Reset rozkładu i sekwencji.

#### **Sprawdzanie listy rozkładów**

Kliknij przycisk <  $\equiv$ **Lista** > w lewym górnym rogu ekranu na żywo, a następnie przycisk <  $\vee$  >, aby wyświetlić listę rozkładów.

面

6

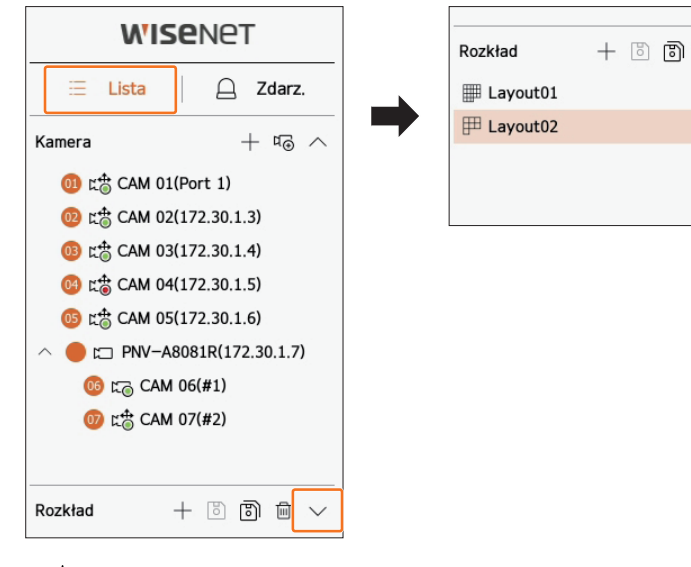

- $\bullet +$ : utworzenie nowego układu.
- $\bullet$   $\Box$ : zapisanie zmodyfikowanego rozkładu.
- $\bullet$   $\overline{[8]}$ : zapisuje wybrany rozkład z inną nazwą.
- $\bullet$   $\overline{\mathbb{m}}$  : usuniecie dodanego rozkładu.
- $\bullet \wedge / \vee$ : otwieranie lub zamykanie listy rozkładów.
- $\bullet$   $\mathscr{D}$ : zmień nazwę rozkładu.

#### **Dodawanie rozkładu i ustawianie nazwy**

- **1.** Kliknij przycisk  $\langle + \rangle$ , aby dodać rozkład.
- **2.** Kliknij przycisk  $\langle \mathscr{S} \rangle$ , aby ustawić nazwę dodanego rozkładu.
- **3.** Dwukrotnie kliknij kanał lub przeciągnij go z listy kamer, aby wyświetlić go na ekranie rozkładów. Wybrany kanał zostanie wyświetlony w oknie wideo.
	- ■ Można jednocześnie przypisać wiele kolejnych kanałów z listy kamer do okna wideo. Przeciągnij żądane kanały z listy kamer i upuść je w oknie wideo. W zależności od lokalizacji upuszczenia i liczby kanałów, pusty obszar w bieżącym rozkładzie zostanie rozszerzony w celu przypisania wideo.
- **4.** Kliknij przycisk <  $\boxed{8}$  >, aby zapisać ustawiony rozkład.
- ■ Każdy rozkład jest zapisywany osobno przez użytkownika.  $\mathbb{Z}$ 
	- Rozkład ustawiony na ekranie na żywo może być również używany do wyszukiwania wg godzin, a także przeszukiwania zgodnie z kolejnością kanałów i kombinacją kanałów ustawioną przez użytkownika. Więcej informacji można znaleźć na stronie spisu treści "Szukaj > **Wyszukiwanie według godzin**".

#### **Usuwanie rozkładu**

Po wybraniu rozkładu kliknij przycisk  $<\overline{\text{III}}$  >, aby go usunąć.

M ■ Nie można usunąć rozkładu domyślnego.

#### **Zmiana kanału rozkładu oraz nazwy**

- **1.** Po wybraniu rozkładu kliknij przycisk <  $\mathscr{D}$  >.
- **2.** Dodaj lub usuń kanały bądź zmień nazwy rozkładów.
- **3.** Kliknij przycisk  $\langle \overline{B} \rangle$ , aby zapisać zmiany w ustawieniach.

#### <span id="page-19-0"></span>**Rozkład dynamiczny**

Można ustawić rozmiar i pozycję wideo przypisanego do rozkładu według upodobań.

 $\mathbb{Z}$ ■ Funkcję rozkładu dynamicznego można ustawić tylko na monitorze podstawowym.

#### **Przypisanie jednego kanału**

Dwukrotnie kliknij kanał lub przeciągnij go z listy kamer, aby wyświetlić go na ekranie rozkładów.

Wideo zostaje przypisane do pustego obszaru lub, w zależności od lokalizacji upuszczenia, bieżący rozkład zostanie rozszerzony w celu przypisania wideo.

#### **Przykład) Podczas przypisywania 9 kanałów do nowego rozkładu, kanały zostaną rozmieszczone w kolejności, jak poniżej.**

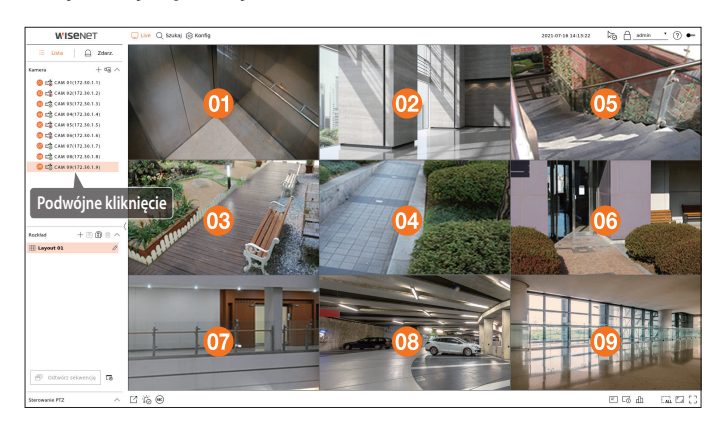

#### **Przypisanie wielu kanałów jednocześnie**

Przeciągnij wiele kolejnych kanałów z listy kamer i upuść je w oknie wideo.

W zależności od lokalizacji upuszczenia i liczby kanałów, wideo zostaną przypisane do pustych obszarów lub bieżący rozkład zostanie rozszerzony w celu przypisania wideo.

#### **Przykład) Podczas przypisywania 9 kolejnych kanałów do nowego rozkładu, kanały zostaną rozmieszczone w kolejności, jak poniżej.**

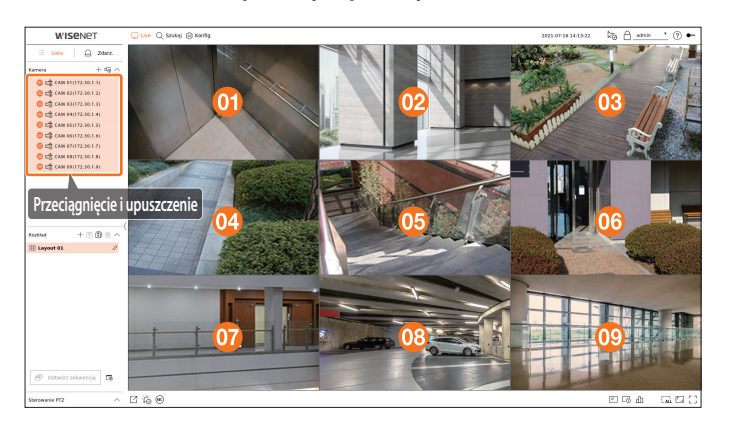

#### **Przybliżanie i oddalanie wideo**

Wideo można powiększać lub zmniejszać przeciągając jego narożnik lub wierzchołek w żądanym kierunku. Gdy dwukrotnie klikniesz narożnik lub wierzchołek powiększonego obszaru wideo, będzie ono stopniowo zmniejszane.

Wideo można powiększać, jeśli wokół niego znajduje się rozszerzalny pusty obszar.

#### **Przybliżanie w poziomie**

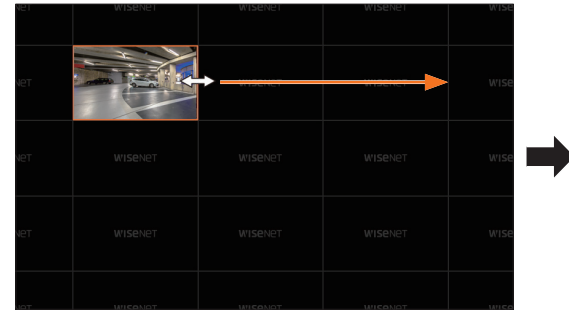

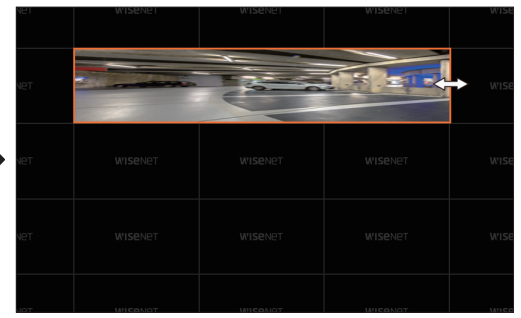

#### **Przybliżanie w pionie**

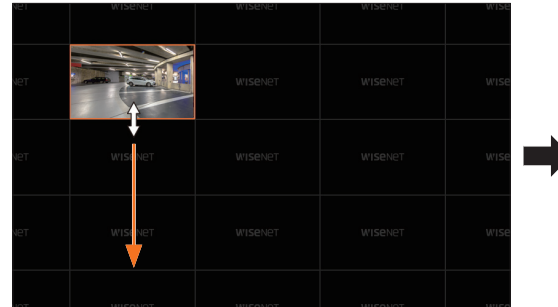

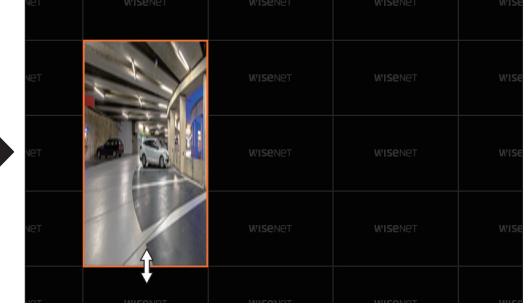

#### **Przybliżanie po przekątnej**

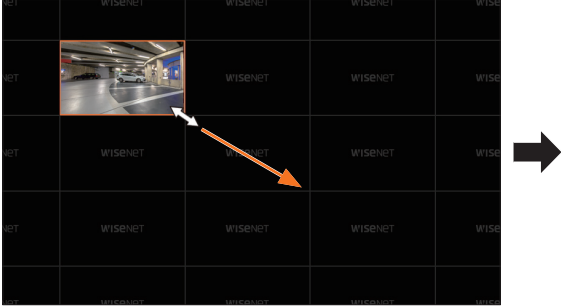

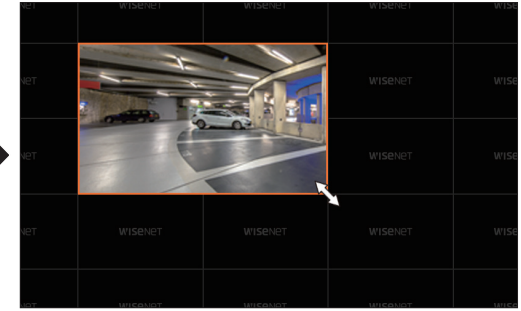

#### <span id="page-20-0"></span>**Przenoszenie wideo**

Aby przenieść wideo, kliknij je i przeciągnij, po czym upuść w żądanej lokalizacji. Przenoszenie go poza obszar rozkładu spowoduje rozszerzenie obszaru rozkładu.

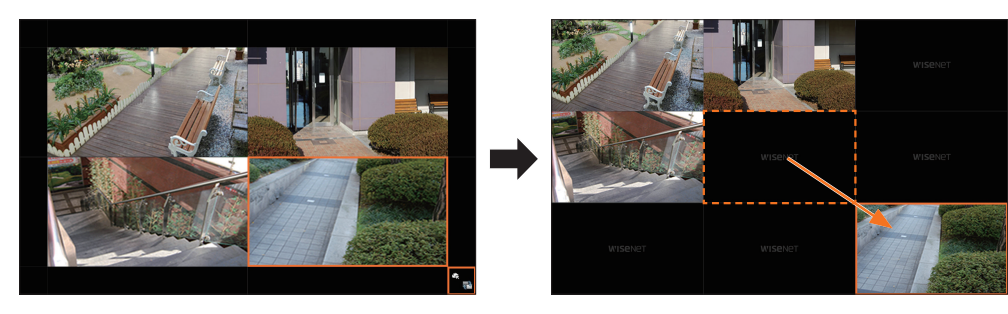

Powiększone wideo można przenosić tylko wówczas, gdy dostępny jest pusty obszar w rozmiarze tego wideo.

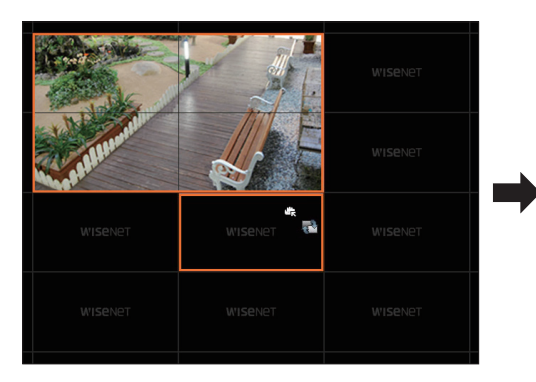

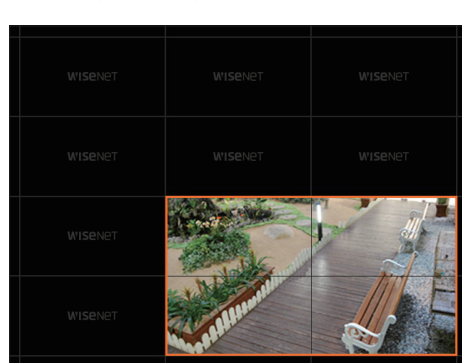

#### **Odtwarzanie sekwencji rozkładów**

Listę rozkładów można przełączać automatycznie, ustawiając częstotliwość wyświetlania.

#### **Ustawianie sekwencji**

Aby ustawić sekwencję, kliknij przycisk <  $\overline{\mathbb{C}_6}$  > u dołu listy rozkładów.

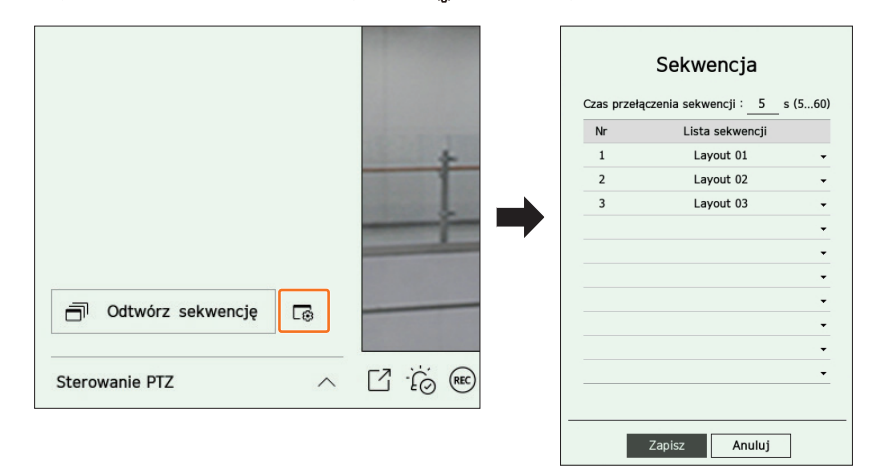

- ● Czas przełączenia sekwencji : ustawienie czasu przełączania listy rozkładów.
- ● Lista sekwencji : ustawienie kolejności odtwarzania sekwencji rozkładów. Można wielokrotnie dodawać ten sam rozkład.

#### **Odtwarzanie sekwencji rozkładów**

Aby automatycznie przełączać rozkład zgodnie z ustawieniami sekwencji, kliknij przycisk < **Odtwórz sekwencję**> u dołu listy rozkładów.

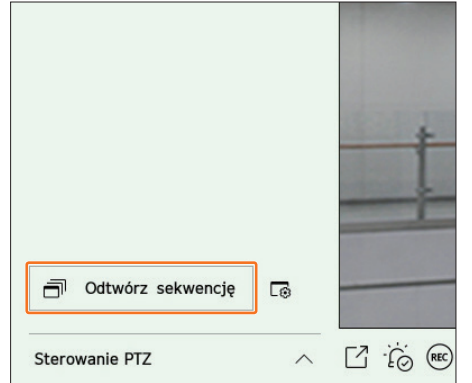

#### $\mathbb{Z}$ ■ Opcja <**Odtwórz sekwencję**> jest aktywna tylko wówczas, gdy ustawiono sekwencję.

# <span id="page-21-0"></span>**Monitorowanie zdarzeń w czasie rzeczywistym**

Zdarzenia w czasie rzeczywistym występujące w urządzeniu można sprawdzać w oknie wideo na żywo oraz na liście zdarzeń.

## **Sprawdzanie listy zdarzeń**

Aby wyświetlić listę zdarzeń w czasie rzeczywistym, kliknij opcję < **Zdarz.**> z lewej strony ekranu na żywo.

- Gdy pojawi się nowe zdarzenie, lista zdarzeń zostanie odpowiednio zaktualizowana.
- ■ Określone kanały i zdarzenia są wyświetlane na liście zgodnie z konfiguracją reguł zdarzeń. Szczegółowe informacje można znaleźć na stronie spisu treści "**Konfiguracja** > **Ustawienia zdarzenia** > **Konfiguracja reguły zdarzenia**".

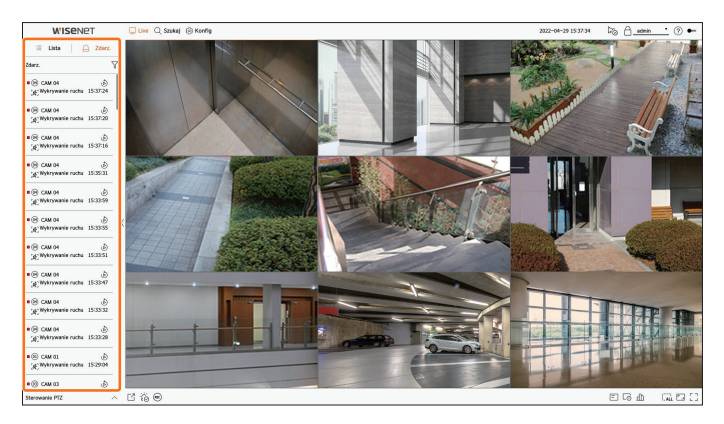

- $\overline{Y}$ : przeglądanie w celu wyszukania zdarzenia według żądanego warunku.
- ● : odtwarzanie nagrania wideo z czasu zdarzenia.
- ■ Jeśli ustawiono nagranie zdarzenia oraz godzinę przed zdarzeniem i po nim, a zostanie wygenerowany alarm, wówczas zostanie wykonane  $\mathbb{Z}$ nagranie zdarzenia przed lub po jego wystąpieniu, zgodnie z ustawionym sposobem nagrywania. Więcej informacji na temat ustawiania nagrywania zdarzeń można znaleźć na stronie spisu treści "**Konfiguracja** > **Ustawienia zapisu** > **Ustaw. nagr.**".

■ Obraz wideo może być opóźniony, w zależności od stanu sieci.

■ Nagranie zdarzenia może być opóźnione, ponieważ przesłanie zdarzenia alarmowego z kamery sieciowej wymaga czasu.

#### **Wyszukiwanie zdarzeń**

Zdarzenia można przeglądać według kamery i według rodzaju zdarzenia.

Aby wyszukać konkretne zdarzenie, kliknij przycisk <  $\sqrt{ }$  > w celu wybrania rodzaju zdarzenia oraz kamery, która ma być przeglądana.

#### **Filtr zdarzeń**

Pozwala wyświetlać na liście zdarzeń wyłącznie wybrane zdarzenia.

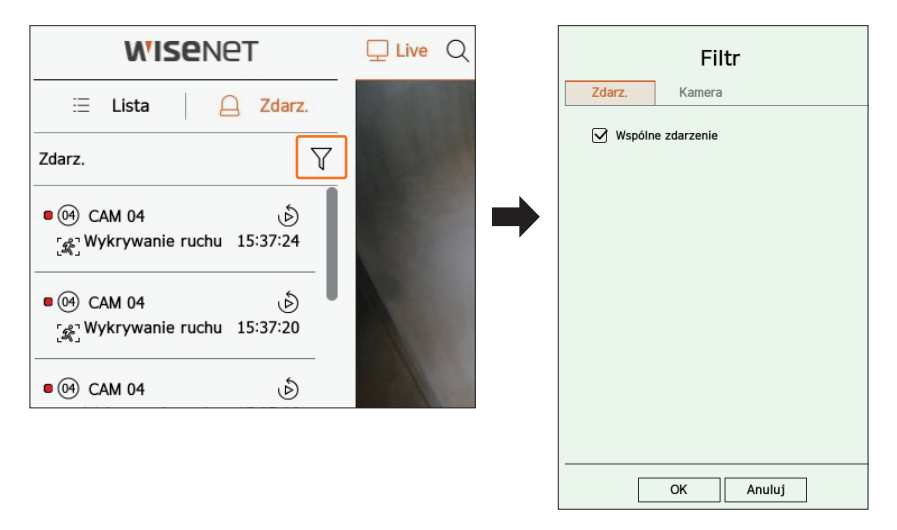

● Wspólne zdarzenie : pozwala wyszukiwać rodzaje zdarzeń występujące w kamerach o przeznaczeniu ogólnym, na przykład wykrycia ruchu czy IVA.

#### **Filtr kamery**

Pozwala wyświetlić zdarzenia dotyczące wyłącznie wybranej kamery.

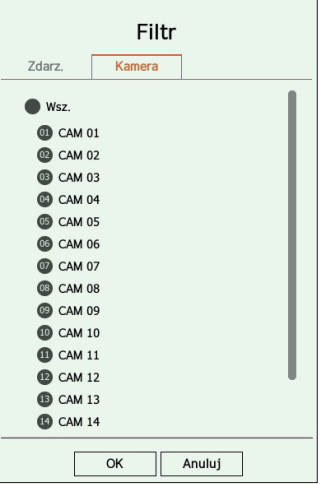

 $\overline{\mathbf{u}}$ 

#### <span id="page-22-0"></span>**Odtwarzanie natychmiastowe zdarzeń**

Wybierz z listy zdarzeń zdarzenie do sprawdzenia i kliknij przycisk < >, aby obejrzeć nagranie z chwili wystąpienia zdarzenia.

■ Funkcja odtwarzania natychmiastowego pozwala odtworzyć 1-minutowe nagranie zdarzenia.

#### **Wspólne zdarzenie**

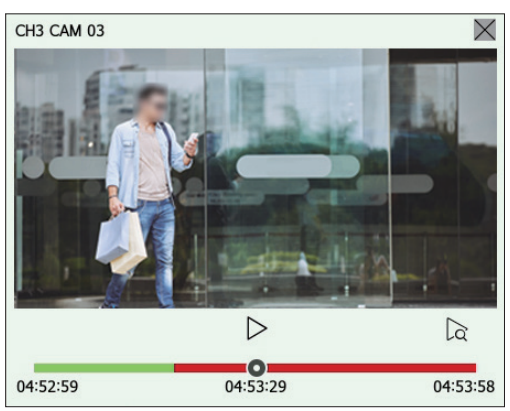

- $\sum$  | : Wideo jest odtwarzane / wstrzymywane.
- $\bullet$   $\alpha$ : przeniesienie na ekran odtwarzania.
- $\bullet \times$ : zakończenie natychmiastowego odtwarzania.

# **Zatrzymywanie wygenerowanego alarmu**

W przypadku wystąpienia zdarzenia może dojść do wygenerowania alarmu. Aby w razie potrzeby zatrzymać sygnalizację alarmu, kliknij przycisk <  $\overleftrightarrow{C}_{\odot}$  > u dołu ekranu.

Szczegółowe informacje można znaleźć na stronie spisu treści "**Konfiguracja** > **Ustawienia zdarzenia** > **Konfiguracja reguły zdarzenia**".

# **Sterowanie obrazem wideo z kamery**

Za pomocą ikony funkcji w oknie wideo można w prosty sposób skorzystać z funkcji przechwytywania, powiększania obrazu wideo, kamery PTZ oraz kamery termowizyjnej. Po umieszczeniu kursora myszy w oknie wideo pojawi się menu ekranu na żywo.

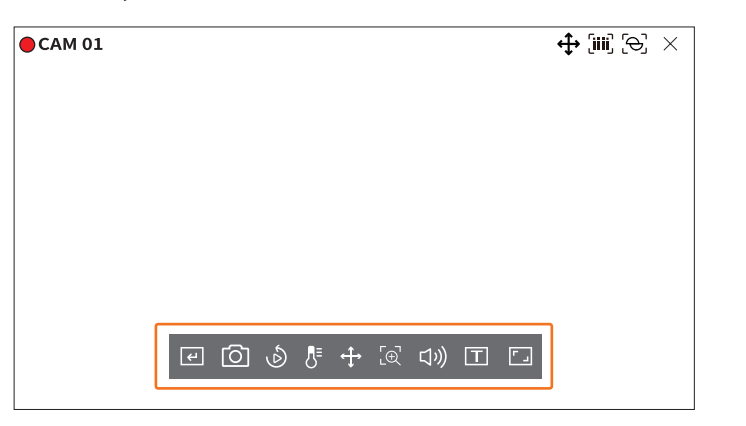

# **Ręczny wyzwalacz**

Jeśli w menu "**Konfig** > **Zdarz.** > **Konfiguracja reguły zdarzenia**" dla wybranego kanału funkcję <**Ręc. wyzw.**> ustawiono opcję Reakcja na zdarzenia, najechanie myszą na < (+) > wyświetli nazwę reguły dla zdarzenia. Kliknij  $\langle \overline{\left\langle \leftarrow \right\rangle}$ , aby aktywować to zdarzenie.

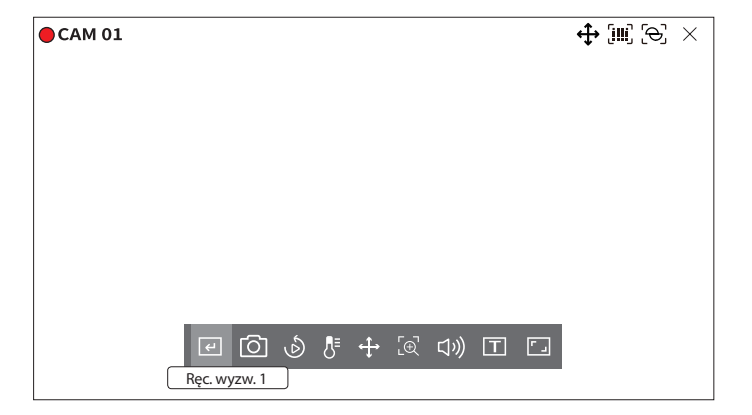

# <span id="page-23-0"></span>**Przechwyć**

Istnieje możliwość wykonania zrzutu ekranu bieżącego nagrania wideo z konkretnego kanału wybranego na ekranie na żywo.

- **1.** Wybierz kanał do przechwycenia obrazu wideo i kliknij przycisk <  $\textcircled{5}$  >.
- **2.** Wybierz informacje wyjściowe do wyświetlenia na przechwytywanym ekranie.

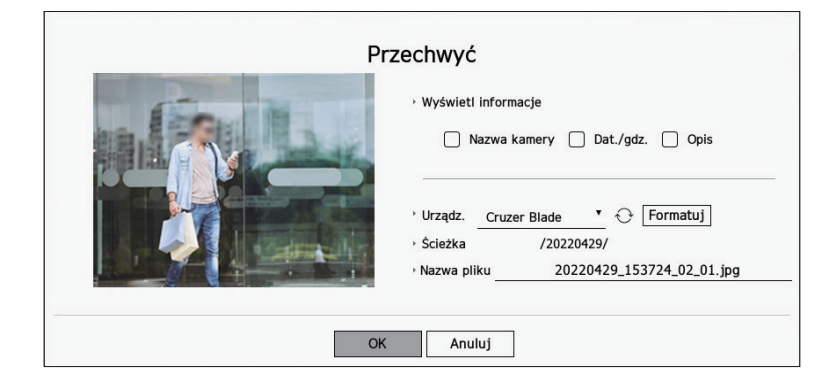

- **3.** Ustaw urządzenie, na którym zostanie zapisany plik zrzutu ekranu i podaj nazwę pliku.
	- ■ Kliknięcie przycisku <**Formatuj**> sprawi, że wyświetli się okno potwierdzenia formatowania. Kliknij <**Tak**>, aby sformatować wybrane urządz. pam.mas.
- **4.** Po wprowadzeniu ustawień kliknij przycisk <**OK**>. Wówczas obraz przechwycony z ekranu zostanie zapisany na wybranym urządzeniu.

 $\mathbb{Z}$ Ekran kamery większy niż 2 megapiksele jest rejestrowany w formacie Full HD.

## **Odtwarzanie natychmiastowe**

Podczas monitorowania w trybie na żywo można cofnąć nagranie wideo o 30 sekund i je odtworzyć. Funkcja odtwarzania natychmiastowego pozwala odtworzyć wideo w przedziale czasowym od 30 sekund do 1 minuty, licząc od aktualnego czasu.

Wybierz żądany kanał i kliknij przycisk  $\langle \hat{\mathbb{D}} \rangle$ .

Pojawi się ekran funkcji odtwarzania natychmiastowego.

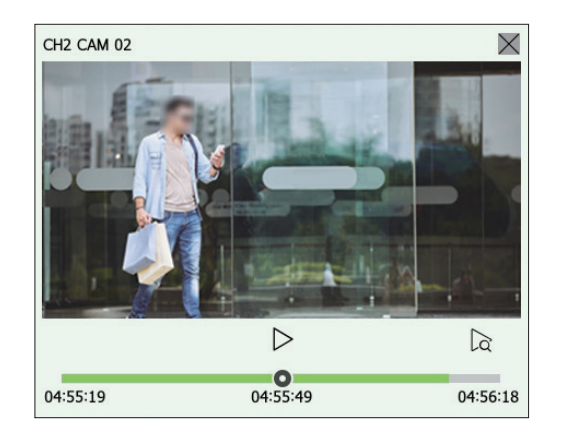

- $\sum / \mid$  : Wideo jest odtwarzane / wstrzymywane.
- $\bullet$   $\alpha$  : przeniesienie na ekran odtwarzania.
- $\bullet \times$ : zakończenie natychmiastowego odtwarzania.

#### **Tryb wykrywania temperatury**

W przypadku obrazów obsługujących funkcję kamery termowizyjnej wystarczy kliknąć żądany punkt, aby sprawdzić dane na temat temperatury.

Wybierz żądany kanał i kliknij przycisk <  $\sqrt{5}$  >.

Po umieszczeniu myszki nad wideo wskaźnik myszy zmieni się w <  $\overline{A}$  >, a po kliknięciu w określone miejsce na wideo obok wskaźnika myszy zostanie wyświetlona temperatura w tym miejscu.

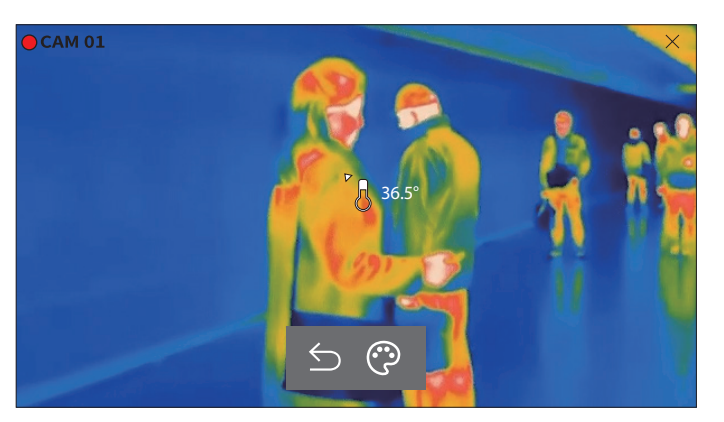

- $\bullet$   $\leq$  : zamknięcie trybu wykrywania temperatury.
- $\odot$  : zmiana koloru nagrania wideo zgodnie z wybraną barwą temperatury.

# <span id="page-24-0"></span>**Tryb PTZ**

Istnieje możliwość włączenia sterowania PTZ dla wybranego kanału.

Wybierz żądany kanał i kliknij przycisk  $\langle \widehat{\mathbf{f}} \rangle$ .

Tryb sterowania PTZ zostanie uruchomiony.

 $\mathbb Z$ ■ W zależności od rodzaju kamery funkcja sterowania PTZ oraz prędkość mogą się różnić.

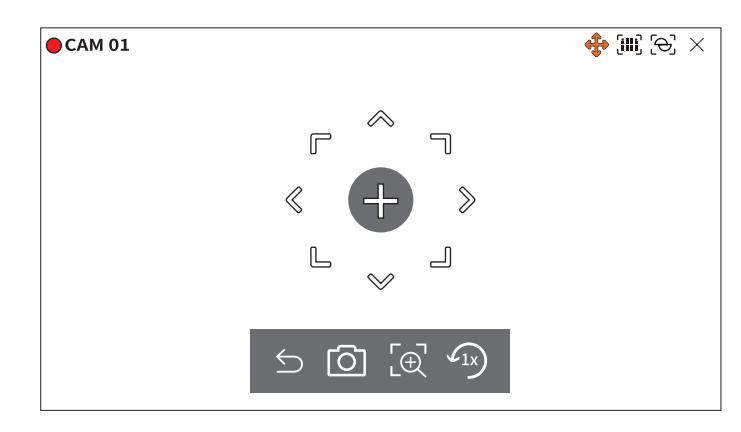

- $\bigcirc$ : Tryb PTZ jest zamknięty.
- $\bullet$   $\boxed{\bigcirc}$ : Przechwytuje obraz wideo bieżącego stanu.
- $\cdot$   $\left[\oplus\right]$ : po kliknięciu ikony zoomu cyfrowego można powiększać i pomniejszać obraz wideo za pomocą przycisków <  $\oplus$  /  $\ominus$ >.
- $\bullet$   $\widehat{f_{1x}}$ : przywrócenie powiększenia ekranu 1x.

# **Dostosowywanie kierunku kamery**

Po ustawieniu kursora myszy na przycisku  $\langle + \rangle$ pojawi się 8-kierunkowy klawisz. Po usunięciu kursora z obszaru klawisza kierunkowego klawisz zniknie. Klikając jednokrotnie klawisz 8-kierunkowy, można precyzyjnie ustawić kierunek kamery. Aby przesunąć kamerę w żądanym kierunku, klikaj odpowiednie klawisze strzałek. Aby zatrzymać proces, zwolnij klawisz myszy.

Aby szybko dostosować kierunek kamery, kliknij przycisk  $\langle + \rangle$ i przeciągnij. Ekran przesunie się szybko w wybranym kierunku. Prędkość ruchu ekranu można dostosować zgodnie z odległością przeciągania.

# **Przesuwanie na środek ekranu**

Kliknij konkretną lokalizację na ekranie, aby przenieść obraz wideo z tej lokalizacji na środek ekranu.

# **Powiększanie wybranego obszaru**

Przeciągnij konkretny obszar ekranu, aby ustawić go na środku ekranu i powiększyć wybrany obszar.

#### **Powiększanie i pomniejszanie obrazów**

Można przybliżyć lub pomniejszyć za pomocą kółka myszy. Aby przywrócić oryginalny rozmiar, kliknij przycisk  $\langle \sqrt{\Omega x} \rangle$ .

## **Pomn.**

Obraz wideo można powiększać i pomniejszać za pomocą zoomu cyfrowego. Wybierz żądany kanał i kliknij przycisk  $\langle \varphi \rangle$ . Nastąpi otwarcie trybu zoomu cyfrowego.

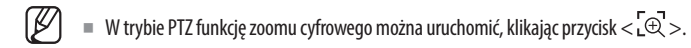

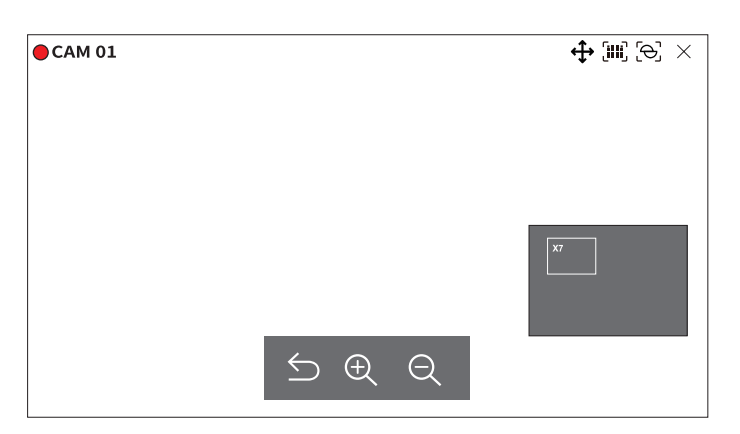

- $\bullet$   $\leq$ : zamykanie trybu zoomu cyfrowego.
- $\bullet \mathbb{Q}/\mathbb{Q}$  : powiększanie lub pomniejszanie obrazu wideo.
- ● Miniaturowa mapa : po powiększeniu obrazu wideo o 10% zostanie wyświetlona miniaturowa mapa. Za jej pomocą można szybko sprawdzić żądaną lokalizację na powiększonym obrazie wideo.

# **Audio**

W trybie na żywo można włączać/wyłączać dźwięk odpowiadający konkretnemu kanałowi.

Wybierz żądany kanał i kliknij przycisk < $\lfloor \cdot \rfloor$ )) >.

Dźwięk może być włączony tylko na jednym kanale. Dźwięk pochodzący z innych kanałów zostanie automatycznie wyłączony.

- ■ Jeśli poprawnie skonfigurowano ustawienia dźwięku, ale nie słychać dźwięku ani głosu, sprawdź czy połączona kamera sieciowa obsługuje  $\mathbb{Z}$ sygnał dźwiękowy, a ustawienia dźwięku zostały właściwie skonfigurowane.
	- Ikona dźwięku może być wyświetlana, jeśli sygnał dźwiękowy nie przebija się przez szum.
	- ■ W trybie na żywo wyłącznie przy kanale, dla którego w opcji <**Audio**> ustawiono wartość <**Wł.**> w menu "**Konfig** > **Kamera** > **Konfig.**  kanału", wyświetlana jest ikona (((1))), za pomocą której można włączać/wyłączać dźwięk.

## <span id="page-25-0"></span>**Wyświetlanie tekstu**

Możesz monitorować teksty dotyczące nagrywania sprzedaży otrzymywane z POS w czasie rzeczywistym.

■ Z tej funkcji można korzystać, gdy podłączone jest urządzenie tekstowe.  $\mathscr{D}$ 

■ Rejestrator może wyświetlać tekst na ekranie na żywo, gdy ustawione jest urządzenie tekstowe. Szczegółowe informacje można znaleźć na stronie spisu treści "**Konfiguracja** > **Ustawienia urządzenia** > **Tekst**".

## Wybierz żądany kanał i kliknij przycisk  $\langle T \rangle$ .

Jeśli informacja tekstowa występuje, jest ona wyświetlana w odpowiednim oknie obrazu wideo. Ponadto w przypadku wystąpienia ustawionego zdarzenia tekstowego odpowiednia część tekstu zostanie wyświetlona odrębnym kolorem.

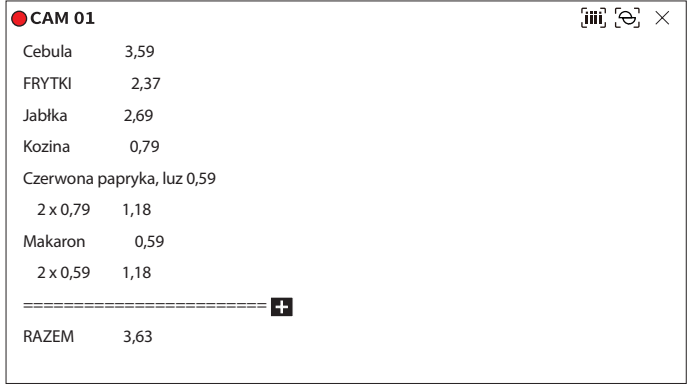

Gdy informacja tekstowa znajdzie się na ekranie, pojawi się ikona <  $\Box$  >. Kliknięcie ikony <  $\Box$  > powoduje wyświetlenie okna podręcznego, w którym można sprawdzić całą zawartość.

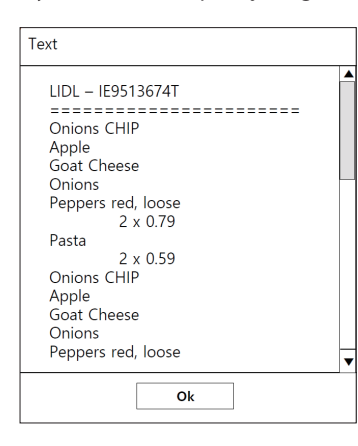

# **Zmiana współczynnika kształtu kanału**

Współczynnik proporcji można zmienić dla każdego kanału.

Wybierz żądany kanał i kliknij przycisk  $\langle \Gamma_{-} \rangle$ .

Obraz wideo zostanie wyświetlony z zastosowaniem rzeczywistych proporcji.

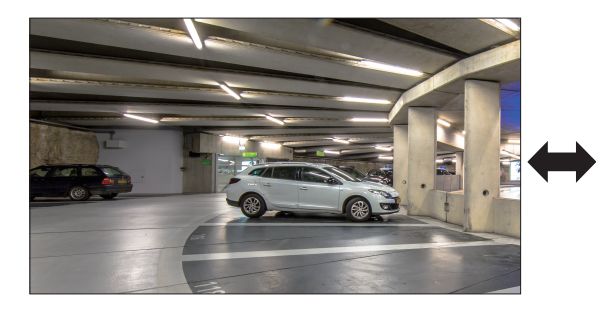

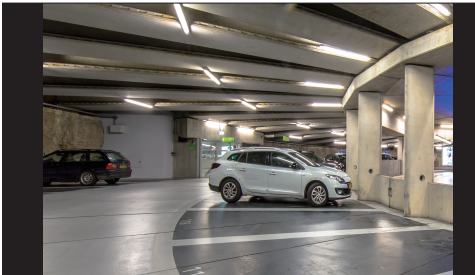

# <span id="page-26-0"></span>**Sterowanie PTZ**

Za pomocą tego rejestratora można skonfigurować ustawienia kamery PTZ, a także kamer komercyjnych dostępnych na rynku, zgodnie z własnymi preferencjami.

Ta funkcja jest aktywna tylko w przypadku wybrania kanału, do którego podłączona jest kamera PTZ.

## **Obsługa PTZ — pierwsze kroki**

Kamera PTZ zostanie aktywowana tylko w przypadku wybrania kanału, do którego podłączona jest kamera PTZ. Po wybraniu żądanego kanału kliknij przycisk < $\leftrightarrow$ > w menu ekranu na żywo.

 $\mathbb{Z}$ ■ Ta funkcja jest dostępna tylko wówczas, gdy podłączono kamerę PTZ, a ikona < < deta wyświetlana na ekranie.

- ■ Jeśli podłączona kamera sieciowa nie obsługuje operacji PTZ, ustawienia sterowania PTZ można (w miarę możliwości) wciąż skonfigurować, instalując sterownik PTZ (urządzenie fizyczne).
- ■ Obsługuje tylko funkcyjną kamerę sieciową Hanwha Techwin PTZ, kamerę sieciową rejestracyjną ONVIF, RS485/RS422 (Samsung-T, Pelco-D, Pelco-P) i koncentryczną kamerę analogową.

#### **Menu sterowania PTZ**

Za pomocą jednej kamery PTZ można wykonywać operacje obrotu, nachylenia i powiększenia w celu monitorowania wielu miejsc, a także skonfigurować ustawienia niestandardowe presetów w żądanym trybie.

Aby wyświetlić menu sterowania kamerą PTZ, jak na poniższej ilustracji, kliknij przycisk <**Sterowanie PTZ**  $\wedge$  > w lewym dolnym rogu ekranu na żywo.

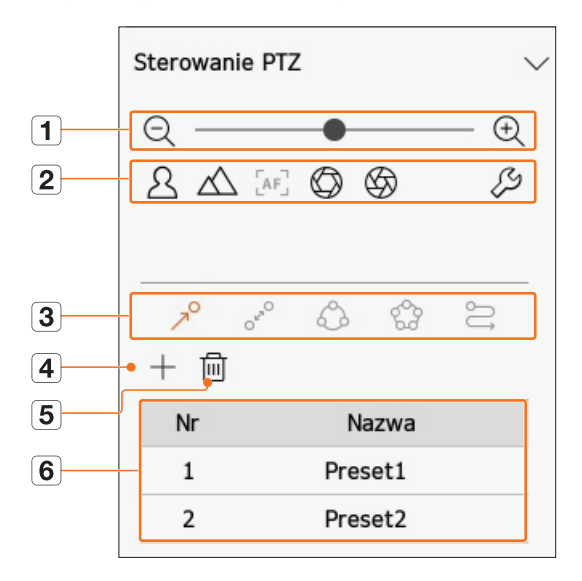

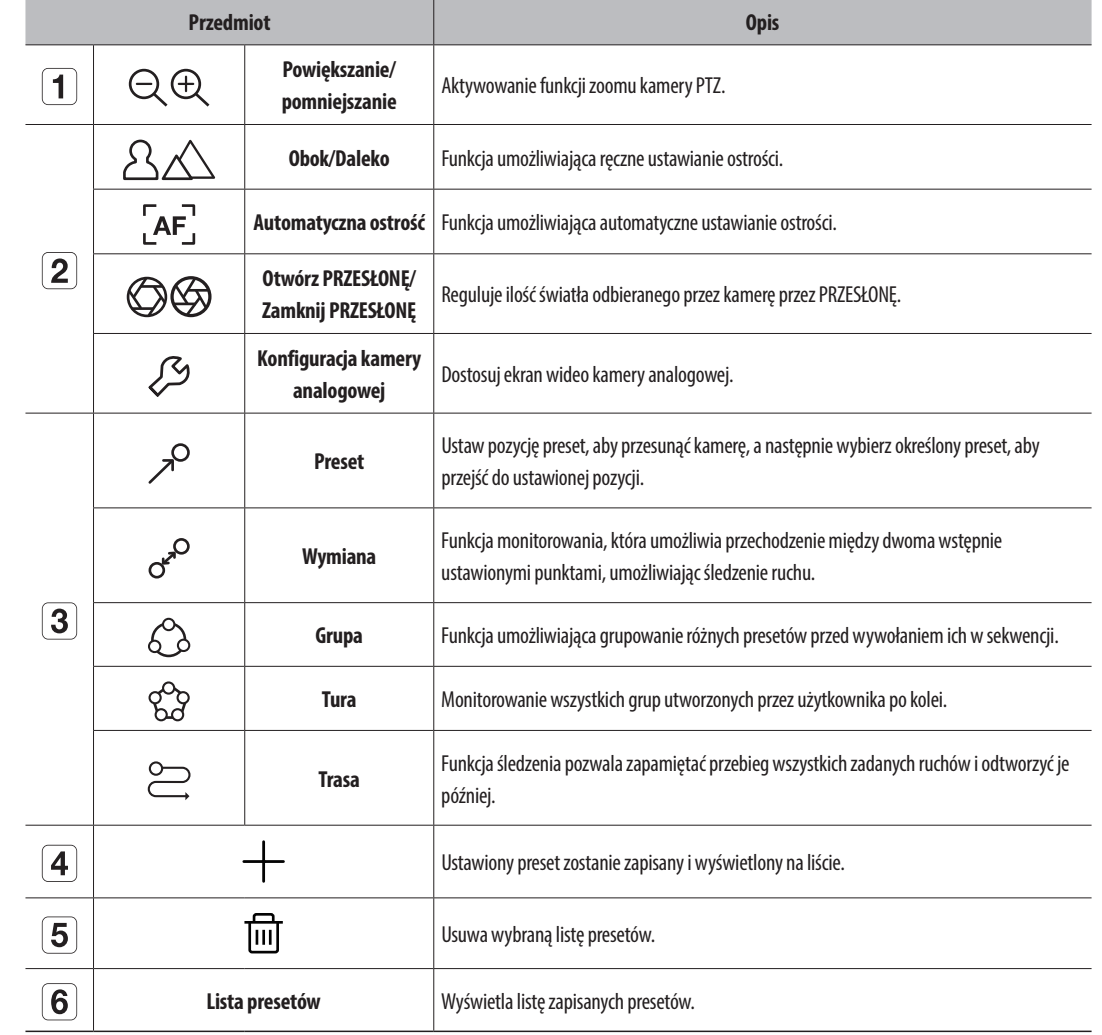

■ Oznaczenie wskazujące na działanie (aktywność) funkcji PTZ może pozostawać aktywne, nawet jeśli obsługa PTZ nie jest dostępna w  $\mathbb{Z}$ normalnym trybie. Dlatego przed przystąpieniem do dalszych czynności należy się upewnić, że ustawienia PTZ zostały wprowadzone. ■ Tytuły menu i nazwy operacji Wymiana, Grupa, Tura i Trasa mogą się różnić, w zależności od kamery.

 $\blacksquare$ 

■ Nawet jeśli twoja kamera sieciowa obsługuje tę funkcję, możesz jej używać tylko wtedy, gdy przycisk jest włączony w programie sterowania PTZ.

# <span id="page-27-0"></span>**Korzystanie z funkcji cyfrowego PTZ (D-PTZ)**

- **1.** Zarejestruj kamerę, która obsługuje profil D-PTZ.
	- ■ Z funkcji D-PTZ można korzystać, jeśli kamera obsługuje profil D-PTZ.
- **2.** Zarówno w przypadku kamer obsługujących ogólne funkcje PTZ, jak i kamer obsługujących funkcje D-PTZ, można sterować obrazem na żywo za pomocą menu funkcji <**Sterowanie PTZ**>.
	- ■ Więcej informacji na temat obsługiwanych funkcji można znaleźć w instrukcji obsługi kamery.

#### **Preset**

Preset to zestaw zapisanych danych określających lokalizację kamery PTZ. Pojedyncza kamera PTZ może zapisać do 300 lokalizacji.

 $\mathbb{Z}$ ■ Maks. liczba presetów może się różnić w zależności od liczby presetów obsługiwanych przez kamerę.

#### **Dodawanie presetu**

**1.** Wybierz żądany kanał i kliknij przycisk <  $\triangleleft$  >.

■ Pojawi się ekran sterowania PTZ.

- **2.** Użyj klawiszy strzałek, aby ustawić kamerę na punkcie.
- **3.** Kliknij przycisk <  $\mathcal{P}$ >.
- 4. Kliknięcie przycisku < +> spowoduje wyświetlenie okna "Ustawienia wstępne".

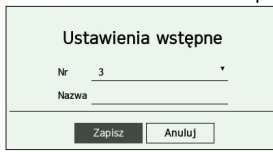

- **5.** Kliknij <  $\frac{3}{2}$  > aby wybrać Porządek Presetu do ustawienia.
- **6.** Wpisz nazwę presetu.
- **7.** Kliknij przycisk <**Zapisz**>.

Ustawienie presetu zostanie zapisane.

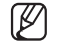

Jeśli kamera, w której zapisano presety, zostanie wymieniona na inną, należy ponownie skonfigurować presety.

#### **Usuwanie zarejestrowanego presetu**

**1.** Kliknij przycisk <  $\mathcal{P}$  >.

**2.** Kliknij przycisk < 1 m > Pojawi się okno "**Usuń preset**".

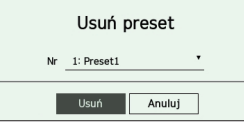

- **3.** Kliknij przycisk <  $\frac{1! \text{ Present}}{1!}$  >, aby wybrać preset do usunięcia.
- **4.** Kliknij przycisk <**Usuń**>. Wybrany preset zostanie usunięty.

#### **Uruchamianie presetu**

- **1.** Kliknij przycisk <  $\mathcal{P}$ >.
- **2.** Kliknij preset do uruchomienia na liście. Obiektyw kamery przesuwa się do ustawionej pozycji.

# **Uruchamianie funkcji Wymiana (autopanoramowanie), Grupa (skanowanie), Tura lub Trasa (schemat)**

Metoda uruchamiania każdej funkcji jest taka sama, jak presetowa metoda działania. Szczegółowe informacje dot. użycia można znaleźć w instrukcji obsługi kamery.

 $\mathbb{Z}$ ■ W zależności od możliwości kamery mogą być dostępne tylko niektóre funkcje.

# <span id="page-28-0"></span>**Eksportowanie nagrania wideo**

Istnieje możliwość przeszukiwania urządzenia składującego do wyeksportowania i wyeksportowania nagrania wideo z żądanego odcinka czasu według rozkładu lub kanału.

- **1.** Kliknij przycisk  $\langle \overline{\phantom{a}} \rangle$  u dołu ekranu.
- **2.** Pojawi się ekran ustawień eksportu.

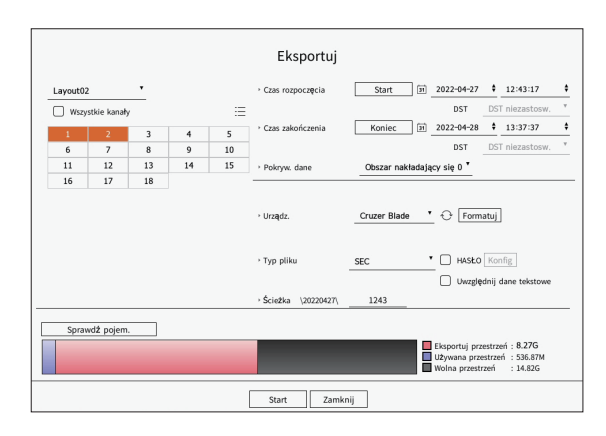

- ● Wyb. podział ekranu. : wybór żądanego rozkładu z listy rozkładów.
- ● Kanał : wybór kanału do wyeksportowania.
- ■ Można wybrać wiele kanałów. W przypadku wybrania opcji <**Wszystkie kanały**> wybrane zostaną wszystkie kanały.
- ● Sekcja eksportu : ustawienie opcji <**Start**> i <**Koniec**> w celu wybrania odcinka czasu do wyeksportowania.
- Start : pozwala ustawić żądany czas rozpoczęcia dla eksportu.

Kliknięcie opcji <**Start**> spowoduje ustawienie dla czasu rozpoczęcia eksportu pierwszej godziny, o której zostało wykonane nagranie.

- Koniec : pozwala ustawić żądany czas zakończenia dla eksportu. Kliknięcie opcji <**Koniec**> spowoduje ustawienie dla czasu zakończenia eksportu ostatniej godziny, o której zostało wykonane nagranie.
- ● Pokryw. dane : wyświetla listę pokrywających się danych dotyczących tego samego odcinka czasu, zgodnie z ich numerem.

Jest to wyświetlane, gdy na tym samym kanale znajdują się zduplikowane dane ze względu na zmiany w czasie i strefie czasowej.

- ■ Więcej informacji można znaleźć na stronie spisu treści "**Konfiguracja** > **Ustawienia systemowe** > **Data/godz./język**".
- ● Urządz. : wybór urządzenia do eksportu spośród przeszukiwanych urządzeń.
- ● Formatuj : Kliknięcie przycisku <**Formatuj**> sprawi, że wyświetli się okno potwierdzenia formatowania. Kliknij <**Tak**>, aby sformatować wybrane urządz.pam.mas.
- ● Typ pliku : wybór formatu eksportu.
- SEC : umożliwia wyeksportowanie nagrania we własnym formacie pliku, który można odtworzyć bezpośrednio na komputerze. Do odtwarzania można użyć przeglądarki znajdującej się w folderze eksportu.
- W przypadku wybrania formatu SEC można uwzględnić lub wykluczyć opcje "**Hasło Konfig**" i "Uwzględnij dane tekstowe".
- Rejestrator : umożliwia wyeksportowanie pliku, który będzie można odtworzyć tylko na rejestratorze.
- AVI : można eksportować wideo do formatu AVI kompatybilnego z popularnymi odtwarzaczami mediów.
- ● Ścieżka : wskazuje lokalizację folderu, w którym zostanie zapisany plik eksportu. Nie można zmienić folderu pamięci masowej, a jedynie nazwę pliku.
- ● Sprawdź pojem. : możliwość sprawdzenia rozmiaru wybranego eksportu oraz bieżącej i pozostałej ilości pamięci na urządzeniu docelowym eksportu.
- **3.** Po skonfigurowaniu eksportu wybierz przycisk <**Start**>.
	- ■ W przypadku braku urządzenia docelowego eksportu przycisk <**Start**> będzie nieaktywny.
	- ■ Jeżeli klikniesz <**Stop**> w trakcie exportowania, czynność exportowania zostanie anulowana.
- **4.** Kliknij przycisk <**OK**> w oknie z potwierdzeniem zakończenia eksportu, aby zakończyć.
	- ■ W przypadku podłączenia urządzenia pamięci masowej USB o zbyt małej ilości wolnego miejsca, funkcja obliczania pojemności może być  $\vert \, \vert$ wyłączona.
		- Sformatuj urządzenie pamięci masowej lub usuń z niego część danych, aby zapewnić odpowiednią ilość miejsca.
		- W trakcie eksportowania produkty mogą działać wolniej.
		- ■ W trakcie eksportowania można przejść na ekran menu, jednak odtwarzanie danych będzie niemożliwe.
		- ■ W trakcie eksportowania dane można wyświetlić w przeglądarce Web Viewer, jednak dźwięk nie będzie obsługiwany.
		- ■ Jeśli eksport się nie powiedzie, sprawdź aktualną pojemność oraz stan dysku twardego, aby się upewnić, że jest podłączony prawidłowo, przechodząc do menu "**Urządz.** > **Urządz.pam.mas.**".

■ W przypadku wybrania opcji <**Ukryj**> w trakcie eksportu ekran zostanie dodany do górnego menu, ale eksport będzie nadal trwał.

<span id="page-29-0"></span>Zapisane nagrania wideo można przeszukiwać w oparciu o różne kryteria, takie jak godzina, zdarzenie czy eksport.

## **Układ ekranu przy wyszukiwaniu**

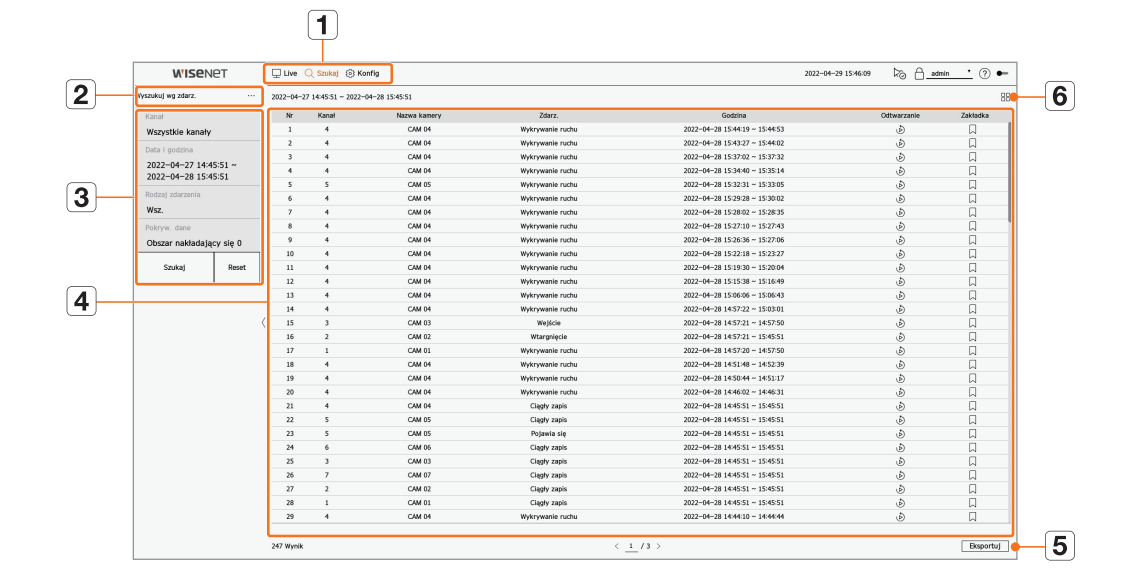

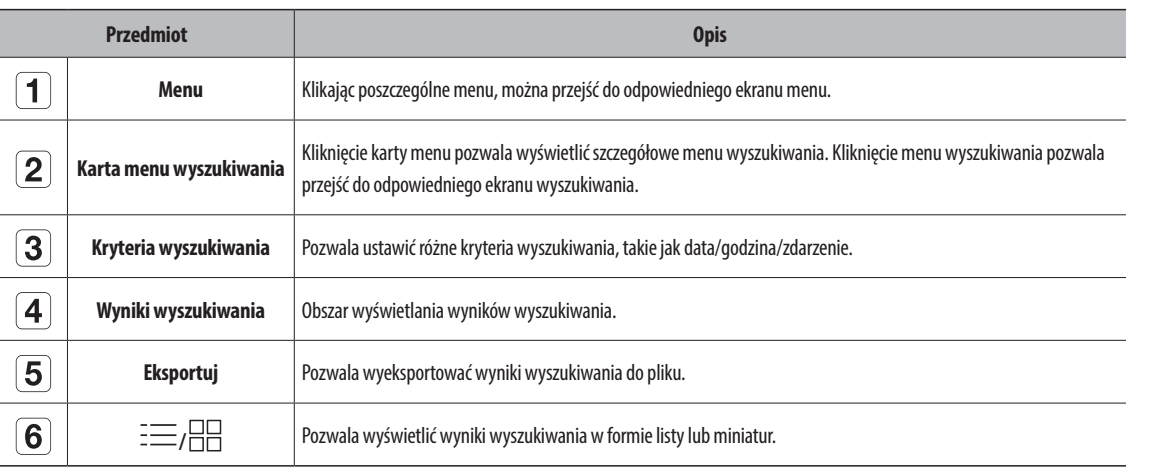

- ■ Aby dokonać inicjalizacji kryteriów i wyników wyszukiwania, kliknij przycisk <**Reset**>.  $\mathbb Z$ 
	- Aby przejść do ekranu odtwarzania, kliknij dwukrotnie żądaną pozycję na liście wyników wyszukiwania. Kliknięcie przycisku Odtwarzanie (  $\odot$  ) spowoduje odtworzenie nagrania wideo w trybie odtwarzania natychmiastowego.
	- Można dodać zakładkę, klikając symbol zakładki ( ◯ ) na liście wyników wyszukiwania. Wskazane nagranie wideo można przejrzeć w menu Wyszuk. bookmarka.
	- Jeśli wyniki wyszukiwania zajmują wiele stron, za pomocą przycisków strzałek < , > można przechodzić na poprzednią/następną stronę. Można również kliknąć numer bieżącej strony i wprowadzić numer strony, na którą chce się przejść.

#### **Wyszukiwanie według godzin**

Nagrane dane można przeszukiwać według kryteriów daty i godziny.

 $\mathbb{Z}$ ■ Wyświetlana godzina odpowiada czasowi letniemu ustawionej strefy czasowej, więc może się ona różnić w zależności od tego, czy w danej strefie czasowej używany jest czas letni.

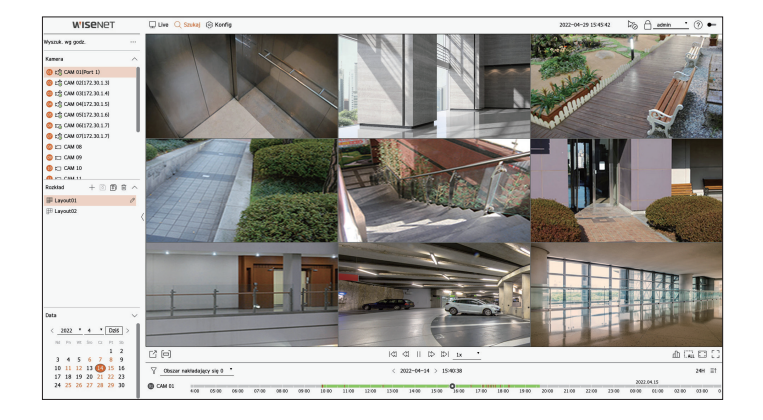

- **1.** W menu <**Szukaj**> wybierz opcję <**Wyszuk. wg godz.**>.
- **2.** wybór kanału do przeszukania.
- **3.** Wybierz rozkład.
- 4. Za pomocą przycisków  $\langle i \rangle$  w oknie wyboru danych wybierz rok i miesiąc do przeszukania. Daty opatrzone danymi wyświetlane są na pomarańczowo, natomiast daty bieżące wyświetlane są w pomarańczowych kółkach.
- **5.** Wybierz z kalendarza datę do przeszukania.

Pierwsze nagranie wideo zawarte w przeszukiwanych danych z danego dnia zostanie wyświetlone w oknie obrazu wideo, a dane będą wyświetlane w ustawieniu czasu.

- ● Aby wyszukać dzisiejszą datę, kliknij przycisk <**Dziś**>. Wówczas zostanie wybrana data dzisiejsza.
- ● Jeśli klikniesz <**Obszar nakładający się**>, możesz sprawdzić ustawienie czasu, ustawiając nakładającą się sekcję według zmiany czasu.
- ● Wyświetlany kolor różni się w zależności od rodzaju rejestrowanych danych.
- Jasnozielony : Zapis normalny wideo
- Czerwony : Nagranie zdarzenia wideo

**6.** Kliknij dwukrotnie godzinę żądanego kanału, aby otworzyć zarejestrowane nagranie wideo z tej godziny.

#### <span id="page-30-0"></span>**Wyszukiwanie zdarzeń**

Można przeszukiwać różne zdarzenia według kanału.

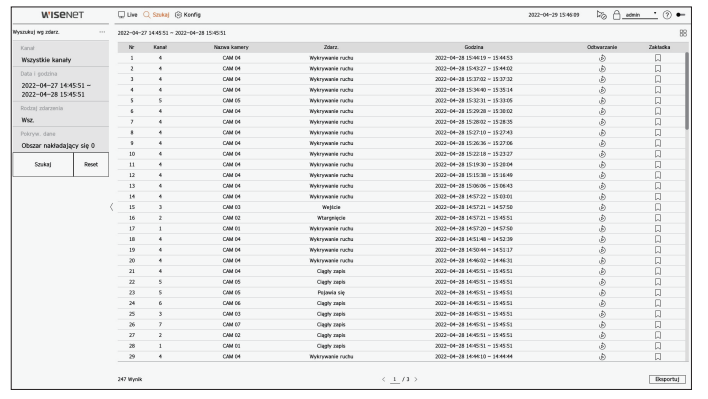

- **1.** W menu <**Szukaj**> wybierz opcję <**Wyszukuj wg zdarz.**>.
- **2.** wybór kanału do przeszukania.
	- W przypadku wybrania kanału do przeszukania można zmienić tryb wyświetlania kanału, klikając przycisk < HH >. Aby wybrać żądany kanał, wystarczy go kliknąć lub przeciągnąć z tabeli kanałów bądź kliknąć kanał na liście kanałów.
- **3.** Wybierz datę i godzinę do wyszukania.
	- ■ Wyszukiwanie trwa tylko przez maks. 1 minutę, więc w przypadku długiej sekcji wyszukiwania zdarzeń mogą nie zostać one wyszukane. W takim wypadku zresetuj sekcję i wyszukaj ponownie.
- **4.** Wybierz rodzaj zdarzenia. Po kliknięciu pozycji pojawi się okno wyboru rodzaju zdarzenia.
	- ■ Opcje rodzaju zdarzenia : Wsz., Wykrywanie ruchu, IVA, Wykryw. twarzy, Auto, śledzenie, Wykrywanie sabotażu, wykrywanie rozogniskowania, Wykrywanie mgły, Wykry. dzwi., Klasyfikacja dźwięku, Wejście alarmowe, Ciągły zapis, Rejestracja ręczna
	- Opcje rodzajów zdarzeń mogą się różnić w zależności od modelu kamery.
- **5.** Wybierz Pokryw. dane.

Ten obszar będzie wyświetlany, jeśli wskutek zmiany godziny lub strefy czasowej dane na jednym kanale będą się nakładać w wybranym czasie.

- **6.** Kliknij przycisk <**Szukaj**>.
	- ● Kanał : kanał, na którym doszło do zdarzenia.
	- ● Nazwa kamery : Wyświetla nazwę kamery.
	- ● Zdarz. : rodzaj zdarzenia zarejestrowanego na obrazie wideo.
	- ● Godzina : czas rozpoczęcia i czas zakończenia nagranego materiału wideo.
	- Odtwarzanie : odtworzenie nagrania wideo w trybie odtwarzania natychmiastowego.
	- ● Zakładka : dodanie zakładki do nagrania wideo.
- **7.** Jeśli klikniesz dwukrotnie pozycję do odtworzenia na liście wyszukiwania, nagrane wideo zostanie odtworzone.

# **Wyszukiwanie tekstu**

Można wyszukiwać dane wprowadzone do urządzenia POS podłączonego do rejestratora.

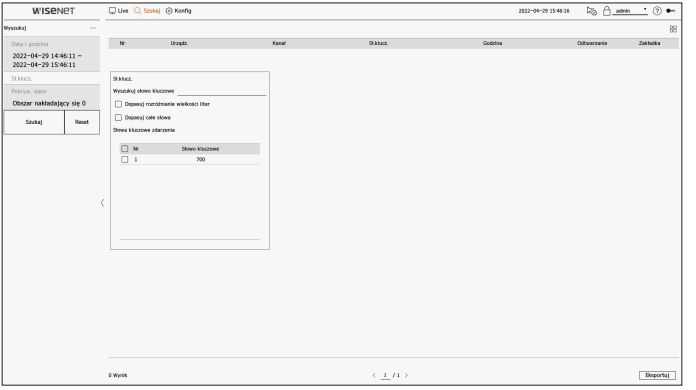

- **1.** W menu <**Szukaj**> wybierz opcję <**Wyszukuj**>.
- **2.** Wybierz datę i godzinę do wyszukania.
- **3.** Ustaw słowo kluczowe. Gdy klikniesz pozycję, pojawi się okno ustawiania słów kluczowych.
	- ■ Wprowadzając konkretne znaki, można zawęzić zakres wyszukiwania.
	- ● Wyszukuj słowo kluczowe : miejsce na wprowadzenie tekstu do wyszukania.
	- ● Dopasuj rozróżnianie wielkości liter : w przypadku zaznaczenia tej opcji wprowadzone znaki będą wyszukiwane z uwzględnieniem wielkości liter.
	- ● Dopasuj całe słowa : w przypadku zaznaczenia tej opcji wyszukiwane będą wyłącznie dane, które dokładnie odpowiadają wprowadzonemu ciągowi znaków.
	- ● Słowa kluczowe zdarzenia : Możesz wyszukać tekst ze wstępnie ustawionymi kluczami zdarzeń. Więcej informacji na temat ustawiania słów kluczowych zdarzeń można znaleźć na stronie spisu treści "**Konfiguracja** > **Ustawienia urządzenia** >**Tekst** > **Ustawienia Zdarzenia Tekstowego**".
- **4.** Wybierz Pokryw. dane.

Ten obszar będzie wyświetlany, jeśli wskutek zmiany godziny lub strefy czasowej dane na jednym kanale będą się nakładać w wybranym czasie.

- **5.** Kliknij przycisk <**Szukaj**>.
	- ● Urządz. : nazwa urządzenia POS podłączonego do rejestratora.
	- ● Kanał : kanał, na którym doszło do zdarzenia.
	- ● Sł.klucz. : wyświetla wyszukiwany tekst.
	- ● Godzina : czas rozpoczęcia nagrania wideo.
	- ● Odtwarzanie : odtworzenie nagrania wideo w trybie odtwarzania natychmiastowego.
	- ● Zakładka : dodanie zakładki do nagrania wideo.
- **6.** Jeśli klikniesz dwukrotnie pozycję do odtworzenia na liście wyszukiwania, nagrane wideo zostanie odtworzone.

# <span id="page-31-0"></span>**Eksportuj wyszukiwanie**

Istnieje możliwość wyszukiwania w danych wyeksportowanych na podłączone media zapisu. Odzyskane będą wyłącznie dane, które wyeksportowano w formacie pliku rejestratora.

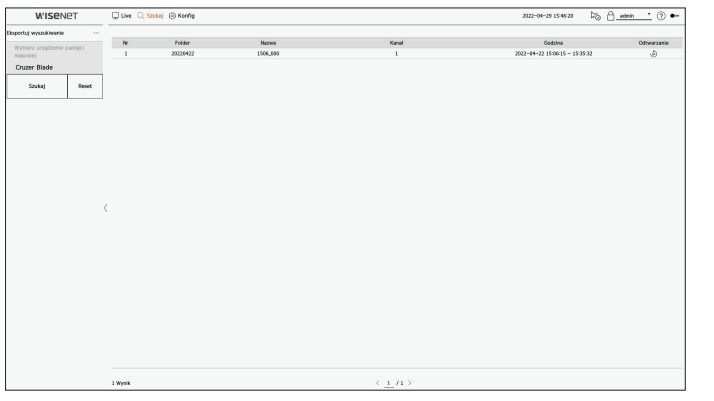

- **1.** W menu <**Szukaj**> wybierz opcję <**Eksportuj wyszukiwanie**>.
- **2.** Kliknięcie <**Wybierz urządzenie pamięci masowej**> spowoduje otwarcie okna wyszukiwania w zawartości urządzenia. Kliknij przycisk  $\langle \bigcirc \rangle$ >, aby przeszukać media zapisu.
- **3.** Kliknij przycisk <**Szukaj**>.
	- Zostaną wyświetlone informacje o wyeksportowanych plikach.
	- Folder : folder, w którym zapisane są pliki.
	- ● Nazwa : wyświetla nazwę pliku.
	- ● Kanał : kanał nagrania wideo.
	- ● Godzina : czas rozpoczęcia i czas zakończenia wyeksportowanego nagrania wideo.
	- ● Odtwarzanie : odtworzenie wyeksportowanego nagrania wideo w trybie odtwarzania natychmiastowego.
- **4.** Jeśli klikniesz dwukrotnie pozycję do odtworzenia na liście wyszukiwania, nagrane wideo zostanie odtworzone.

# **Wyszukiwanie ARB**

Istnieje możliwość przeszukiwania danych kopii zapasowej do automatycznego odzyskiwania zapisanych na urządzeniu składującym ARB.

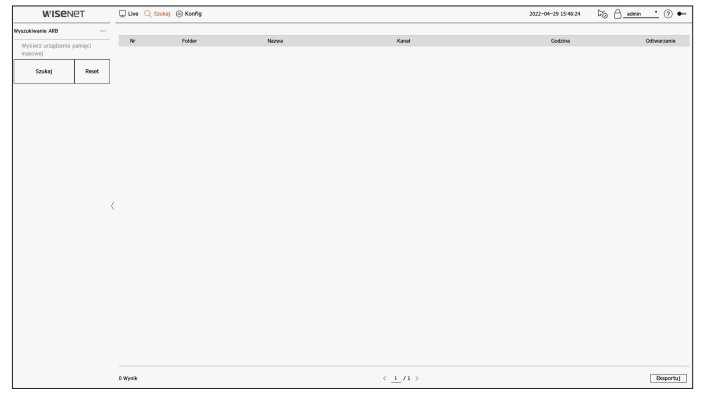

- **1.** W menu <**Szukaj**> wybierz opcję <**Wyszukiwanie ARB**>.
	- Więcej informacji na temat wyszukiwania ARB można znaleźć na stronie spisu treści "**Konfiguracja > Ustawienia urządzenia > Urządzenia pamięci masowej**".
- **2.** Kliknięcie <**Wybierz urządzenie pamięci masowej**> spowoduje otwarcie okna wyszukiwania w zawartości urządzenia. Kliknij przycisk  $\langle \cdot \rangle$ , aby wyszukać urządzenia, na których zapisano kopie zapasowe. Zostanie wyświetlona nazwa modelu urządzenia składującego ARB.
- **3.** Kliknij przycisk <**Szukaj**>.

Zostaną wyświetlone informacje na temat plików ARB zapisanych na urządzeniu.

- ● Folder : folder, w którym zapisane są dane ARB.
- ● Nazwa : nazwa pliku zapisanego na urządzeniu ARB.
- ● Kanał : nagrywany kanał.
- ● Godzina : czas rozpoczęcia i czas zakończenia kopii zapasowej nagrania wideo.
- ● Odtwarzanie : odtworzenie nagrania wideo w trybie odtwarzania natychmiastowego.
- **4.** Jeśli klikniesz dwukrotnie pozycję do odtworzenia na liście wyszukiwania, nagrane wideo zostanie odtworzone.

## <span id="page-32-0"></span>**Wyszuk. bookmarka**

Istnieje możliwość wyszukiwania danych oznaczonych zakładkami.

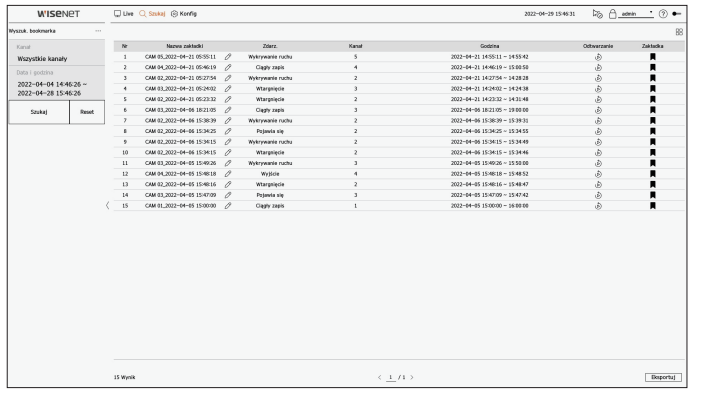

- **1.** W menu <**Szukaj**> wybierz opcję <**Wyszuk. bookmarka**>.
	- Aby wyszukać zakładki, musisz je wskazać, klikając symbol zakładki (ॣ) w trybie odtwarzania natychmiastowego lub w wynikach wyszukiwania. Jeśli nie zostanie wskazana żadna zakładka, wyniki wyszukiwania nie zostaną wyświetlone.
- **2.** wybór kanału do przeszukania.
	- W przypadku wybrania kanału do przeszukania można zmienić tryb wyświetlania kanału, klikając przycisk < HH>. Aby wybrać żądany kanał, wystarczy go kliknąć lub przeciągnąć z tabeli kanałów bądź kliknąć kanał na liście kanałów.
- **3.** Wybierz datę i godzinę do wyszukania.
- **4.** Kliknij przycisk <**Szukaj**>.
	- ● Nazwa zakładki : nazwa ustawionej zakładki.
	- ● Zdarz. : rodzaj zdarzenia zarejestrowanego na obrazie wideo.
	- ● Kanał : nagrywany kanał.
	- ● Godzina : czas rozpoczęcia i czas zakończenia nagranego materiału wideo.
	- Odtwarzanie : odtworzenie nagrania wideo w trybie odtwarzania natychmiastowego.
	- ● Zakładka : informuje, czy wskazano jakieś zakładki.

**5.** Jeśli klikniesz dwukrotnie pozycję do odtworzenia na liście wyszukiwania, nagrane wideo zostanie odtworzone.

- ■ Obrazy oznaczone zakładkami zostaną zapisane i nie będą nadpisywane przy powtórzeniu zapisu. Jednak w przypadku ustawienia opcji  $\mathbb{Z}$ automatycznego usuwania będą one usuwane po upływie zadanego czasu.
	- Po zwolnieniu zakładki nagranie wideo nie będzie zapisywane. W razie potrzeby przed zwolnieniem zakładki należy wyeksportować nagranie wideo.
	- Można utworzyć maksymalnie 100 zakładek.

# **Inteligentne wyszukiwanie**

Zdarzenia można wyszukiwać poprzez wybranie obszaru zainteresowania, obszaru interesującego lub linii wirtualnej od nagrania wideo o określonej godzinie.

- Aby skorzystać z funkcji inteligentnego wyszukiwania, należy w opcji kamery "**Wykrywanie ruchu"** lub "IWA" ustawić cały obszar. Jednak aby  $\mathbb {Z}$ wyszukiwać kamery nowsze niż Wisenet serii X, należy w ustawieniach kamery wybrać opcję "**Włącz** w **Konfiguracja zdarzenia**" > "**IVA**". Szczegółowe informacje można znaleźć na stronie spisu treści "**Konfiguracja** > **Ustawienia zdarzenia** > **Konfiguracja zdarzenia**".
- **1.** Kliknij przycisk <  $\widehat{Q}$  > w menu okna obrazu wideo.
- **2.** W oknie obrazu wideo ustaw obszar inteligentnego wyszukiwania.

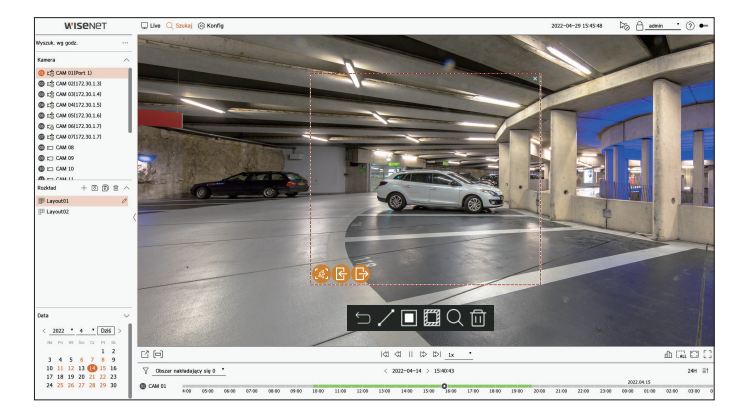

- ● Linia wirtualna ( ) : wykrywanie przejścia obiektu w oparciu o linię wirtualną i kierunek ustawione na obrazie. Kliknij i przeciągnij punkt początkowy i punkt końcowy linii wirtualnej do żądanej lokalizacji za pomocą myszy.
- Linię wirtualną można ustawić w jednym kierunku lub w obu kierunkach. W przypadku wybrania ustawienia linii wirtualnej w obu kierunkach wykrywane będą wszystkie obiekty przemieszczające się w obydwu kierunkach na jednej linii wirtualnej.
	- ■ Kamera sieciowa, która nie obsługuje kamery analogowej, oraz funkcja IVA nie mogą korzystać z wyszukiwania Linia wirtualna.
- Obszar interesujący ( |■) : przyjęcie, że cały ekran stanowi obszar bez wykrywania, i wskazanie konkretnego obszaru jako obszaru wykrywania ruchu. Aby ustawić obszar wykrywania w konkretnej lokalizacji, przeciągnij kursorem myszy po obrazie lub chwyć wierzchołek.
- Po ustawieniu strefy w jej dolnej części będzie wyświetlana ikona opcji zdarzenia/obiektu. Kliknięcie ikony pozwoli wykluczyć zdarzenie/obiekt z wyszukiwania.
- Wtargnięcie ( ) : wykrywanie i wyszukiwanie ruchomych obiektów w obszarze ustawionym przez użytkownika.
- Wprowadź ( ) : wyszukiwanie poprzez wykrywanie ruchu z zewnątrz do wewnątrz w obrębie obszaru ustawionego przez użytkownika.
- Wyjście ( ) : wyszukiwanie poprzez wykrywanie ruchu od wewnątrz na zewnątrz w obrębie obszaru ustawionego przez użytkownika.
- Obszar wyłączny ( $\overline{\mathbf{f}}$ ) : przyjęcie, że cały ekran stanowi obszar wykrywania, i wskazanie konkretnego obszaru, który ma być wykluczony z wykrywania. Aby wskazać obszar wykluczony z wykrywania w konkretnej lokalizacji, przeciągnij kursorem myszy po obrazie lub chwyć wierzchołek.
- **3.** Ustaw zakres czasu do przeszukania obszaru wirtualnego i kliknij przycisk  $<\mathbb{Q}>$ .
- **4.** Jeśli klikniesz pozycję do odtworzenia na ustawieniu czasu, odpowiednie nagranie wideo zostanie odtworzone.
- Można ustawić maksymalnie 3 obszary zainteresowania, wykluczenia oraz linie wirtualne.  $\mathbb{Z}$ 
	- Aby usunąć wszystkie ustawione obszary, kliknij przycisk usuwania ( $\widehat{\text{Im}}$ )

# <span id="page-33-0"></span>odtwórz

Nagrane dane można odtwarzać, a podczas odtwarzania można wyeksportować dowolne nagranie wideo.

# **Układ ekranu podczas odtwarzania**

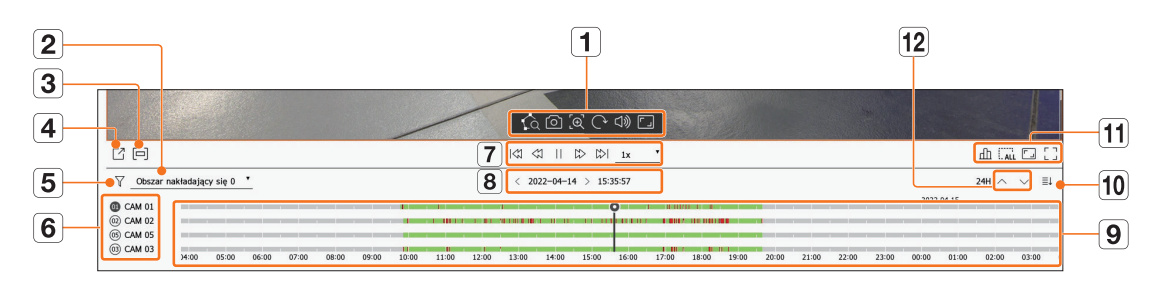

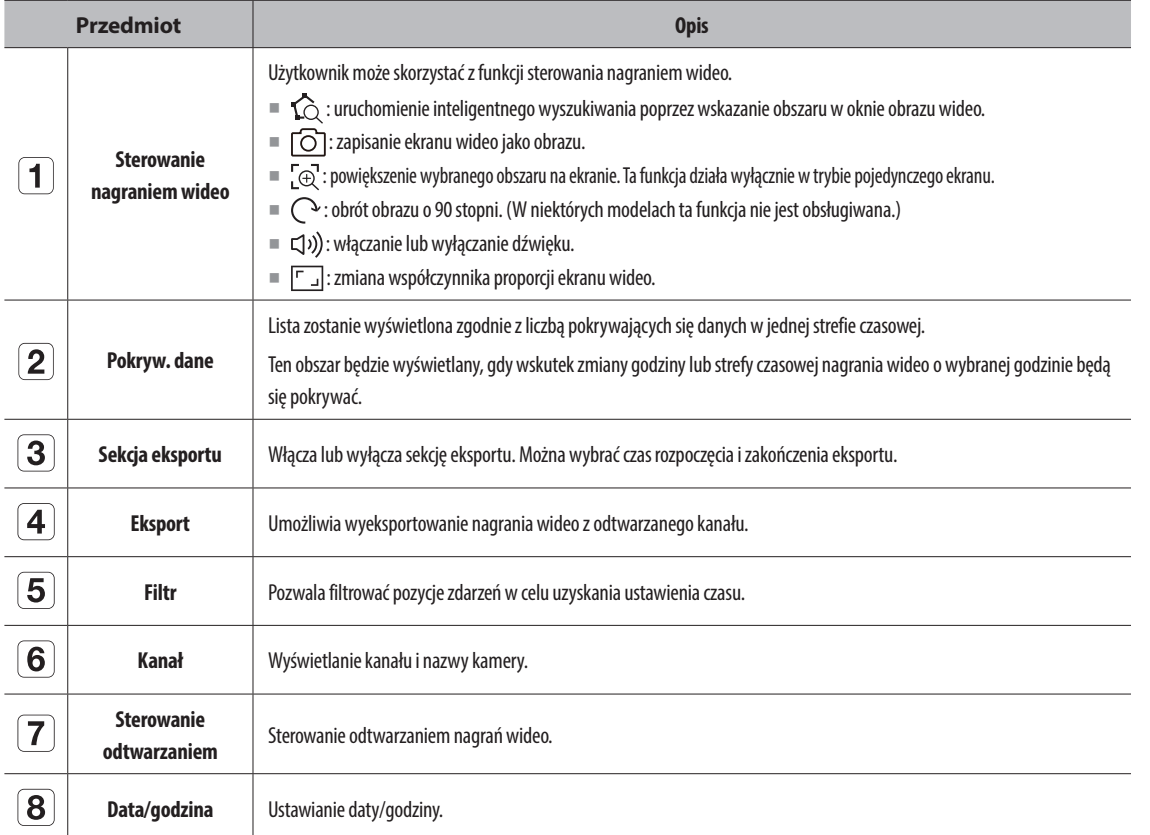

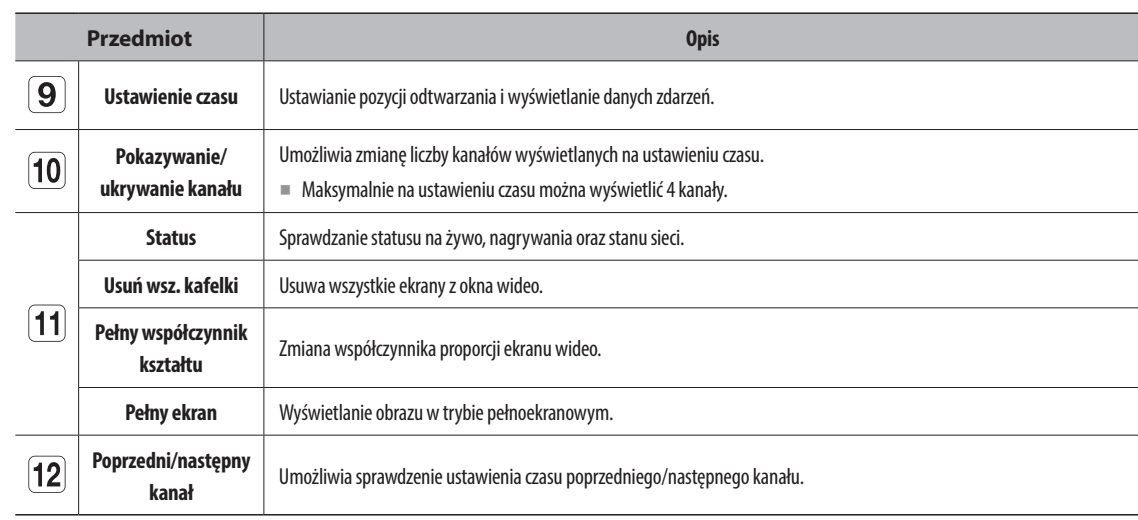

# <span id="page-34-0"></span>**Odtwarzanie wyników wyszukiwania**

#### **Dostosowywanie ustawienia czasu**

Można zmienić moment odtwarzania i powiększyć lub pomniejszyć ustawienie czasu.

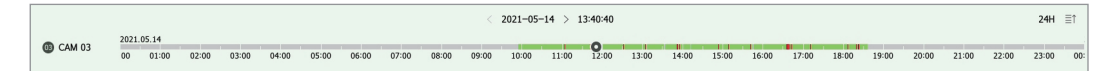

- ● Kliknij żądaną pozycję odtwarzania na ustawieniu czasu. Pozycja rozpoczęcia odtwarzania zostanie przesunięta.
- ■ Aby przesunąć pozycję odtwarzania do punktu rozpoczęcia pierwszego nagrania wideo, kliknij punkt rozpoczęcia z lewej strony ustawienia czasu.
- ■ Aby wyświetlić miniaturę danego nagrania wideo, umieść kursor myszy na ustawieniu czasu.
- ● Aby powiększyć lub pomniejszyć skalę czasu, kliknij ustawienie czasu i obróć kółkiem myszy. Zmiana będzie się odbywać w następującej kolejności : 24 godziny — 12 godzin — 6 godzin — 3 godziny — 1  $\alpha$ odzina — 30 minut — 15 minut — 5 minut — 1 minuta.
- ■ W prawym górnym rogu ustawienia czasu pojawi się widok w powiększeniu.
- ● Aby wyświetlić powiększenie wcześniejszego lub późniejszego odcinka ustawienia czasu, powiększ i przeciągnij ustawienie czasu w lewo lub w prawo.

#### **Otwieranie kanałów na ustawieniu czasu**

Ustawienie czasu można wyświetlić dla wielu kanałów.

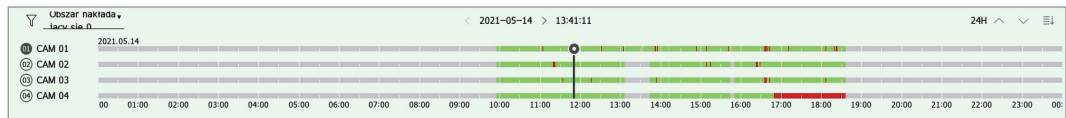

- Za pomocą przycisków < $\equiv$ î $> i$  < $\equiv$ ↓ $>$  można wyświetlić na ustawieniu czasu od 1 kanału do 4 kanałów. Ustawienie czasu zostanie wyświetlone dla wybranej liczby kanałów.
- Za pomocą przycisków  $< \wedge \vee$  > można przejść do poprzedniego lub kolejnego kanału.
- ● Aby wyświetlić miniaturę danego nagrania wideo, umieść kursor myszy na ustawieniu czasu.

#### **Nazwy i funkcje przycisków odtwarzania**

#### **Stan wstrzymany**

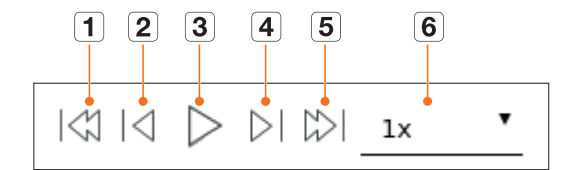

#### **Stan odtwarzania**

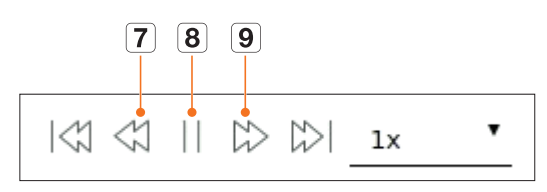

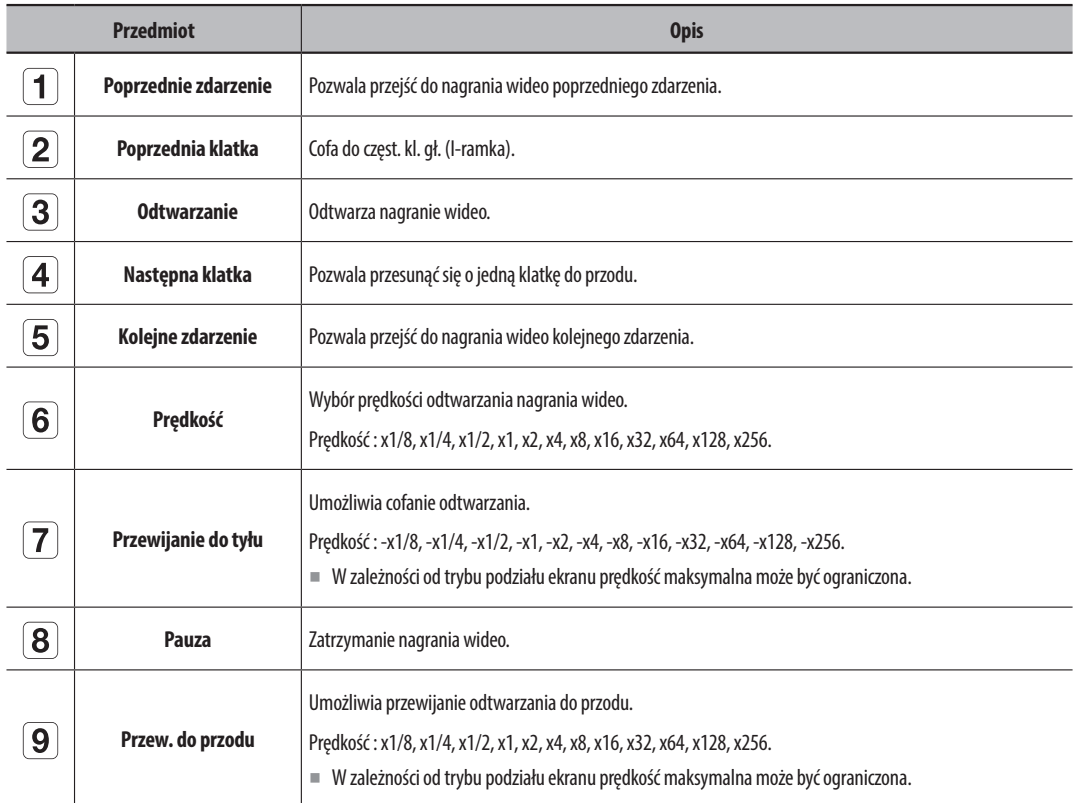

# <span id="page-35-0"></span>**Eksport wyników wyszukiwania**

Wyniki wyszukiwania można wyeksportować do pliku.

- **1.** Kliknij przycisk < $\begin{bmatrix} 7 \\ 1 \end{bmatrix}$  >.
- **2.** Wybierz rozkład i kanał do wyeksportowania.

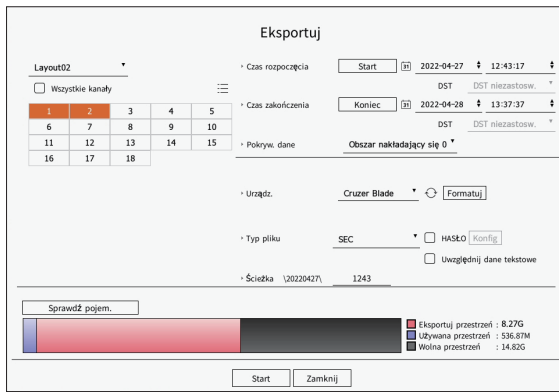

- **3.** Wybierz datę/godzinę rozpoczęcia oraz datę/godzinę zakończenia.
	- ■ W przypadku zmiany strefy czasowej urządzenia określ, czy podane godziny dotyczą czasu letniego.
- **4.** Wybierz Pokryw. dane.

Ten obszar będzie wyświetlany, jeśli wskutek zmiany godziny lub strefy czasowej dane na jednym kanale będą się nakładać w wybranym czasie.

- **5.** Kliknij przycisk  $< \bigodot$  >, aby wybrać urządzenie składujące.
	- ■ Kliknięcie przycisku <**Formatuj**> sprawi, że wyświetli się okno potwierdzenia formatowania. Kliknij <**Tak**>, aby sformatować wybrane urządz.pam.mas.
- **6.** Wybierz typ pliku do zapisu.
	- SEC : umożliwia wyeksportowanie nagrania we własnym formacie pliku, który można odtworzyć bezpośrednio na komputerze. Do odtwarzania można użyć przeglądarki znajdującej się w folderze eksportu.
	- ■ Aby ustawić hasło do wyeksportowanego nagrania wideo, kliknij przycisk <**Konfig**>.
	- ■ W przypadku zaznaczenia opcji <**Uwzględnij dane tekstowe**> można zapisać dane tekstowe w eksportowanym nagraniu wideo.
	- Rejestrator : umożliwia wyeksportowanie pliku, który będzie można odtworzyć tylko na rejestratorze.
	- AVI : można eksportować wideo do formatu AVI kompatybilnego z popularnymi odtwarzaczami mediów.
- **7.** Sprawdź ścieżkę zapisu eksportowanego pliku. Można zmienić jedynie nazwę pliku.
- **8.** Kliknij przycisk <**Sprawdź pojem.**>, aby sprawdzić ilość wolnego miejsca w pamięci masowej.
- **9.** Kliknij przycisk <**Start**>.

Po zakończeniu eksportu zostanie wyświetlone okno z potwierdzeniem.

**10.** Kliknij przycisk <**OK**>, aby zakończyć.

■ Jeżeli klikniesz <**Stop**> w trakcie exportowania, czynność exportowania zostanie anulowana.
Ustawia kamerę, nagrywanie, zdarzenie, urządzenie, sieć i środowisko systemowe.

# **Układ ekranu konfiguracji**

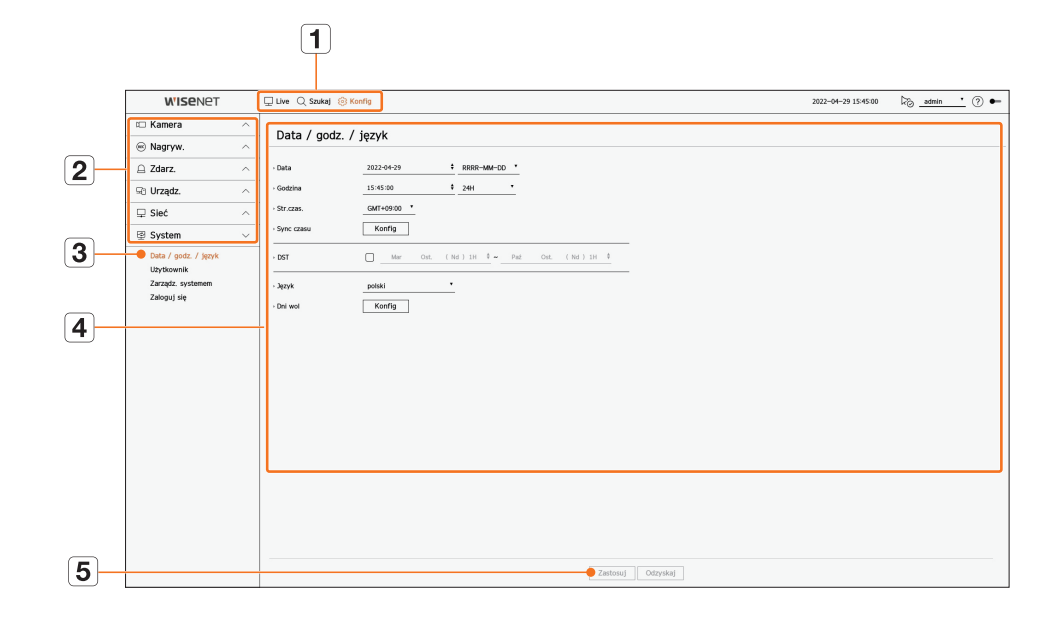

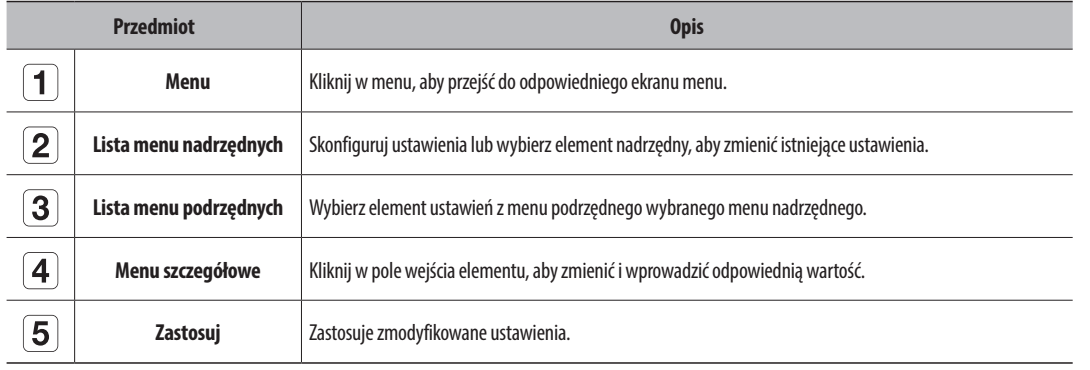

# **Ustawienia kamery**

Użytkownik ma dostęp do konfiguracji kanałów, ustawień kamery, profili oraz ustawień powiązanych z hasłem do kamery.

## **Ustawienia kanału**

Możesz zarejestrować i podłączyć kamery według kanału.

#### **Konfig > Kamera > Konfig. kanału**

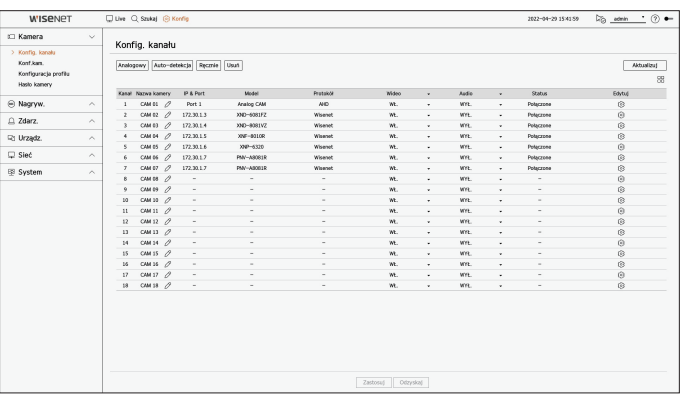

- $\bullet$   $\Box$ : wyświetlanie kamery odpowiadającej kanałowi w formie listy lub miniatury. ■ Kamera wyszukiwana w ONVIF nie umożliwia podglądów.
- ● Nazwa kamery : Wprowadź nazwę kamery. Możesz wprowadzić do 15 liter ze spacjami.
- ● IP & Port : Wyświetla adres IP lub lokalizację portu kamery.
- ● Model : Pokazuje nazwę modelu kamery.
- ● Protokół : Wyświetla informacje o protokole zarejestrowanej kamery.
- ● Wideo
- WŁ./WYŁ. : Wybrany kanał kamery możesz włączyć lub wyłączyć. Jeżeli obraz wideo kamery pozostaje wyłączony, wyświetlacz jest pusty.
- Ukryty1 : Pokazuje informacje wskazanego kanału inne niż wizja.
- Ze względu na ochronę prywatności, nie wyświetla wideo podczas nagrywania.
- Ukryty2 : Pokazuje pusty ekran podczas nagrywania.
- $\mathbb{Z}$ ■ Jeżeli kanał jest ustawiony w trybie <**Ukryty1**> lub <**Ukryty2**>, dźwięk jest niesłyszalny.
	- Niemniej, dźwięk jest nagrywany, jeśli ustawienia audio są na <**WŁ.**>, nawet jeżeli nie jest słyszalny w trybie na żywo.
- ● Audio
	- Jeżeli jest ustawione na <**WŁ.**>, możesz włączyć lub wyłączyć kanał audio na ekranie na żywo.
	- Jeżeli jest ustawione na <**WYŁ.**>, kanał audio jest wyłączony na ekranie na żywo i nie jest nagrywany.
- ● Status : Pokazuje status połączenia.
- ● Edytuj : możliwość zmiany informacji o podłączeniu kamery.
- ● Aktualizuj : Można sprawdzić wersję kamery, wersję uaktualnienia oraz status w celu aktualizacji.
- ■ Jeśli nie możesz zarejestrować kamery po zainicjowaniu systemu, sprawdź ustawienia sieci. Po zainicjowaniu systemu i zresetowaniu ustawień  $\mathbb{Z}$ sieci, przepust sieci kamery będzie inny niż przepust sieci produktu, więc rejestracja kamery będzie niemożliwa.

## **Ustawianie kamery analogowej**

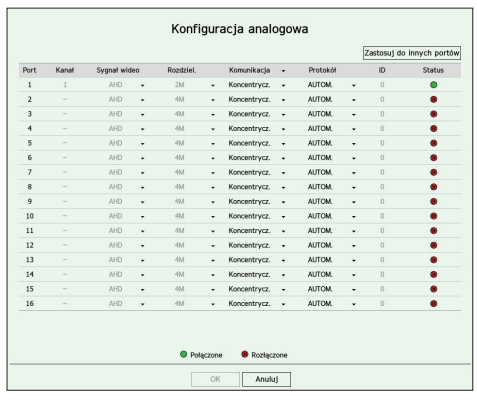

- **1.** W polu <**Konfig. kanału**> kliknij przycisk <**Analogowy**>.
- **2.** Wyszukaj podłączoną kamerę analogową.
- **3.** Wybierz określony element i zmień ustawienie.
- ● Zastosuj do innych portów : Jeśli wybierzesz <**Zastosuj do innych portów**>, pojawi się okno potwierdzenia "**Zastosuj do innych portów**".

Wybierz porty, dla których chcesz zastosować ustawioną wartość, i kliknij <**OK**>. Ustawiona wartość zostanie dostosowana do wybranych portów.

- Sygnał wideo : Wyświetla sygnały wideo wprowadzane z AHD, TVI, CVI i CVBS.
- ● Rozdziel. : Wyświetla wejście rozdzielczości do kamery.
- ● Komunikacja : Możesz ustawić metodę sterowania portem kamery jako koncentryczną lub szeregową.
- ● Protokół : Gdy wybraną metodą komunikacji jest przewód szeregowy, można wybrać Samsung-T, Pelco-D lub Pelco-P.
- ● ID : Gdy wybraną metodą komunikacji jest przewód szeregowy, można wprowadzić ID urządzenia.
- Status : Pokazuje status połączenia kamery. (● Połączony., Rozłączone)

## **Automatyczna rejestracja kamer sieciowych**

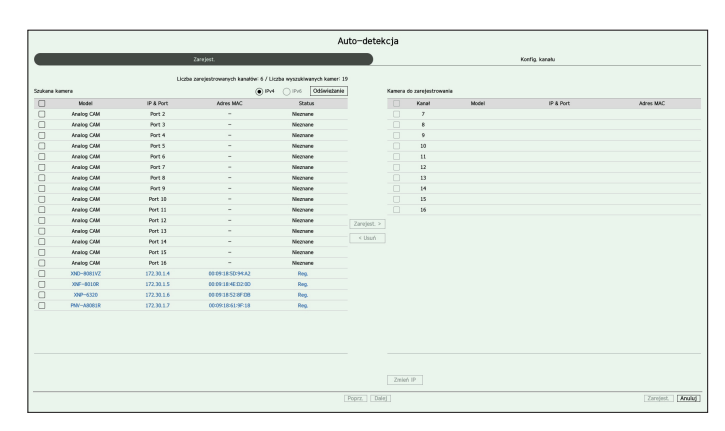

- **1.** W polu <**Konfig. kanału**> kliknij przycisk <**Auto-detekcja**>.
- **2.** Pojawi się okno <**Auto-detekcja**>.
	- Aby automatycznie wyszukać i zarejestrować kamerę, kliknij przycisk <  $\Box$ a iście urządzeń na ekranie trybu na żywo.
- **3.** Wybierz kamerę do zarejestrowania na liście <**Szukana kamera**> i naciśnij przycisk <**Zarejest.**>. Można sprawdzić wybraną kamerę na liście <**Kamera do zarejestrowania**>.
	- Zarejestrowana kamera zostanie podświetlona na niebiesko na liście.
	- Jeżeli kamera będzie wyszukiwana ponownie lub jeżeli adres IP to stary adres IP, który nie został przypisany przez serwer DHCP (na przykład 192.168.1.100), należy nacisnąć przycisk <**Odświeżanie**>, aby sprawdzić, czy został przypisany nowy adres IP.
	- ■ Opcja <**Status**> pozwala wyświetlić informacje o stanie uwierzytelniania kamery. W przypadku wystąpienia stanu <**Niepow. uw.**> kliknij przycisk  $<$   $\gg$   $>$ , aby wprowadzić ID kamery oraz hasło.
	- Kliknij nagłówek u góry listy, aby sortować listę według tego nagłówka.
- **4.** Aby zmienić adres IP kamery, wybierz określoną kamerę z listy <**Kamera do zarejestrowania**> i naciśnij przycisk <**Zmień IP**>.
- **5.** Aby ustawić kanał zarejestrowanej kamery, kliknij przycisk <**Dalej**> u dołu ekranu.

**6.** Naciśnij przycisk <**Zarejest.**> w prawym dolnym rogu ekranu, aby zarejestrować wybraną kamerę.

- ■ Jeśli zarejestrujesz kamerę przy użyciu konta użytkownika, a nie konta administratora, funkcje kamery mogą być ograniczone. Ø
	- ■ Jeśli zmienisz ID/hasło kamery w przeglądarce kamery, jeśli kamera jest już zarejestrowana w rejestratorze, musisz również zmienić informacje o ID/haśle kamery zarejestrowanych w rejestratorze.
	- ■ Po przywróceniu ustawień fabrycznych kamera domyślnie przyjmuje identyfikator i hasło ustawione w "**Konfig** > **Kamera** > **Hasło kamery**".
	- ■ Jeśli identyfikator i hasło kamery zostały już ustawione, zarejestrowane informacje są zgodne z identyfikatorem i hasłem ustawionym w "**Konfig** > **Kamera** > **Hasło kamery**". (do 3 zestawów)
	- ■ Kamera Wisenet jest zarejestrowana za pomocą protokołu Wisenet, podczas gdy kamera innej firmy zarejestrowana jest za pomocą protokołu ONVIF.

## **Ręczna rejestracja kamery sieciowej**

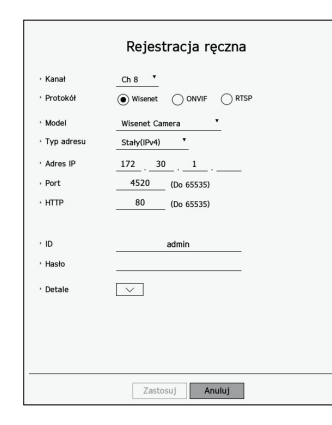

- **1.** W polu <**Konfig. kanału**> kliknij przycisk <**Ręcznie**>.
- **2.** Zostanie wyświetlone okno <**Rejestracja ręczna**>.
	- $\blacksquare$  Kamerę można zarejestrować ręcznie, klikając przycisk  $\lt +$  na liście urządzeń na ekranie na żywo.
- **3.** Wybierz kanał oraz protokół wykorzystywany przez kamerę. Wprowadzane dane mogą się różnić zależnie od wybranego protokołu.
	- ● Wisenet : Można użyć protokołu kamery Wisenet.
	- ● ONVIF : Oznacza, że kamera obsługuje protokół ONVIF. Podłączając kamerę, która nie występuje na liście, należy wybrać <**ONVIF**>.
	- ■ Gdy kamera jest zarejestrowana za pomocą ONVIF, jeżeli różnica w czasie systemowym między kamerą a urządzeniem pamięci masowej  $\mathscr{P}$ wynosi 2 minuty lub więcej, nie będzie możliwa rejestracja. W takim przypadku należy zsynchronizować czas kamery i urządzenia pamięci masowej.
	- RTSP : Zgodne z RFC 2326, jeden z protokołów "Real Time Streaming Protocol (RTSP)" do strumieniowania w czasie rzeczywistym.
- **4.** Jeżeli wybierany jest protokół <**Wisenet**> należy sprawdzić opcje.
	- Model : Wybierz model kamery.
	- Nieznane : tę opcję należy wybrać, gdy nie można zidentyfikować modelu kamery.
	- Wisenet Camera : Można zarejestrować kamery i enkodery Hanwha Techwin.
	- Wisenet Multi-Channel : Możliwa jest rejestracja kamer wielokierunkowych oraz kamer multi-imager marki Hanwha Techwin. Kamera wielokanałowa to kamera z wieloma modułami w jednym korpusie. Automatyczna rejestracja kamery w rejestratorze umożliwia zarejestrowanie wielu kanałów jednocześnie. Jeśli jednak chcesz ją zarejestrować ręcznie, należy zarejestrować jeden kanał w jednym czasie.
- ● Typ adresu : Wybierz rodzaj adresu kamery.
	- Obsługiwany typ adresu może się różnić w zależności od typu podłączonego produktu
- IPv4/IPv6 : Wykorzystywany do ręcznego adresowania kamery.
- Wisenet DDNS : Dostępny tylko, gdy kamera jest zarejestrowana z serwerem Wisenet DDNS(ddns. hanwha-security.com). Podaj zarejestrowaną domenę DDNS ID.
- Przykład) http://ddns.hanwha-security.com/snb5000 ; wpisz "snb5000 (snb5000)" dla Wisenet DDNS
- URL : Do wprowadzania adresu URL.
- $\mathbb{Z}$ ■ Specyfikacje DDNS każdej kamery można sprawdzić w instrukcji użytkownika odpowiedniej kamery.
- ● Adres IP : Wpisz adres IP kamery.
- Port : Wpisz port kamery.
	- W zależności od typu kamery niektóre porty urządzenia nie są dostępne.
- HTTP : Wpisz port HTTP kamery.
- ● ID : Podaj ID rejestrowanej kamery.
- ● Hasło : Wprowadź hasło kamery w celu zarejestrowania.
- ● Detale : Można ustawić tryb strumieniowy.
- **5.** Wybierz <**ONVIF**> lub <**RTSP**> dla protokołu oraz wprowadź własne dane we właściwym polu.
- ● ONVIF : Po wybraniu typu IP ustaw adres IP, port ONVIF, ID, hasło i szczegóły.
- Rodzaj IP : wybór rodzaju IP kamery.
- Adres IP : pozwala wprowadzić adres IP kamery.
- Port ONVIF : Wprowadź numer portu gdy typ adresu to IPv4 lub IPv6.
- Kanał : pozwala wprowadzić kanał do rejestracji kamery.
- ID : Wprowadź ID kamery.
- Hasło : Wprowadź hasło kamery.
- Detale : Można ustawić użycie TLS, tryb upoważnienia i tryb przesyłania strumieniowego.
- ● RTSP : Ustaw adres URL, ID, hasło i szczegóły.
- URL : Wprowadź swój adres RTSP. Więcej informacji można znaleźć w instrukcji użytkownika kamery.
- ID : Wprowadź ID kamery.
- Hasło : Wprowadź hasło kamery.
- Detale : Można ustawić tryb strumieniowy.
- M ■ Po wybraniu protokołu ONVIF lub RTSP, można ustawić tryb strumieniowy w sekcji Szczegóły.
	- TCP : Połączenie z kamerą sieciową działa w trybie "RTP przez TCP".
	- UDP : Połączenie z kamerą sieciową działa w trybie "RTP przez UDP".
	- HTTP : Połączenie z kamerą sieciową działa w trybie "RTP przez TCP (HTTP)".
	- HTTPS : Połączenie z kamerą sieciową działa w trybie "RTP przez TCP (HTTPS)".

#### **Aby sprawdzić błędy rejestracji kamery**

Jeżeli rejestracja nie powiodła się, zostanie podany powód odmowy.

- ● **Połączenie nieudane ze względu na nieznany błąd.** : Taki komunikat pojawia się, gdy kamera nie została zarejestrowana ze względu na nieznany status łącza.
- ● **Dostęp jest niemożliwy ze względu na zablokowanie konta kamery.** : Komunikat pojawia się po pięciokrotnym błędnym wprowadzeniu ID/hasła konta kamery. Spróbuj zalogować się ponownie po 30 sekundach. Jeżeli ten komunikat pojawia się nadal, należy sprawdzić, czy ktoś nie próbuje uzyskać dostępu do kamery z zewnątrz.
- ● **Połączenie wykonane** : Taki komunikat pojawia się, gdy kamera jest podłączona poprawnie.
- ● **Niepoprawna informacja o modelu. Wprowadź właściwą informację o modelu.** : Taki komunikat pojawia się, gdy informacja o modelu podana przy rejestracji kamery nie jest poprawna.
- ● **Uwierzytelnienie nie powiodło się** : Taki komunikat pojawia się, gdy ID lub hasło podane przy rejestracji kamery nie jest poprawne.
- ● **Połączenie nie powiodło się ze względu na zbyt wielką liczbę jednoczesnych użytkowników.** : Taki komunikat pojawia się, gdy liczba jednoczesnych użytkowników przekracza zadaną granicę.
- ● **Połączenie nie powiodło się ze względu na niepoprawne informacje o porcie HTTP.** : Taki komunikat pojawia się, gdy port HTTP kamery jest niepoprawny.
- ● **Połączenie nie powiodło się. Nieznany status połączenia.** : Taki komunikat pojawia się, gdy kamera nie połączyła się ze względu na nieznany błąd. (test połączenia kamery itp.)
- ● **Zmiana modelu użytkownika** : W przypadku rejestrowania nowej kamery zostaje ona nazwana zgodnie domyślną nazwą urządzenia, jeśli użytkownik ustawił model na <**Wisenet Camera**>. W przypadku problemu z automatyczną rejestracją użytkownik może zmienić nazwę modelu kamery, którą chce zarejestrować.

#### **Edycja profilu kamery**

Aby zmienić profil, zobacz stronę "**Konfiguracja** > **Ustawienia kamery** > **Ustawianie profili**" w Spisie Treści.

- ■ W przypadku rejestratora, jeśli ustawisz 3 różne profile dla profilu na żywo, zapisu i profilu sieciowego, jedna kamera wytworzy odpowiednio  $\mathbb{Z}$ strumienie wideo, o różnych formatach strumieniowych. W szczególności należy zwrócić uwagę na fakt, że profil na żywo różnić się może w zależności od używanego trybu podziału ekranu.
	- ■ W przypadku kamer jeśli zastosowano tylko jeden profil, szybkość klatek jest stała i zgodna z profilem. Jeśli występuje wiele profili, szybkość klatek wytwarzanego strumienia wideo nie jest gwarantowana. Na przykład jeśli występują 2 profile 30 fps, kamera może przesyłać strumienie z prędkością 20 fps.

## **Usuń kamerę**

- **1.** Kliknij przycisk <**Usuń**> w polu <**Konfig. kanału**>.
- **2.** Po wyświetleniu okna usunięcia wybierz kanał kamery do usunięcia.
	- ■ Aby usunąć kamery dla wszystkich kanałów, kliknij przycisk <**Wszystkie kanały**>.
- **3.** Aby usunąć kamerę wybranego kanału, kliknij przycisk <**OK**>.

## **Aktualizacja oprogramowania układowego kamery sieciowej**

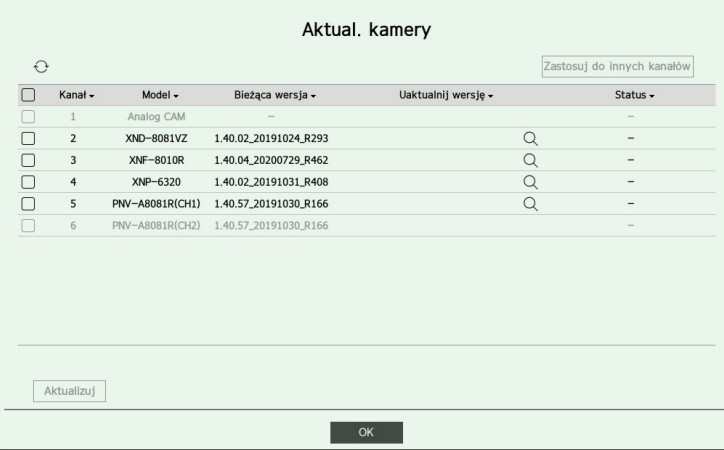

- ● Kanał : Wyświetla informacje o kanale.
- ● Model : Wyświetla informacje o modelu kamery.
- ● Bieżąca wersja : Wyświetla aktualną wersję oprogramowania kamery.
- ● Uaktualnij wersję : Wyświetla wersję oprogramowania do aktualizacji.
- Naciśnij przycisk  $<\bigcirc$   $>$ , aby recznie wybrać oprogramowanie układowe na USB.
- $< \Box$  > wskazuje aktualizację za pośrednictwem zdalnego serwera.
- ● Status : Wyświetla status trwającego uaktualnienia (uaktualnienie, udane, nieudane).
- **1.** Naciśnij przycisk <**Aktualizuj**> w polu <**Konfig. kanału**>.
- **2.** Wyświetla aktualizowaną listę kanałów wśród podłączonych kamer.
	- ■ Jeśli na zdalnym serwerze istnieje nowsze oprogramowanie, wyświetlana jest wersja aktualizacji, a pole wyboru jest automatycznie zaznaczane.
	- $\blacksquare$  Jeśli nie widzisz wersji uaktualnienia, możesz nacisnąć przycisk  $\langle\lozenge\rangle$ , aby uzyskać informacje o wersji uaktualnienia z serwera.
	- $\blacksquare$  Podłącz kamerę USB z oprogramowaniem kamery do urządzenia i naciśnij przycisk  $<\bigcirc$  >, aby sprawdzić i wybrać plik oprogramowania układowego na USB.
	- ■ Wybierz kanał i naciśnij przycisk <**Zastosuj do innych kanałów**>, aby zastosować oprogramowanie wewnętrzne do innych kanałów podłączonych do tego samego modelu.
- **3.** Zaznacz pole kanału, który chcesz uaktualnić.
- **4.** Kliknij przycisk <**Aktualizuj**>. Rozpocznie się aktualizacja oprogramowania układowego kamery.
	- Podczas aktualizacji możesz przejść do innego menu.
	- ■ Możesz zatrzymać aktualizację, klikając przycisk <**Stop**> podczas aktualizacji.
	- $\blacksquare$  Po zakończeniu uaktualniania można wyświetlić wyniki w oknie podręcznym.
- ■ Aktualizacja oprogramowania układowego jest dostępna tylko dla kanałów połączonych z protokołem Wisenet i kontem administratora  $\not\!\!\!\!/\,\,\not\!\!\!\!/\,\,$ kamery.
	- ■ Jeśli wersja aktualizacji nie jest wyświetlana, mimo że oprogramowanie układowe kamery jest nieaktualne, sprawdź ustawienia sieciowe.
	- ■ Jeśli w górnym folderze USB znajduje się ponad 50 plików oprogramowania układowego, plik może nie zostać przeskanowany.
	- ■ System może się zrestartować, jeśli USB zostanie odłączone od urządzenia podczas aktualizacji przez USB.
	- Dane wideo kanału podłączonego do kamery w celu aktualizacji mogą nie zostać zapisane.
	- Nie formatuj dysku HDD, dopóki aktualizacja się nie zakończy. Aktualizacja może się nie powieść.
	- Jeśli podłączona jest kamera analogowa, nie można użyć aktualizacji oprogramowania układowego.

### **Ustawianie funkcji kamery**

Możesz ustawić kamerę podczas oglądania obrazu wideo na żywo z wybranej kamery.

#### **Konfig > Kamera > Konf.kam.**

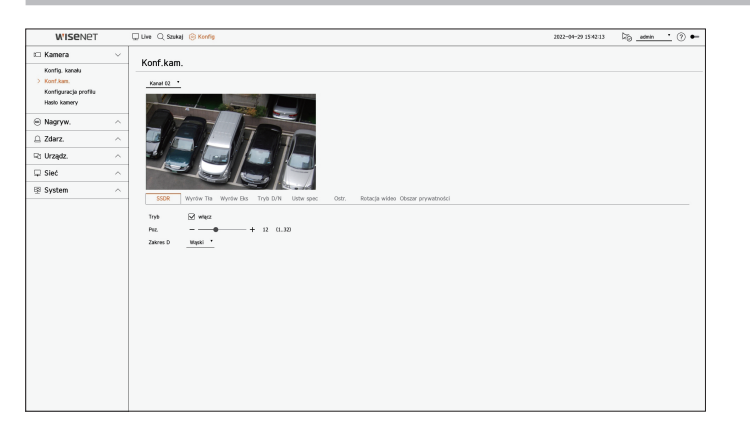

- ■ Funkcję tą można użyć w następujących wypadkach :  $\cancel{v}$ 1. Kamera podłączona do protokołów Wisenet. 2. Kamera podłączona z uprawnieniami admina.
	- ■ Więcej informacji o ustawieniach kamery możesz znaleźć w podręczniku użytkownika kamery. Ustawienia i specyfikacje zależą od typu kamery.
	- W niektórych modelach ta funkcja nie jest obsługiwana.

#### **SSDR**

Jeżeli obszary ciemne i jasne różnią się znacznie, należy rozjaśnić obraz obszarów ciemnych, aby utrzymać poziom jasności całości. Można ustawić Tryb, Poz. i Zakres D.

#### **Wyrów Tła**

Możesz obserwować zarówno ciemne jak i jasne obszary. Można ustawić Tryb, Poz. WDR, Poz. czerni WDR i Poz. bieli WDR.

#### **Wyrów Eks**

Możesz zmieniać ekspozycję kamery. Można ustawiać jasność, migawkę, SSNR, czułość, przesłonę/obiektyw oraz AGC.

- ● Jasność : pozwala regulować jasność poprzez ustawienie wartości ekspozycji.
- ● Migawka : pozwala regulować jasność poprzez sterowanie czasem migawki kamery. W przypadku wybrania migawki można ustawić jedną z poniższych pozycji.
- AUTOM. : automatyczna regulacja jasności poprzez sterowanie czasem migawki kamery.
- ESC (elektroniczne sterowanie migawką) : automatyczna regulacja jasności poprzez dostosowywanie czasu migawki do jasności otoczenia.
- Ręczne : regulacja jasności poprzez ręczne wybranie maksymalnego/minimalnego czasu migawki kamery.
- Anty-migotanie : ograniczenie migotania obrazu wideo w przypadku rozmycia ekranu wskutek różnych czynników związanych z oświetleniem i częstotliwością. W przypadku wybrania częstotliwości zapobiegającej migotaniu nie można ustawić czasu migawki.
- ● SSNR : regulacja jasności poprzez ograniczenie szumu i zminimalizowanie powidoków, nawet w ciemnych mieiscach.
- ● Czułość : automatyczna regulacja czasu migawki zgodnie z jasnością bieżącego oświetlenia.
- ● Przesłona/soczewka : regulacja jasności poprzez automatyczne lub ręczne dostosowanie przesłony i obiektywu kamery.
- ● AGC : regulacja jasności poprzez wzmocnienie sygnału elektrycznego kamery podczas wykonywania zdjęć w ciemności.

#### **Tryb D/N**

Możesz zmienić tryb i dostosować kolor i kontrast.

Można ustawić Tryb, Czas wyśw., Negatyw Kolorowy, Okres, Wejście alarmowe, Przełącz. Jasn., Prosta ostrość po dniu/nocy i Czas aktywacji (Kolor).

- ● W menu <**Tryb**> można wybrać tryb ekranu wideo D/N.
- Kolor : obrazy są zawsze wyświetlane w kolorze.
- C-B : obrazy są zawsze czarno-białe.
- AUTOM. : w normalnym otoczeniu wideo będzie zawsze wyświetlane w kolorze, a w nocy w czerni i bieli.
- Zewn : wyświetlanie obrazu wideo w kolorze lub w czerni i bieli poprzez podłączenie zewnętrznej kamery na podczerwień do zacisku wejściowego alarmu. W przypadku wybrania opcji <**Zewn**> należy ustawić pozycję wejścia alarmu.
- Harmon. : steruje trybem wyjścia wideo poprzez bezpośrednie podanie godziny aktywacji kolorowego obrazu wideo. Kliknij przycisk <**Konfig**> i wprowadź godzinę aktywacji.

#### **Ustw spec**

Można ustawić DIS (cyfrowa stabilizacja obrazu), UsMgł i Poz. usuw mgły.

#### **Ostr.**

Możesz ustawić ostrość obrazu wideo. Można ustawić Ostr., ZOOM, Ostrość uproszc. i Zainicjuj ostrość.

#### **Rotacja wideo**

Można ustawić odwrócenie/kopia lustrzana oraz widok holu.

#### **Ekran** (analogowa kamera)

Umożliwia dostosowanie ustawień ekranu (Kontrast, Jasność, Nasycenie, Odcień, Ostrość) oraz Redukcja szumów, Pozycja H, Pozycja V, Skala H, oraz Skala V.

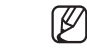

■ Jeśli do portu jest podłączona inna kamera analogowa, wszystkie poprzednie ustawienia zostaną zresetowane. Po podłączeniu nowej kamery analogowej należy ponownie ustawić ekran.

#### **Obszar prywatności**

W celu ochrony prywatności możesz ustawić obszar, który zostanie ukryty w zakresie obrazu kamery. Możesz wybrać, czy chcesz używać ustawienia prywatności i skonfigurować do 32 nowych obszarów prywatności.

■ W przypadku kamery PTZ konfiguracja ustawień jest niemożliwa, a w przypadku ich konfiguracji ustawiony obszar może być nieprawidłowy.

## **Ustawianie profili**

## **Ustawianie profilu nagrywania**

Możesz ustawić profil wideo, w którym zapis będzie odtwarzany dla kamery podłączonej do każdego kanału.

### **Konfig > Kamera > Konfiguracja profilu > Nagryw.**

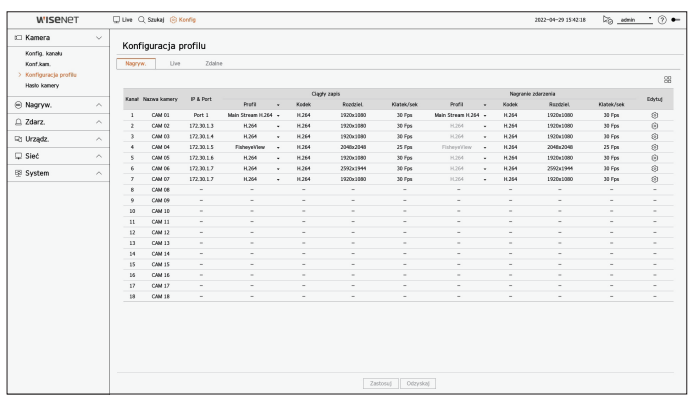

#### ■ Możesz skonfigurować ustawienia tylko dla profili obsługiwanych przez kamerę.  $\mathbb{Z}$

- ■ Jeśli profile używane do nagrywania i w sieci różnią się, dostarczany obraz wideo kamery może nie być zgodny z częstotliwością klatek podaną w kamerze.
- ■ Zaleca się ustawienie identycznego kodeka dla protokołu Nagryw./Live/Zdalnepodczas ustawiania profilu kamery.
- ■ Jeśli chodzi o kamerę analogową, można osobno ustawić profile standardowego zapisywania oraz zapisywania zdarzeń.
- ■ Ustawiając profil Nagryw. dla kamery analogowej, nie można zapisać więcej niż jednego profilu mainstream w tym samym czasie.
- $\bullet$   $\Box$ : wyświetlanie kamery odpowiadającej kanałowi w formie listy lub miniatury.
- ● Nazwa kamery : Wyświetla nazwę kamery.
- IP & Port : Wyświetla adres IP lub lokalizację portu kamery.
- ● Profil : Można wybrać profil nagrania dla wybranego kanału.
- ● Kodek : Można sprawdzić kodek dla wybranego kanału.
- ● Rozdziel. : Można wybrać rozdzielczość dla wybranego kanału.
- ● Klatek/sek : Można ustawić prędkość odświeżania dla wybranego profilu nagrywania.
- ● Edytuj : dodawanie, modyfikowanie i usuwanie profili kamer.

## **Ustawianie profilu na żywo**

Możesz zmienić konfigurację na żywo dla kamery.

#### **Konfig > Kamera > Konfiguracja profilu > Live**

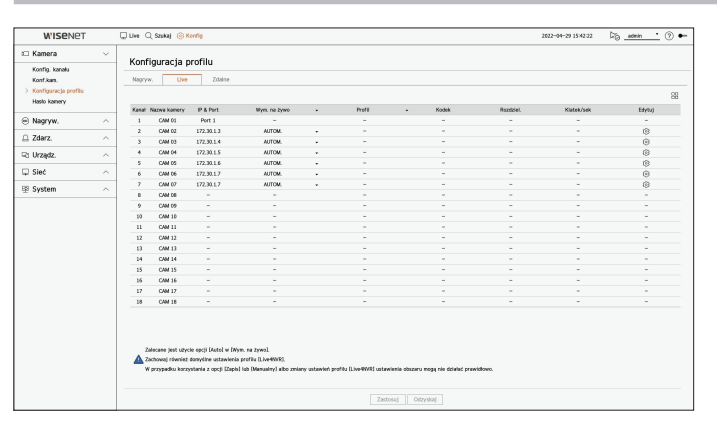

- $\bullet$   $\Box$ : wyświetlanie kamery odpowiadającej kanałowi w formie listy lub miniatury.
- ● Nazwa kamery : Wyświetla nazwę kamery.
- ● IP & Port : Wyświetla adres IP lub lokalizację portu kamery.
- ● Wym. na żywo : Możesz wybrać tryb konfiguracji profilu na żywo. Wybór <**Manualny**> daje dostęp do ustawień profilu i możesz zmienić te ustawienia ręcznie.
- $\blacksquare$  Dla kamery analogowej nie można ustawić funkcji Wym. na żywo.
- AUTOM. : Dla profilu do monitorowania na żywo wyświetlany jest profil zoptymalizowany dla każdego trybu podziału, wraz z profilem "Live4NVR" generowanym automatycznie w momencie rejestracji kamery. ■ Domyślne ustawienie profilu Live4NVR : H.264 800 x 600, 800 x 448 30 fps
- Manualny : Monitoring na żywo jest wykonywany zgodnie z profilem wybranym przez użytkownika z zarejestrowanych profili kamer.
- Nagryw. : Monitoring na żywo jest wykonywany zgodnie z profilem ustawionym dla nagrywania.
- ● Profil : Można ustawić profil kamery.
- ● Kodek : Pokaż kodek wybranego profilu.
- ● Rozdziel. : Wskaż rozdzielczość wybranego profilu.
- ● Klatek/sek : Wskaż prędkość klatek wybranego profilu.
- ● Edytuj : dodawanie, modyfikowanie i usuwanie profili kamer.

## **Ustawianie profilu zdalnego**

Możesz ustawić profil wideo transmitowany do sieci.

#### **Konfig > Kamera > Konfiguracja profilu > Zdalne**

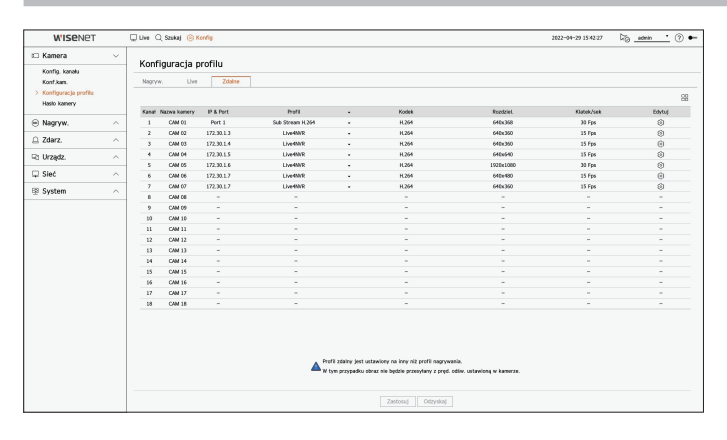

- $\bullet$   $\Box$ : wyświetlanie kamery odpowiadającej kanałowi w formie listy lub miniatury.
- ● Nazwa kamery : Wyświetla nazwę kamery.
- IP & Port : Wyświetla adres IP lub lokalizację portu kamery.
- ● Profil : Pokazuje profil sieciowy podłączonej kamery.
- ● Kodek : Pokazuje informacje o kodekach nagrywania wybranego profilu sieciowego.
- ● Rozdziel. : Pokazuje informacje o rozdzielczości nagrywania wybranego profilu sieciowego.
- ● Klatek/sek : Pokazuje liczbę klatek na sekundę wybranego profilu sieciowego.
- ● Edytuj : dodawanie, modyfikowanie i usuwanie profili kamer.
- ■ Jeśli profile używane do nagrywania i w sieci różnią się, dostarczany obraz wideo kamery może nie być zgodny z częstotliwością klatek podaną ℙ w kamerze.
	- ■ Ustawiając profil Zdalne dla kamery analogowej, nie można zapisać więcej niż jednego profilu Mainstream w tym samym czasie.

## **Edytowanie profili**

Możesz zmienić ustawienia wideo dla kamery zarejestrowanej dla każdego kanału.

#### **Konfig > Kamera > Konfiguracja profilu**

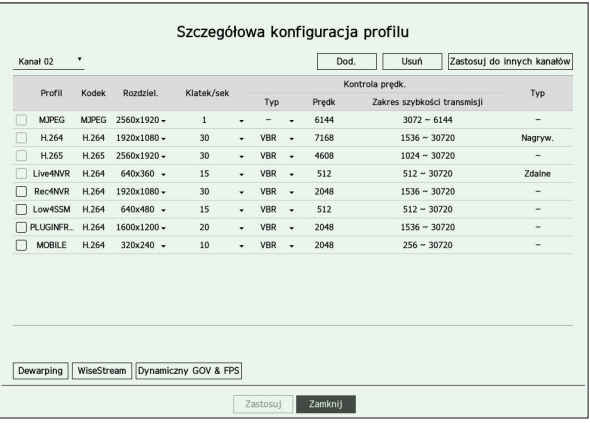

- ● Wybór kanału : Można wybrać kanały kamery, aby zmienić ustawienia transmisji wideo.
- ● Dod. : Możesz dodać profil kamery. Kliknij w przycisk <**Dod.**>, aby otworzyć okno dodawania. Po wprowadzeniu informacji kliknij w <**OK**>, aby pojawiła się na liście.
- ● Usuń : Możesz usunąć profil wskazany na liście.
- ● Zastosuj do innych kanałów : Po wyborze <**Zastosuj do innych kanałów**>, pojawi się okno potwierdzenia "**Zastosuj do innych kanałów**".

Po wskazaniu kanałów, dla których chcesz zastosować wprowadzone ustawienia, kliknij w <**OK**>, aby je zastosować.

- ● Profil : Można sprawdzić profil wideo kamery podłączonej w konfiguracji kamery.
- ● Kodek : Można sprawdzić kodek dla wybranego kanału.
- ● Rozdziel. : Można zmienić rozdzielczość wybranego kanału.
- ● Klatek/sek : Można zmienić prędkość odświeżania wybranego kanału.
- ● Kontrola prędk. : Można zmienić szybkość transmisji wybranego kanału.
- ● Typ : aktualnie zastosowany profil.
- ■ Jeśli zmienisz określone ustawienia profilu dla każdego produktu, zakres konfiguracji klatek na sekundę może ulec zmianie.  $\mathbb{Z}$ 
	- Przykład) Jeśli ustawisz liczbę klatek na sekundę dla pierwszego profilu na 30 fps, wówczas zakres ustawień dla drugiego profilu może zostać zmieniony na 15 fps.
	- ■ Wszelkie ustawienia inne niż kodek, rozdzielczość i prędkość odświeżania można zmienić w menu ustawień web viewera kamery. Aby zmienić profil, zobacz stronę "**Podgląd ustawień** > **Ustawienia kamery** > **Konf.kam.**" w Spisie Treści. Kliknij przycisk <**Webviewer kamery**>, aby nawiązać połączenie.
	- ■ Podczas zmiany ustawień profilu mogą pojawić się przerwy w odtwarzaniu lub transmisji na żywo z kamery.
	- ■ Zmiany dokonane na stronie konfiguracji kamery zostaną zastosowane natychmiast. Jednak zastosowanie wszelkich zmian dokonanych za pośrednictwem strony internetowej kamery może potrwać do 3 minut.
	- Ustawienia prędkości transmisji nie są obsługiwane w przypadku kamer ONVIF.

## **Konfiguracja dewarpingu**

Naciśnij przycisk <**Dewarping**> u dołu okna <**Szczegółowa konfiguracja profilu**>, aby przejść do wyskakującego okna konfiguracji korekcji zniekształceń dla każdego kanału.

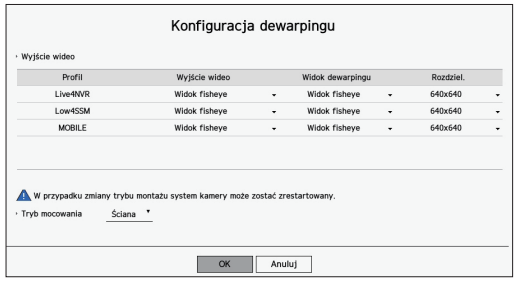

- ● Profil : rodzaj profilu.
- ● Wyjście wideo / Widok dewarp : Można ustawić <**Wyjście wideo**> i <**Widok dewarp**> dla każdego typu profilu.
- Widok fisheye : Jeśli wybierzesz opcję <**Widok fisheye**> z opcji <**Wyjście wideo**>, <**Widok fisheye**> zostanie automatycznie wybrany dla opcji <**Widok dewarpingu**>.
- Widok dewarpingu : Jeśli wybierzesz opcję <**Widok dewarpingu**> z <**Wyjście wideo**>, możesz ustawić <**Widok quad**>, <**Panorama**>, lub <**Widok quad 1–4**> dla <**Widok dewarpingu**>.
- ■ Można wybrać tryby widoku obsługiwane przez kamerę.
- ● Rozdziel. : ustawienie rozdzielczości profilu.
- Tryb mocowania : Istnieje możliwość zmiany typu instalacji kamery "rybie oko". Do wyboru są opcje sufit / podłoga / ściana w zależności od lokalizacji instalacji.
- $\mathbb{Z}$ ■ Jeśli w rejestratorze nie ma zarejestrowanej kamery obsługującej widok rybie oko, konfiguracja dewarpingu nie będzie dostępna.
	- ■ jeśli podłączono kamerę analogową, konfiguracja dewarpingu staje się niedostępna.

## **Ustawianie funkcji WiseStream**

Jest to funkcja umożliwiająca analizę złożoności wideo i skuteczne ograniczenie rozmiaru danych przy utrzymaniu jakości wideo. Szczegółowe informacje można znaleźć w systemie pomocy kamery lub podręczniku użytkownika produktu.

Naciśnij przycisk <**WiseStream**> u dołu ekranu <**Szczegółowa konfiguracja profilu**>, aby przejść do wyskakującego okna konfiguracji WiseStream dla kanału.

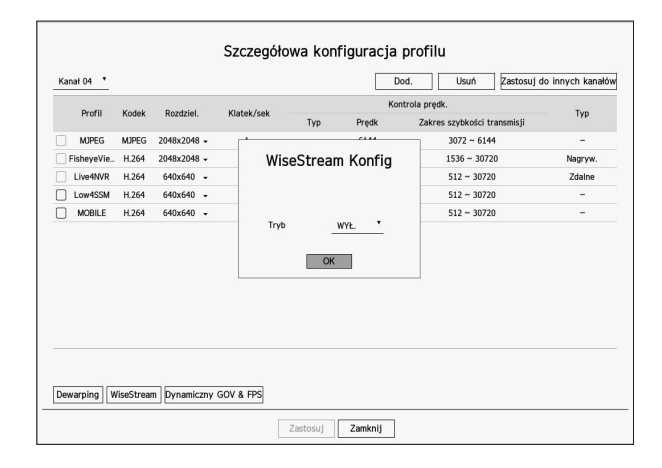

- ● Tryb : Umożliwia wybór stopnia kompresji wideo. Można wybrać opcję <**WYŁ.**>, <**Niska**>, <**Średnia**> lub <**Wysoka**>.
- ■ Konfiguracja WiseStream nie może być wykonana, jeśli w rejestratorze nie ma zarejestrowanej kamery obsługującej WiseStream.  $\mathbb{Z}$ 
	- ■ jeśli podłączono kamerę analogową, WiseStream Konfig staje się niedostępna.

#### **Ustawienia dynamicznego GOV/FPS**

Dynamiczny GOV może być użyty do automatycznej zmiany długości GOV w zależności od warunku wideo. Więcej informacji można znaleźć w pomocy do kamery lub w podręczniku użytkownika produktu.

Na dole ekranu <**Szczegółowa konfiguracja profilu**> naciśnij przycisk <**Dynamiczny GOV & FPS**>, aby otworzyć okno podręczne dynamiczne GOV / konfig. FPS dla kanału.

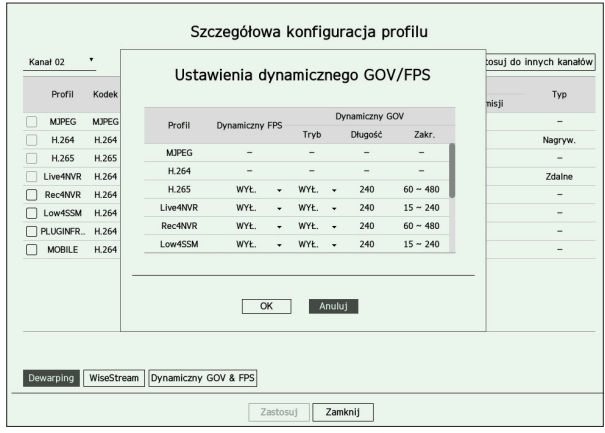

- ● Profil : Wyświetla profil wideo ustawień podłączonej kamery.
- ● Dynamiczny FPS : Automatycznie dostosowuje prędkość odświeżania (klatki na sekundę) w oparciu o warunki wideo.
- Dynamiczny GOV
	- Tryb : Umożliwia ustawienie długości GOV w taki sposób, aby zmieniała się automatycznie.
	- Długość : Wprowadź maksymalną wartość długości GOV, która ma zostać zastosowana, jeśli w wideo nie wykryto ruchu. Minimalną wartość GOV można ustawić na stronie WWW kamery.
	- Zakr. : Umożliwia wyświetlenie zakresu wprowadzonej wartości atrybutu <**Długość**>.
- $\blacksquare$  Każdy profil nieposiadający ustawienia dynamiczny GOV/FPS oznaczony jest znakiem "-".  $\mathbb{Z}$ 
	- jeśli podłączono kamerę analogową, dynamiczny GOV/konfig FPS stają się niedostępne.

## **Ustawienia hasła kamery**

Istnieje możliwość jednoczesnej zmiany haseł wszystkich zarejestrowanych kamer.

Można zarejestrować ID i hasło kamery.

#### **Konfig > Kamera > Hasło kamery**

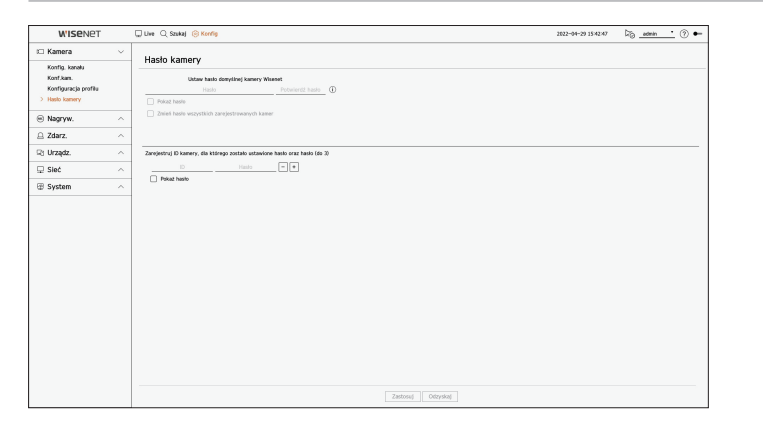

- ● Hasło : Wprowadź nowe hasło dla domyślnej kamery fabrycznej zgodnie z zasadami ustawiania hasła. Należy wprowadzić hasło początkowe kamery.
- ● Potwierdź hasło : Ponownie wprowadź nowe hasło.
- ● ID : Wprowadź ID kamery, której ID i hasło są ustawione.
- ● Hasło : Wprowadź hasło kamery, której ID i hasło są ustawione.
- Gdy hasło jest przywracane do ustawień fabrycznych, można je zmieniać i zarządzać w partii.  $\mathbb{Z}$ 
	- Po kliknięciu symbolu <  $\dot{I}$  > zostanie wyświetlony podstawowy przewodnik dotyczący konfigurowania hasła.
	- ■ Jeśli wybierzesz <**Pokaż hasło**>, bieżące hasło zostanie wyświetlone jako rzeczywiste znaki wejściowe.
	- ■ W przypadku zaznaczenia opcji <**Zmień hasło wszystkich zarejestrowanych kamer**> hasła wszystkich kamer zostaną zmienione zgodnie z wprowadzonym hasłem.
	- ■ Można zarejestrować maksymalnie 3 zestawy ID kamery z hasłem. Można użyć zarejestrowanej kamery ID/PW, aby automatycznie wykryć i zarejestrować kamerę z ekranu "**Konfig. kanału** > **Auto-detekcja**".
	- Hasła kamery zarejestrowanego za pośrednictwem protokołu ONVIF i RTSP nie można zmienić.
	- Jeśli podłączona jest kamera analogowa, nie można ustawić hasła kamery.

# **Ustawienia zapisu**

Możesz ustawiać harmonogram nagrań, nagrywanie zdarzeń oraz nagrywanie odpowiednich ustawień.

## **Harmonogram nagrywania**

Jeżeli harmonogram nagrywania zostanie ustalony na datę i godzinie, nagrywanie rozpocznie się o wskazanej godzinie.

#### **Konfig > Nagryw. > Harmonogram nagrywania**

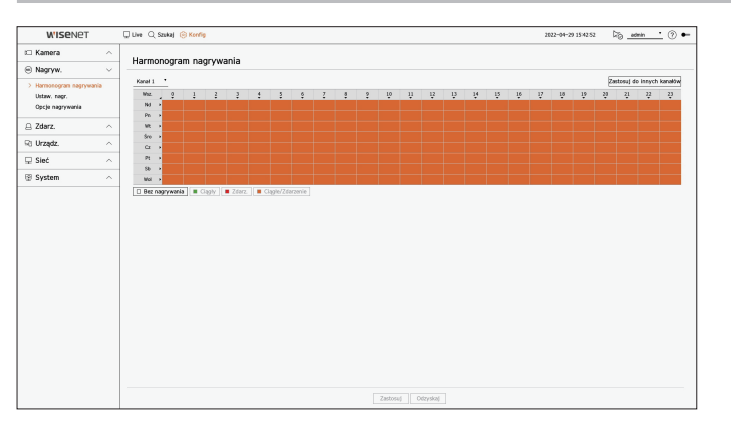

- ● Kanał : wybór kanału do ustawienia.
- ● Wsz. : Cały zakres czasu będzie objęty zaplanowanym nagraniem (7/24).
- ● Zastosuj do innych kanałów : Po wyborze <**Zastosuj do innych kanałów**>, pojawi się okno potwierdzenia "**Zastosuj do innych kanałów**".

Po wskazaniu kanałów, dla których chcesz zastosować wprowadzone ustawienia, kliknij w <**OK**>, aby je zastosować.

■ Nagrywanie zdarzenia i zaprogramowane nagrywanie rozpoczyna się około 3 sekund przed zdarzeniem/harmonogramem w celu zagwarantowania nagrania.

#### **Kolory ustawień nagrania**

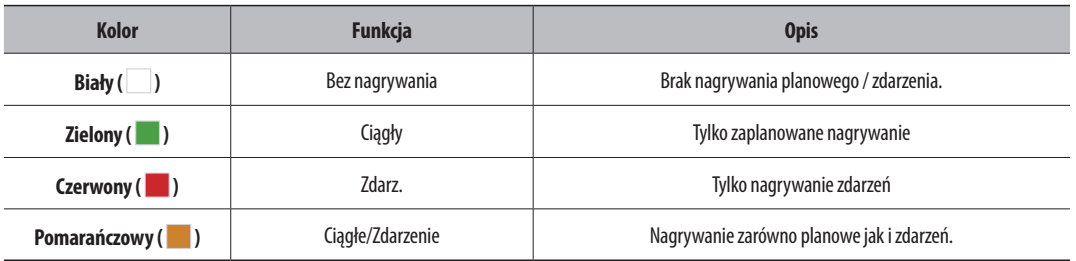

● Przyciśnięcie wybranej komórki pokazuje cyklicznie <**Bez nagrywania**> - <**Ciągły**> - <**Zdarz.**> - <**Ciągłe/ Zdarzenie**>.

## **Konfiguracja nagrywania**

Dla każdego kanału można ustawić rozdzielczość oraz liczbę nagrań w przypadku wystąpienia zdarzenia lub podczas normalnego zapisu.

Możesz sprawdzić prędkość klatek oraz wolumen przesyłu nagrywań dla pełnej częstotliwości klatek i klatek kluczowych dla każdego kanału, oraz ustawić limit transferu dla nagrań.

#### **Konfig > Nagryw. > Ustaw. nagr.**

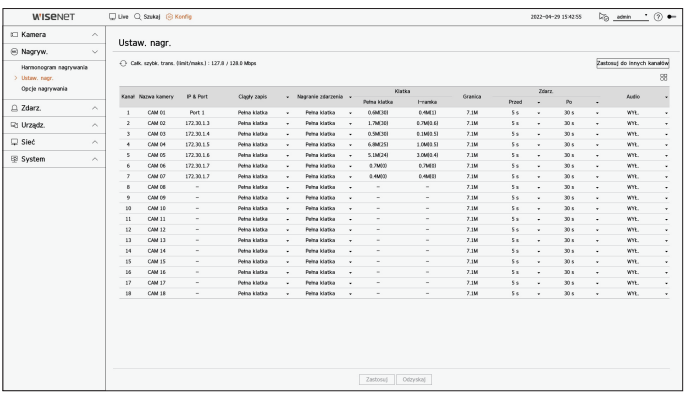

● Zastosuj do innych kanałów : Po wyborze <**Zastosuj do innych kanałów**>, pojawi się okno potwierdzenia "**Zastosuj do innych kanałów**".

Po wskazaniu kanałów, dla których chcesz zastosować wprowadzone ustawienia, kliknij w <**OK**>, aby je zastosować.

- $\bullet$   $\Box$  : wyświetlanie kamery odpowiadającej kanałowi w formie listy lub miniatury.
- ● Nazwa kamery : Wyświetla nazwę kamery.
- ● IP & Port : Wyświetla adres IP lub lokalizację portu kamery.
- ● Ciągły zapis/Nagranie zdarzenia : Ustaw metodę nagrywania dla nagrywania ciągłego lub nagrywania zdarzeń.
- Pełna klatka : Powoduje nagrywanie wszystkich klatek dostarczanych z kamery.
- I-ramka : Powoduje nagrywanie tylko kluczowych klatek dostarczanych z kamery. To zależy od ustawień kamery.
- WYŁ. : Brak nagrywania.
- ● Klatka
- Pełna klatka : Pokazuje ilość danych dla wszystkich nagrań sceny.
- I-ramka : Pokazuje ilość danych dla głównych nagrań sceny.
- ● Limit : Ustawia ilość danych dostępnych na wejściu każdego z kanałów.
- ● Zdarz. : Możesz ustawić, z którego punktu rozpocznie się i zakończy nagrywanie po wystąpieniu zdarzenia.
- Przed : Gdy występuje zdarzenie, nagrywanie rozpocznie się bez względu na ustawienia czasu. Jeżeli zostanie ustawione na 5 sekund, rozpocznie się pięć sekund przed zdarzeniem.
- Po : Gdy występuje zdarzenie, nagrywanie będzie kontynuowane bez względu na ustawienia czasu. Jeżeli zostanie ustawione na 5 sekund, będzie kontynuowane przez pięć sekund po zakończeniu zdarzenia.
- ● Audio : Określ, czy będzie nagrywany dźwięk otrzymywany z kamery.

■ Jeżeli transfer danych przewyższa zadany limit, może to oddziaływać na inne kanały i może wymusić przełączenie na nagrywanie w trybie  $\mathbb{Z}$ <**I-ramka**>, nawet gdy kanał jest skonfigurowany na nagrywanie w trybie<**Pełna klatka**>. Dla kanałów nagrywania klatka kluczowa, na górze ekranu żywego pojawia się ikona ograniczonego nagrywania.

Jeśli jednak suma limitów nie przekracza limitu maksymalnego, wciąż można otrzymywać całe klatki, pomimo przekroczenia przepustowości w poszczególnych kanałach.

■ Kanał wyświetlony na żółto oznacza, że zarejestrowane dane nie są przesyłane z kamery oraz że nagranie jest realizowane tymczasowo z wykorzystaniem innego profilu kamery.

Aby sprawdzić jaki profil zastosowany został do kanału oznaczonego na żółto, sprawdź info kanału.

Kanał wyświetlany na pomarańczowo oznacza, że ilość danych wejściowych jest większa niż dozwolona. W takim przypadku nie ma możliwości zarejestrowania wszystkich przychodzących klatek. Natomiast możliwe jest zarejestrowanie tylko części klatek (1 lub 2 klatki na sekundę). Aby rozwiązać ten problem, należy ustawić ilość dozwolonych danych na wartość większą niż ilość danych wejściowych. Zobacz tekst na stronie "**Live** > **Tryb ekranu na żywo** > **Sprawdzanie statusu kamery**" w Spisie Treści.

## **Opcje nagrywania**

Możesz ustawić opcje nagrywania, takie jak włączenie nagrywania podwójnego lub nadpisywanie dysku twardego w celu wielokrotnego nagrywania.

#### **Konfig > Nagryw. > Opcje nagrywania**

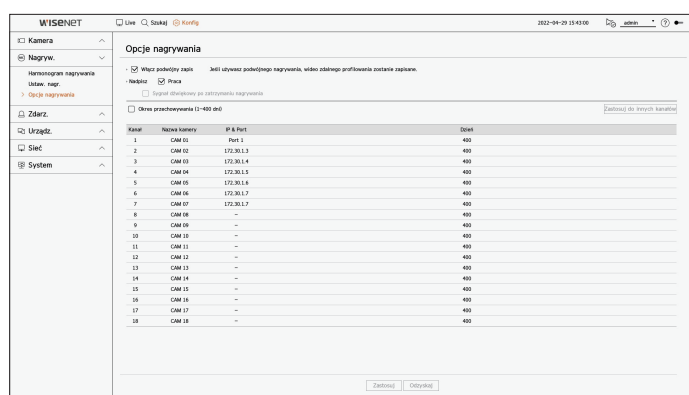

- ● Włącz podwójny zapis : Wybierz tę opcję, jeśli chcesz nagrywać jednocześnie profil nagrywania i profil zdalny. Włączenie nagrywania podwójnego jest stosowane z profilem odpowiednim dla trybu podziału podczas odtwarzania.
- ● Nadpisz : wybór metody zapisu w przypadku zapełnienia pamięci dysku twardego.
- Sprawdzone ( $\boxed{\vee}$ ): W przypadku wypełnienia dysku starsze dane zostaną nadpisane a nagrywanie wykonywane.
- Niesprawdzone  $(\bigcap)$ : W przypadku wypełnienia dysku nagrywanie zostanie wstrzymane.
- ● Sygnał dźwiękowy po zatrzymaniu nagrywania : Jeśli opcja <**Nadpisz**> nie została ustawiona, ten przycisk jest aktywny. Określa, czy używać sygnału dźwiękowego po zakończeniu nagrywania na dysku twardym. Zaznaczenie powoduje, że zabrzmi sygnał dźwiękowy, a następnie nagrywanie zostanie zatrzymane.
- ● Okres przechowywania : Zaznaczenie tej opcji powoduje aktywację listy okresów. Wskaż okres usuwania, aby usunąć dane wcześniej niż we wskazanym dniu. Niemniej, możesz wyszukać dane od daty bieżącej do wskazanej daty.
	- ■ Jeśli opcja <**Nadpisz**> została ustawiona, ten przycisk jest aktywny.
	- Możesz wybrać kanał i ustawić inny czas trwania nagrania dla poszczególnych kanałów.
- ● Zastosuj do innych kanałów : Po wyborze <**Zastosuj do innych kanałów**>, pojawi się okno potwierdzenia "**Zastosuj do innych kanałów**". Po wskazaniu kanałów, dla których chcesz zastosować wprowadzone ustawienia, kliknij w <**OK**>, aby je zastosować.
- ■ Po wykonaniu ustawień i naciśnięciu <**Okres przechowywania**> wszystkie dane starsze niż wskazany okres zostaną osunięte. Aby zachować ß dotychczasowe dane, należy je najpierw wyeksportować.

## **Ustawienia zdarzenia**

Można skonfigurować ustawienia powiązane ze zdarzeniem, na przykład włączyć lub wyłączyć wykrywanie zdarzeń dla poszczególnych kanałów lub sygnalizację alarmów.

## **Konfiguracja zdarzenia**

Można ustawić, czy zdarzenia mają być wykrywane (Wykrywanie obiektu, Wykrywanie ruchu, IVA, Sabotaż, Brak s.wideo).

#### **Konfig > Zdarz. > Konfiguracja zdarzenia**

- ● Obiekt : pozwala skonfigurować szczegółowe ustawienia wykrywania obiektów dla podłączonej kamery.
- ● Ruch : pozwala skonfigurować szczegółowe ustawienia wykrywania ruchu dla podłączonej kamery.
- ● IVA : pozwala skonfigurować inteligentną analizę wideo dla podłączonej kamery.
- ● Sabotaż : pozwala skonfigurować szczegółowe ustawienia wykrywania sabotażu, na przykład zasłonięcie obiektywu podłączonej kamery lub zmianę jej lokalizacji.
- ● Brak s.wideo : Można ustawić ustawienia szczegółowe dla wykrycia zaniku sygnału wideo podłączonej kamery.
- ■ Ustawienia wykrywania obiektów mogą się różnić w zależności od modelu rejestratora lub podłączenia kamery Wisenet AI.

## **Obiekt**

#### **Konfig > Zdarz. > Konfiguracja zdarzenia > Obiekt**

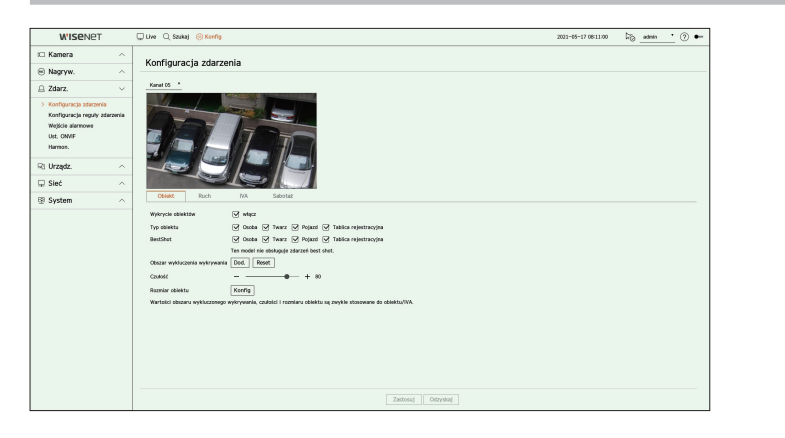

- ● Wykrycie obiektów : włączanie lub wyłączanie wykrywania obiektów.
- ● Typ obiektu : wybór typu obiektu do wykrywania.
- Elementy obiektów mogą się różnić w zależności od modelu kamery.
- ● BestShot : ustawienie obiektu do wyświetlania najlepszych ujęć.
- ■ Aby wyświetlać najlepsze ujęcie w przypadku wykrycia zdarzenia, należy ustawić tę samą opcję w pozycji <**Typ obiektu**>.
- ■ Ten model nie obsługuje zdarzenia BestShot.
- ● Obszar wykluczenia wykrywania : ustawienie obszaru wykluczonego z wykrywania obiektów AI. Aby ustawić obszar wykluczenia wykrywania na ekranie podglądu, kliknij przycisk <**Dod.**>
- ● Czułość : Ustawia czułość wykrywania obiektów.
- ■ Ustawienie wysokiego poziomu czułości zwiększa współczynnik wykrywania obiektów, ale także zwiększa współczynnik błędów wykrywania.
- ● Rozmiar obiektu : ustawienie rozmiaru obiektu do rozpoznawania ruchu.
	- Aby wybrać rozmiar minimalny/maksymalny oraz ustawić rozmiar obiektu na ekranie podglądu, kliknij przycisk <**Konfig**>.
- $[{\not\!{\nu}}]$ ■ Jeśli błędy wykrywania występują często, ustaw obszar wykluczenia wykrywania lub zmniejsz czułość wykrywania obiektów.

### **Ruch**

#### **Konfig > Zdarz. > Konfiguracja zdarzenia > Ruch**

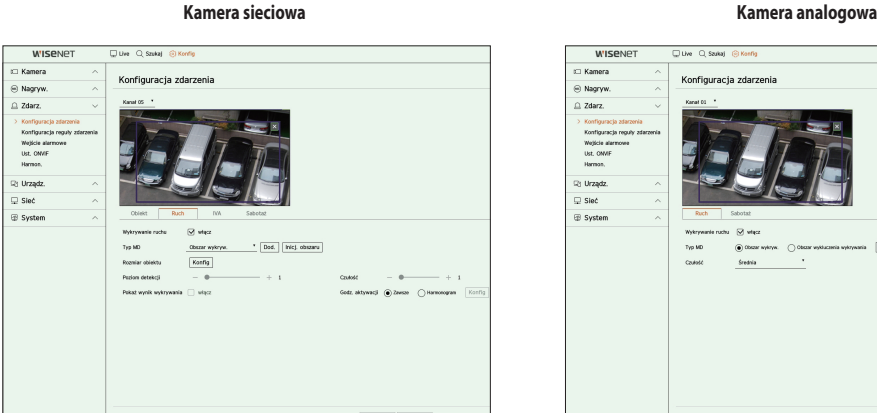

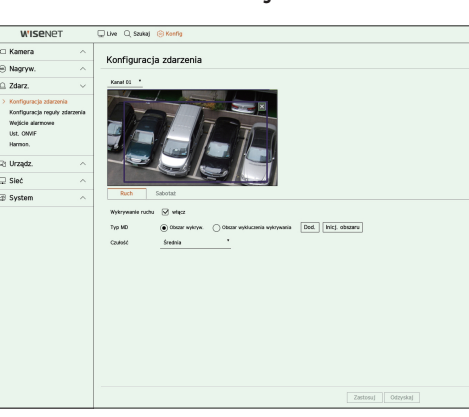

- ● Wykrywanie ruchu : włączanie lub wyłączanie wykrywania ruchu.
- ● Typ MD : Można ustawić obszar wykrywania i obszar wykluczenia wykrywania.
	- Obszar wykryw. : ustawienie obszaru do wykrywania ruchu.
	- Obszar wykluczenia wykrywania : ustawienie obszaru, w którym ruch nie będzie wykrywany.
	- Dod. : po wybraniu żądanej pozycji obszaru należy ustawić obszar na ekranie podglądu.
	- Inicj. obszaru : Można wyczyścić wszystkie ustawione obszary.
	- Kamera analogowa wyzwala zdarzenie wykrywania tylko wtedy, gdy obszar wykrywania został już ustawiony. Ustaw obszar wykrywania ruchu przed ustawieniem obszaru wykluczenia wykrywania.
- ● Rozmiar obiektu : ustawienie rozmiaru obiektu do rozpoznawania ruchu.
	- Aby wybrać rozmiar minimalny/maksymalny oraz ustawić rozmiar obiektu na ekranie podglądu, kliknij przycisk <**Konfig**>.
- ● Poziom detekcji : Można ustawić podstawowy poziom wymagany do wykrywania ruchu. Wartości poziomu można ustawić dla każdego obszaru wykrywania ustawionego w sekcji <**Typ MD**>. Jeśli wartość ruchu jest większa niż ustawiony poziom, wyzwala się zdarzenie wykrywania ruchu.
- ● Pokaż wynik wykrywania : Można nakładać obszar wykrywania na obrazie wideo.
- ● Czułość : ustawienie czułości wykrywania ruchu dla poszczególnych obszarów. Ustaw niższą czułość dla środowiska, w którym tło i obiekt są wyraźnie rozróżnialne, a wyższą czułość dla środowiska, w którym tło i obiekt nie dają się wyraźnie odróżnić.
- ● Godz. Aktywacji : Można ustawić czas aktywacji dla wykrywania ruchu.
- Zawsze : Wykrywa ruch bez względu na czas.
- Harmonogram : Wykrywa ruch tylko w ustawionym okresie. Aby ustawić harmonogram wykrywania, kliknij przycisk <**Konfig**>.

Ø ■ Każdy produkt kamery obsługuje inne funkcje. Więcej informacji można znaleźć w instrukcji obsługi kamery lub w pomocy.

#### **Konfig > Zdarz. > Konfiguracja zdarzenia > IVA**

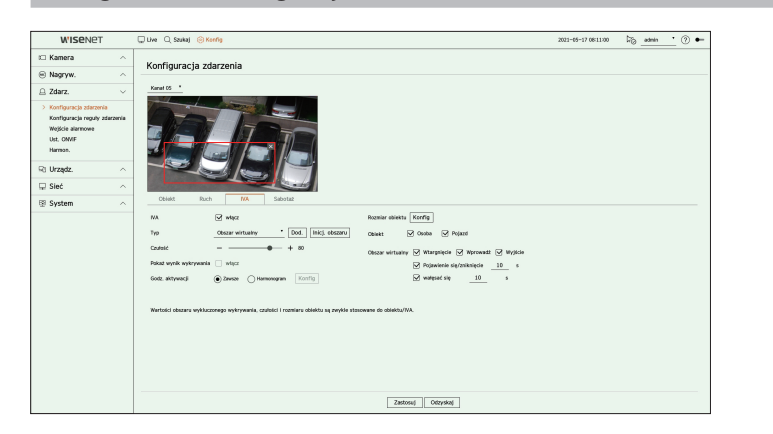

- ● IVA : włączanie lub wyłączanie inteligentnej analizy wideo.
- ● Typ : Można ustawić wirtualną linię, wirtualny obszar i obszar wykluczenia wykrywania.
	- Linia wirtualna : ustawienie linii wirtualnej w celu włączenia inteligentnej analizy wideo.
	- Obszar wirtualny : ustawienie obszaru wirtualnego w celu włączenia inteligentnej analizy wideo. Możesz ustawić szczegóły obszarów wirtualnych, aby pasowały do twoich celów.
	- Wtargnięcie : Tworzy zdarzenie po wykryciu ruchu obiektu w wyznaczonym obszarze.
	- ■ Wprowadź : Tworzy zdarzenie, gdy poruszający się obiekt wchodzi z zewnątrz do obszaru docelowego.
	- Wyjście : Tworzy zdarzenie, gdy użytkownik opuszcza obszar docelowy.
	- ■ Pojawienie się/zniknięcie : Kiedy dany obiekt, który nie istnieje w obszarze wyznaczonym przez użytkownika, pojawia się w obszarze bez przekraczania linii obszaru i utrzymuje się przez pewien czas lub jeśli obiekt, który istnieje wewnątrz tego obszaru, znika, wydarzenie jest utworzone. Możesz wprowadzić czas trwania rozpoznania zdarzenia.
	- ■ wałęsać się : Tworzy zdarzenie po wykryciu ruchu podejrzanego obiektu w obszarze wirtualnym. Możesz wprowadzić czas trwania rozpoznania zdarzenia.
	- Obszar wykluczenia wykrywania : ustawienie obszaru w obrębie linii wirtualnej i obszaru wirtualnego, w którym analiza wideo nie będzie włączana.
	- Dod. : po wybraniu żądanej pozycji obszaru należy ustawić obszar na ekranie podglądu.
	- Inicj. obszaru : Można wyczyścić wszystkie ustawione obszary.
- ● Czułość : Można ustawić czułość wykrywania ruchu dla linii wirtualnej i obszaru wirtualnego.
- ● Pokaż wynik wykrywania : Można nakładać obszar wykrywania na obrazie wideo.
- ● Godz. Aktywacji : Można ustawić czas aktywacji dla analizy ruchu.
- Zawsze : Wykrywa analizę ruchu bez względu na czas.
- Harmonogram : Wykrywa analizę ruchu tylko podczas ustawionego okresu. Aby ustawić harmonogram wykrywania, kliknij przycisk <**Konfig**>.
- ● Rozmiar obiektu : ustawienie rozmiaru obiektu do rozpoznawania ruchu.
	- Aby wybrać rozmiar minimalny/maksymalny oraz ustawić rozmiar obiektu na ekranie podglądu, kliknij przycisk <**Konfig**>.
- ● Obiekt : ustawienie obiektu w celu włączenia analizy wideo.
- ■ Obiekty są widoczne tylko w przypadku podłączenia kamery AI.
- Szczegóły obiektu mogą się różnić w zależności od modelu urządzenia pamięci masowej.
- (K ■ Każda kamera obsługuje różne funkcje. Więcej informacji znaleźć można w instrukcji obsługi kamery lub w pomocy.

#### **Sabotaż**

#### **Konfig > Zdarz. > Konfiguracja zdarzenia > Sabotaż**

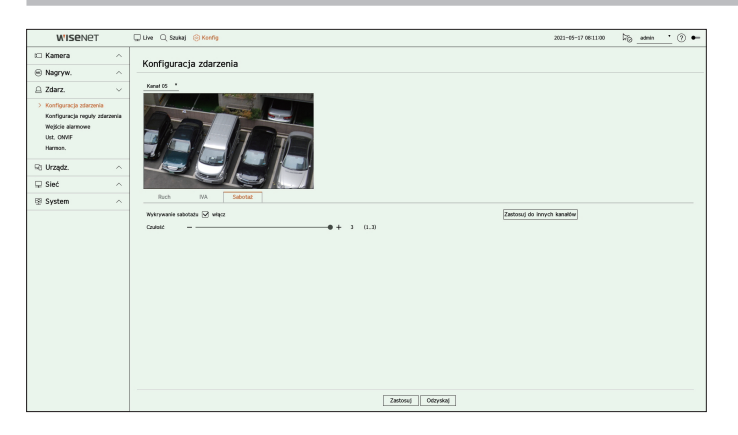

- ● Wykrywanie sabotażu : włączanie lub wyłączanie wykrywania sabotażu.
- ● Czułość : Ustawia czułość wykrywania sabotażu.
- ● Zastosuj do innych kanałów : Po wyborze <**Zastosuj do innych kanałów**>, pojawi się okno potwierdzenia "**Zastosuj do innych kanałów**".

Po wskazaniu kanałów, dla których chcesz zastosować wprowadzone ustawienia, kliknij w <**OK**>, aby je zastosować.

■ Ponieważ wykrywanie sabotażu służy do uzyskania optymalnej wydajności w oparciu o poziom czułości użytkownika, może nie być  $\mathbb{\mathbb{Z}}$ zauważalnej zmiany w wydajności wykrywania sabotażu w zależności od poziomu czułości w normalnych warunkach monitorowania.

## **Brak s.wideo**

#### **Konfig > Zdarz. > Konfiguracja zdarzenia > Brak s.wideo**

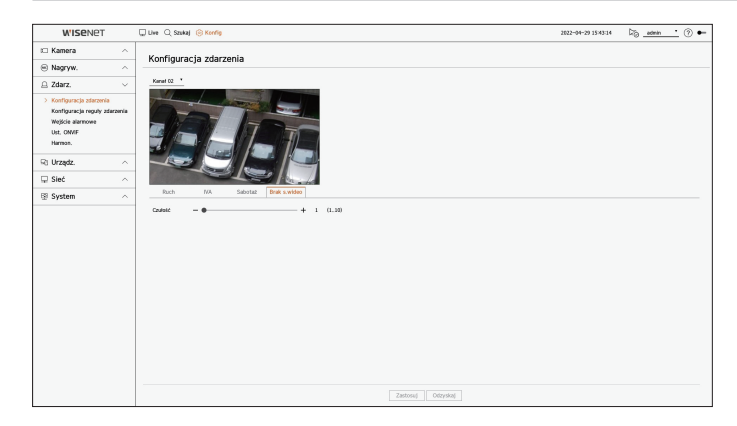

● Czułość : Można ustawić czułość wykrycia zaniku sygnału wideo.

## **Konfiguracja reguły zdarzenia**

Można ustawić wyzwalacz zdarzeń i regułę działania w taki sposób, aby w razie wystąpienia zdarzenia sygnalizowany był alarm.

## **Konfig > Zdarz. > Konfiguracja reguły zdarzenia**

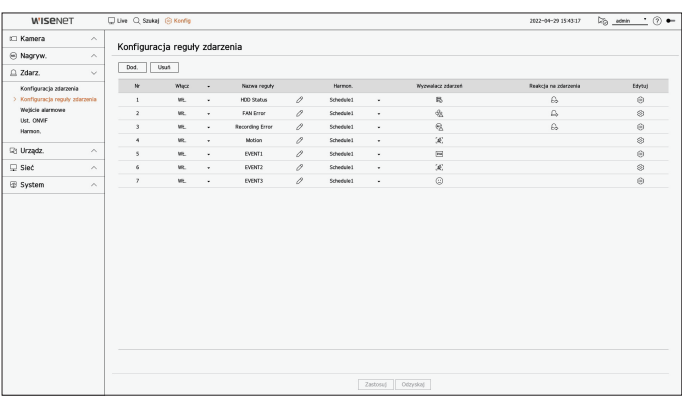

- ● Dod. : dodawanie nowej reguły zdarzeń poprzez wybranie jej z kreatora reguł lub skopiowanie.
- ● Usuń : usuwanie wybranej reguły zdarzenia.
- ● Włącz : włączanie lub wyłączanie odpowiedniej reguły zdarzenia.
- Nazwa reguły : nazwa reguły zdarzenia. Nazwę reguły zdarzenia można zmienić, klikając przycisk <  $\mathscr{S}$ >.
- ● Harmon. : wyświetlanie harmonogramu ustawionego w regule zdarzenia.
- ● Wyzwalacz zdarzeń : wyświetlanie wyzwalacza zdarzeń ustawionego w regule zdarzenia.
- ■ Wyzwalacz zdarzeń zostanie wyświetlony w oknie wideo na żywo podczas odbioru zdarzenia i zostanie zapisany jako rekord w dzienniku zdarzeń.

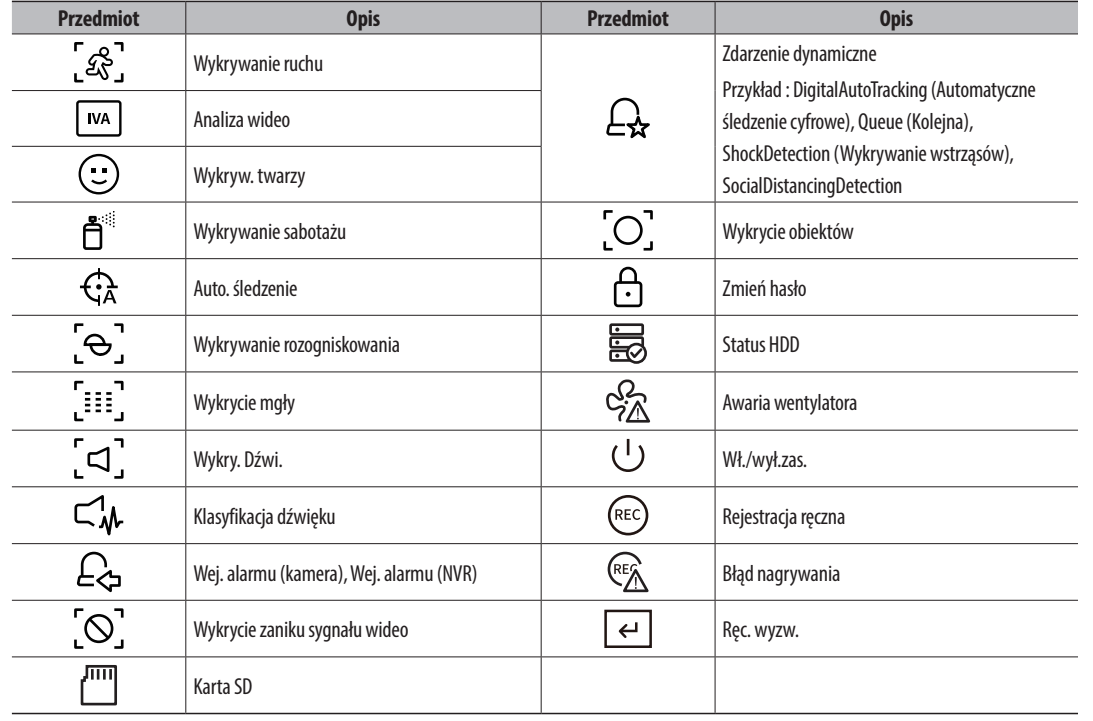

● Reakcja na zdarzenia : wyświetlanie reakcji na zdarzenia ustawionej w regule zdarzeń.

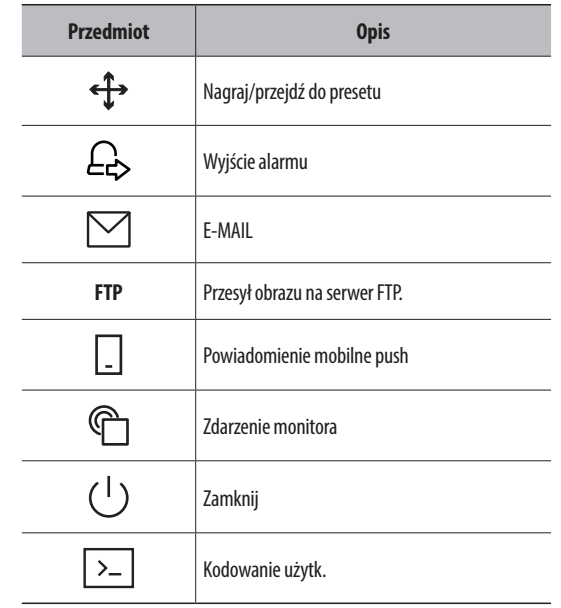

● Edytuj : zmiana zarejestrowanej reguły zdarzeń.

## **Rejestracja nowej reguły zdarzenia**

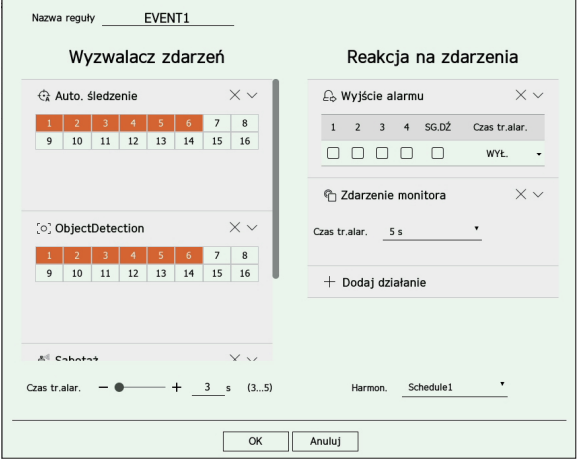

**1.** Kliknij przycisk <**Dod.**> w polu <**Konfiguracja reguły zdarzenia**>.

**2.** Kliknij <**Stwórz regułę**>.

● Skopiuj regułę : Gdy wybierzesz jedną z już utworzonych reguł zdarzeń, zostanie ona dodana do listy zdarzeń. Można kliknąć  $\mathscr{S}$  >, aby zmodyfikować regułę.

- **3.** Po wyświetleniu okna ustawień reguł zdarzeń ustaw szczegóły.
	- ● Nazwa reguły : pozwala wprowadzić nazwę reguły zdarzenia.
	- ● Wyzwalacz zdarzeń : Aby ustawić wyzwalacz zdarzeń oraz kanał, kliknij przycisk <**+ Dodaj wyzwalacz**>. ■ Można dodać maksymalnie trzy wyzwalacze zdarzeń.
	- ■ Opcja wyzwalacza zdarzenia może się różnić w zależności od modelu urządzenia pamięci masowej.
	- Czas trwania alarmu to czas oczekiwania na rozpoznaniewystąpienia wybranego zdarzenia. Aby ustawić tę opcję, musisz wybrać co najmniej dwa wyzwalacze zdarzeń. Reakcja na zdarzenie nastąpi tylko wówczas, gdy wszystkie wybrane wyzwalacze zdarzeń wystąpią w ramach czasu powiadomienia.
	- ■ W przypadku wystąpienia zdarzenia wyzwalacze zdarzeń zostaną wyświetlone na ekranie na żywo i użyte do zarejestrowania dziennika zdarzeń.
	- ■ Aby wybrać kanał do wykrywania wyzwalacza zdarzeń, kliknij lub przeciągnij wybrany kanał w tabeli kanałów. Wybrany kanał zostanie wyświetlony na pomarańczowo.
	- ● Harmon. : wybór harmonogramu do uruchamiania reakcji na zdarzenia.
	- ● Reakcja na zdarzenia : Aby ustawić reakcję na zdarzenia, naciśnij przycisk <**+ Dodaj działanie**>.
	- Nagraj/przejdź do presetu : ustawienie presetu PTZ wyświetlanego w przypadku wystąpienia zdarzenia. Aby ustawić presety kamery dla każdego kanału, kliknij przycisk <  $\mathbb{Q}$ 3>.
	- Wyjście alarmu : ustawienie generowania alarmu w przypadku wystąpienia zdarzenia. Aby ustawić czas trwania alarmu, wybierz zacisk wyjściowy odpowiadający liczbie zacisków alarmowych na urządzeniu.
	- E-mail : konfiguracja użytkowników, którzy będą otrzymywali powiadomienie e-mail, gdy wystąpi zdarzenie. Aby wybrać użytkowników do otrzymywania wiadomości e-mail, kliknij przycisk  $<\mathbb{Q}$ 3 >.
	- Ustaw częstotliwość wysyłania zdarzeń w opcji "**Konfig > Sieć > E-mail > Zdarz.**".
	- FTP : w przypadku wystąpienia zdarz., obrazy zostają przesłane na wyznaczony serwer FTP. Pokryw. się zdarz., które wystąpiły w trakcie ustawionego interwału dostaw zostaną wysłane jako tekst w formacie pliku html.
	- Ustaw połączenie z FTP i interwał dostaw w menu "**Konfig > Sieć > FTP"**.
	- Wysyłanie powiadomień mobilnych push : w przypadku wystąpienia zdarzenia na połączonym smartfonie zostanie wyświetlone powiadomienie push o zdarzeniu.
	- Monitorowanie zdarzeń : W razie wystąpienia zdarzenia ekran odpowiedniego kanału zostanie automatycznie przełączony w tryb ekranu na żywo. Wybierając monitorowanie zdarzeń, ustaw czas trwania alarmu, biorąc pod uwagę stan sieci.
	- Zamknij : w przypadku wystąpienia zdarz., pojawi się wyskakujące okno. Można wybrać opcję <**Zamknij**> lub <**Anuluj**>.
	- Kodowanie użytk. : Opcję tę można wybrać, jeśli funkcja <**Ręc. wyzw.**> została skonfigurowana. Można ustawić kamerę WISENET tak, aby wykonywała polecenie SUNAPI wprowadzone w opcji <**Kodowanie użytk.**> w momencie wystąpienia zdarzenia. Kliknij <**TEST**>, aby przetestować wykonanie wprowadzonego polecenia SUNAPI.
	- ■ Reakcja na zdarzenia będzie uruchamiana tylko wówczas, gdy wystąpią wszystkie ustawione wyzwalacze zdarzeń. Jeśli wystąpi tylko jedno spośród wielu ustawiony zdarzeń, reakcja na zdarzenia nie zostanie uruchomiona.
	- Reakcję na zdarzenia należy ustawiać tylko w razie konieczności.
- **4.** Kliknij przycisk <**OK**> u dołu okna ustawień, aby zarejestrować regułę zdarzeń.

#### **Wejście alarmowe**

Można skonfigurować obsługę czujnika alarmowego.

#### **Konfig > Zdarz. > Wejście alarmowe**

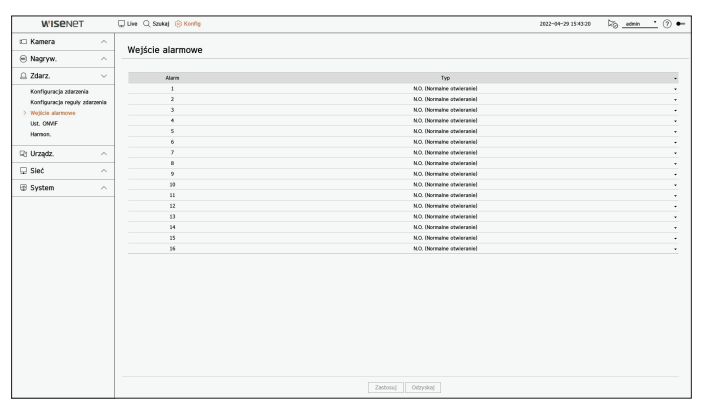

- ● Typ : ustawienie trybu pracy czujnika alarmowego.
- WYŁ : czujnik alarmu jest wyłączony. Alarm jest nieużywany.
- N.O. (Normalne otwieranie) : Czujnik jest otwarty. Jeżeli czujnik zostanie zamknięty, pojawi się alarm.
- N.C. (Normalne zamykanie) : Czujnik jest zamknięty. Jeżeli czujnik zostanie otwarty, pojawi się alarm.

## **Ust. ONVIF**

Można ustawić szczegóły powiązane ze zdarzeniami kamery zarejestrowanymi za pomocą protokołu ONVIF.

#### **Konfig > Zdarz. > Ust. ONVIF**

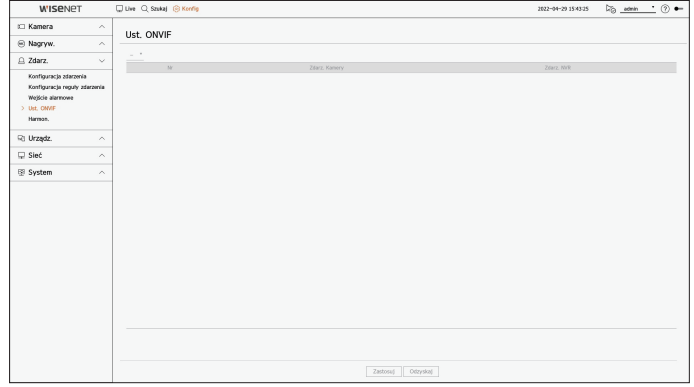

- ● Nr : wybór kanału, na którym zarejestrowana jest kamera ONVIF.
- ● Zdarz. Kamery : Pokazuje listę zdarzeń obsługiwanych przez kamerę z wykorzystaniem protokołu ONVIF.
- ● Zdarz. NVR : Możesz odwzorować listę zdarzeń obsługiwanych przez kamerę na zdarzeniach, które rejestrator może wykryć. Brak wartości domyślnej. Pokazuje tylko wartości wysyłane przez kamerę.

## **Harmon.**

Podczas ustawiania reguły zdarzeń można ustawić czas działania reakcji na zdarzenie.

#### **Konfig > Zdarz. > Harmon.**

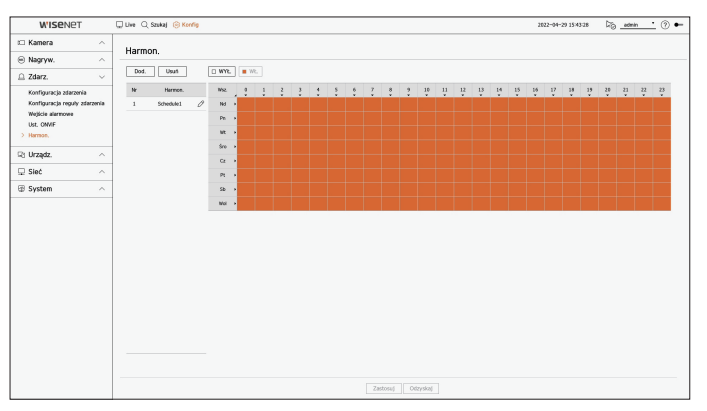

- ● Dod. : dodawanie harmonogramu poprzez ustawienie żądanej daty i godziny.
- WYŁ : wyświetlane na biało. Alarm nie będzie sygnalizowany, nawet jeśli wystąpi zdarzenie.
- Wł. : wyświetlane na pomarańczowo. Alarm będzie sygnalizowany tylko w przypadku wystąpienia zdarzenia.
- Aby zmienić nazwę harmonogramu, kliknij przycisk <  $\mathscr{S}$  >.
- ● Usuń : usunięcie wybranego harmonogramu.
- ■ Nie można usunąć używanego harmonogramu.  $\mathbb{Z}$ 
	- ■ Gdy alarm jest wywoływany o zaplanowanej porze, możesz go zatrzymać anulując harmonogram.

## **Ustawienia urządzenia**

Można skonfigurować szczegółowe ustawienia urządzeń, takich jak urządzenia składujące i monitory.

## **Urządzenia pamięci masowej**

Można skonfigurować użycie urządzenia składującego i sprawdzić stan jego ustawień.

## **Sprawdzanie i formatowanie urządzenia**

Możesz sprawdzić urządzenia pamięci masowej, ich pojemność, wykorzystanie i status. Podłączone urządzenia składujące to dysk twardy i dysk USB.

#### **Konfig > Urządz. > Urządz.pam.mas. > Zarządzanie**

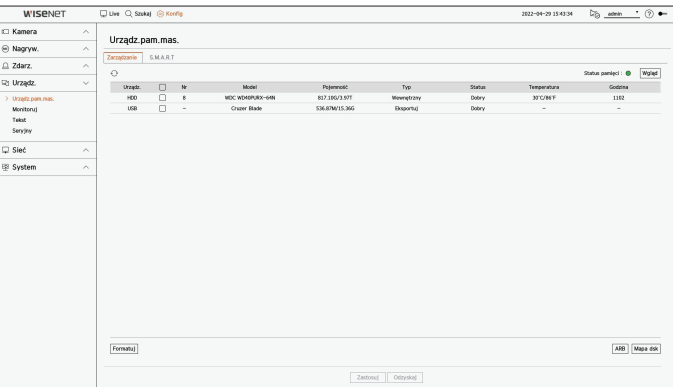

- ● Urządz. : rodzaj urządzenia składującego.
- ● Nr : Możesz sprawdzić numer nadany wbudowanemu HDD.
- ■ Aby sprawdzić umiejscowienie dysku o danym numerze, patrz <**Mapa dsk**>.
- ● Model : nazwa modelu urządzenia składującego.
- ● Pojemność : Pokazuje ilość zapełnionej pamięci i całkowitą pojemność.
- ● Typ : rodzaj użycia urządzenia składującego.
- ● Status : Pokazuje aktualne warunki pracy urządzeń pamięci masowej.
- Jeśli Status jest ustawiony na <**Niezdefin.**>, sformatuj urządzenie pamięci masowej przed użyciem.
- ● Temperatura : Można sprawdzić temperaturę dysku HDD zamontowanego w rejestratorze.
- ● Godzina : Wyświetla czas użycia dysku twardego.
- ● Formatuj : Wskaż urządzenie i kliknij na format, po czym pojawi się okno potwierdzenia. Aby sformatować wskazane urządzenie składowania, kliknij w przycisk <**OK**>.
- ● Status pamięci : Pokazuje status urządzeń pamięci masowej. Kliknij przycisk <**Wgląd**>, aby wyświetlić okno statusu pamięci.
- Czerwony : Oznacza utratę wideo.
- Zielony : Normalna sytuacja bez utraty wideo.
- Wgląd : kliknij przycisk <**Wgląd**>, aby wyświetlić szczegółowe informacje.

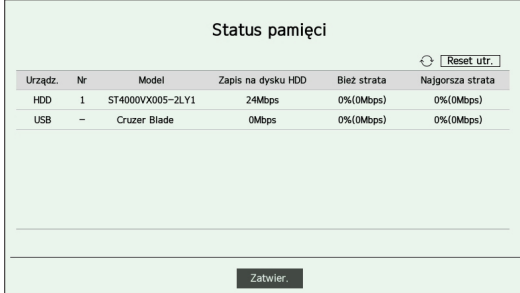

- ■ Zapis na dysku HDD : Pokazuje bieżącą prędkość nagrywania.
- ■ Bież strata : Pokazuje bieżący udział utraty nagrywania.
- Najgorsza strata : Pokazuje maksymalna wielkość utraty do tej pory.
- ■ W przypadku ciągłych strat sprawdź następujące ustawienia. Więcej informacji znaleźć można w paragrafie "**Rozwiązywanie Problemów**" w załączniku.
- Kiedy dane zostaną utracone z powodu awarii systemu (zresetuj szybkość przesyłania danych z kamery)
- Gdy występuje problem z wydajnością nagrywania na dysku twardym z powodu jego awarii (sprawdź błąd występujący w dysku twardym lub wymień dysk)
- ■ Formatowanie usunie wszystkie zapisane dane. Proszę uważać.
- ■ Podczas formatowania nie możesz nagrywać wideo.
- Nie usuwaj formatowanego urządzenia aż do zakończenia.
- Po zainstalowaniu HDD, jeśli stan użytkowania twardego dysku HDD jest "**Niezdefin.**", należy sformatować HDD przed jego użyciem (jeśli po sformatowaniu ostrzeżenie nadal się wyświetla, HDD należy wymienić na nowy).
- ● ARB : Film wideo, które nie został nagrany z powodu rozłączenia kamery może zostać zapisany w formie kopii zapasowej po ponownym nawiązaniu połączenia. Po naciśnięciu przycisku wyświetlone zostanie okno <**Autom. odz. kopii zapas.**>.
- Wybierz dysk HDD : Wybierz urządzenie pamięci masowej ARB, które ma być skonfigurowane w trybie ARB.
- Pojemność : Pokazuje pojemność urządzenia pamięci masowej, która ma być ustawiona jako ARB.
- Wybierz kanał : Wybierz kanał, na którym ma zostać uruchomiony tryb ARB.
- ■ Można wybrać kilka kanałów. Jeśli wybierzesz <**Wszystkie kanały**>, wybrane zostaną wszystkie kanały. Nie można jednak wybrać kanału analogowego.
- Szerokość pasma ARB : Umożliwia określenie szerokości pasma dla funkcji ARB.
- ■ Funkcja ARB jest dostępna tylko wtedy, gdy wideo zostanie zapisane na karcie SD po zarejestrowaniu kamery Wisenet przy użyciu protokołu  $\mathbb{Z}$ Wisenet. Jest to obsługiwane tylko w SUNAPI 2.3.2 lub nowszym.
	- ■ Ustaw szybkość transmisji profilu używaną do nagrywania obrazu wideo na karcie SD kamery na 6144 kbps lub mniej. Więcej informacji na temat ustawiania profilu zapisu karty SD znajduje się w instrukcji obsługi kamery.
	- Aby prawidłowo korzystać z funkcji ARB, zarówno kamera, jak i rejestrator powinny być zsynchronizowane z serwerem czasu. Zobacz stronę "**Konfiguracja** > **Ustawienia systemowe** > **Data/godz./język**" w Spisie Treści.
	- ■ Funkcja ARB jest aktywowana po uruchomieniu rejestratora / po podłączeniu zestawu kamer kanałów / gdy brakująca sekcja rejestratora powtarza się w regularnych odstępach czasu po uruchomieniu rejestratora.
	- Brakująca sekcja rejestratora, którą można przywrócić za pomocą funkcji ARB, jest odtwarzana przez 24 godziny wstecz od momentu włączenia funkcji ARB.
	- ■ Istnieje możliwość sprawdzenia, dla których kanałów funkcja ARB została włączona, za pośrednictwem komunikatu na ekranie każdego kanału, wyświetlanego po wybraniu kanału.
	- Zobacz tekst na stronie "**Live** > **Tryb ekranu na żywo** > **Wyświetlanie informacji o kanale**" w Spisie Treści.
	- ■ Aby automatycznie odzyskać pliki za pośrednictwem ARB, zobacz stronę "**Szukaj** > **Wyszukiwanie ARB**" w Spisie Treści.
	- Zaleca się, aby pojemność pamięci ARB wynosiła co najmniej jeden dzień. **Przykład)** Jeśli zapisałeś 64 kanały z 1 Mbps, pojemność ARB powinna być ustawiona na 0,7 TB lub więcej.
- ● Mapa dsk : Możesz sprawdzić umiejscowienie zgodnie z przypisanym numerem, dla zainstalowanych HDD.
- Sprawdź podczas serwisowania lub instalowania dodatkowych HDD.

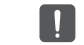

■ Nie dodawaj ani nie usuwaj dysku HDD, gdy rejestrator jest uruchomiony.

#### **S.M.A.R.T**

Użytkownik może sprawdzić stan połączenia oraz szczegóły dysku twardego zamontowanego w rejestratorze.

#### **Konfig > Urządz. > Urządz.pam.mas. > S.M.A.R.T**

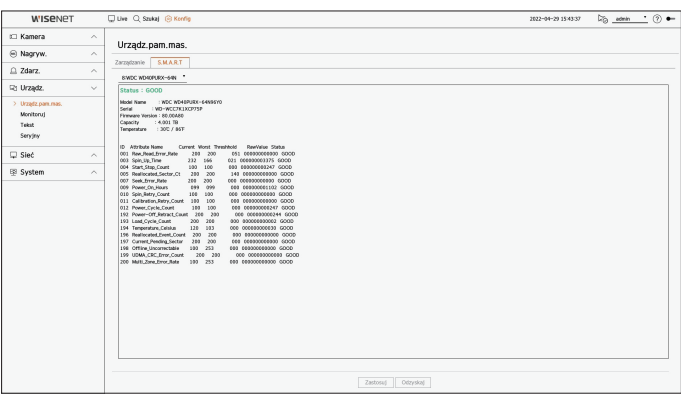

## **Monitoruj**

Możesz ustawić jaka informacja pojawia się na monitorze oraz system, do którego jest wysyłana.

#### **Konfig > Urządz. > Monitoruj**

### **Ustawienia monitora**

Można ustawić ekrany wyjściowe monitora, czas przełączania, wyświetlanie obrazu wideo itp.

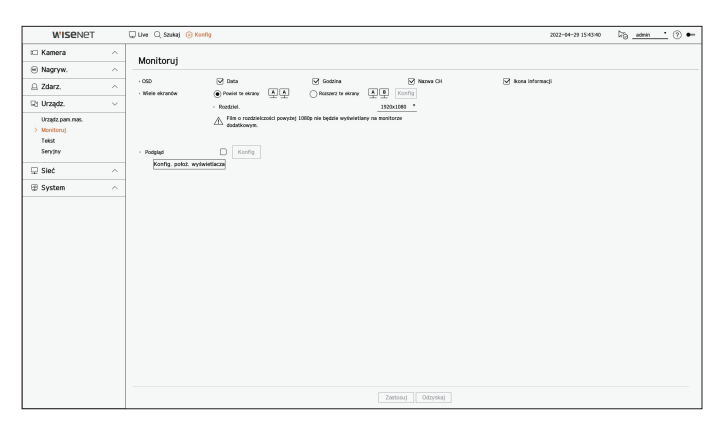

- ● OSD : Tylko sprawdzone elementy takie jak Data, Czas, Nazwa kanału oraz Ikona informacji będą wyświetlane na ekranie monitora.
- ● Wiele ekranów : Ustaw rozdzielczość obrazu wideo.

W przypadku produktów obsługujących rozszerzony monitor można ustawić rozdzielczość po uprzednim wybraniu trybu ekranu wideo <**Powiel te ekrany**> lub <**Rozszerz te ekrany**>.

– Powiel te ekrany : możliwość ustawienia jednakowej rozdzielczości ekranu wideo na monitorze podstawowym i monitorze pomocniczym.

W przypadku ustawienia rozdzielczości powyżej 1920 x 1080 w trybie klonowania obraz wideo nie będzie wyświetlany na monitorze pomocniczym.

- Rozszerz te ekrany : możliwość ustawienia odrębnej rozdzielczości ekranu wideo na monitorze podstawowym i monitorze pomocniczym.
- ■ Monitor podstawowy obsługuje rozdzielczość 4K(lub 1080p), a monitor pomocniczy obsługuje rozdzielczość 1920 x 1080.
- ● Podgląd : Ustawia zawartość analogowego wyjścia wideo.
- Tryb podziału ekranu : Wybierz rozkład wyjścia analogowego wideo i czas przełączania sekwencji w trybie automatycznej sekwencji.
- Wybierz kanał : Wybierz żądany kanał dla analogowego wyjścia wideo.
- ■ Jeśli nowo wybrana rozdzielczość nie pasuje do monitora, wyświetlacz nie będzie działał prawidłowo. W takim przypadku poczekaj, aż zostanie  $\left[\!\!\left[\mathbb{Z}\right]\!\!\right]$ przywrócona natywna rozdzielczość, a następnie przejdź do innej wybranej rozdzielczości.
	- ■ Wyjście wideo dla Monitora podstawowego oraz Monitora pomocniczego może się różnić w zależności od modelu rejestratora.
	- Monitor podstawowy : HDMI
	- Monitor pomocniczy : HDMI lub VGA

#### **Rozszerzone ustaw. monitora**

Ta funkcja jest dostępna tylko dla produktów obsługujących rozszerzony monitor.

Produktów obsługujących rozszerzony monitor znaleźć można na "**Produkty posiadające poszczególne funkcje**" (Strona 4) w Podręczniku specyfikacji produktu.

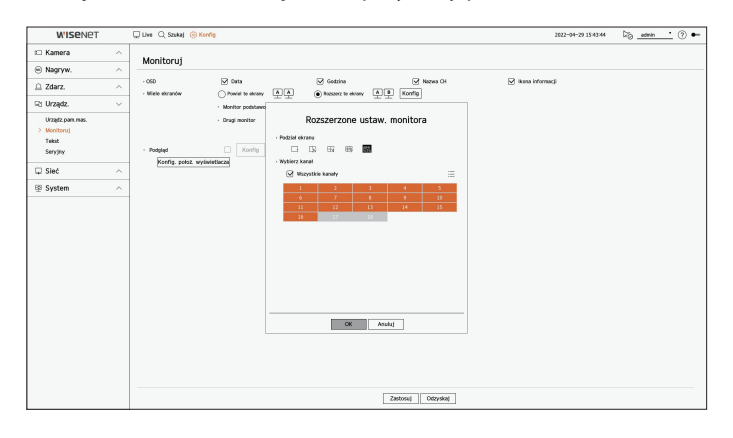

- **1.** Wybierz opcję <**Rozszerz te ekrany**> dla ekranu wideo i kliknij przycisk <**Konfig**>. To umożliwi zmianę układu monitora rozszerzonego.
- **2.** Wybierz określony Podział ekranu.
- **3.** Wybierz tyle kanałów z tablicy kanałów, ile jest wybranych kanałów podziału ekranu, aby zobaczyć wideo na ekranie monitora.
- ■ Po wybraniu trybu rozszerzonego maksymalna rozdzielczość obrazu na monitorze podstawowym (HDMI) jest ograniczona do 1920 x 1080.  $\mathbb {Z}$ 
	- ■ Jeśli nowo wybrana rozdzielczość nie pasuje do monitora, wyświetlacz nie będzie działał prawidłowo. W takim przypadku poczekaj, aż zostanie przywrócona natywna rozdzielczość, a następnie przejdź do innej wybranej rozdzielczości.
	- ■ Skonfiguruj Wyświetlanie Zdarzeń i Czas Przełączenia Sekwencji z uwzględnieniem czasu środowiska sieciowego.
	- ■ Profil używany na wyjściu na żywo rozszerzonego monitora używa profilu zdalnego. Jeśli użytkownik zmieni profil zdalny, może to mieć wpływ na wyjście wideo rozszerzonego monitora.
	- ■ Jeśli monitor jest w trybie klonowania, można określić tryb podziału obsługiwany przez rejestrator. Gdy monitor jest ustawiony na tryb rozszerzony, ekran monitora pomocniczego można podzielić na tryb 16-częściowy w zależności od modelu urządzenia pamięci masowej.
	- ■ Tryb rozszerzony wyświetla tylko wideo z kamery analogowej. Jeśli chodzi o model 8-kanałowy, można zarejestrować do 8 kanałów dla ekranu 9-częściowego.
	- Funkcję rozkładu dynamicznego można ustawić tylko na monitorze podstawowym.

#### **Skonfiguruj analogowy ekran wideo**

Możesz uzyskać dostęp do ustawienia dotyczącego ekranu wideo kamery analogowej.

 $\mathbb{Z}$ ■ Jeżeli monitor jest ustawiony na tryb rozszerzony, nie można ustawić wyjścia punktowego.

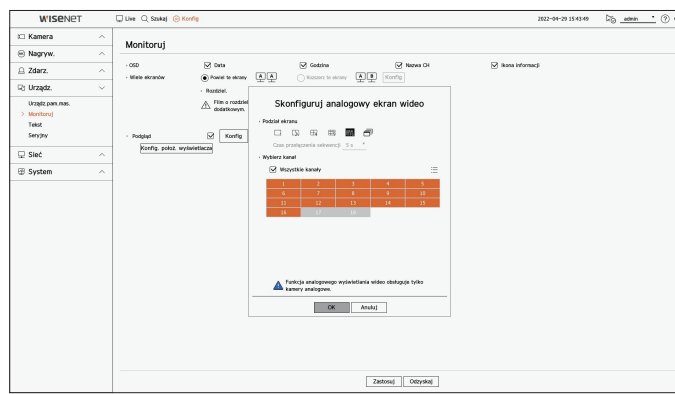

- **1.** Zaznacz pole <**Podgląd**> i kliknij <**Konfig**>.
- **2.** Wybierz określony Podział ekranu. Jeśli wybrany jest tryb automatycznego przełączania, można wybrać <**Czas przełączania sekwencji**>.
- **3.** Z tabeli kanałów wybierz kanał, aby wyświetlić wyjście punktowe.

#### **Konfig. położ. wyświetlacza**

Niektóre monitory nie wyświetlają informacji (nazwa kamery, ikona, informacje o czasie itp.) o nagraniu, w zależności od warunków. Następnie możesz zmienić pozycję wyświetlania danych.

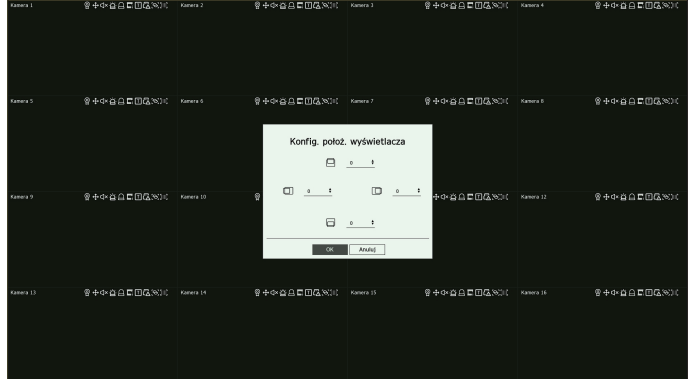

- **1.** Z menu ustawień monitora wybierz <**Konfig. położ. wyświetlacza**>.
- **2.** Za pomocą przycisku < **←** > dostosuj odcięty ekran.
- **3.** Naciśnij <**OK**>.

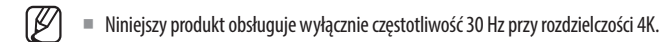

### **Tekst**

Można skonfigurować urządzenie POS do wysyłania informacji tekstowych oraz informacji tekstowych o zdarzeniach.

## **Konfigurowanie urządzenia**

Można skonfigurować szczegółowe ustawienia urządzenia POS podłączonego do rejestratora.

### **Konfig > Urządz. > Tekst > Urządz.**

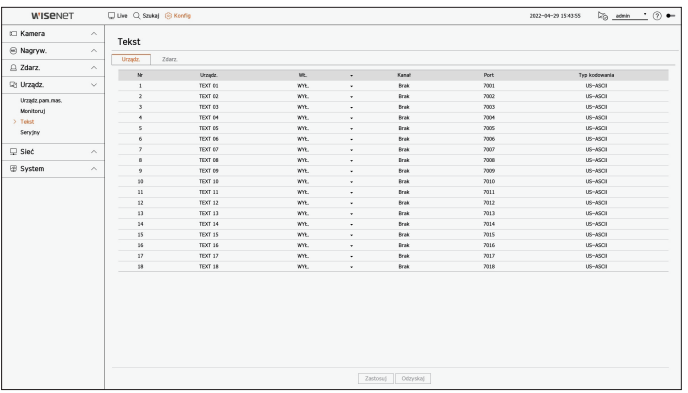

- ● Urządz. : nazwa urządzenia tekstowego zarejestrowanego przez użytkownika.
- ● Włącz : włączanie lub wyłączanie urządzenia tekstowego.
- ● Kanał : Z tabeli kanałów wybierz kanał, dla którego zostanie dodane urządzenie.
- ● Port : Wyświetl numer ustawionego portu.
- ● Typ kodowania : Wybierz żądany typ kodowania z listy.
- $\mathbb{Z}$ ■ Obsługiwane są Epson, Wincor Nixdorf, Axiohom, Radiant System, urządzenie IBM POS, oraz protokoły ANPR.

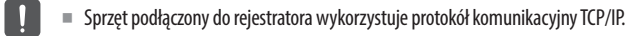

## **Rejestracja urządzenia tekstowego**

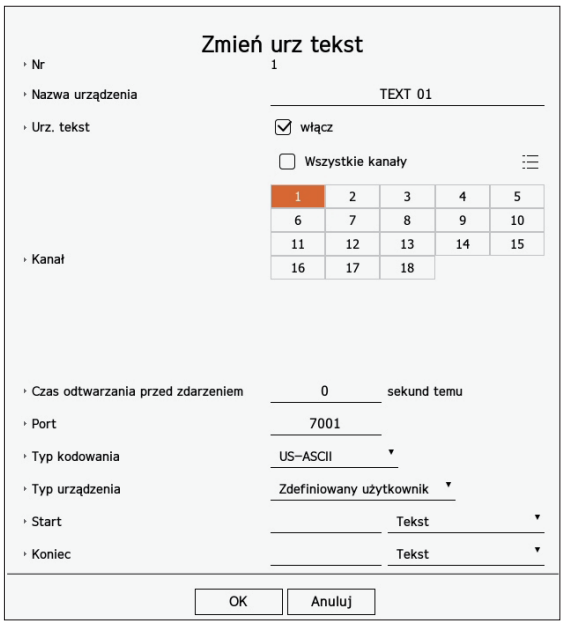

- **1.** Kliknij żądaną pozycję na liście urządzeń tekstowych.
- **2.** W oknie <**Zmień urz tekst**> wprowadź informacje o urządzeniu, aby je zarejestrować.
- ● Nazwa urządzenia : pozwala wprowadzić żądaną nazwę urządzenia tekstowego.
- ● Urz. tekst : włączanie lub wyłączanie urządzenia tekstowego.
- ● Kanał : Z tabeli kanałów wybierz kanał, dla którego zostanie dodane urządzenie.
- ● Czas odtwarzania przed zdarzeniem : pozwala wprowadzić czas rozpoczęcia odtwarzania wyrażony jako liczba sekund przed wystąpieniem zdarzenia.
- ● Port : pozwala wprowadzić numer portu urządzenia.
- ● Typ kodowania : wybór typu kodowania urządzenia.
- ● Typ urządzenia : wybór typu urządzenia.
- ● Start / Koniec : Można wybrać ciąg znaków początkowych i końcowych.
- Ciąg tekstowy można wprowadzić za pomocą tekstów, kodów szesnastkowych i wyrażeń regularnych.
- Tekst : Wprowadź ciąg tekstowy do wyszukania.
- Kod szesnastkowy : Wprowadź szesnastkowy ciąg tekstowy do wyszukania. (Dane wejściowe nie powinny być podawane w systemie szesnastkowym - np. 1b40, 1b69)
- Wyrażenie regularne : Wprowadź wyrażenia regularne, aby wyszukać ciągi tekstowe zgodne z określonymi regułami.
- **3.** Kliknij <**OK**>.

## **Ustawienia Zdarzenia Tekstowego**

Można skonfigurować tekst, jaki użytkownik otrzyma w przypadku wystąpienia zdarzenia.

#### **Konfig > Urządz. > Tekst > Zdarz.**

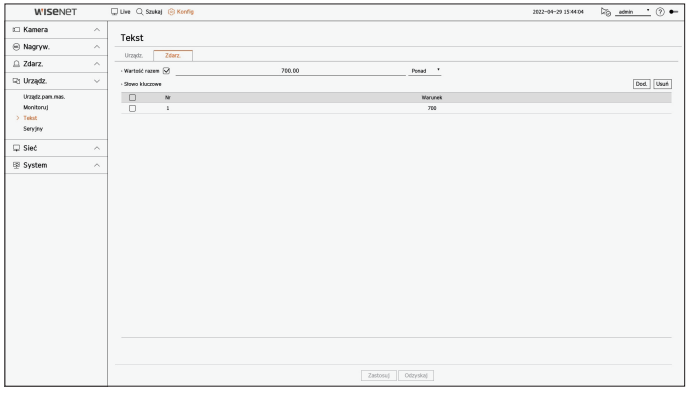

- ● Wartość razem : ustawienie stanu łącznej długości powiadomienia w przypadku wystąpienia zdarzenia tekstowego. Sprawdź, czy wartość łączna jest używana, a następnie wybierz wartość podstawową oraz zakres.
- ● Słowo kluczowe : możliwość rejestrowania lub usuwania słów kluczowych na potrzeby powiadomień o wystąpieniu zdarzenia.
- Po kliknięciu przycisku <**Dod.**> zostanie wyświetlony ekran umożliwiający dodanie słów kluczowych.
- Aby usunąć wybrane z dodanych słów kluczowych, kliknij przycisk <**Usuń**>.
- ■ Wprowadzając wartość łączną, ustaw ją na nie więcej niż 15 znaków, uwzględniając symbol minusa i separatora dziesiętnego.  $\varnothing$ 
	- ■ Wprowadzając słowa kluczowe, ogranicz się do 50 znaków. Można Określ maksymalnie 20 słów kluczowych.

## **Seryjny**

Możesz ustawić port szeregowy (RS485 lub RS422) rejestratora.

Skonfiguruj te same ustawienia co analogowa kamera PTZ lub klawiatura systemowa, które mają zostać połączone.

#### **Konfig > Urządz. > Seryjny**

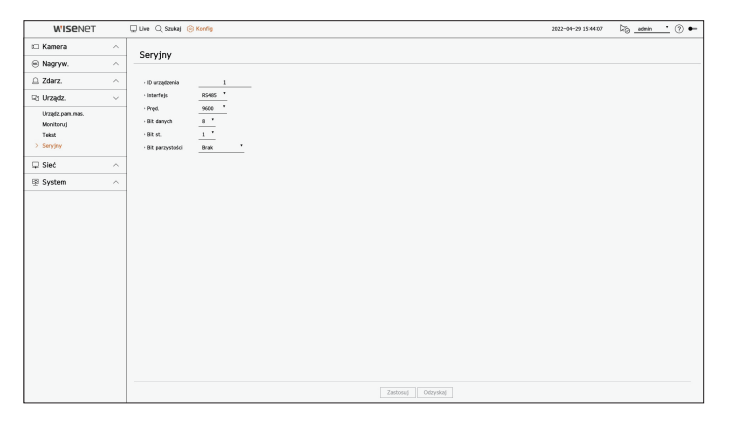

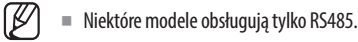

## **Ustawienia sieciowe**

Użytkownik może ustawić różne funkcje sieci, takie jak monitorowanie wideo na żywo poprzez połączenie z siecią z poziomu lokalizacji zdalnej i otrzymywanie zdarzeń pocztą elektroniczną.

## **IP & Port**

Możesz ustawić drogę połączenia sieciowego oraz protokół.

### **Ustawianie połączenia sieciowego**

Ustawia protokół i środowisko sieciowe.

#### **Konfig > Sieć > IP & Port > Adres IP**

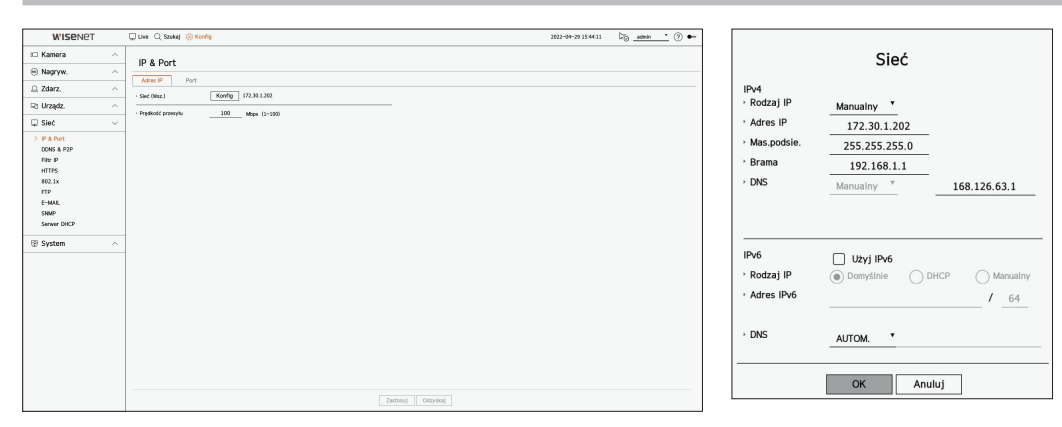

- ● Sieć : Port sieciowy może być używany jako wspólny port dla połączenia kamery i przeglądarki. Kliknij <**Konfig**> sieci podłączonej do nagrywarki.
- Rodzaj IP : Wybierz typ dostępu do sieci.
- Adres IP, Mas.podsie., Brama, DNS
- Manualny : Adres IP, maska podsieci, brama i DNS mogą być wprowadzane bezpośrednio.
- DHCP : Adres IP, maska podsieci, brama i DNS mogą być ustawiane automatycznie.
- ● Prędkość przesyłu : Wprowadź maksymalną prędkość przesyłania danych.

 $\mathbb Z$ ■ Wartość DNS w ustawieniach serwera DHCP można wprowadzić bezpośredni tylko wtedy, gdy wybrano opcję <**Manualny**>.

## **Łączenie i ustawienie sieci**

Ustawienia sieci zależą od metody połączenia, przed ustawieniem trybu łączności sprawdź otoczenie sieciowe.

## **Gdy nie wykorzystywany jest żaden router**

#### ● **Tryb ręczny**

- Łącze internetowe : Statyczne IP, dzierżawiona linia i środowiska LAN umożliwiają połączenie między rejestratorem a użytkownikiem zdalnym.
- Ustawienia sieciowe : Ustaw <**Rodzaj IP**> podłączonego rejestratora na <**Manualny**>.
- Skonsultui IP, bramke i maske podsieci z administratorem sieci.
- ● **Tryb DHCP**
- Łącze internetowe : Podłącz rejestrator bezpośrednio do modemu kablowego, modemu ADSL DHCP lub sieci FTTH.
- Ustawienia sieciowe : Ustaw <**Rodzaj IP**> podłączonego rejestratora na <**DHCP**>.

## **Gdy wykorzystywany jest router**

 $\vert \vert$ ■ Aby uniknąć konfliktu adresu IP ze statycznym adresem IP rejestratora, sprawdź następujące elementy :

## ● **Ustawianie rejestratora za pomocą statycznego IP**

- Łącze internetowe : podłącz rejestrator do routera IP, do którego podłączony jest modem przewodowy, lub dodaj rejestrator do środowiska sieci lokalnej (LAN).
- ● **Ustawianie sieci rejestratora**
- **1.** Ustaw <**Rodzaj IP**> podłączonego rejestratora na <**Manualny**>.
- **2.** Sprawdź, czy ustawiony adres IP jest statycznym IP w zakresie udostępnianym przez router. Adres IP, bramka, maska podsieci : Skonsultuj się z administratorem sieci.

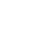

 $\mathbf{\mathbf{\mathbf{\mathbf{\mathbf{\mathbf{1}}}}}}$ 

■ Jeżeli serwer DHCP ma skonfigurowany adres początkowy (192.168.0.100) adres końcowy na (192.168.0.200), należy ustawić adres IP poza skonfigurowanym zakresem DHCP (192.168.0.2 ~ 192.168.0.99 oraz 192.168.0.201 ~ 192.168.0.254).

**3.** Sprawdź, czy adres bramki i maska podsieci są zgodne z ustawieniami routera.

#### ● **Ustawianie DHCP adresu IP routera**

- **1.** Aby wejść do konfiguracji routera, otwóz przeglądarkę na PC w sieci lokalnej podłączonej do routera i wpisz adres routera (np. http://192.168.1.1).
- **2.** Na tym etapie ustaw konfiguracje jak w przykładzie poniżej :

**Przykład)** IP : 192.168.1.2 Maska podsieci : 255.255.255.0 Bramka : 192.168.1.1

- Po połączeniu, router zażąda hasła. Aby wejść, pozostaw puste pole nazwa użytkownika i wprowadź "**admin**" w pole hasła i kliknąć w <**OK**>.
- Wejdź do menu konfiguracji routera i włącz serwer DHCP oraz wpisz adresy początkowe i końcowe.
- Adres początkowy : 192.168.0.100
- Adres końcowy : 192.168.0.200

 $[{\not\!{\nu}}]$ ■ Powyższe kroki mogą być inne, zależnie od wykorzystywanego routera.

## **Ustawienia portów**

#### **Konfig > Sieć > IP & Port > Port**

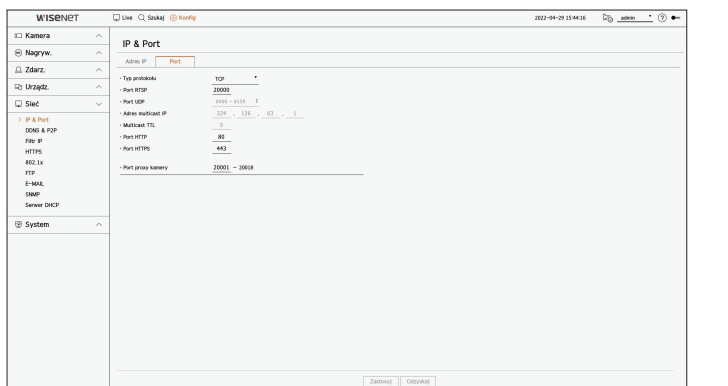

- ● Typ protokołu : Wybierz protokół spośród TCP, UDP unicast i UDP multicast.
- ● Port RTSP : Służy do przesyłania obrazu wideo przez sieć. Wartość początkowa to <**558**>.
- ● Port UDP : opcja aktywna w przypadku wybrania typu protokołu UDP. Wartość początkowa to <**8000-8159**>, a wartość ustawienia zmienia się w jednostkach po 160.
- UDP : Jest mniej stabilny i szybszy niż TCP i zalecany dla środowisk LAN.
- ● Adres multicast IP : umożliwia bezpośrednie wprowadzanie adresu IP w przypadku wybrania opcji UDP multicast.
- ● Multicast TTL : umożliwia wprowadzenie wartości TTL w przypadku wybrania opcji UDP multicast. Wartość początkowa wynosi <**5**>, a można wprowadzić wartość z przedziału od 0 do 255.
- ● Port HTTP : pozwala wprowadzić wartość portu dla przeglądarki HTTP Web Viewer. Wartość początkowa to <**80**>.
- ● Port HTTPS : pozwala wprowadzić wartość portu dla przeglądarki HTTPS Web Viewer. Wartość początkowa to <**443**>.
	- ■ HTTPS to udoskonalona wersja protokołu komunikacji sieciowej HTTP. Jeśli istotne jest zabezpieczenie dostępu do przeglądarki Web Viewer, należy włączyć port HTTPS.
- ● Port proxy kamery : Umożliwia ustawienie portu proxy kamery. Początkowa wartość ustawiona jest na <**10001**>.

## **DDNS & P2P**

Użytkownik zdalny może połączyć rejestrator korzystając z adresu DDNS w systemie dynamicznego IP. Jeśli nie możesz nawiązać połączenia z dynamicznym IP, dostęp łatwo uzyskasz za pomocą serwisu P2P.

## **Dostęp za pomocą adresu DDNS w dynamicznym środowisku IP**

W środowisku dynam. IP takim jak modem xDSL/kablowy można zmienić WAN IP routera, dlatego zapewniamy usługę DDNS (Dynamic Domain Name Server), dzięki czemu zawsze można uzyskać dostęp do rejestratora tylko z adresem DDNS, nawet w środowisku dynamicznego IP.

Zanim zaczniesz używać Wisenet DDNS & P2P najpierw skonfiguruj połączenie sieciowe i DDNS.

## **Ustawienia DDNS**

#### **Ustawianie DDNS w rejestratorze**

Dla opcji <**Typ protokołu**> ustaw wartość <**TCP**>, przechodząc w menu połączonego rejestratora do pozycji "**Konfiguracja** > **Sieć** > **IP & Port** > **Port**".

### **Ustawienia DDNS routera**

Wybierz odpowiednie menu protokołu sieciowego routera.

#### **Ustawianie UPnP routera**

Aby uruchomić UPnP, przeczytaj dokumentację routera.

## **Konfiguracja Wisenet DDNS & P2P**

#### **Konfig > Sieć > DDNS & P2P**

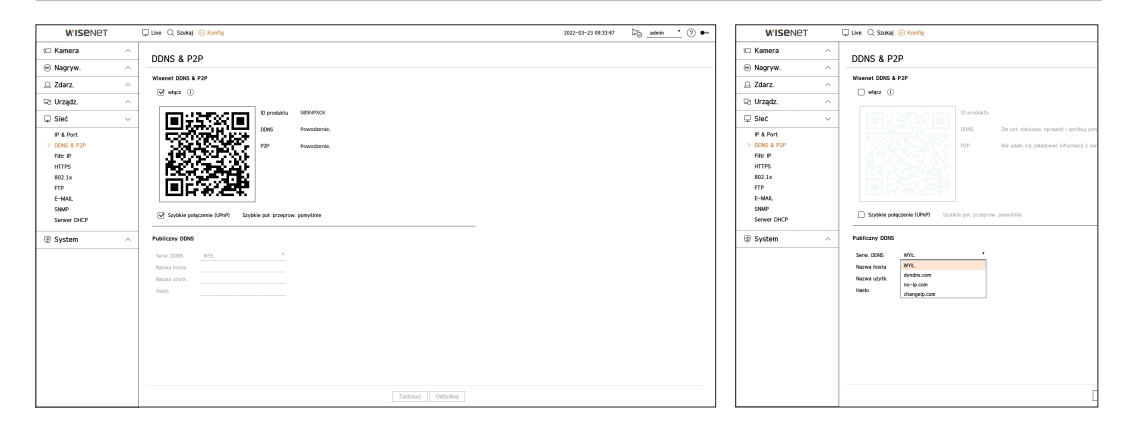

● Włącz : Kliknij przycisk <**Włącz**>, aby przetestować połączenie w celu ustalenia, czy bieżący rejestrator można zdalnie połączyć.

Po udanym nawiązaniu połączenia utworzony zostanie kod QR.

- ■ W pierwszej kolejności następuje próba połączenia z Wisenet DDNS. Jeśli nie uda się nawiązać połączenia z DDNS, automatycznie nastąpi połączenie z P2P.
- Ø ■ Okres użytkowania serwisu P2P wygasa po 5 latach. Jeśli po wygaśnięciu chcesz go wydłużyć, skontaktuj się z dostawcą.
- $\mathbb{Z}$ ■ W przypadku braku konfiguracji portu rutera w podwójnym środowisku NAT, status DDNS będzie widoczny jako <**Udana**>, natomiast nawiązywanie połączenia DDNS z przeglądarki do rejestratora może zakończyć się niepowodzeniem.
	- ■ Aby nawiązać połączenie DDNS, musisz mieć łączność z siecią zewnętrzną. (W przypadku obecności dwóch lub większej liczby sieci pamiętaj, aby sieć zewnętrzną łączyć do sieci ustawionej jako <**Domyślna bramka**>.)
	- ■ Jeśli konfigurujesz port, który jest już w użyciu, połączenie może się nie udać. Sprawdź konfigurację portu routera.
	- ■ Jeśli przeglądarka połączona jest przez P2P zamiast DDNS, wydajność przy łączeniu z rejestratorem może być niższa niż w przypadku połączenia DDNS. Bieżącą metodę połączenia (DDNS lub P2P) możesz sprawdzić w poszczególnych przeglądarkach.
	- DDNS (Dynamic Domain Naming System) serwer nazw. DNS (Domain Name System) umożliwia adresowanie sekwencjami rozpoznawalnych okiem znaków (np. www.google.com) do numerycznych adresów IP (64.233.189.104).

DDNS (Dynamic DNS) rejestruje nazw domeny i dynamiczny adres IP na serwerze DDNS i pozwala na adresowanie nazwą bez względu na zmiany adresu IP.

- ● Szybkie połączenie (UPnP) : Aby użyć tej funkcji, ustaw <**Włącz**> po podłączeniu rejestratora do routera UPnP. Podczas łączenia przez Szybkie połączenie (UPnP) pojawi się komunikat dotyczący postępu.
- **Udane szybkie połączenie** : Komunikat o sukcesie połączenia.
- **Niepoprawna konfiguracja sieci** : Komunikat pojawia się, gdy konfiguracja sieci jest niepoprawna. Sprawdź konfigurację.
- **Udostępnij UPnP na routerze.** : Komunikat pojawia się, jeżeli router wymaga dostępu do UPnP.
- **Nie znaleziono routera.** : Komunikat pojawia się, gdy router jest niewidoczny. Sprawdź konfigurację routera.
- **Zrestartuj router.** : Komunikat pojawia się, gdy router powinien restartować.
- **UDP nie obsługuje szybkich połączeń** : Ustaw <**Typ protokołu**> na <**TCP**> w menu "**Konfiguracja** > **Sieć** > **IP & Port** > **Port**" połączonego rejestratora.
- **Połączenie nie nawiązane.** : Jeśli z powodu nieznanego błędu nie uda się nawiązać połączenia, wyświetli się komunikat.
- ■ W przypadku wystąpienia konfliktu portów, zostanie on automatycznie zmieniony na inny. Informacje na temat zmienionego portu możesz  $\mathbb{Z}$ sprawdzić w menu "**Konfiguracja** > **Sieć** > **IP & Port** > **Port**" połączonego rejestratora.
	- ■ W przypadku wystąpienia konfliktu portów sprawdź ustawienia przekierowania portów lub UPnP w instrukcji obsługi połączonego rutera.

## **Konfiguracja publicznego DDNS**

- ● Serw. DDNS : Wybierz, czy chcesz używać DDNS i obiekt zarejestrowany do jego obsługi.
- ● Nazwa hosta : Wprowadź nazwę hosta zarejestrowaną na serwerze DDNS.
- ● Nazwa użytk. : Wprowadź nazwę użytkownika zarejestrowanego na serwerze DDNS.
- ● Hasło : Wprowadź hasło użytkownika zarejestrowanego na serwerze DDNS.

## **Łączenie z przeglądarką**

#### **Nawiązywanie połączenia z Wisenet mobile na smartfonie**

- 1. Zainstaluj i uruchom aplikację "**Wisenet mobile**" na swoim smartfonie. Możesz zeskanować kod QR rejestratora na ekranie <**Dodaj urządzenie**>.
- **2.** Po zeskanowaniu kodu QR <**ID produktu**> wyświetlane w rejestratorze będzie automatycznie widoczne w mobilnej przeglądarce, z której można korzystać po wprowadzeniu ID/hasła rejestratora.
- **3.** Następnie, przy uruchamianiu aplikacji "**Wisenet mobile**" będzie ona automatycznie łączyć się z rejestratorem, który będzie można z łatwością monitorować z użyciem smartfona.

#### **Nawiązywanie połączenia z Wisenet Viewer na komputerze PC**

- **1.** Na komputerze PC przejdź do strony https://www.hanwha-security.com. Zainstaluj i uruchom aplikację "**Wisenet Viewer**".
- **2.** <**Rodzaj IP**> ustaw na <**DDNS/P2P**> w menu "**Ustawienia** > **Urządzenie** > **Lista urządzeń** > **Dodaj** > **Ręczny**".
- **3.** Wprowadź ID/hasło rejestratora oraz <**Identyfikator produktu**>, po czym kliknij przycisk <**Zarejest.**>. Wyświetlone zostaną informacje na temat bieżącego rejestratora, a aplikacja "Wisenet Viewer" będzie gotowa do użytkowania.

#### **Nawiązywanie połączenia z WebViewer na komputerze PC**

W przypadku nawiązania połączenia z **http://ddns.hanwha-security.com/product ID** z użyciem <**ID produktu**> na pasku adresu lokalnego komputera PC pojawi się ekran web viewera rejestratora.

 $\rightarrow$  C  $\circ$  http://ddns.hanwha-security.com/product ID

 $+$ 

http://ddns.hanwha-security.com X

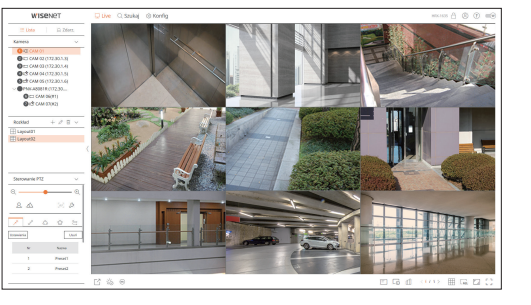

## **Filtr IP**

Możesz przygotować listę adresów IP dostępnych bądź zabronionych dla komunikacji ze wskazanymi zewnętrznymi adresami IP.

#### **Konfig > Sieć > Filtr IP**

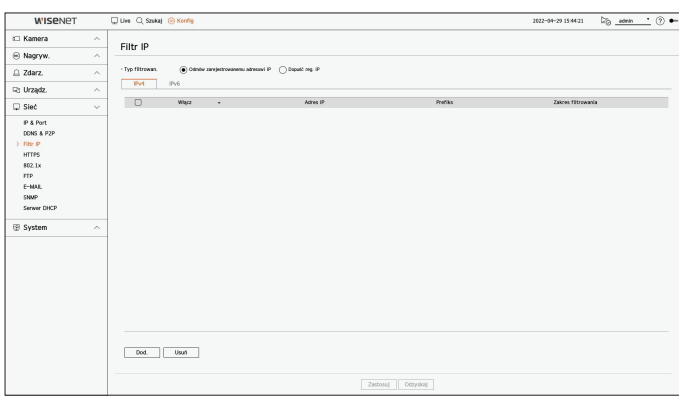

#### • Typ filtrowan.

– Odmów zarejestrowanemu adresowi IP : Dostęp do zarejestrowanego adresu IP będzie ograniczony.

- Dopuść reg. IP : Można uzyskać dostęp tylko do zarejestrowanych adresów IP.
- ● Włącz : włączanie lub wyłączanie filtrowania zarejestrowanych adresów IP.
- ● Adres IP : wyświetlanie zarejestrowanego adresu IP. Dwukrotne kliknięcie adresu IP pozwala zmienić jego ustawienia.
- ● Prefiks : wyświetlanie prefiksu do filtrowania. Dwukrotne kliknięcie prefiksu pozwala zmienić jego ustawienia.
- ● Zakres filtrowania : Po wprowadzeniu adresu IP lub prefiksu, pokazany zostanie zablokowany (dozwolony) zakres IP.
- ■ Jeżeli adres IP kamery nie jest włączony do listy Pozwól bądź występuje na liście Odrzuć, dostęp będzie ograniczony.
- ■ W przypadku IPv4 filtrowanie IP kamery przez port PoE nie jest stosowane natychmiast. (Poprzednie połączenia są zachowywane, a filtrowanie jest stosowane przy następnym logowaniu).

#### **Rejestrowanie adresów IP do filtrowania**

- **1.** Wybierz kartę rodzaju IP do rejestracji : IPv4 lub IPv6.
- **2.** Kliknij przycisk <**Dod.**> u dołu ekranu.
- **3.** Po wyświetleniu dodatkowego okna ustaw szczegóły.
- ● Filtr IP : włączanie lub wyłączanie filtra IP.
- ● Adres IP : pozwala wprowadzić adres, aby włączyć filtr IP.
- Podczas wprowadzania adresu IP należy wprowadzić wartość z przedziału 0–255, aby dokonać rejestracji.
- ● Prefiks : pozwala wprowadzić wartość prefiksu.
- **4.** Kliknij przycisk <**OK**>, aby zakończyć.

■ Aby usunąć zarejestrowaną pozycję, zaznacz pole wyboru przy pozycji do usunięcia i kliknij przycisk <**Usuń**> u dołu ekranu.

## **HTTPS**

Można wybrać zabezpieczony system łączności lub zainstalować certyfikat.

#### **Konfig > Sieć > HTTPS**

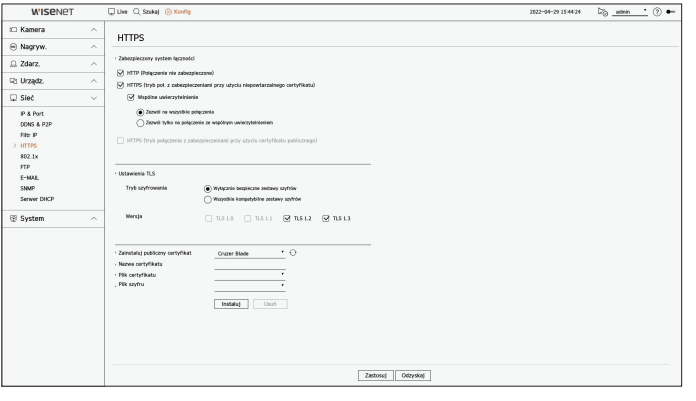

● Zabezpieczony system łączności : Można wybrać typ zabezpieczonego systemu łączności w oparciu o środowisko serwisu i poziomu zabezpieczeń.

HTTPS (Hypertext Transfer Protocol Secure) to lepiej zabezpieczona wersja protokołu HTTP, w którym dane wymieniane są z zastosowaniem mechanizmów szyfrowania i odszyfrowania żądania ze strony użytkownika w warstwie TLS (Transport Layer Security).

- HTTP (Połączenie nie zabezpieczone) : dane przesyłane są bez szyfrowania.
- HTTPS (tryb poł. z zabezpieczeniami przy użyciu niepowtarzalnego certyfikatu) : służy do nawiązania połączenia zabezpieczonego z użyciem niepowtarzalnego certyfikatu dostarczonego przez rejestrator.
- ■ Wspólne uwierzytelnienie : wspólne uwierzytelnienie można wykonać w celu wzmocnienia zabezpieczeń. Wybierając opcję <**Zezwól na wszystkie połączenia**> uzyskasz dostęp do urządz.pam.mas. nawet wówczas, gdy wspólne uwierzytelnienie nie zostanie wykonane. Wybierając opcję <**Zezwól tylko na połączenie ze wspólnym uwierzytelnieniem**> dostęp do urządz.pam.mas. uzyskasz tylko wówczas, gdy wspólne uwierzytelnienie zostanie wykonane pomyślnie.
- HTTPS (tryb połączenia z zabezpieczeniami przy użyciu certyfikatu publicznego) : służy do nawiązania połączenia zabezpieczonego z użyciem certyfikatu publicznego. Opcję tę można wybrać po zainstalowaniu certyfikatu publicznego.
- ● Ustawienia TLS : można wybrać Tryb szyfrowania lub wersję TLS do zastosowania podczas komunikacji szyfrowanej.
- Tryb szyfrowania : zestawy szyfrów dostarczane są za sprawą połączenia różnych algorytmów stosowanych podczas komunikacji szyfrowanej przez TLS, takich jak wymiana klucza, upoważnienie i szyfrowanie. Opcja <**Wyłącznie bezpieczne zestawy szyfrów**> wykorzystuje tylko zestawy szyfrów o wysokich zabezpieczeniach.

Na potrzeby kompatybilności wstecznej wybierz opcję <**Wszystkie kompatybilne zestawy szyfrów**>. Niemniej jednak zabezpieczenia mogą być słabe, gdyż opcja ta dopuszcza wszystkie zestawy szyfrów, bezpieczne lub nie.

- Wersja : można wybrać wersję z protokołem TLS do zastosowania podczas komunikacji szyfrowanej.
- ■ Jeśli <**Tryb szyfrowania**> ustawiony jest na <**Wyłącznie bezpieczne zestawy szyfrów**>, można wybrać tylko pomiędzy <**TLS 1.2**> i <**TLS 1.3**>.
- Jeśli urządzenie rejestrujące jest podłączone do zewnętrznego Internetu lub zainstalowane w środowisku o wysokim priorytecie  $\blacksquare$ bezpieczeństwa, zalecane jest bezpieczne połączenie.
- ● Zainstaluj publiczny certyfikat : użytkownik może przeskanować i zarejestrować certyfikat publiczny do zainstalowania. Aby zainstalować certyfikat, należy zainstalować plik certyfikatu lub plik szyfru wystawiony przez organ uprawniony do wystawiania certyfikatów. Kliknij przycisk <**Instaluj**>, aby zarejestrować certyfikat.
- ■ W trybie <**HTTPS (tryb połączenia z zabezpieczeniami przy użyciu certyfikatu publicznego)**> nie można instalować ani usuwać certyfikatu publicznego. Zanim przejdziesz dalej, zmień tryb na <**HTTP (Połączenie nie zabezpieczone)**> lub <**HTTPS (tryb poł. z zabezpieczeniami przy użyciu niepowtarzalnego certyfikatu)**>.
- Zainstaluj plik certyfikatu w formacie .crt oraz plik szyfru o rozszerzeniu .key.
- ■ Na potrzeby plików certyfikatu i szyfru użyj formatu PEM wygenerowanego przez algorytm RSA (zalecana liczba 2048 lub większa) bądź ECC.
- Na potrzeby plików certyfikatu i szyfru użyj PKCS#1 lub PKCS#8 bez hasła.

## **802.1x**

Przy łączeniu z siecią możesz wskaż, czy korzystać z protokołu 802.1 i zainstalować odpowiedni certyfikat.

802.1x to system uwierzytelniania między serwerem a klientem, którego celem jest zapobieganie atakom hakerskim, infekowaniu wirusami oraz wyciekom przesyłanych i odbieranych danych sieciowych.

System 802.1x można wykorzystać do blokowania dostępu nieupoważnionym klientom i zwiększenia poziomu bezpieczeństwa poprzez dopuszczenie do komunikacji wyłącznie uwierzytelnionych użytkowników.

#### **Konfig > Sieć > 802.1x**

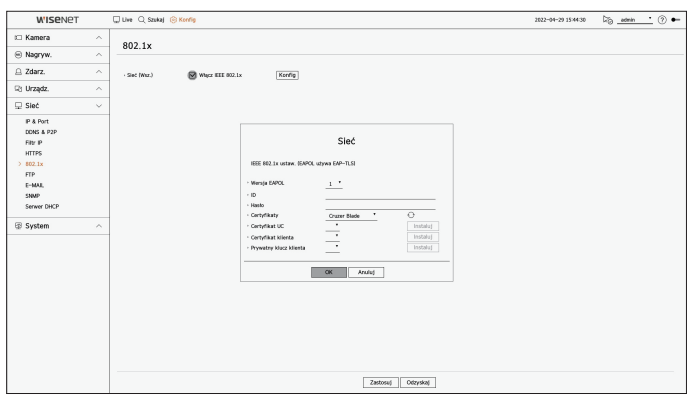

- ● Wersja EAPOL : Wybierz protokół w wersji EAPOL.
- ■ Niektóre z hubów nie działają w ustawieniu z wersją <**2**>. Wybierz wersję <**1**>, która jest wersją domyślą EAPOL.
- ● ID : Wprowadź ID podane przez operatora serwera RADIUS.
- Jeżeli wprowadzone ID różni się od ID na certyfikacie klienta, nie zostanie właściwie przetworzone.
- ● Hasło : Wprowadź hasło podane przez operatora serwera RADIUS.
- ■ Jeżeli wprowadzone hasło nie odpowiada kluczowi prywatnemu klienta, nie będzie właściwie przetworzone.
- Certyfikaty : Wyszukaj urządzenie. Wyszukiwanie urządzenia Kliknij w < $\Diamond$ >, aby wyszukać ponownie.
- Certyfikat UC : Wskaż, gdy certyfikat publiczny zawiera też klucz publiczny.
- ● Certyfikat klienta : Wskaż, gdy certyfikat publiczny zawiera też klucz uwierzytelnienia klienta.
- ● Prywatny klucz klienta : Wskaż, gdy certyfikat publiczny zawiera też klucz prywatny klienta.
- Aby wdrożenie środowiska 802.1 powiodło się, administrator musi korzystać z serwera RADIUS.
- Ponadto, hub połączony do serwera musi obsługiwać 802.1x.
- ■ Jeśli ustawienie czasu serwera RADIUS, koncentratora przełączającego i urządzenia rejestrującego nie są zgodne, komunikacja między nimi może się nie powieść.
- Jeżeli kluczowi prywatnemu klienta nadano hasło, administrator serwera musi potwierdzić ID i hasło. ID i hasło mogą zawierać do 30 znaków każde. Obsługuje tylko litery, cyfry i znaki ("-", " ", "" tylko te trzy). Dostęp do plików niezabezpieczonych hasłem jest możliwy bez hasła.
- Protokół 802.1x przyjęty przez rejestrator to EAP-TLS.
- ■ Aby korzystać z 802.1x, należy zainstalować 3 certyfikaty.

## **FTP**

W momencie wystąpienia zdarz. istnieje możliwość takiej konfiguracji, aby obraz zdarzenia był wysyłany na serwer FTP.

#### **Konfig > Sieć > FTP**

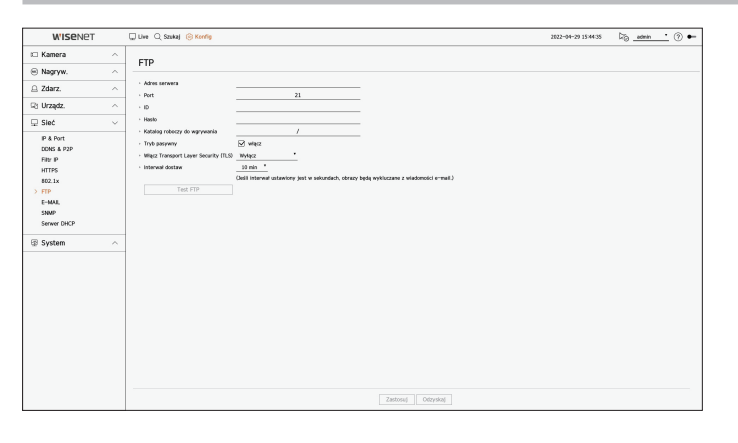

- Adres serwera : wprowadź adres serwera FTP, z którym chcesz nawiązać połączenie.
- ● Port : wprowadź port połączenia. Początkowa wartość ustawiona jest na <**21**>. Wprowadź wartość pomiędzy 1 a 65535.
- ● ID : wprowadź ID użytk. w celu uwierzytelnienia podczas łączenia z serwerem FTP.
- ● Hasło : wprowadź hasło użytk. w celu uwierzytelnienia podczas łączenia z serwerem FTP.
- ● Katalog roboczy do wgrywania : wprowadź ścieżkę na serwerze FTP, w której zapisywane będą przesyłane obrazy zdarz.
- ● Tryb pasywny : zaznacz opcję <**Włącz**>, jeśli z uwagi na firewall lub ustawienia serwera FTP wymagany jest tryb pasywny.
- ● Włącz Transport Layer Security (TLS) : wybierz spośród opcji <**Wyłącz**> i <**TLS (jeśli dostępny)**>.
- Interwał dostaw : wybierz interwał dostaw wybranego zdarz.
- ■ W przypadku wystąpienia zdarzenia, zostanie ono przesłane o ustawionej godzinie, a nie w momencie wystąpienia. Pokryw. się zdarz., które wystąpiły w trakcie ustawionego interwału dostaw są wysyłane jako tekst w formacie pliku html.
- ● Test FTP : służy do przeprowadzenia testu przesyłu z użyciem wprowadzonych ustawień serwera FTP.

## **E-MAIL**

Możesz wysłać wiadomość e-mail do zarejestrowanego użytkownika rejestratora w określonym przedziale czasu lub w przypadku wystąpienia zdarzenia.

## **Ustawienia SMTP**

Ustawia serwer poczty SMTP.

## **Konfig > Sieć > E-MAIL > SMTP**

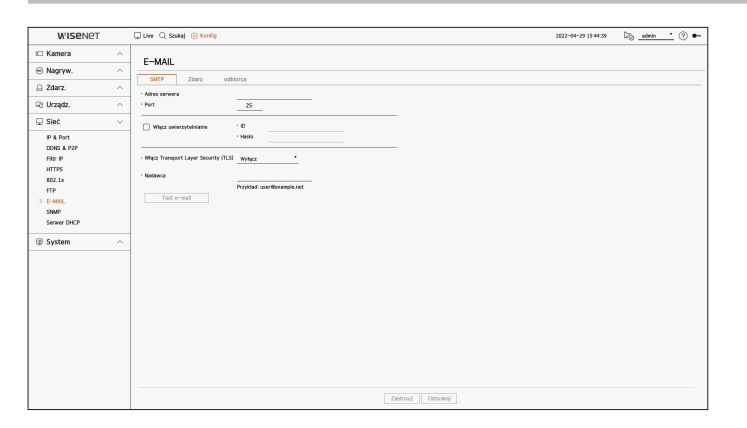

- ● Adres serwera : Wprowadź adres serwera SMTP do połączenia.
- ● Port : pozwala wprowadzić port połączenia.
- ● Włącz uwierzytelnianie : Zaznacz, jeżeli serwer SMTP korzysta z uwierzytelnienia klienta. Pola identyfikatora oraz hasła zostaną aktywowane po włączeniu funkcji uwierzytelniania.
- ID : Wprowadź ID wykorzystywane do uwierzytelnienia podczas łączania z serwerem SMTP.
- Hasło : Wprowadź hasło użytkownika serwera SMTP.
- ● Włącz Transport Layer Security (TLS) : Wybierz <**Wyłącz**> albo <**TLS (jeśii dostępny)**>.
- ● Nadawca : Wprowadź adres e-mail nadawcy korzystając z klawiatury wirtualnej.
- ● Test e-mail : Wykonuje test ustawień serwera.

## **Ustawienia zdarzeń**

Możesz ustawić przedział i typ zdarzenia, które zostanie wysłane do użytkownika.

#### **Konfig > Sieć > E-MAIL > Zdarz.**

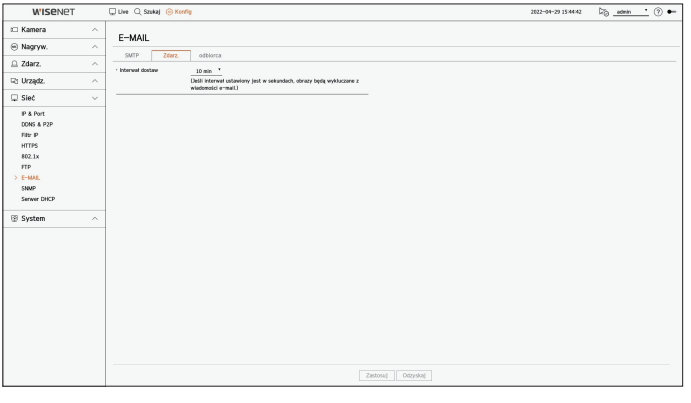

- ● Interwał dostaw : Ustawia odstęp między zdarzeniami.
- ■ Jeżeli pojawia się sekwencja zdarzeń, e-mail będzie wysyłany w zadanym przedziale czasu, a nie dla każdego zdarzenia.

### **Ustawienia odbiorcy**

Możesz stworzyć grupę i dodawać do niej użytkowników, usuwać ich lub zmieniać im grupy.

#### **Konfig > Sieć > E-MAIL > odbiorca**

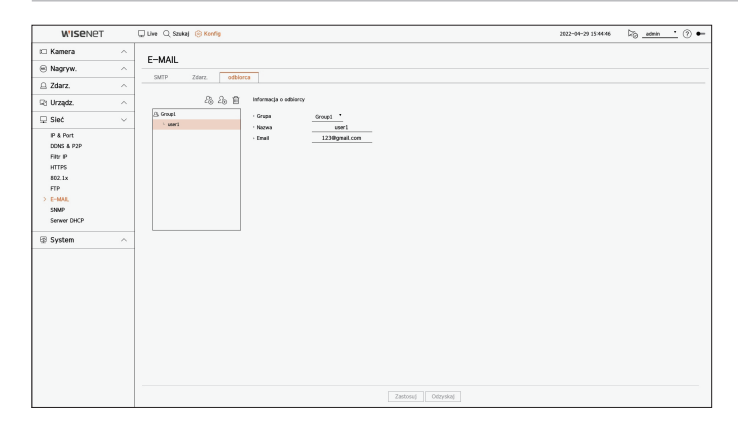

- Aby dodać grupę, kliknij w < $\mathbb{2}_0$  >. Wprowadź nazwę grupy.
- ● Wybierz grupę odbiorców poczty. Po dodaniu, grupa pojawi się na liście grup.
- Aby dodać odbiorcę, kliknij w <  $\mathcal{E}_{\ominus}$  >. Wybierz grupę i wprowadź nazwy i adresy email. Po stworzeniu grupy możesz dodać odbiorcę.

### **SNMP**

Za pomocą protokołu SNMP administratorzy systemu lub sieci mogą zdalnie monitorować i konfigurować urządzenia sieciowe.

#### **Konfig > Sieć > SNMP**

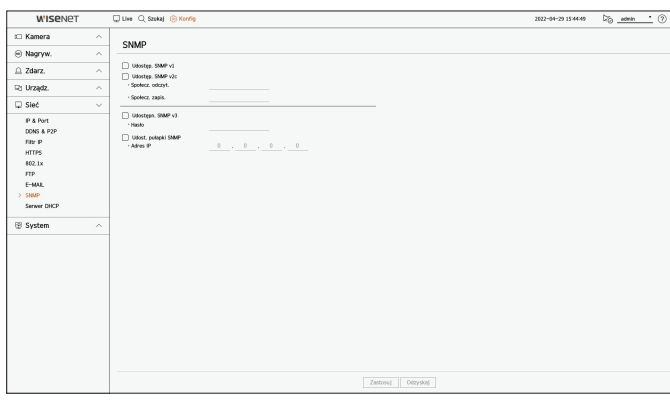

- ● Udostęp. SNMP v1 : SNMP v1 jest użyty.
- ● Udostęp. SNMP v2c : SNMP v2c jest użyty.
- Społecz. odczyt. : Wprowadź nazwę społeczności z uprawnieniami tylko do odczytu informacji SNMP.
- Społecz. zapis. : Wprowadzić nazwę społeczności z uprawnieniami tylko do zapisu informacji SNMP.
- ● Udostęp. SNMP v3 : Korzysta z SNMP v3.
- Hasło : Ustaw początkowe hasło użytkownika SNMP v.3.
- ● Udost. pułapki SNMP : Pułapka SNMP jest wykorzystywana do wysyłania ważnych zdarzeń i warunków do administratora systemu.
- Adres IP : Wprowadź adres IP, na który mają być kierowane komunikaty.

### **Serwer DHCP**

Możesz ustawić wewnętrzny serwer DHCP i przypisać adres IP do kamery sieciowej.

## **Ustawienia sieciowe**

### **Konfig > Sieć > Serwer DHCP > Sieć**

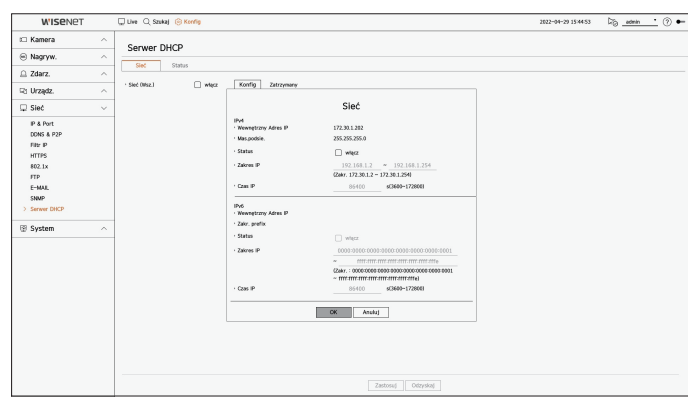

● Sieć : możliwość ustawienia zakresu adresów IP oraz godziny aktywacji jako serwera DHCP rejestratora.

#### **Aby ustawić serwer DHCP**

- **1.** Kliknij przycisk <**Konfig**> sieci, którą chcesz skonfigurować do roli serwera.
- **2.** Po wyświetleniu okna ustawień sieci wybierz dla opcji <**Status**> ustawienie <**Praca**>.
- **3.** Wprowadź początkowe i końcowe IP w pole <**Zakres IP**>.
- **4.** WypełniJ pole <**Czas IP**>.
- **5.** Kliknij <**OK**>.

Wprowadzony zakres IP jest używany przez serwer DHCP do adresowania w sieci.

## **Sprawdzanie statusu**

Można sprawdzić adres IP przypisany do bieżącego serwera DHCP, adres MAC i informacje o podłączonym porcie sieciowym.

#### **Konfig > Sieć > Serwer DHCP > Status**

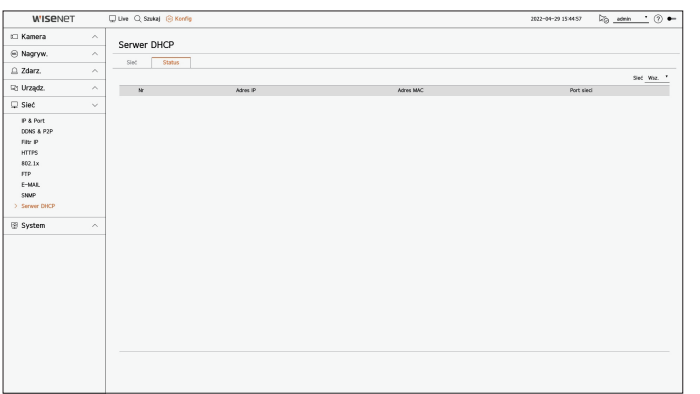

## **Ustawienia systemowe**

Można skonfigurować datę, język, uprawnienia itp. wyświetlane podczas korzystania z systemu, a także informacje o systemie zapytań i informacje z rejestru.

## **Data/Czas/Język**

Możesz sprawdzić i ustawić bieżącą datę/czas i parametry związane z czasem oraz język interfejsu.

## **Konfig > System > Data / godz. / język**

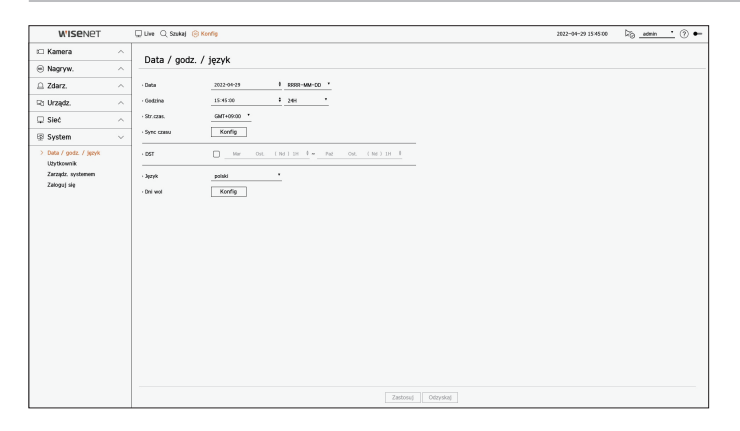

- ● Data : Ustawienia daty i formatu w jakim będzie ona pokazywana.
- ● Godzina : Ustawienia czasu i formatu w jakim będzie on pokazywany.
- ● Str.czas. : Ustawienia strefy czasowej regionu użytkownika oparte na czasie GMT.
- GMT (Czas Greenwich) to standardowy czas ogólnoświatowy względem którego definiowane są strefy czasowe.
- ● Sync czasu : Określ, czy chcesz korzystać z funkcji synchronizacji z serwerem czasu. Aby przejść do ekranu ustawień synchronizacji, kliknij w <**Konfig**>. Po włączeniu opcji <**Synchronizuj z serwerem NTP**> aktualny czas rejestratora jest synchronizowany przez serwer określony w opcji <**Adres serwera NTP**>, a informacje o czasie nie mogą być zmieniane ręcznie.
- Synchronizuj z serwerem NTP : Określ, czy chcesz korzystać z funkcji synchronizacji z serwerem czasu.
- Adres serwera NTP : Wprowadź IP bądź URL serwera czasu.
- Ostatnia synchr. : Pokazuje czas ostatniej synchronizacji z wybranym serwerem wzorca czasu.
- Użyj jako serwera NTP : w przypadku wybrania opcji <**Włącz**> rejestrator będzie pełnił funkcję serwera czasu dla innego rejestratora lub kamery sieciowej.
- ● DST : Ustaw czas letni wraz z okresem obowiązywania, aby był wcześniejszy o godzinę niż GMT strefy.
- ● Język : Wybierz język. Ustawia język interfejsu.

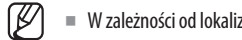

■ W zależności od lokalizacji wydania produktu język i standardowe ustawienia czasu mogą się różnić.

- ● Dni wol : Użytkownik może wskazać arbitralne daty świąt. Wybierz dni wolne z kalendarza wyświetlanego po kliknięciu przycisku <**Konfig**>.
	- To samo dotyczy ustawiania dni wolnych za pomocą opcji <**Harmonogram nagrywania**> lub <**Harmon.**>

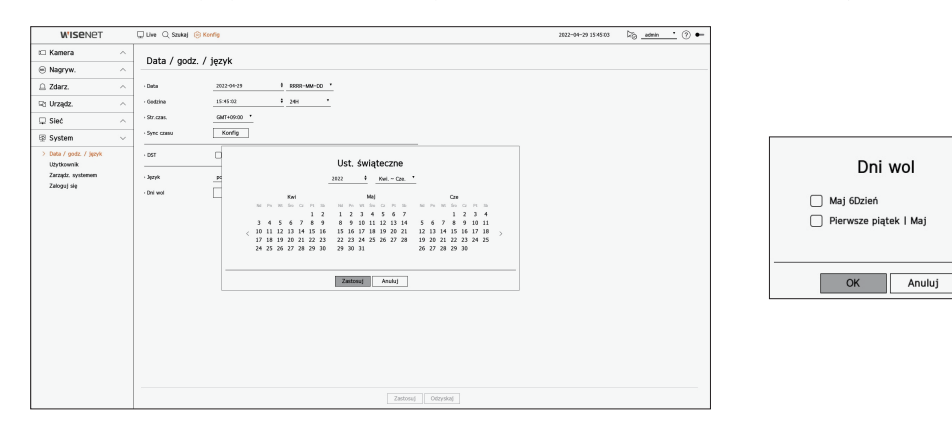

Przykład) Jeśli wybierzesz 6 maja i zaznaczysz pole <**Maj 6Dzień**>, 6 maja zostanie ustawiony jako doroczne święto; jeśli zaznaczysz zarówno <**Maj 6Dzień**>, jak i <**Pierwsze piątek l Maj**> , każdy 6 maja i wszystkie pierwsze piątki maja będą ustawione jako święta.

## **Aby użyć kalendarza.**

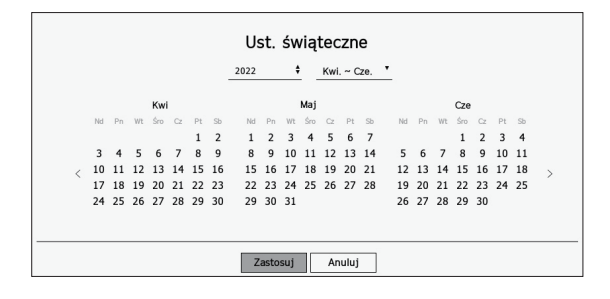

### **1.** Wskaż rok i miesiąc.

- $\blacksquare$  Aby zmienić rok o jeden, kliknij przycisk  $\lt \bigdiamond$  znajdujący się z prawej strony roku.
- Aby zmienić miesiąc o kolejne 3 miesiące, kliknij przycisk < ▼ > znajdujący się z prawej strony miesiąca.
- **2.** Wybierz datę i kliknij <**Zastosuj**>.

## **Użytkownik**

Istnieje możliwość zarządzania użytkownikami, których można dodawać, usuwać, a także przyznawać im różne uprawnienia.

## **Ustawienia administratora**

Możesz ustawić lub zmienić ID oraz hasło administratora. Administrator może używać i ustawiać elementy menu i funkcje.

#### **Konfig > System > Użytkownik > Administrator**

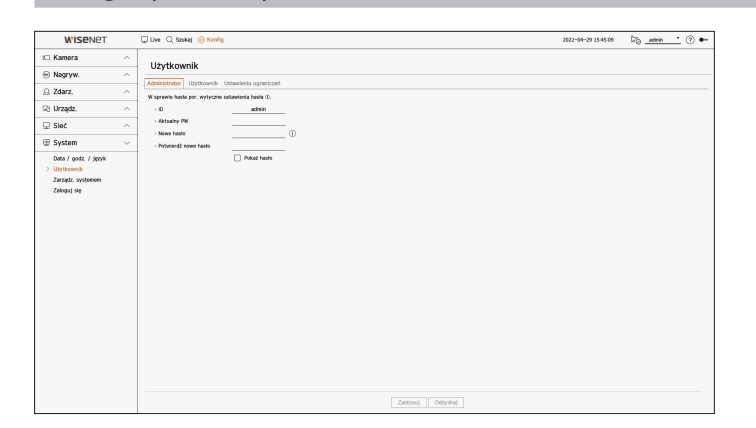

- ● ID : Zmiana ID admina.
- ● Aktualny PW : pozwala wprowadzić bieżące hasło.
- ● Nowe hasło : Wprowadź nowe hasło.
- ● Potwierdź nowe hasło : pozwala ponownie wprowadzić nowe hasło.
- ■ Po wybraniu opcji <**Pokaż hasło**> hasło nie będzie ukrywane na ekranie podczas jego wprowadzania.
- $\mathbb{Z}$ ■ Dla początkowego identyfikatora administratora ustawiona jest wartość<sub>n</sub>admin". Hasło należy skonfigurować w ramach kreatora instalacji.
	- ■ Hasło należy zmieniać co trzy miesiące, aby zapewnić ochronę danych osobowych i zapobiec szkodom wynikającym z kradzieży informacji. Pamiętaj, że odpowiedzialność za bezpieczeństwo i wszelkie szkody wynikające z braku dbałości o hasło ponosi użytkownik.
	- Po kliknięciu symbolu  $\langle \mathbf{t} \rangle$  > zostanie wyświetlony podstawowy przewodnik dotyczący konfigurowania hasła.

## **Ustawienia użytkownika**

Można tworzyć grupy użytkowników i ustawiać uprawnienia dla poszczególnych grup. Ponadto można zarządzać informacjami o użytkownikach, takimi jak rejestracja i usuwanie użytkowników w obrębie utworzonej grupy.

#### **Konfig > System > Użytkownik > Użytkownik**

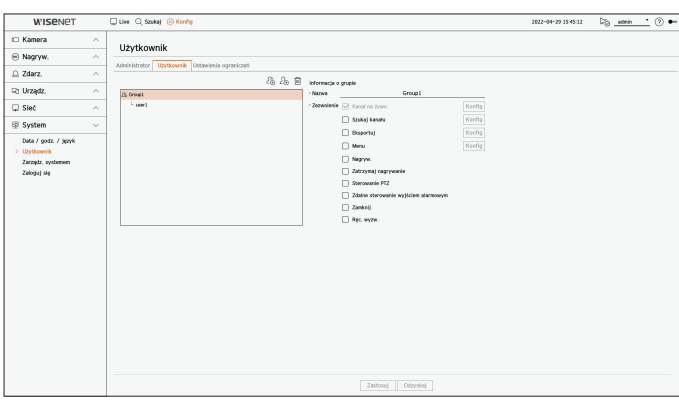

## **Aby dodać grupę**

- **1.** Kliknij w < $\{ \mathcal{R} \}$  > i otwórz okno dodawania grup. Aby dodać grupę, kliknij w <**OK**>.
- **2.** Kliknięcie pozycji nazwy grupy z prawej strony spowoduje wyświetlenie wirtualnej klawiatury umożliwiającej wprowadzenie nazwy grupy.
	- Wprowadź nazwę rejestrowanej grupy.
	- ■ Możesz dodać do 10 grup.

## **Aby ustawić uprawnienia grupy**

Można ustawić uprawnienia dostępu na poziomie grupy.

Użytkownicy należący do danej grupy będą mogli korzystać wyłącznie z tych pozycji menu, do których mają uprawnienia.

- **1.** Wybierz menu ustawień uprawnień.
- Ustaw menu i kliknij przycisk <**Konfig**> z prawej strony, aby wyświetlić okno ustawień szczegółowych.
- ● Kanał na żywo : Możesz ustawić uprawnienia dostępu wizji na żywo na każdym kanale.
- ● Szukaj kanału : Możesz ustawić uprawnienia dostępu do menu wyszukiwania na każdym kanale.
- ● Eksportuj : umożliwia ustawienie uprawnień dostępu do menu eksportu na poszczególnych kanałach.
- ● Menu : Możesz wybrać i ustawić menu, do którego dostęp jest uprawniony. Użytkownik z grupy ma dostęp tylko do wskazanych menu. Po wyborze menu, pokaże się ekran ustawień uprawnień.
- ● Nagryw., Zatrzymaj nagrywanie, Sterowanie PTZ, Zdalne sterowanie wyjściem alarmowym, Zamknij : Umożliwia ustawienie menu w celu przyznania użytkownikom w grupie dostępu.
- ■ Gdy użytkownicy należący do grupy się zalogują, w menu trybu na żywo będą pojawiać się menu konfiguracji uprawnień.
- **2.** Kliknij <**Zastosuj**>.

Użytkownicy należący do grupy otrzymają dostęp do ustawionych pozycji.

## **Aby zarejestrować użytkownika**

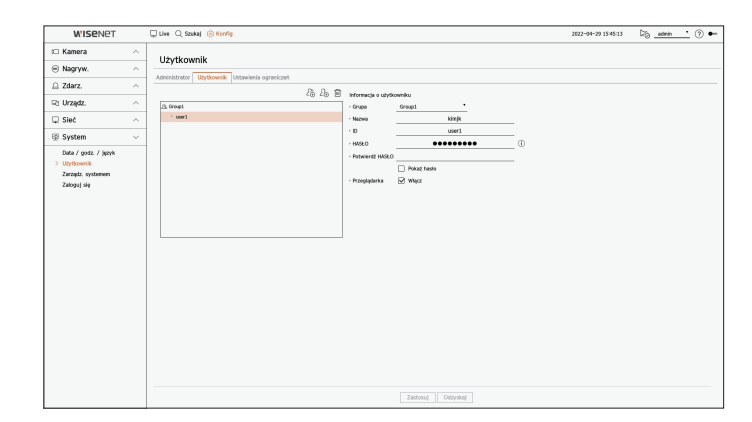

- **1.** Kliknij w < $\angle$ Q<sub>i</sub> > i otwórz okno dodawania użytkowników. Aby dodać, kliknij <**OK**>.
- **2.** Wybierz grupę.
	- Przy rejestrowaniu użytkownika wybrana grupa zarejestruje się automatycznie.
	- ■ Po wprowadzeniu wszystkich informacji o użytkowniku można zmienić grupę.
- **3.** Wprowadź nazwę, identyfikator i hasło (potwierdź hasło), a następnie włącz lub wyłącz opcję przeglądarki. Jeżeli aktywowana jest <**Przeglądarka**>, użytkownik ma prawo do podglądu przez przeglądarkę sieciową i internetową.
	- ■ Po wybraniu opcji <**Pokaż hasło**> hasło nie będzie ukrywane na ekranie podczas jego wprowadzania.
- **4.** Kliknij <**Zastosuj**>. Informacja o zarejestrowanym użytkowniku zostanie zapisana.

## **Aby usunąć informacje grupy bądź użytkownika**

- **1.** Wybierz grupę lub użytkownika do usunięcia i naciśnij przycisk <  $\overline{\mathbb{I}\mathbb{I}}$  >.
- **2.** Pojawi się okno potwierdzenia usunięcia i kliknij <**OK**>.

## **Ustawienia ograniczeń**

Można ustawić ograniczony dostęp dla użytkownika lub ograniczenie sieciowe. Użycie zabezpieczonych funkcji będzie wymagało logowania.

#### **Konfig > System > Użytkownik > Ustawienia ograniczeń**

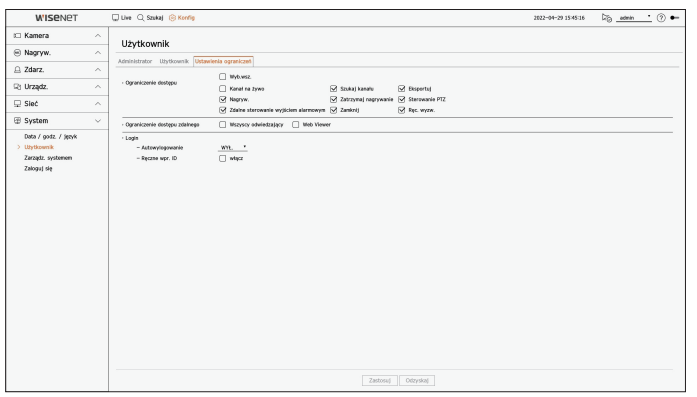

- ● Ograniczenie dostępu : Można ustawić menu tak, aby ograniczyć dostęp dla użytkownika.
- Zaznaczone ( $\boxed{\vee}$ ) : Ograniczone
- ■ Tylko ci użytkownicy, którzy posiadają Zezwolenie dla menu w opcji <**Użytkownik**> mogą uzyskać dostęp do menu.
- Nie zaznaczone  $(\Box)$ : Dostępne
- ■ Bez względu na ustawienia Zezwolenia dla menu w opcji <**Użytkownik**> wszyscy użytkownicy mogą mieć dostęp do menu.
- ● Ograniczenie dostępu zdalnego : Można ograniczyć dostęp zdalny dla użytkowników.
- Wszyscy odwiedzający : uniemożliwia wszystkim użytkownikom dostęp do sieci i przeglądarki Web Viewer.
- Web Viewer : uniemożliwia wszystkim użytkownikom dostęp przeglądarki Web Viewer.
- ● Autowylogowanie : Użytkownik zostanie automatycznie wylogowany, jeśli rejestrator nie wykona żadnej operacji przez określony czas.
- ● Ręczne wpr. ID : W oknie loginu wskaż, czy zostanie wprowadzone ID.

## **Jeżeli użytkownik ma ograniczony dostęp**

Jeśli użytkownik ogólny wybierze menu, do którego nie ma dostępu, zostanie wyświetlone okno z potwierdzeniem ograniczenia dostępu. Jeśli wszystkie uprawnienia zostaną ograniczone, zostanie wyświetlone jedyne dostępne menu ekranu na żywo, a jedyną zmianą jaką będzie mógł wprowadzić użytkownik, będzie jego własne hasło.

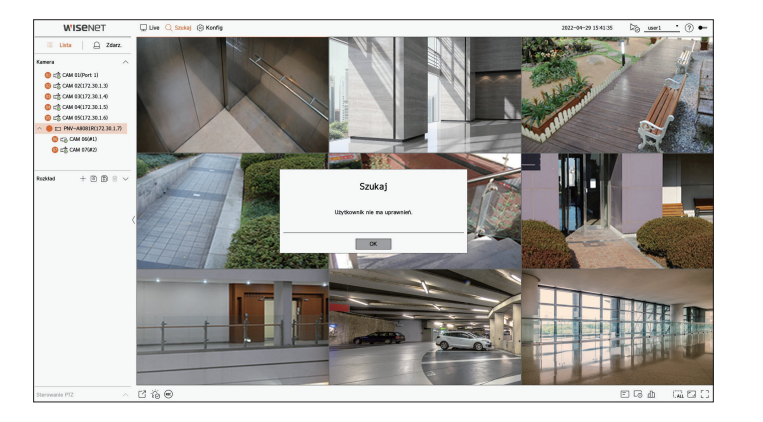

### **Aby zmienić hasło użytkownika**

Po zalogowaniu się z konta o ograniczonych uprawnieniach możesz zmienić swoje hasło.

#### **Konfig > System > Użytkownik**

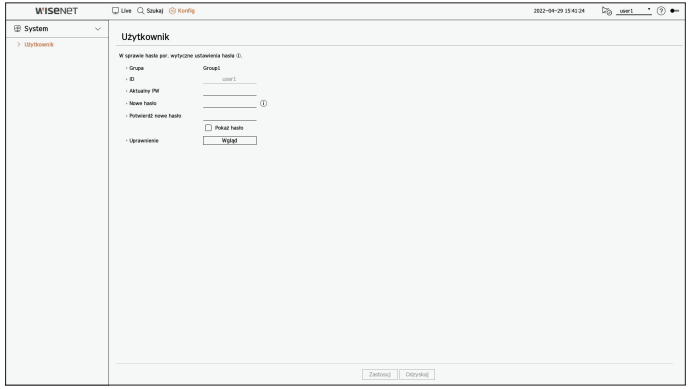

- **1.** Wpisz dane logowania.
- **2.** Wybierz opcję <**Użytkownik**> w obszarze <**System**>.
- **3.** Wprowadź bieżące hasło.
- **4.** Wpisz nowe hasło. W polu potwierdzenia hasła ponownie wprowadź nowe hasło.
- **5.** Kliknij <**Zastosuj**>. Stare hasło zostało zastąpione nowym.

## **Zarządzanie systemem**

Użytkownik może sprawdzić bieżącą wersję systemu, zaktualizować system do nowej wersji, wyeksportować dane, zainicjować ustawienia itp.

## **Sprawdzenie informacji systemowej**

Przed podjęciem aktualizacji możesz sprawdzić aktualna wersję systemu oraz adresy MAC.

### **Konfig > System > Zarządz. systemem > Informacje o produkcie**

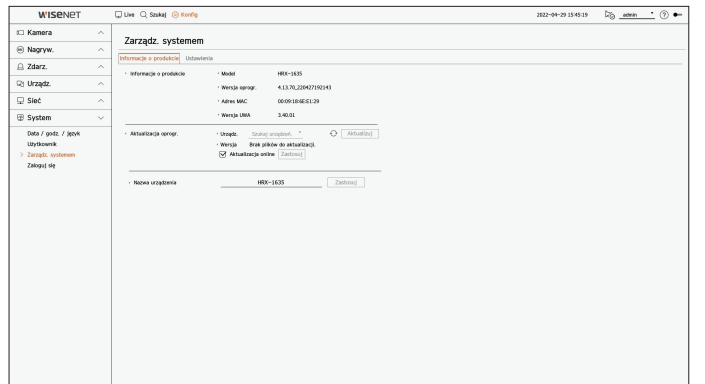

- ● Informacje o produkcie : Pokazuje aktualne dane o systemie.
- Model : Wyświetla nazwę modelu produktu.
- Wersja oprogr. : Wyświetlana jest wersja oprogramowania aktualnie używanego produktu. Możesz sprawdzić wersję oprogramowania i zaktualizować do najnowszej wersji.
- Adres MAC : Pokazuje adres Mac produktu.
- Wersja UWA : Pokazuje wersję UWA produktu.
- ● Aktualizacja oprogr. : Aktualizuje oprogramowanie rejestratora na bieżąco.
- Jeśli twardy dysk jest niedostępny lub nieprawidłowo podłączony, aktualizacje oprogramowania nie pojawią się.
- Naciśnij przyciski  $\langle \bigcirc \rangle$  > aby wyszukać oprogramowanie w USB lub w sieci.
- Po zakończeniu aktualizacji następuje automatyczny restart. Upewnij się, że nie wyłączasz zasilania podczas aktualizacji.
- ● Nazwa urządzenia : Możesz wprowadzić nazwę urządzenia dla swojego produktu. Aby rozróżnić wiele urządzeń pamięci masowej w VMS, menedżerze urządzeń itp., zaleca się wprowadzenie innej nazwy urządzenia dla każdego urządzenia.

Wyświetlane informacje systemowe mogą się różnić w zależności od modelu urządzenia pamięci masowej.

### **Sprawdzenie wersji oprogramowania**

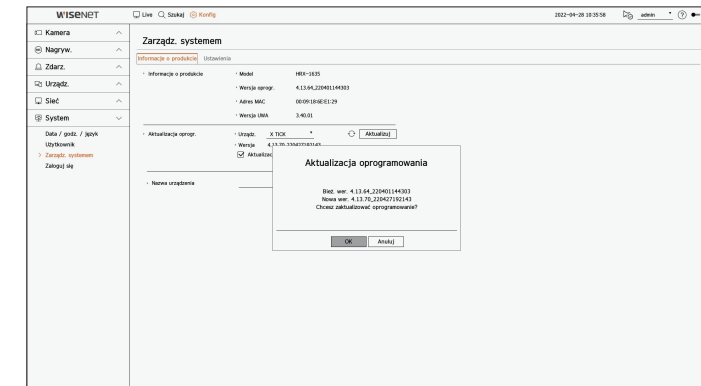

- **1.** Podłącz urządzenie zawierające aktualizowane oprogramowanie.
	- Rozpoznanie urządzenia może zabrać do 10 sekund.
	- Urządzenia aktualizowane obejmują pamięć USB oraz urządzenia sieciowe.
	- Aby móc przeprowadzić aktualizację na sieci, produkt powinien być podłaczony do zewnętrznej sieci. Aktualizacja przez serwer proxy może być niemożliwa ze względu na ograniczenia dostępu.
- **2.** Z okna <**System**> wybierz <**Zarządz. systemem**>.
- **3.** Wybierz <**Informacje o produkcie**>.
- **4.** Po rozpoznaniu urządzenia wybierz <**Aktualizuj**>.
	- Po połączeniu menu aktualizacji możesz wyszukać dostępne oprogramowanie po przyciśnięciu <  $\Diamond$ >.
- ■ Jeśli w sieci dostępna jest wersja zaktualizowana, pojawi się okno podręczne.
- ■ Przycisk <**Aktualizuj**> będzie aktywny tylko wówczas, gdy istnieje wersja oprogramowania wyższa od wersji bieżącej.
- ■ W przypadku włączenia funkcji aktualizacji online użytkownik będzie otrzymywał powiadomienia o nowym oprogramowanie sprzętowym, gdy urządzenie nawiąże połączenie z siecią. Po włączeniu tej opcji, kliknij przycisk <**Zastosuj**>.
- **5.** W oknie <**Aktualizacja oprogramowania**>, wybierz <**OK**>.
	- Postęp aktualizacji jest pokazywany.
- **6.** Po wykonaniu aktualizacji system następuje automatycznie ponowne uruchomienie systemu. Nie należy wyłączać zasilania aż do czasu zakończenia ponownego uruchomienia.
- ■ Jeżeli pojawia się "**Aktualizacja nie udała się**" należy powtórzyć operację od kroku 4. Jeżeli nie udaje się nadal, należy skontaktować się z  $\mathbb{Z}$ centrum serwisowym.

## **Ustawienia**

Informacje zapisane w rejestratorze można wyeksportować do urządzenia składującego, a następnie zastosować je w innych rejestratorach.

#### **Konfig > System > Zarządz. systemem > Ustawienia**

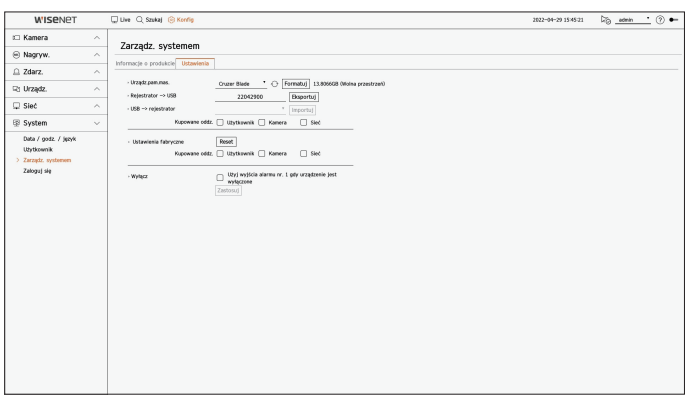

- ● Urządz.pam.mas. : Pokazuje podłączone urządzenia pamięci masowej.
- Naciśnij przycisk  $\langle \cdot \rangle$  >, aby wyświetlić listę urządzeń pamięci masowej.
- Kliknięcie przycisku <**Formatuj**> sprawi, że wyświetli się okno potwierdzenia formatowania. Kliknij <**Tak**>, aby sformatować wybrane urządz.pam.mas.
- ● Rejestrator → USB : zapisywanie informacji ustawiony w rejestratorze na urządzeniu składującym.
- Naciśnięcie przycisku <**Eksportuj**> spowoduje wyświetlenie okna z potwierdzeniem. Naciśnięcie przycisku <**OK**> spowoduje zapisanie danych z rejestratora do pliku.
- ● USB → rejestrator : zastosowanie danych ustawień zapisanych na urządzeniu składującym do rejestratora.
- Jeśli wybierzesz ustawienia wyłączeń, możesz zaimportować wszystkie informacje oprócz informacji wybranych.
- Naciśnięcie przycisku <**Importuj**> spowoduje przywołanie danych ustawień zapisanych na urządzeniu składującym. Naciśnięcie przycisku <**OK**> spowoduje zastosowanie przesłanych danych do urządzenia składującego.
- ■ Ustawienia <**Eksportuj**> i <**Importuj**> mogą być używane tylko w tej samej wersji oprogramowania.
- ● Ustawienia fabryczne : Przywraca produkt do fabrycznych ustawień. Jednak logi nie zostaną zresetowane. Wszystko, co wybrano w Ustawieniach Wyłączeń, nie będzie częścią resetowania do ustawień fabrycznych. Po naciśnięciu przycisku <**Reset**> pojawi się okienko z potwierdzeniem. Wybierz przycisk <**OK**>, aby zresetować wybrane opcje.
- ● Wyłącz : W przypadku wyłączenia zasilania zostanie wygenerowany pierwszy alarm. zaznaczenie pola wyboru <**Użyj wyjścia alarmu nr. 1 gdy urządzenie jest wyłączone**>, a następnie kliknięcie przycisku <**Zastosuj**> spowoduje skasowanie wszystkich alarmów ustawionych dla wyjścia alarmu 1 i uniemożliwienie wybrania alarmu 1 przy użyciu innego wyjścia alarmu.
	- Ta funkcja jest dostępna tylko w przypadku produktów obsługujących wyjście alarmu.
	- ■ Po ustawieniu tej funkcji zaznaczenie pola wyboru wyjścia pierwszego alarmu zostanie usunięte, a wszystkie alarmy na ekranie konfiguracji alarmów zostaną wyłączone.
- ■ W przypadku eksportowania informacji konfiguracyjnych dane zostaną zapisane jako plik w folderze rejestratora urządzenia pamięci masowej. ℒ
	- ■ Jeśli chcesz zaimportować informacje o konfiguracji, musisz najpierw upewnić się, że plik z informacjami konfiguracyjnymi znajduje się w folderze rejestratora urządzenia pamięci masowej.

## **Zaloguj się**

Użytkownik może sprawdzać zapisane w rejestrze informacje dotyczące systemu, zdarzeń i eksportu.

### **Sprawdzenie rejestru systemowego**

Rejestr systemy gromadzi informacje na temat czasu startu systemu, zamknięcia systemu, zmian w ustawieniach systemowych.

#### **Konfig > System > Zaloguj się > Rej. sys.**

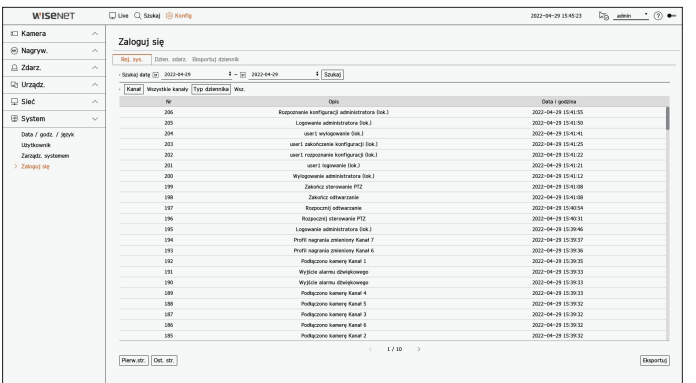

- ● Szukaj datę : Aby wyświetlić kalendarz, kliknij w ikonę Kalendarza lub użyj przycisków kierunkowych do wskazania okresu logu systemowego.
- ● Szukaj : Wskaż datę i przyciśnij przycisk, aby pokazać wyniki wyszukiwania w rejestrach.
- ● Kanał : wybór kanału do przeszukania.
- ● Typ dziennika : Jeżeli jest zbyt wiele rejestrów, możesz wyświetlić właściwe rejestry wskazując na rejestr. Wybierz żądany typ i kliknij przycisk <**Zastosuj**>.
- ● Pierw.str./Ost. Str. : pozwala przejść na pierwszą lub ostatnią stronę, jeśli wyświetlanych jest wiele wyników wyszukiwania.
- ● Eksportuj : Zapisz wszystkie zarejestrowane informacje zapisane w rejestratorze na mediach zapisu.

## **Sprawdzenie rejestru zdarzeń**

Użytkownik może wyszukiwać zarejestrowane zdarzenia m.in. alarmy, zdarzenia kamer lub utratę obrazu wideo. Pokazuje też rejestr i chronologię.

#### **Konfig > System > Zaloguj się > Dzien. zdarz.**

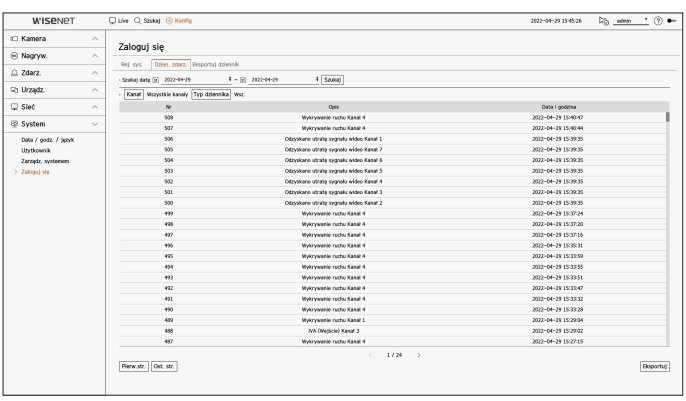

- ● Szukaj datę : pozwala wybrać datę do przeszukania dziennika zdarzeń z okna kalendarza wyświetlanego po wybraniu ikony kalendarza lub za pomocą przycisków strzałek.
- ● Szukaj : Wskaż datę i przyciśnij przycisk, aby pokazać wyniki wyszukiwania w rejestrach.
- ● Kanał : wybór kanału do przeszukania.
- ● Typ dziennika : Jeżeli jest zbyt wiele rejestrów, możesz wyświetlić właściwe rejestry wskazując na rejestr. Wybierz żądany typ i kliknij przycisk <**Zastosuj**>.
- ● Pierw.str./Ost. Str. : pozwala przejść na pierwszą lub ostatnią stronę, jeśli wyświetlanych jest wiele wyników wyszukiwania.
- ● Eksportuj : Zapisz wszystkie zarejestrowane informacje zapisane w rejestratorze na mediach zapisu.

## **Sprawdzanie dziennika eksportu**

Istnieje możliwość wyszukania użytkownika, który wykonał eksport, a także godziny i szczegółów (godzina, kanał, urządzenie, typ pliku) jego wykonania.

#### **Konfig > System > Zaloguj się > Eksportuj dziennik**

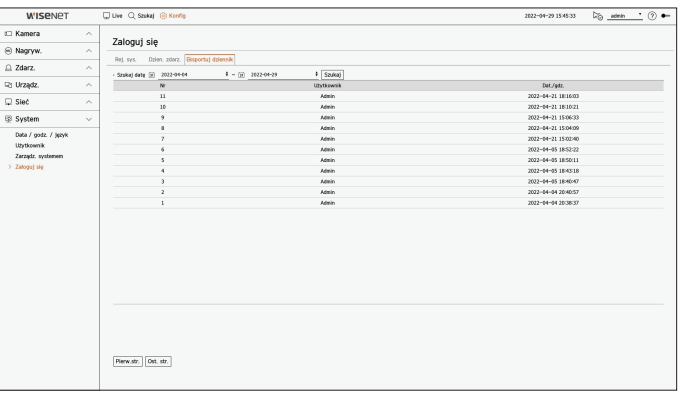

- ● Szukaj datę : pozwala wybrać datę do przeszukania dziennika eksportu z okna kalendarza wyświetlanego po wybraniu ikony kalendarza lub za pomocą przycisków strzałek.
- ● Szukaj : Wskaż datę i przyciśnij przycisk, aby pokazać wyniki wyszukiwania w rejestrach.
- ● Pierw.str./Ost. Str. : pozwala przejść na pierwszą lub ostatnią stronę, jeśli wyświetlanych jest wiele wyników wyszukiwania.

# **Co to jest przeglądarka?**

Web Viewer to program, za pomocą którego operator może uzyskać dostęp do zdalnego rejestratora w celu monitorowania w czasie rzeczywistym, sterowania PTZ (jeśli skonfigurowano) lub wyszukiwania.

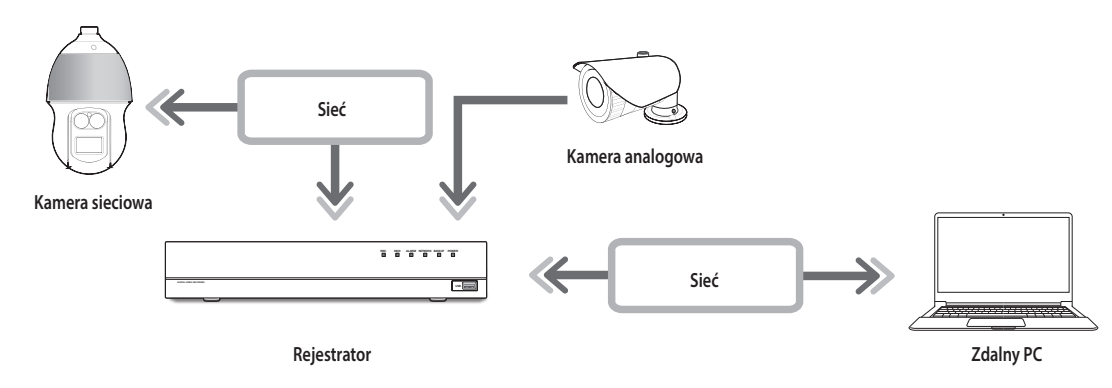

## **Cechy produktu**

- ● Połączenie zdalne wykorzystujące przeglądarkę
- ● Udostępnione sterowanie kamerą PTZ
- ● Obsługiwany tryb podziału
	- 2-częściowy pionowy, 2-częściowy poziomy, 3-częściowy, 4-częściowy, 6-częściowy, 1 + 5-częściowy, 1 + 7-częściowy, 9-częściowy
- $\cancel{E}$ ■ W zależności od liczby kanałów obsługiwanych przez produkt liczba trybów podziału ekranu może być różna.
- ● Wykonywanie zrzutów ekranu i zapisywanie obrazów w formacie PNG
- ● Nagrywanie wideo w formacie AVI zgodnym z popularnymi odtwarzaczami. (Konieczny jest zintegrowany kodek)

## **Wymagania systemowe**

Lista poniżej podaje zalecenia minimalne dla sprzętu i systemu operacyjnego potrzebnego do korzystania z przeglądarki.

- ● Korzystać z przeglądarki zalecanej przez system operacyjny. Np. przeglądarka zalecana przez Microsoft to Microsoft Edge
- ● Obsługiwane przeglądarki : Chrome, Edge, oraz Safari
- ● Obsługiwane OS : Działa we wszystkich środowiskach Windows, Linux i OS X, biorąc pod uwagę niezależny od platformy charakter sieci.
- ● Testowane środowiska : Testowane i certyfikowane do pracy w systemie Windows® 10 z Edge 83, Google Chrome™ 83 i procesorem Intel® Core™ i7-7700, 3,60 Ghz z NVIDIA® GeForce® GTX™ 1050 lub Intel™ HD Graphics 630.
- ● Ograniczenia wydajności : Wydajność CPU/GPU użytkowników może mieć wpływ na wydajność odtwarzania wideo przeglądarki web viewer. Podczas oglądania wideo H.265 w Chrome, jakość wideo może ulec pogorszeniu w zależności od ustawień takich jak wysoka rozdzielczość czy prędkość przesyłu.

# **Podłączenie przeglądarki**

- **1.** Otwórz przeglądarkę i wpisz adres IP lub adres URL rejestratora w polu adresu URL.
- **2.** Użytkownik z uprawnieniami admina powinien logować się z ID i hasłem administratora. Zarejestrowany użytkownik powinien podać ID i hasło.

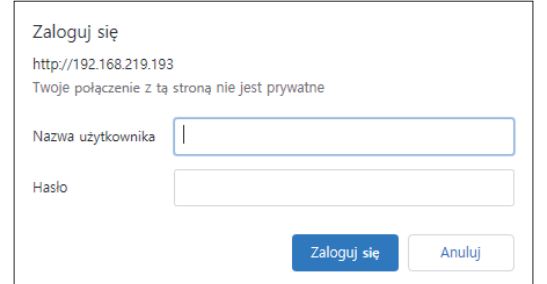

**3.** Po zalogowaniu pojawi się ekran główny przeglądarki na żywo.

- Wszystkie ustawienia są stosowane zgodnie z ustawieniami rejestratora.
- ■ Po zmianie portu WWW podczas łączenia z przeglądarką Webviewer dostęp może zakończyć się niepowodzeniem, ponieważ port może być zablokowany. W takiej sytuacji zmień port na inny.
- ■ W celu zapewnienia ochrony danych osobowych i nie dopuszczenia do kradzieży danych hasło należy zmieniać co trzy miesiące. Pamiętaj, że odpowiedzialność za bezpieczeństwo i wszelkie szkody wynikające z braku dbałości o hasło ponosi użytkownik.
- $\blacksquare$  Umożliwia do 10 jednoczesnych dostępów admina i użytkowników.  $\mathbb {Z}$ 
	- ■ Hasło administratora i ogólnych użytkowników można zmienić w menu <**Użytkownik**> rejestratora.
	- ■ Zwykli użytkownicy powinni ustawić <**Web Viewer**> w <**Ograniczenie dostępu zdalnego**> przed połączeniem z Przeglądarka. Szczegółowe informacje można znaleźć na stronie spisu treści "**Konfiguracja** > **Ustawienia systemowe** > **Użytkownik**".
	- Wszystkie ustawienia są stosowane zgodnie z ustawieniami rejestratora.

# uruchamianie przeglądarki web viewer

## **Ustaw hasło nagrywarki**

Po przywróceniu ustawień fabrycznych należy ustawić hasło, aby rejestrator mógł uzyskać dostęp do web viewera. Wprowadź hasło do konta administratora i kliknij <**Login**>.

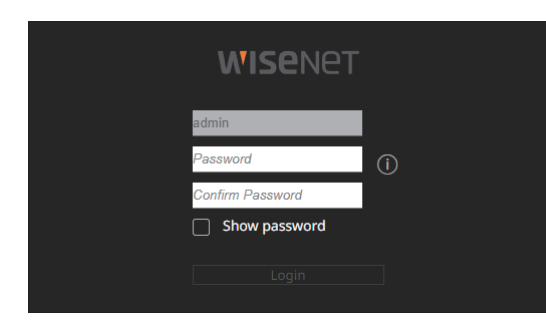

 $\mathbb{Z}$ ■ Kliknij <  $\binom{1}{1}$ >, aby wyświetlić przewodnik dotyczący ustawiania hasła. Zapoznaj się z zasadami ustawiania hasła.

# **Kreator instalacji**

Przejść przez każdy etap <**Kreator instalacji**>, jak pokazano poniżej.

Dostęp do Kreatora Instalacji można uzyskać tylko po przywróceniu ustawień fabrycznych. Jeśli nie chcesz kontynuować, kliknij przycisk <**Wyjdź**>.

- $\mathbb{Z}$ ■ W przypadku przeprowadzenia instalacji przy użyciu kreatora instalacji w rejestratorze kreator instalacji nie pojawi się w przeglądarce Web Viewer.
- **1.** Na ekranie <**Język**> wybierz język, a następnie naciśnij przycisk <**Dalej**>.

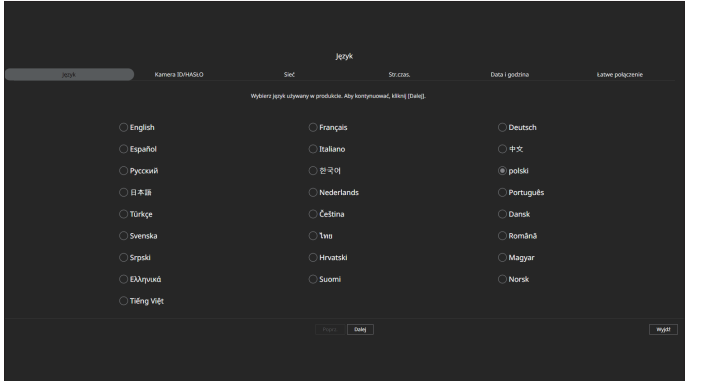

**2.** Ustaw hasło kamery w sekcji przywracania ustawień fabrycznych na ekranie <**Kamera ID/HASŁO**>.

Po ustawieniu ID/HASŁA na kamerze, zarejestruj ID/HASŁO i kliknij przycisk <**Dalej**>.

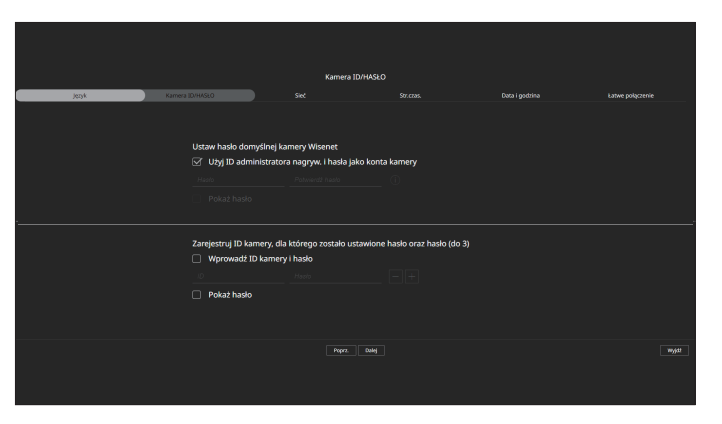

- $\mathbb{Z}$ ■ Gdy hasło jest przywracane do ustawień fabrycznych, można je zmieniać i zarządzać w partii.
	- Można zarejestrować maksymalnie 3 zestawy ID kamery z hasłem.
		- Można zmienić hasła zarejestrowanych kamer naraz w menu "**Konfig > Kamera > Hasło kamery**".
	- ■ Nie można zmienić hasła do kamer zarejestrowanych zgodnie ze standardem ONVIF i RTSP.
- **3.** Ustaw typ połączenia sieciowego i środowisko połączenia na ekranie <**Sieć**>, a następnie kliknij przycisk <**Dalej**>.

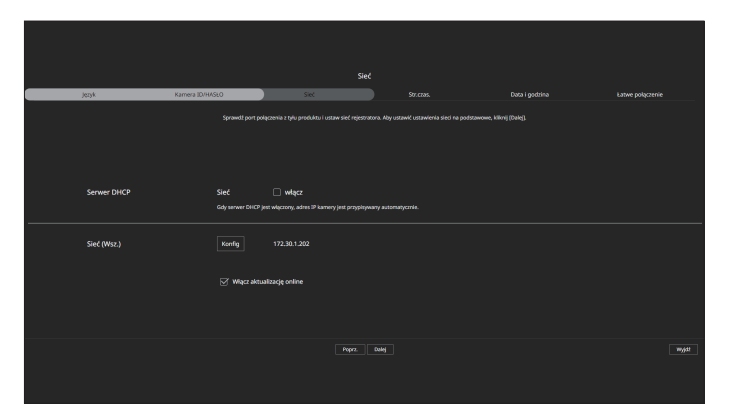

ĺΫ ■ szczegółowe informacje na temat ustawień sieciowych można znaleźć na stronie spisu treści "**Rozpoczęcie pracy**> **Kreator instalacji**".
**4.** Ustaw standardową strefę czasową i czas letni na ekranie <**Str.czas.**>, a następnie kliknij przycisk <**Dalej**>.

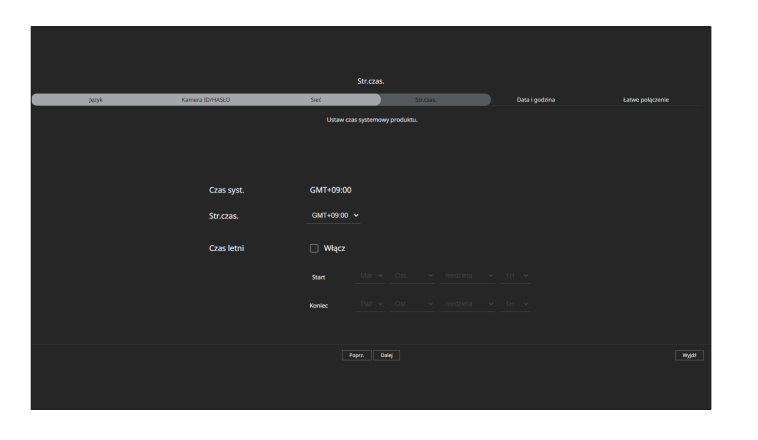

**5.** Aby zmienić datę i godzinę na ekranie <**Data i godzina**>, zaznacz pole wyboru <**Modyfikuj**>. Ustaw datę i godzinę.

Ustaw datę i godzinę, po czym kliknij przycisk <**Dalej**>.

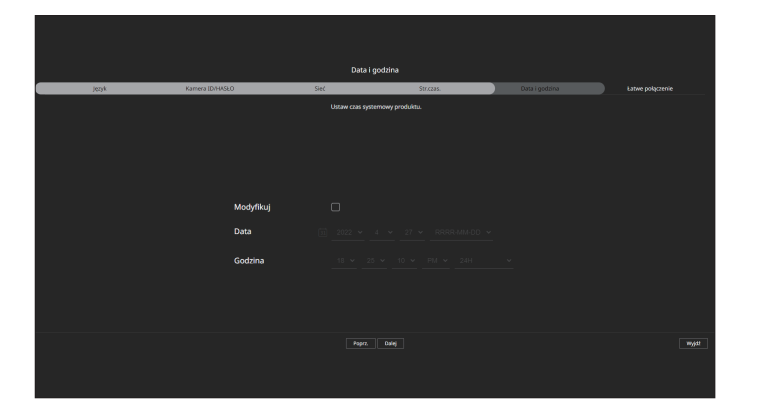

**6.** Na ekranie <**Łatwe połączenie**> użytkownik zdalny może połączyć rejestrator w systemie dynamicznego IP. Kliknij przycisk <**Włącz**>, aby przetestować połączenie w celu ustalenia, czy bieżący rejestrator można zdalnie połączyć. Po udanym nawiązaniu połączenia utworzony zostanie kod QR. Aby połączyć rejestrator przez przeglądarkę, wybierz tę, której chcesz użyć. Metodę połączenia w wybranej

przeglądarce możesz sprawdzić w wyświetlonym wyskakującym oknie.

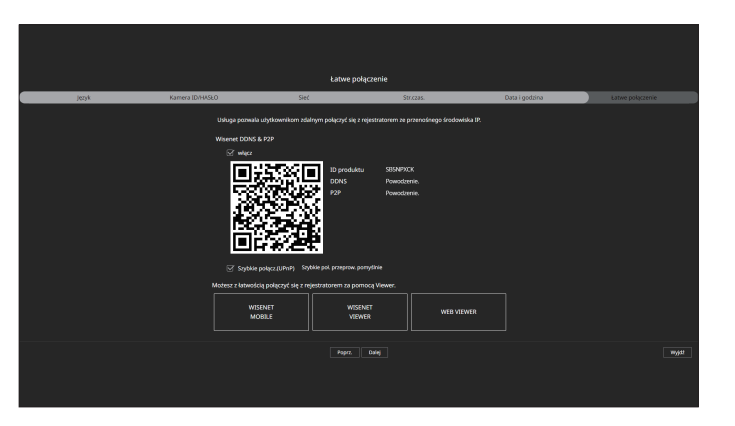

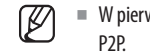

■ W pierwszej kolejności następuje próba połączenia z Wisenet DDNS. Jeśli nie uda się nawiązać połączenia z DDNS, automatycznie nastąpi połączenie z

**7.** Kliknij przycisk <**Dalej**>, aby zakończyć działanie Kreator instalacji.

## przeglądarka na żywo

Można sprawdzić obraz wideo z kamery zarejestrowanej w rejestratorze podłączonym ze zdalnego komputera PC. Możesz także wyregulować kamerę i sprawdzić status transferu sieciowego.

## **Układ ekranu przy przeglądaniu w trybie live**

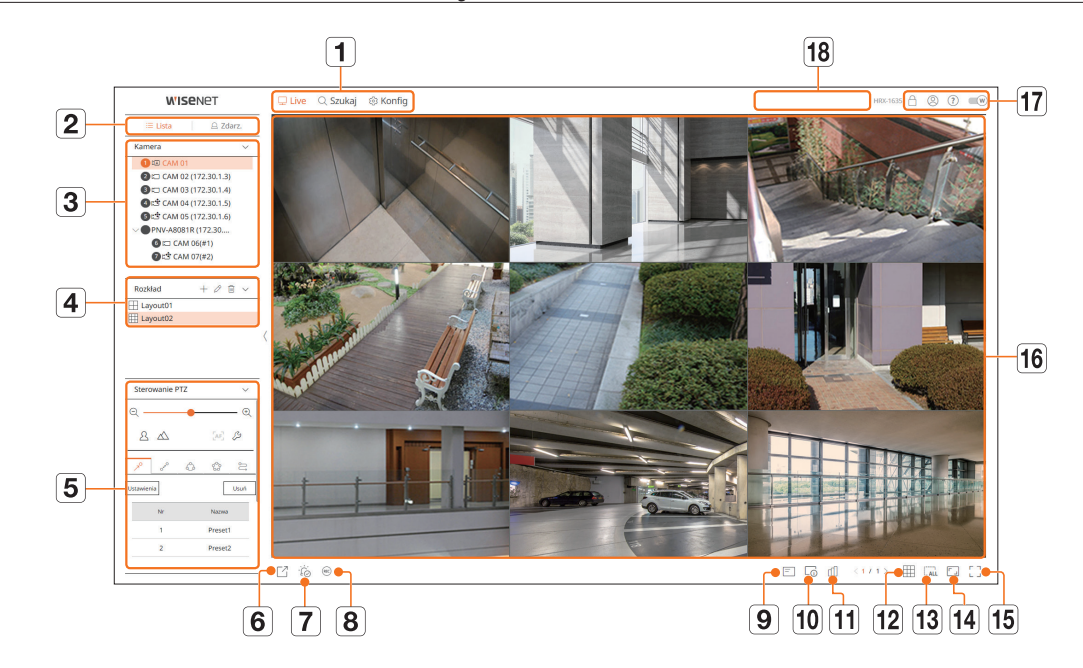

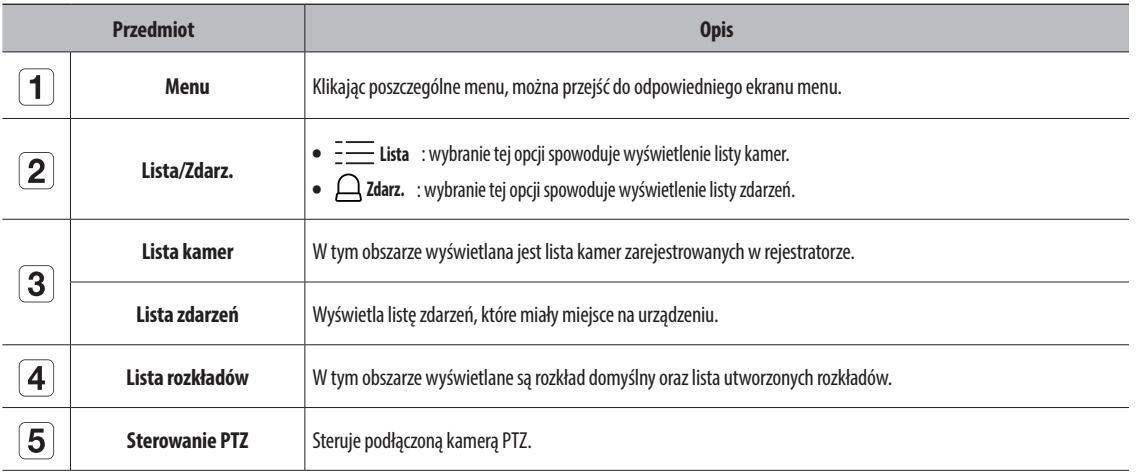

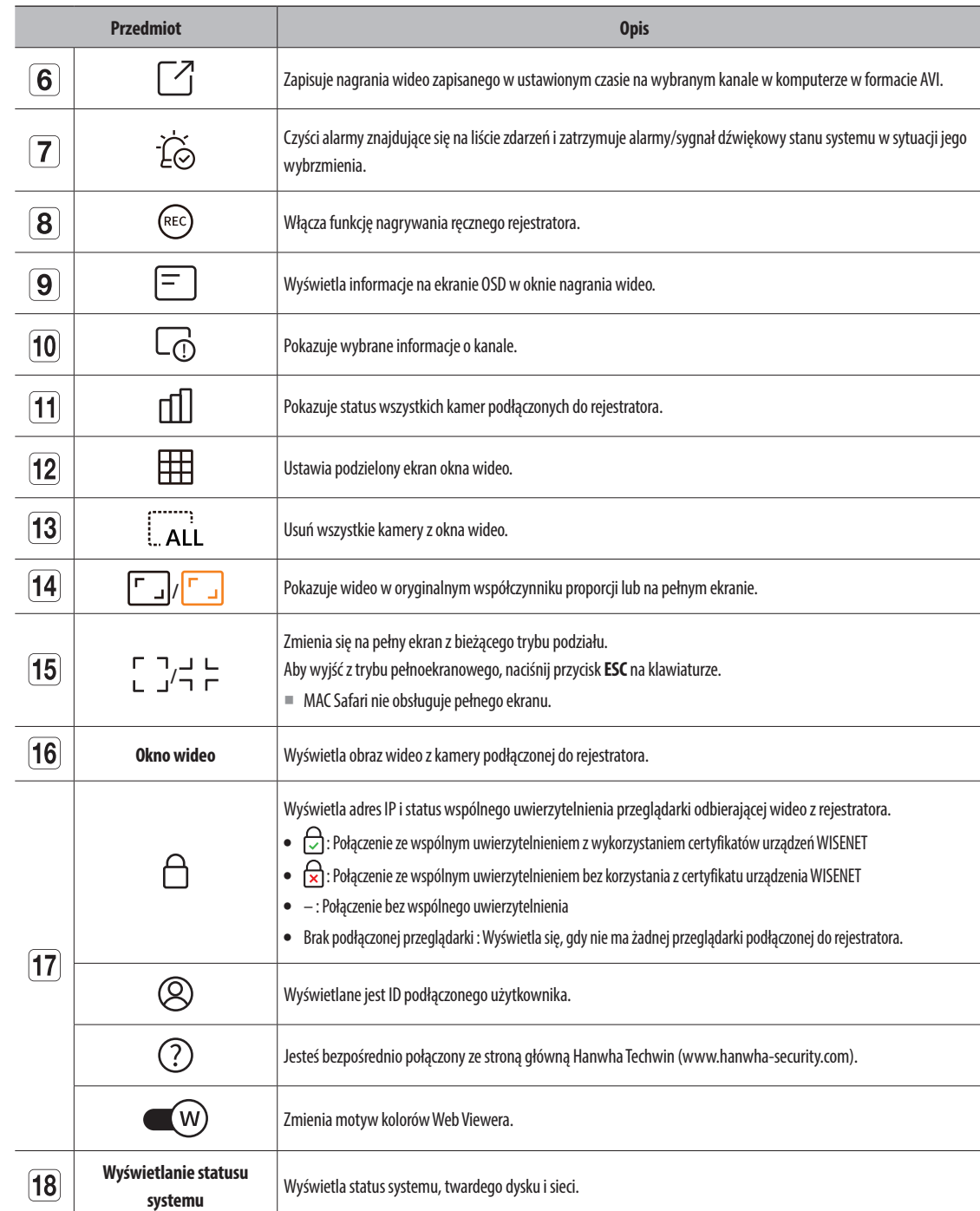

## **Sprawdzanie statusu systemu**

Ikona w górnej części ekranu wskazuje status systemu.

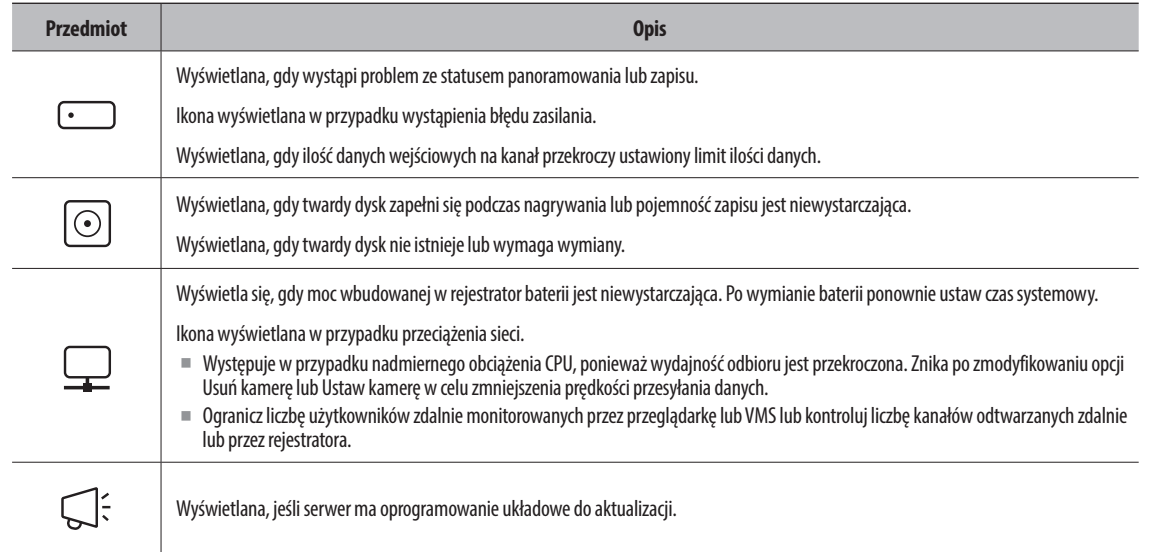

## **Sprawdź ID użytkownika**

Wyświetla ID użytkownika i uprawnienie użytkownika podłączonego Web Viewera. Kliknij przycisk <**Wylog.**>, aby wylogować zalogowanego użytkownika.

■ Jeśli użytkownik jest zalogowany przy użyciu konta administratora, okno ustawień uprawnień nie zostanie wyświetlone.

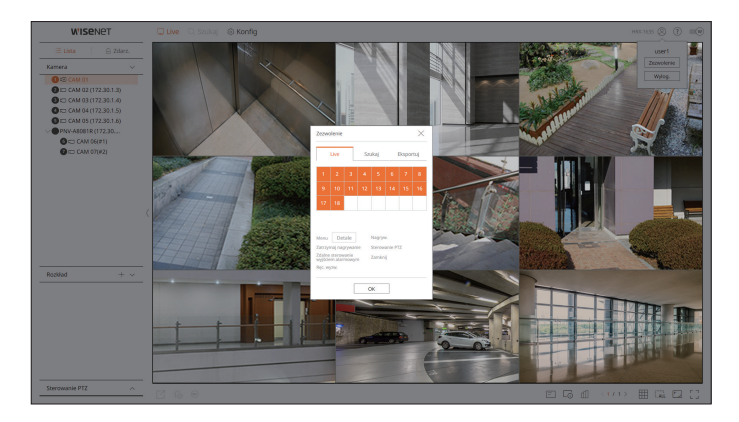

## **Sprawdź listę kamer**

Wyświetla typ kamery, status i nazwę zarejestrowaną w rejestratorze.

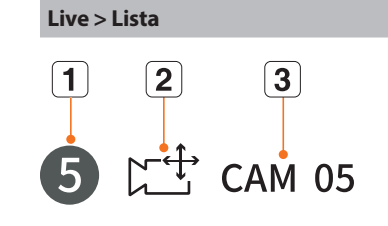

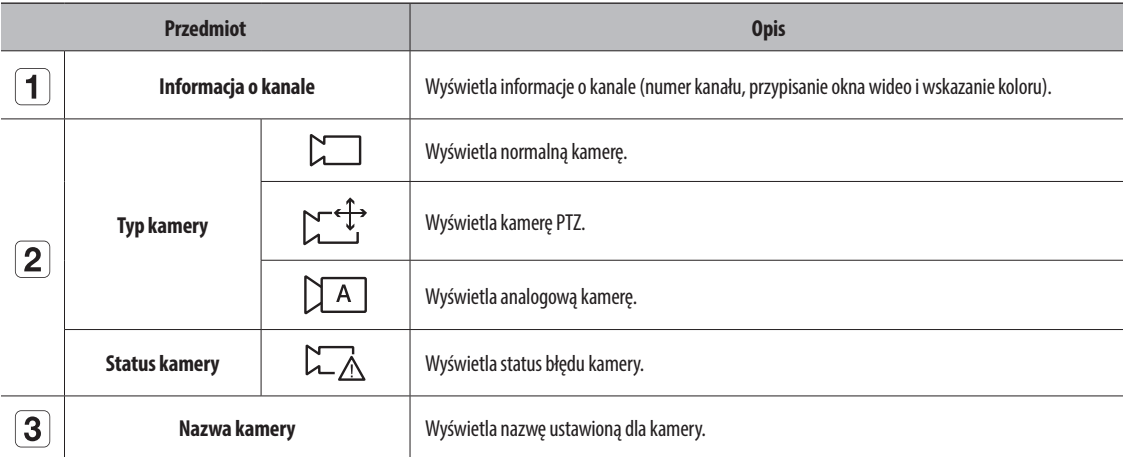

■ Jeśli wystąpi błąd połączenia kamery, zostanie on wyłączony na liście.  $\overline{\mathscr{C}}$ 

■ Wyświetlane informacje o statusie kamery zmieniają się w zależności od statusu połączenia sieciowego oraz ustawień.

■ W przypadku kamer wielokanałowych zarejestrowanych z użyciem protokołu Wisenet, informacja o kanale będzie wyświetlana pod nazwą modelu kamery wielokanałowej.

■ W przypadku kamer wielokanałowych do zapisu można przypisać tylko jeden kanał główny. Kanały podrzędne, w których zapis nie jest wymagany, nie muszą być rejestrowane przez rejestrator, gdyż dostępne jest ich monitorowanie w czasie rzeczywistym.

Niemniej jednak odbiór zdarz., zapis i ustawienia kamery nie będą wtedy dostępne.

## **Sprawdzanie statusu kamery**

Można sprawdzić status wszystkich kamer podłączonych do rejestratora.

#### **Stan na żywo**

Kliknij przycisk < [1] >. Możesz sprawdzić status i informacje o transmisji kamery podłączonej do każdego kanału.

■ Aby zmienić ustawienia profilu, kliknij przycisk <**Konf. kam.**>. Informacje na temat ustawiania profili można znaleźć na stronie spisu treści "**Konfiguracja** > **Ustawienia kamery > Ustawianie profili**".

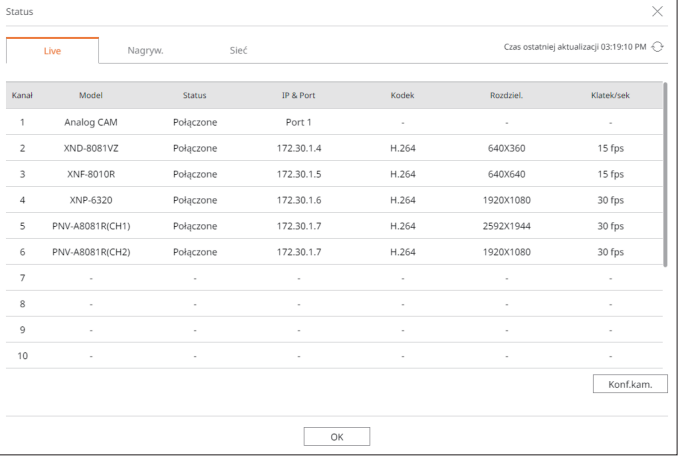

## **Stan sieci**

Kliknij przycisk < [**[]** >, a następnie kartę <**Sieć**>.

Można sprawdzić aktualnie odbierany/przesyłany status przepustowości sieci.

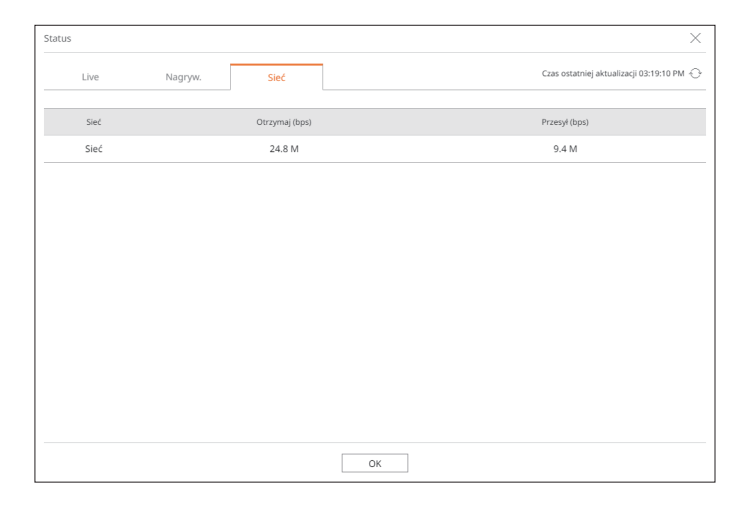

 $\mathbb{Z}$ ■ Każdy produkt obsługuje inną liczbę portów sieciowych.

#### **Stan nagryw.**

Kliknij przycisk < [**[]** > a następnie kartę <**Nagryw.**>.

Można sprawdzić profil, typ zapisu, częstotliwość wyświetlania klatek (sygnał wejściowy / nagranie) oraz prędkość transmisji danych (limit / sygnał wejściowy / nagranie) dla każdego kanału.

- ■ Użyj <Bieżąca Max>, aby sprawdzić bieżący status nagrywania i maksymalną wartość ustawienia nagrywania.
- ■ Aby zmienić ustawienia profilu, kliknij przycisk <**Ustaw. nagr.**>.

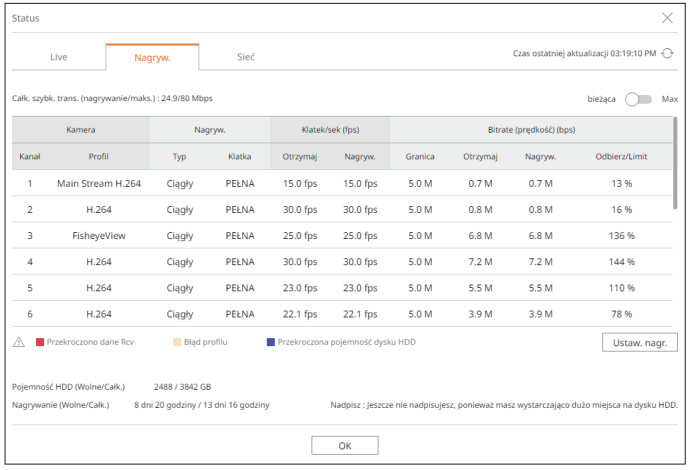

## **Zmiana schematu ekranu podziału**

Kliknij przycisk  $\leq \frac{1}{2}$  > i wybierz żądany podzielony ekran. Wybrany podzielony ekran zostanie zastosowany do okna wideo.

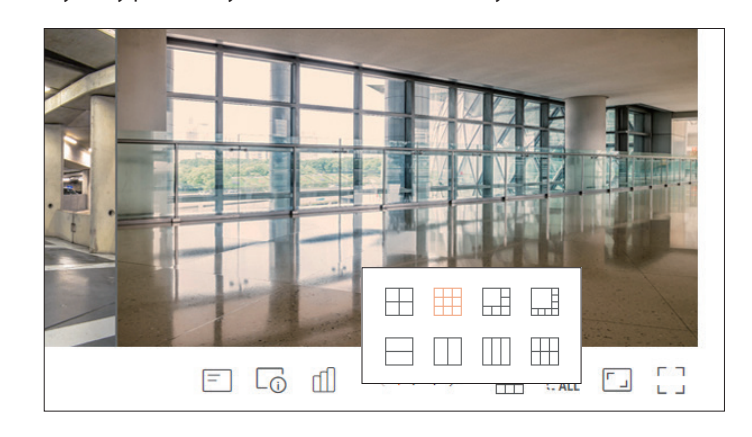

## **Zmiana ogólnego współczynnika kształtu kanału**

Proporcje ekranu wideo dla wszystkich kanałów można zmieniać w trybie podziału ekranu na żywo. Kliknij przycisk <  $\lceil \cdot \rceil$  > u dołu ekranu. Obraz wideo zostanie wyświetlony z zastosowaniem rzeczywistych proporcji.

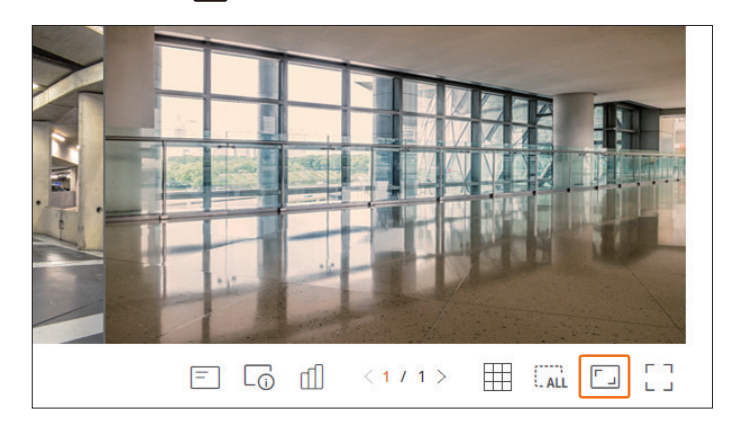

Aby przywrócić poprzedni współczynnik proporcji, kliknij przycisk <  $\boxed{\cdot}$ .

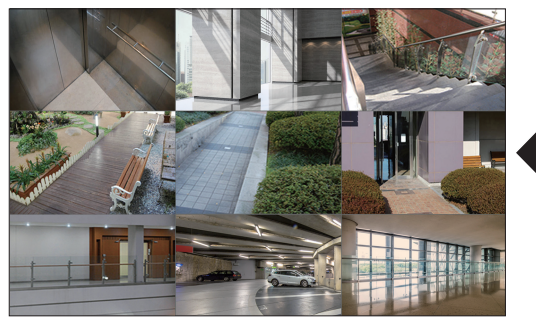

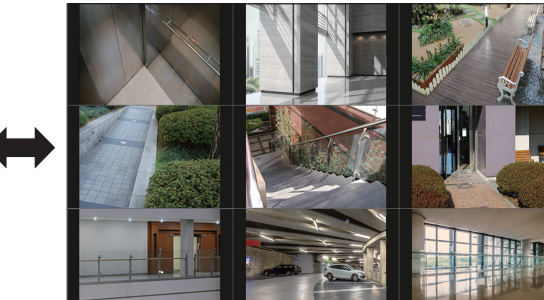

## **Tryb pełnoekranowy**

Istnieje możliwość przełączenia na tryb pełnoekranowy, w którym obszary u góry, u dołu oraz z lewej i prawej strony ekranu na żywo są niewidoczne.

Kliknij przycisk  $< \begin{bmatrix} 7 \\ 1 \end{bmatrix} >$  u dołu ekranu.

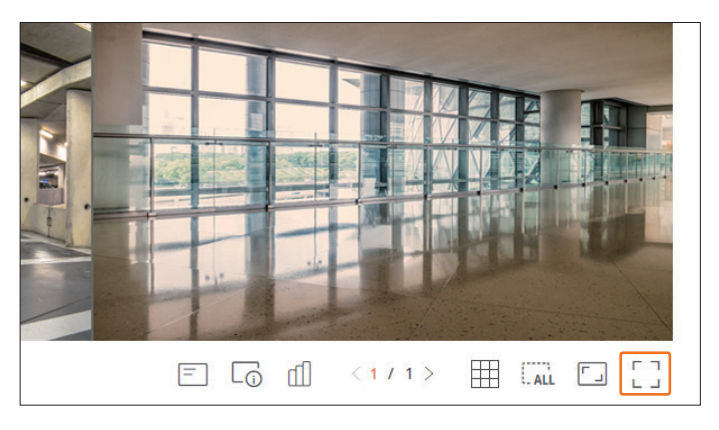

**•** 

Aby zamknąć tryb pełnoekranowy, naciśnij klawisz **ESC** na klawiaturze lub kliknij przycisk < > u dołu ekranu wyświetlanego w trybie pełnoekranowym.

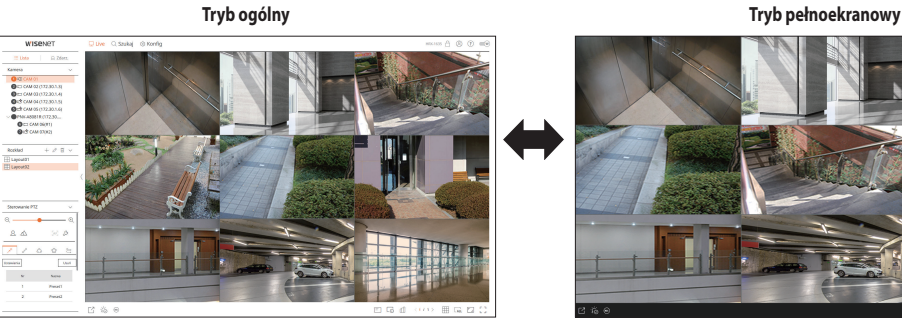

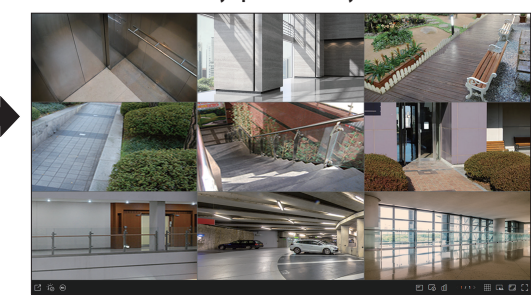

## przeglądarka na żywo

## **Ustawianie rozkładu na żywo**

W tej części zaprezentowano, w jaki sposób wybrać szereg kanałów w oparciu o ich cel/dostępność, a następnie monitorować je w rozkładzie pojedynczym.

#### **Live > Lista**

## **Sprawdzanie listy rozkładów**

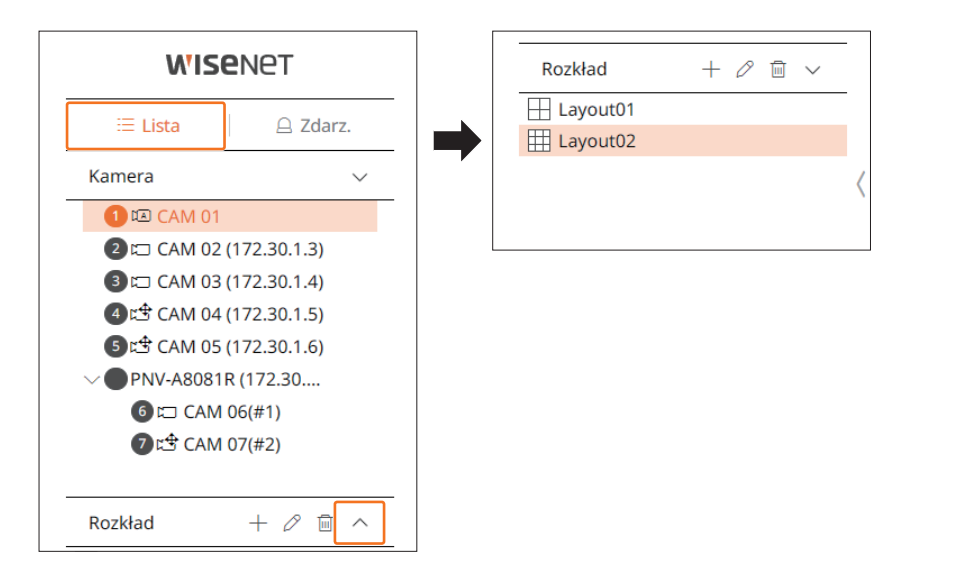

- $\bullet +$ : utworzenie nowego układu.
- $\bullet \mathscr{D}$ : zmiana kanału lub nazwy rozkładu.
- $\bullet$   $\Box$ : zapisanie zmodyfikowanego rozkładu.
- $\bullet$   $\overline{\mathbb{m}}$  : usunięcie dodanego rozkładu.
- $\bullet \wedge / \vee$ : otwieranie lub zamykanie listy rozkładów.

## **Dodawanie rozkładu i ustawianie nazwy**

- **1.** Kliknij przycisk  $\langle + \rangle$ .
- **2.** Ustaw nazwę rozkładu.
- **3.** Na liście urządzeń kliknij dwukrotnie kanał do wyświetlenia na ekranie rozkładu.
- **4.** Kliknij przycisk <  $\boxed{8}$  >, aby zapisać ustawiony rozkład.
- ■ Rozkład domyślny przeglądarki na żywo to ekran 4-częściowy.  $\mathbb{Z}$ 
	- ■ Każdy rozkład jest zapisywany osobno przez użytkownika.

## **Zmiana kanału rozkładu oraz nazwy**

- **1.** Po wybraniu rozkładu kliknij przycisk <  $\mathscr{S}$  >.
- **2.** Dodaj lub usuń kanały bądź zmień nazwy rozkładów.
- **3.** Kliknij przycisk  $\langle \overline{8} \rangle$ , aby zapisać zmiany w ustawieniach.

## **Usuwanie rozkładu**

Po wybraniu rozkładu kliknij przycisk  $<\overline{m}$  >, aby go usunąć.

## **Monitorowanie zdarzeń w czasie rzeczywistym**

Zdarzenia w czasie rzeczywistym występujące w urządzeniu można sprawdzać w oknie wideo na żywo oraz na liście zdarzeń.

 $\mathbb{Z}$ ■ Monitorowanie wydarzeń na żywo może odbierać dane tylko na jednym kanale, a dane można odbierać tylko z kamery aktualnie monitorowanej na żywo.

#### **Live > Zdarz.**

#### **Rodzaj zdarzenia i ustawienia kamery**

Użytkownik może ustawić rodzaj zdarzenia oraz kamerę do wyświetlenia na liście zdarzeń.

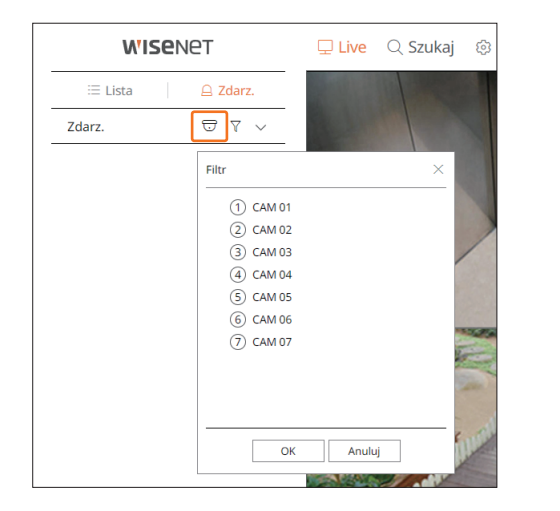

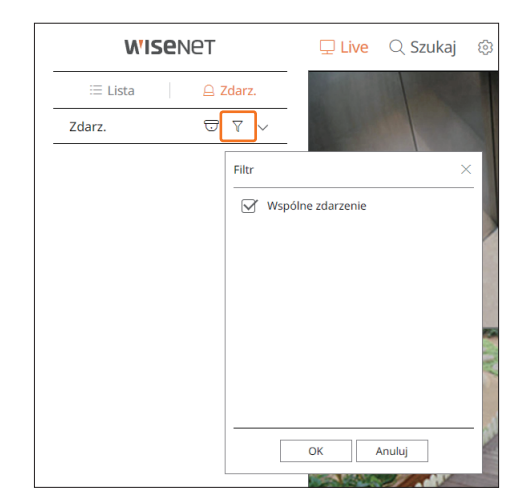

 $\bullet$   $\overline{\bigtriangledown}$ : Pozwala wyświetlić zdarzenia dotyczące wyłącznie wybranej kamery.

 $\bullet$   $\overline{\mathsf{Y}}$ : Pozwala wyświetlać na liście zdarzeń wyłącznie wybrane zdarzenia.

– Wspólne zdarzenie : pozwala wyszukiwać rodzaje zdarzeń występujące w kamerach o przeznaczeniu ogólnym, na przykład wykrycia ruchu czy IVA.

 $\mathbb Z$ ■ Przeglądarka Safari nie obsługuje tej funkcji.

## **Sprawdzanie listy zdarzeń**

Gdy pojawi się nowe zdarzenie, lista zdarzeń zostanie odpowiednio zaktualizowana.

■ Określone kanały i zdarzenia są wyświetlane na liście zgodnie z konfiguracją reguł zdarzeń.

Szczegółowe informacje można znaleźć na stronie spisu treści "**Konfiguracja** > **Ustawienia zdarzenia** > **Konfiguracja reguły zdarzenia**".

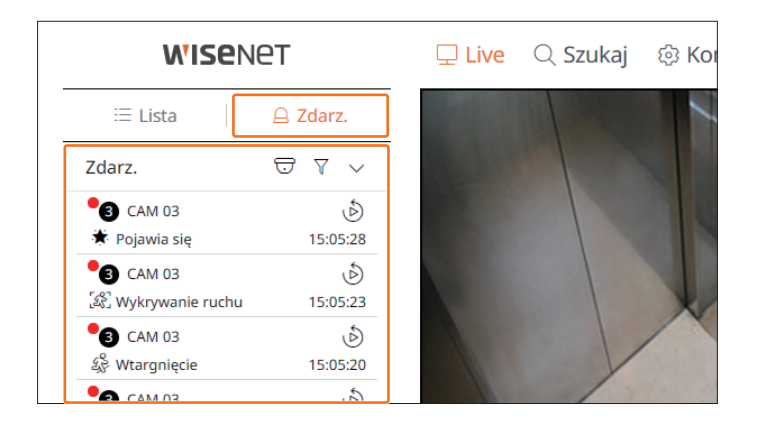

- $\bullet$   $\Theta$ : Wybierz kamerę.
- $\sqrt{\ }$ : Wybierz rodzaj zdarzenia.
- $\bullet \wedge / \vee$ : Otwórz lub zamknij listę zdarzeń.

## przeglądarka na żywo

## **Odtwarzanie natychmiastowe zdarzeń**

Wybierz z listy zdarzeń zdarzenie do sprawdzenia i kliknij przycisk < >, aby obejrzeć nagranie z chwili wystąpienia zdarzenia.

■ Funkcja odtwarzania natychmiastowego pozwala odtworzyć 1-minutowe nagranie zdarzenia.

## **Wspólne zdarzenie** CH3 CAM 03  $\vee$  $\triangleright$  $\alpha$ -0 10:14:24 10:14:54 10:15:24

- $\sum$  | | : Wideo jest odtwarzane / wstrzymywane.
- $\bullet$   $\mathsf{Q}$  : Przejdź do ekranu menu wyszukiwania.
- $\bullet \times$ : zakończenie natychmiastowego odtwarzania.

## **Zatrzymywanie wygenerowanego alarmu**

W przypadku wystąpienia zdarzenia może dojść do wygenerowania alarmu. Aby w razie potrzeby zatrzymać sygnalizację alarmu, kliknij przycisk <  $\overleftrightarrow{C}$  > u dołu ekranu.

Szczegółowe informacje można znaleźć na stronie spisu treści "**Konfiguracja** > **Ustawienia zdarzenia** > **Konfiguracja reguły zdarzenia**".

## **Menu ekranu na żywo**

Po wybraniu żądanego kanału w trybie podziału umieść kursor myszy na ekranie, aby wyświetlić menu ekranu na żywo.

Zawartość menu ekranu na żywo różni się, w zależności od statusu pracy rejestratora lub rodzaju zarejestrowanej kamery.

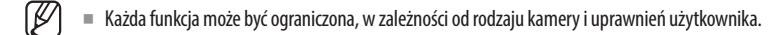

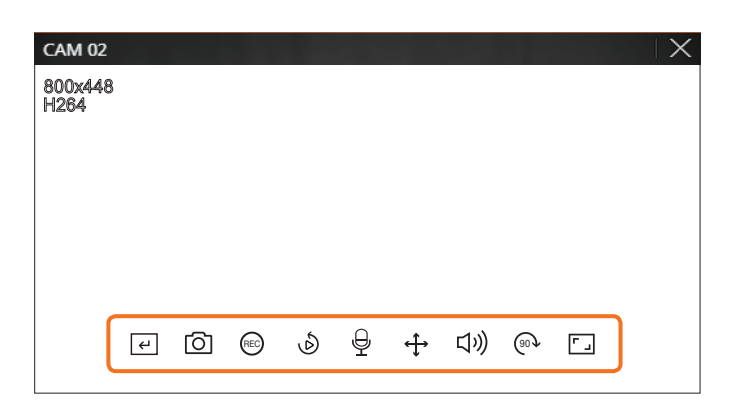

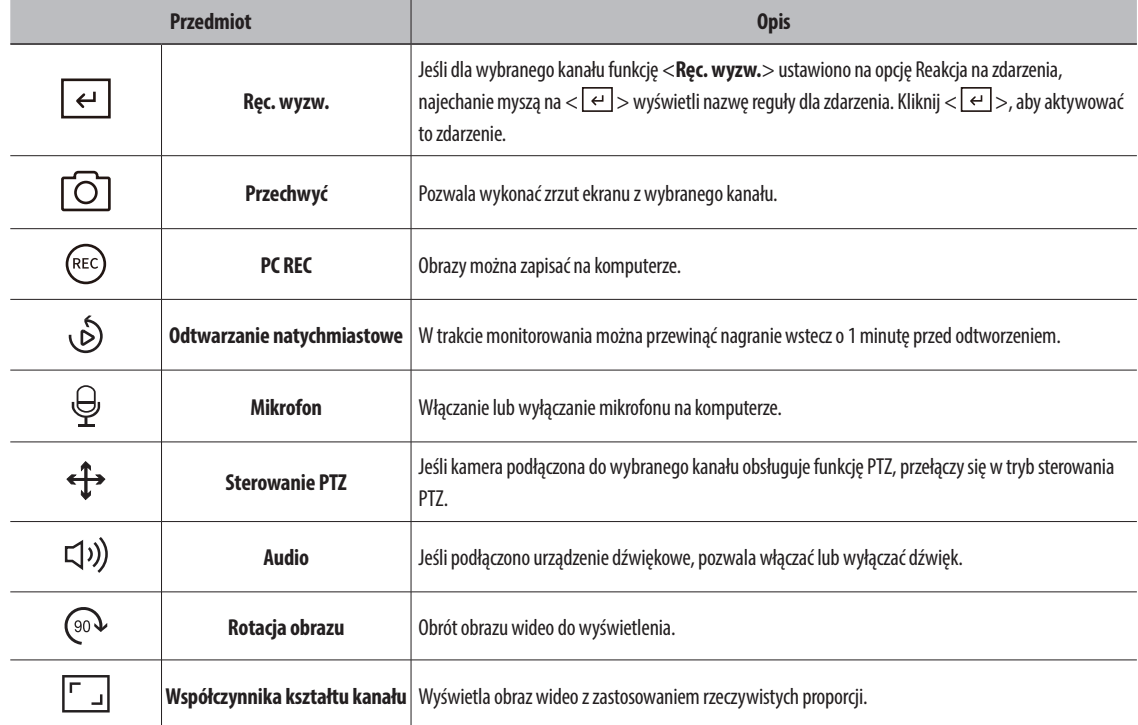

## **Sterowanie obrazem wideo z kamery**

Za pomocą ikony funkcji w oknie wideo można łatwo włączać różne funkcje, takie jak zrzut ekranu, obrót wideo i sterowanie PTZ.

## **Ręczny wyzwalacz**

Jeśli w menu "**Konfig** > **Zdarz**. > **Konfiguracja reguły zdarzenia**" dla wybranego kanału funkcję <**Ręc. wyzw.**> ustawiono opcję Reakcja na zdarzenia, najechanie myszą na <  $\left\lfloor e\right\rfloor$ > wyświetli nazwę reguły dla zdarzenia. Kliknij  $\langle \overline{\epsilon} \rangle$  >, aby aktywować to zdarzenie.

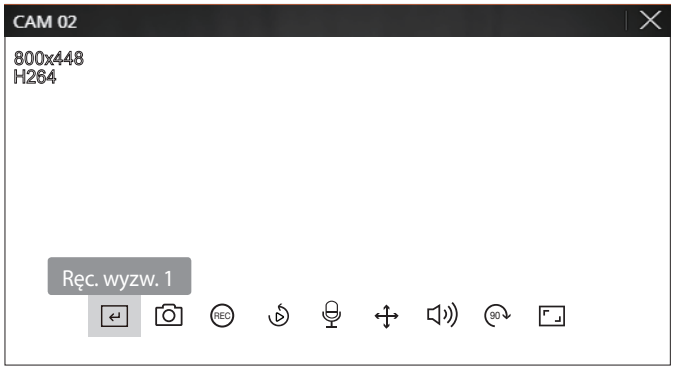

## **Przechwyć**

Wybierz kanał do przechwytywania obrazu wideo i kliknij przycisk <  $\boxed{\bigcirc}$  >. Przechwycony obraz jest zapisywany jako plik .png w folderze pobierania.

## **Nagrywanie PC**

Możesz nagrywać obraz wideo na komputerze PC podczas monitorowania.

- **1.** Wybierz żądany kanał i kliknij przycisk < (<sup>REC</sup>) >, aby rozpocząć nagrywanie na komputerze PC.
- **2.** Aby zakończyć nagrywanie na komputerze PC, kliknij przycisk < (REC) >. Nagrywanie kończy się, a nagrany obraz wideo jest zapisywany jako plik .avi w folderze pobierania.

#### **Odtwarzanie natychmiastowe**

W trakcie monitorowania można przewinąć nagranie wstecz o 1 minutę przed odtworzeniem.

Wybierz żądany kanał i kliknij przycisk < >.

Pojawi się ekran funkcji odtwarzania natychmiastowego.

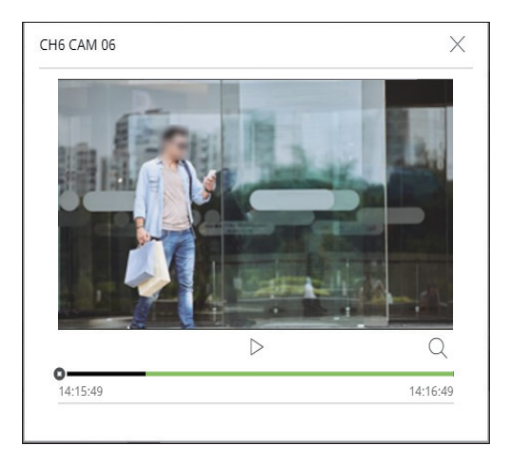

- $\sum / \mid$  : Wideo jest odtwarzane / wstrzymywane.
- $\bullet$  Q : przeniesienie na ekran odtwarzania.
- $\bullet \times$ : zakończenie natychmiastowego odtwarzania.

## **Wyjście mikrofonowe**

Na ekranie na żywo można włączać lub wyłączać funkcję mikrofonu na wybranym kanale. Wybierz żądany kanał i kliknij przycisk  $\langle \frac{\mathbb{Q}}{} \rangle$ .

## przeglądarka na żywo

## **Tryb PTZ**

Istnieje możliwość włączenia sterowania PTZ dla wybranego kanału.

Wybierz żądany kanał i kliknij przycisk  $\langle \widehat{\mathbf{f}} \rangle$ .

Tryb sterowania PTZ zostanie uruchomiony.

M ■ W zależności od rodzaju kamery funkcja sterowania PTZ oraz prędkość mogą się różnić.

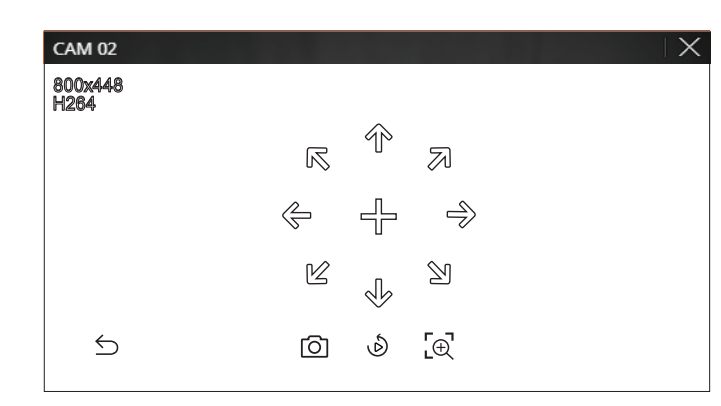

- $\bullet$   $\bigcirc$ : Tryb PTZ jest zamknięty.
- $\bullet$   $\circlearrowright$ : Przechwytuje obraz wideo bieżącego stanu.
- ● : Przejdź do natychmiastowego odtwarzania.
- $\cdot$   $\left[\bigoplus$ : Kliknij ikonę zoom cyfrowy i użyj kółka myszy, aby powiększyć lub pomniejszyć wideo. Zoom cyfrowy kończy się, gdy ekran wideo zostanie pomniejszony do rozmiaru oryginalnego.

## **Dostosowywanie kierunku kamery**

Po ustawieniu kursora myszy na przycisku  $\langle + \rangle$  pojawi się 8-kierunkowy klawisz. Po usunięciu kursora z obszaru klawisza kierunkowego klawisz zniknie. Klikając jednokrotnie klawisz 8-kierunkowy, można precyzyjnie ustawić kierunek kamery. Aby przesunąć kamerę w żądanym kierunku, klikaj odpowiednie klawisze strzałek. Aby zatrzymać proces, zwolnij klawisz myszy.

Aby szybko dostosować kierunek kamery, kliknij przycisk < + > i przeciągnij. Ekran przesunie się szybko w wybranym kierunku. Prędkość ruchu ekranu można dostosować zgodnie z odległością przeciągania.

## **Pomn.**

Można przybliżyć lub pomniejszyć za pomocą kółka myszy.

Po przewinięciu w górę za pomocą kółka myszy wybrany ekran wideo zostanie powiększony o 10% i wyświetli się okno miniatur.

- ■ Przewijanie w górę/w dół za pomocą kółka myszy przybliża/pomniejsza ekran wideo o 10%.
- Zoom cyfrowy kończy się, gdy ekran wideo zostanie pomniejszony do rozmiaru oryginalnego.
- $\blacksquare$  W trybie PTZ kliknij przycisk  $\langle \cdot, \cdot \rangle$  aby uruchomić zoom cyfrowy.

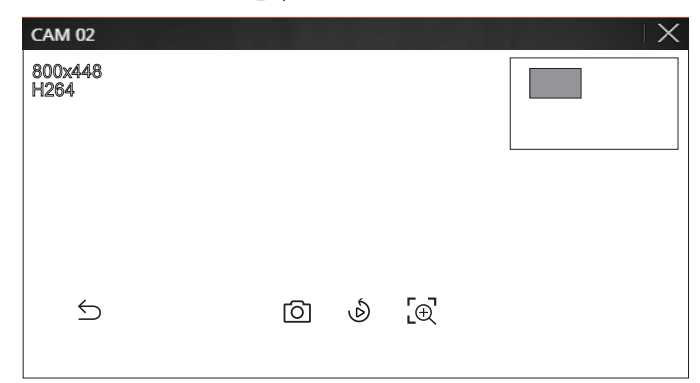

## **Audio**

W trybie na żywo można włączać/wyłączać dźwięk odpowiadający konkretnemu kanałowi.

Wybierz żądany kanał i kliknij przycisk  $\langle \zeta \rangle$ )) >.

Dźwięk może być włączony tylko na jednym kanale. Dźwięk pochodzący z innych kanałów zostanie automatycznie wyłączony.

- ■ Jeśli poprawnie skonfigurowano ustawienia dźwięku, ale nie słychać dźwięku ani głosu, sprawdź czy połączona kamera sieciowa obsługuje  $\varnothing$ sygnał dźwiękowy, a ustawienia dźwięku zostały właściwie skonfigurowane.
	- Ikona dźwięku może być wyświetlana, jeśli sygnał dźwiękowy nie przebija się przez szum.
	- ■ W trybie na żywo wyłącznie przy kanale, dla którego w opcji <**Audio**> ustawiono wartość <**WŁ.**> w menu "**Konfig** > **Kamera** > **Konfig.**  kanału", wyświetlana jest ikona (((**(**())), za pomocą której można włączać/wyłączać dźwięk.

## **Rotacja obrazu**

Ekran wideo na żywo można obracać.

Wybierz żądany kanał i kliknij przycisk  $\langle \circ \rangle$ .

Każde kliknięcie przycisku spowoduje obrót obrazu wideo o 90 stopni w kierunku zgodnym z ruchem wskazówek zegara.

## **Współczynnika kształtu kanału**

Współczynnik proporcji można zmienić dla każdego kanału.

Wybierz żądany kanał i kliknij przycisk  $\langle \sqrt[n]{\hspace{0.1cm}1}\rangle$ .

Obraz wideo zostanie wyświetlony z zastosowaniem rzeczywistych proporcji.

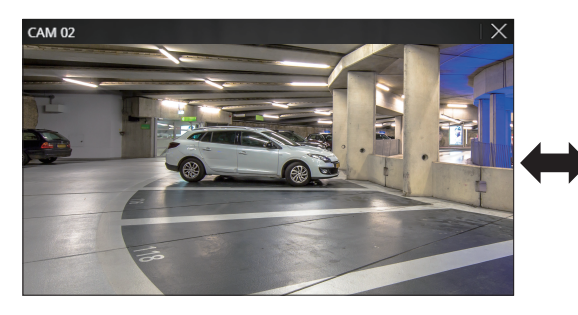

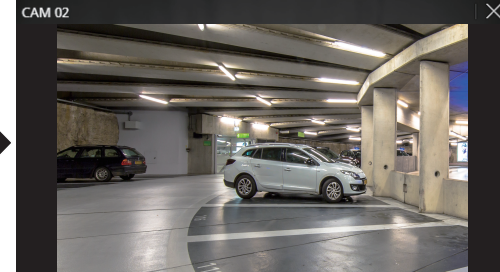

## **Sterowanie PTZ**

#### **Menu sterowania PTZ**

Jeśli podłączona kamera sieciowa jest kamerą PTZ, ikona < > będzie wyświetlona na liście kamer. Po wybraniu kanału kamery można sterować PTZ.

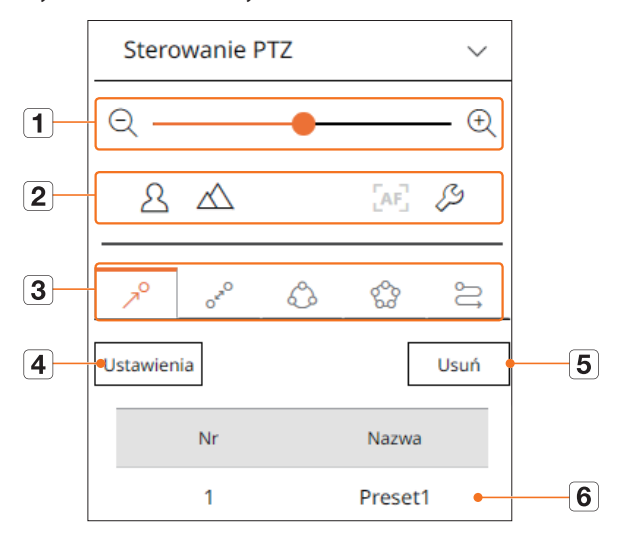

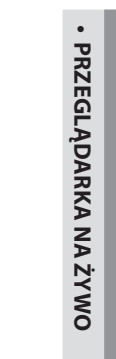

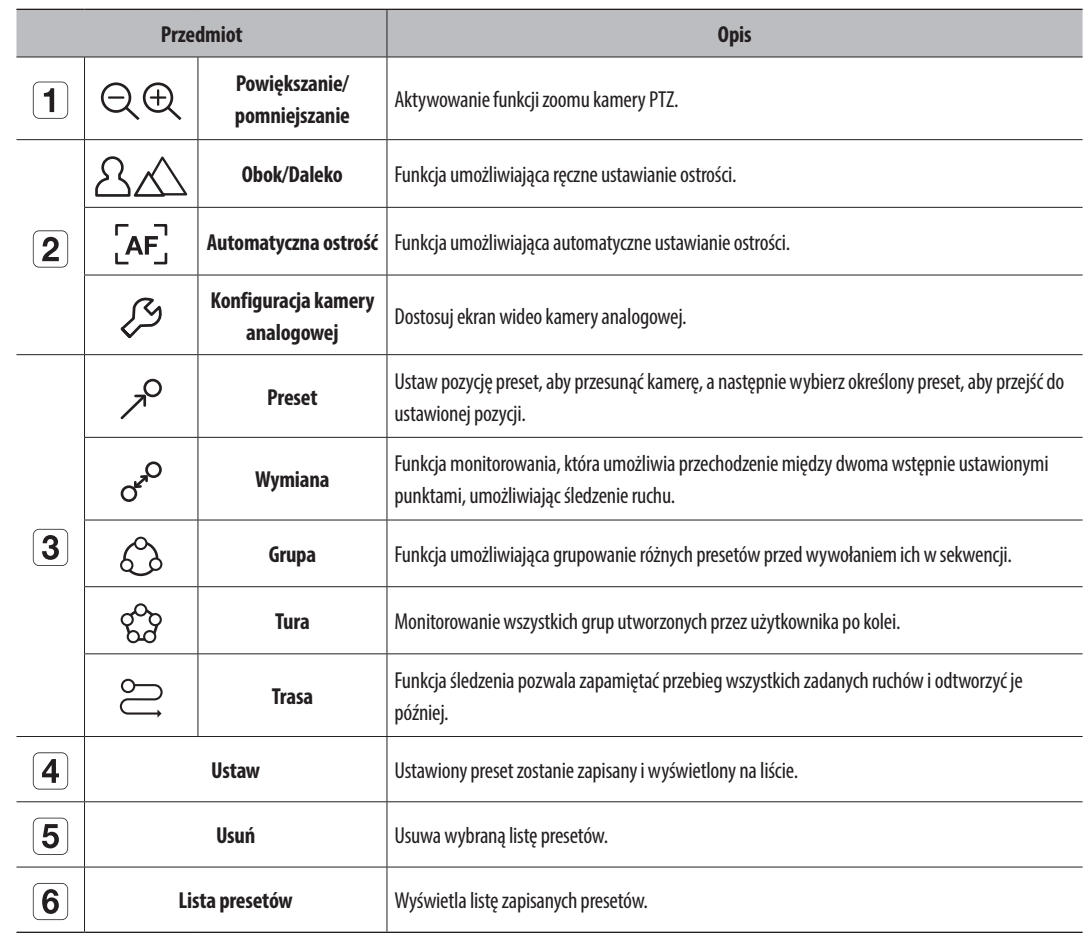

## przeglądarka na żywo

## **Korzystanie z funkcji cyfrowego PTZ (D-PTZ)**

- **1.** Zarejestruj kamerę, która obsługuje profil D-PTZ.
	- ■ Z funkcji D-PTZ można korzystać, jeśli kamera obsługuje profil D-PTZ.
- **2.** Zarówno w przypadku kamer obsługujących ogólne funkcje PTZ, jak i kamer obsługujących funkcje D-PTZ, można sterować obrazem na żywo za pomocą menu funkcji <**Sterowanie PTZ**>.
	- ■ Więcej informacji na temat obsługiwanych funkcji można znaleźć w instrukcji obsługi kamery.

#### **Preset**

Preset to zestaw zapisanych danych określających lokalizację kamery PTZ. Pojedyncza kamera PTZ może zapisać do 300 lokalizacji.

#### **Dodawanie presetu**

- **1.** Wybierz żądany kanał i kliknij przycisk <  $\widehat{\mathbf{t}}$  >.
	- Pojawi się ekran sterowania PTZ.
- **2.** Użyj klawiszy strzałek, aby ustawić kamerę na punkcie.
- **3.** Kliknij przycisk <  $\mathcal{P}$ >.
- 4. Kliknięcie przycisku <**Ustawienia**> spowoduje wyświetlenie okna "Ustawienia wstępne".

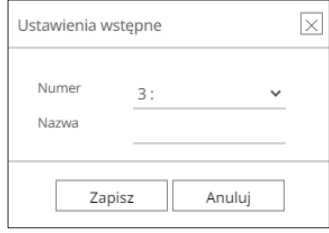

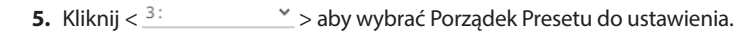

- **6.** Wpisz nazwę presetu.
- **7.** Kliknij przycisk <**Zapisz**>.

Ustawienie presetu zostanie zapisane.

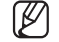

■ Jeśli kamera, w której zapisano presety, zostanie wymieniona na inną, należy ponownie skonfigurować presety.

#### **Usuwanie zarejestrowanego presetu**

- **1.** Kliknij przycisk  $\langle \nearrow^{\circ} \rangle$ .
- **2.** Wybierz preset do usunięcia i kliknij przycisk <**Usuń**>.
- **3.** Pojawi się okno "**Usuń preset**". Kliknij przycisk <**OK**>. Wybrany preset zostanie usunięty.

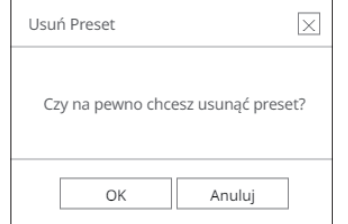

## **Uruchamianie presetu**

- **1.** Kliknij przycisk  $\langle \nearrow^{\circ} \rangle$ .
- **2.** Kliknij preset do uruchomienia na liście. Obiektyw kamery przesuwa się do ustawionej pozycji.

## **Uruchamianie funkcji Wymiana (autopanoramowanie), Grupa (skanowanie), Tura lub Trasa (schemat)**

Metoda uruchamiania każdej funkcji jest taka sama, jak presetowa metoda działania. Szczegółowe informacje dot. użycia można znaleźć w instrukcji obsługi kamery.

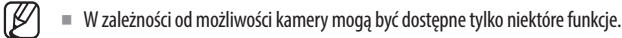

## **Eksportuj wideo**

Możesz wykonać kopię zapasową nagranego wideo, ręcznie wprowadzając określony kanał, datę i godzinę.

## **1.** Kliknij przycisk <  $\begin{bmatrix} 7 \\ 1 \end{bmatrix}$ >.

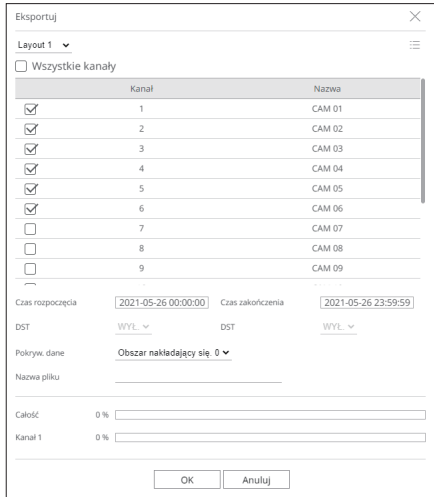

**2.** Wybierz rozkład do wyeksportowania i wybierz żądany kanał.

- **3.** Ustaw datę/godzinę rozpoczęcia i datę/godzinę końca.
	- ■ Po określeniu, czy włączyć DST czynie, wybierz Pokryw. Ten obszar będzie wyświetlany, jeśli wskutek zmiany godziny lub strefy czasowej dane na jednym kanale będą się nakładać w wybranym czasie.
- **4.** Wprowadź nazwę pliku do zapisania, a następnie kliknij przycisk <**OK**>.
- **5.** Po zakończeniu eksportu pojawi się okno potwierdzenia.
	- Wyeksportowany obraz wideo jest zapisany jako plik .avi w folderze pobierania.

## przeglądarka wyszukiwania

Możesz wyszukiwać i odtwarzać nagrany obraz wideo zapisany w rejestratorze, podłączając rejestrator zdalnie.

## **Układ ekranu wyszukiwania w przeglądarce**

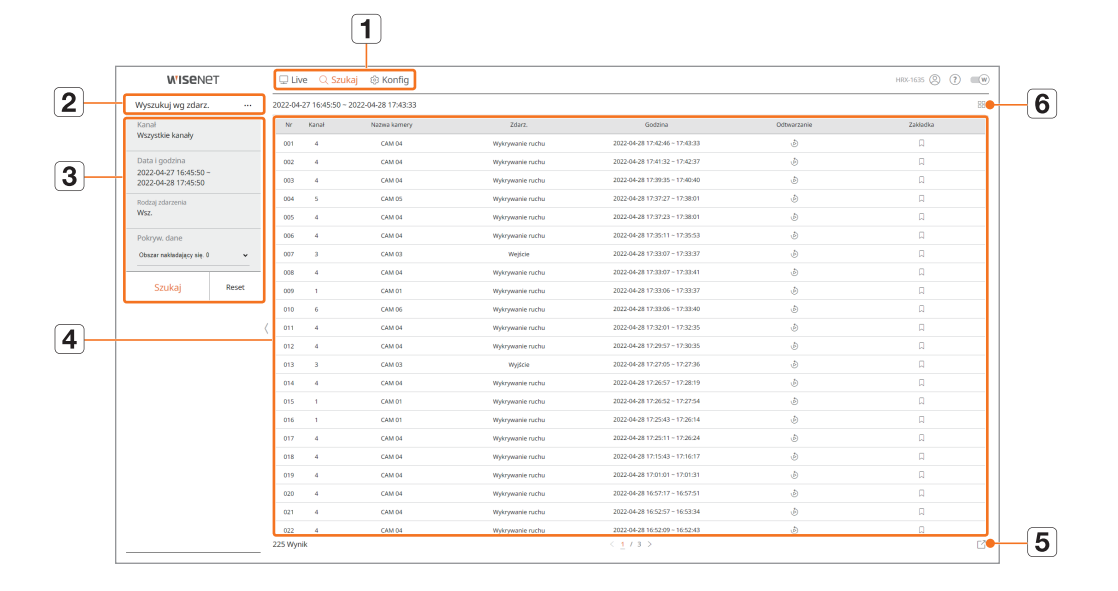

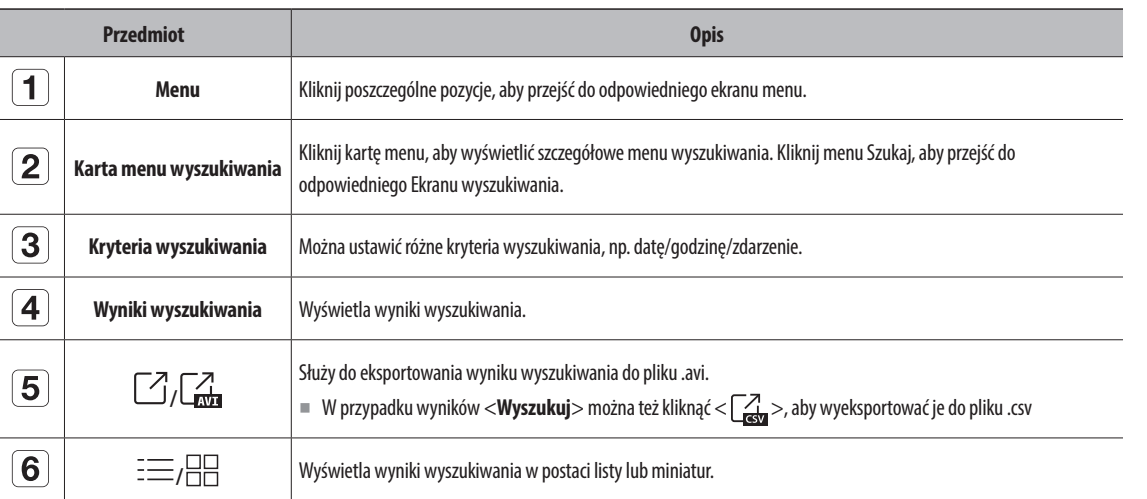

#### ■ Kliknij <**Reset**>, aby zainicjować kryteria wyszukiwania i wyniki.  $\mathbb Z$

■ Kliknięcie przycisku Odtwarzanie (  $\odot$  ) spowoduje odtworzenie wideo w odtw. natychmiastow.

- Można dodać zakładkę klikając ikonę zakładki ( | ) na liście wyników wyszukiwania. Można sprawdzić wskazane nagranie wideo w menu Wyszuk. bookmarka.
- ■ Jeśli wyniki wyszukiwania zajmują kilka stron, można kliknąć przycisk / , aby przejść do poprz./nast. strony. Można także kliknąć numer bieżącej strony i wprowadzić żądaną stronę.

## **Wyszukiwanie według godzin**

Nagrane dane można przeszukiwać według kryteriów daty i godziny.

 $\mathbb{Z}$ ■ Wyświetlana godzina odpowiada czasowi letniemu ustawionej strefy czasowej, więc może się ona różnić w zależności od tego, czy w danej strefie czasowej używany jest czas letni.

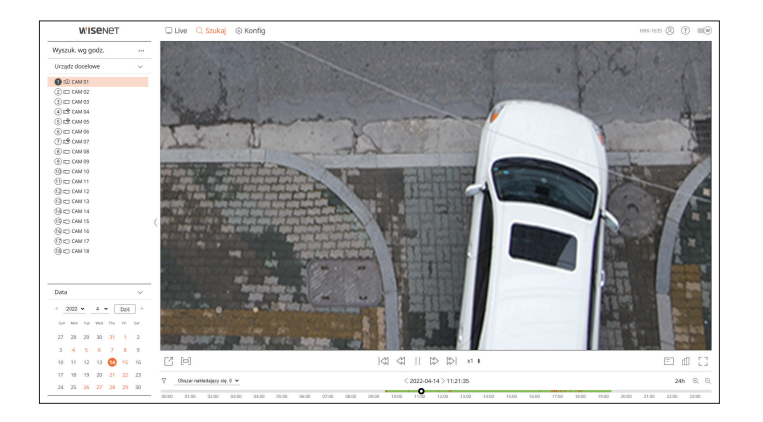

- **1.** W menu <**Szukaj**> wybierz opcję <**Wyszuk. wg godz.**>.
- **2.** Wybór kanału do przeszukania.
- **3.** Wybierz rok i miesiąc do wyszukiwania.

Daty opatrzone danymi wyświetlane są na pomarańczowo, natomiast daty bieżące wyświetlane są w pomarańczowych kółkach.

**4.** Wybierz z kalendarza datę do przeszukania.

Nagrane wideo z tego dnia zostanie odtworzone od początku, a dane będą wyświetlone w ustawieniu czasu.

- ● Aby wyszukać dzisiejszą datę, kliknij przycisk <**Dziś**>. Wówczas zostanie wybrana data dzisiejsza.
- ● Wyświetlany kolor różni się w zależności od rodzaju rejestrowanych danych.
- Jasnozielony : Zapis normalny wideo
- Czerwony : Nagranie zdarzenia wideo
- $\bullet$   $\overline{\mathsf{Y}}$ : Można filtrować elementy zdarzenia, aby wyświetlić ustawienie czasu.
- ● Obszar nakładający się. : Możesz sprawdzić oś czasu, ustawiając nakładającą się sekcję spowodowaną zmianą czasu.

### **Wyszukiwanie zdarzeń**

#### Można wyszukiwać różne zdarzenia według kanału.

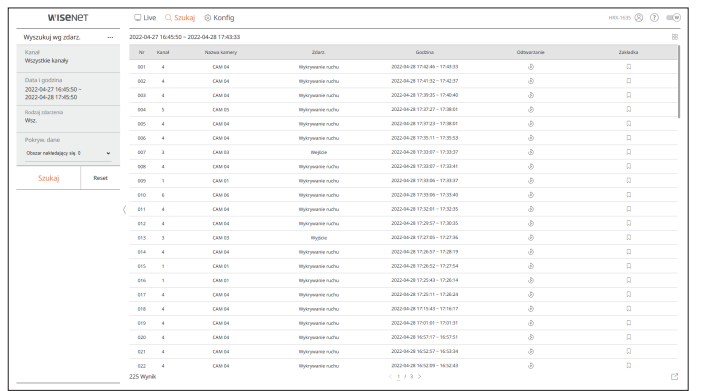

#### **1.** W menu <**Szukaj**> wybierz opcję <**Wyszukuj wg zdarz.**>.

- **2.** Wybierz kanał do przeszukania.
- **3.** Wybierz datę i godzinę do wyszukania.
- **4.** Wybierz rodzaj zdarzenia.
	- ● Opcje rodzajów zdarzeń mogą się różnić w zależności od modelu kamery.
- **5.** Wybierz Pokryw. dane.
	- ● Ten obszar będzie wyświetlany, jeśli wskutek zmiany godziny lub strefy czasowej dane na jednym kanale będą się nakładać w wybranym czasie.
- **6.** Kliknij przycisk <**Szukaj**>.

Wyświetli się lista wyników wyszukiwania.

- ● Kanał : kanał, na którym doszło do zdarzenia.
- ● Nazwa kamery : wyświetla nazwę kamery.
- ● Zdarz. : rodzaj zdarzenia zarejestrowanego na obrazie wideo.
- ● Godzina : czas rozpoczęcia i czas zakończenia nagranego materiału wideo.
- Odtwarzanie : odtworzenie nagrania wideo w trybie odtw. natychmiastow.
- ● Zakładka : dodanie zakładki do nagrania wideo.

## **Wyszukuj**

Można wyszukiwać dane wprowadzone do urządzenia POS podłączonego do rejestratora.

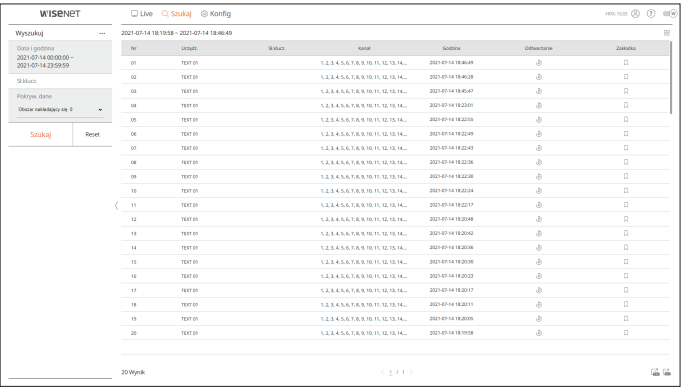

**1.** W menu <**Szukaj**> wybierz opcję <**Wyszukuj**>.

- **2.** Wybierz datę i godzinę wyszukiwania.
- **3.** Ustaw klucze zdarzenia i kryteria wyszukania.
	- ● Słowa kluczowe zdarzenia : Możesz wyszukać tekst ze wstępnie ustawionymi kluczami zdarzeń. Szczegółowe informacje można znaleźć na stronie spisu treści "**Konfiguracja > Ustawienia urządzenia > Tekst".**
	- ● Wyszukuj słowo kluczowe : Wpisz tekst, który chcesz wyszukać.
	- ● Dopasuj rozróżnianie wielkości liter : Podczas wyszukiwania rozróżniana jest wielkość liter.
	- ● Dopasuj całe słowa : Wyszukuje dane, które dokładnie pasują do wprowadzonych znaków.
- **4.** Wybierz Pokryw. dane.
- ● Ten obszar będzie wyświetlany, jeśli wskutek zmiany godziny lub strefy czasowej dane na jednym kanale będą się nakładać w wybranym czasie.
- **5.** Kliknij przycisk <**Szukaj**>.

Wyświetli się lista wyników wyszukiwania.

- ● Urządz. : nazwa urządzenia POS podłączonego do rejestratora.
- Sł.klucz. : wyszukiwany tekst.
- ● Kanał : kanał, na którym doszło do zdarzenia.
- ● Godzina : czas rozpoczęcia nagrania wideo.
- Odtwarzanie : odtworzenie nagrania wideo w trybie odtw. natychmiastow.
- ● Zakładka : dodanie zakładki do nagrania wideo.

## **Wyszuk. bookmarka**

#### Istnieje możliwość wyszukiwania danych oznaczonych zakładkami.

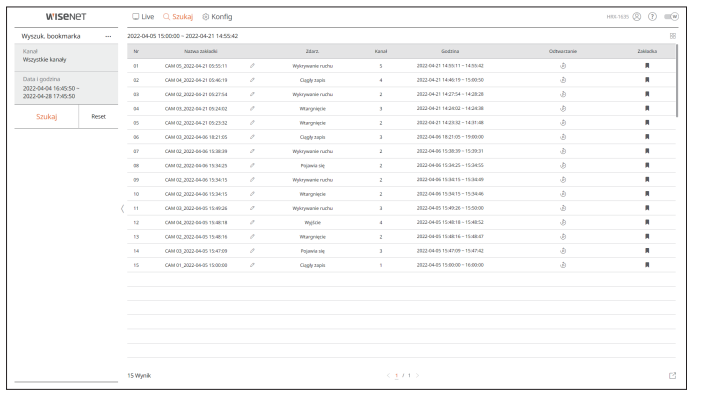

#### **1.** W menu <**Szukaj**> wybierz opcję <**Wyszuk. bookmarka**>.

- **2.** Wybór kanału do przeszukania.
- **3.** Wybierz datę i godzinę wyszukiwania.
- **4.** Kliknij przycisk <**Szukaj**>.

Wyświetli się lista wyników wyszukiwania.

- ● Nazwa zakładki : nazwa ustawionej zakładki.
- ● Zdarz. : rodzaj zdarzenia zarejestrowanego na obrazie wideo.
- ● Kanał : nagrywany kanał.
- ● Godzina : czas rozpoczęcia i czas zakończenia nagranego materiału wideo.
- Odtwarzanie : odtworzenie nagrania wideo w trybie odtw. natychmiastow.
- ● Zakładka : informuje, czy dodano jakieś zakładki.

 $\mathbb{Z}$ ■ Obrazy oznaczone zakładkami zostaną zapisane i nie będą nadpisywane przy powtórzeniu zapisu. Jednak w przypadku ustawienia opcji automatycznego usuwania będą one usuwane po upływie zadanego czasu.

- Po zwolnieniu zakładki nagranie wideo nie będzie zapisywane. W razie potrzeby przed zwolnieniem zakładki należy wyeksportować nagranie wideo.
- ■ Można utworzyć maksymalnie 100 zakładek.

## **Eksport wynikówwyszukiwania**

Wyniki wyszukiwania zdarzeń, tekstów i zakładek można wyeksportować do pliku.

#### **Przykład : Eksport wyników wyszukiwania bookmarka**

#### **1.** Kliknij przycisk <  $\lceil \frac{\gamma}{\beta} \rceil$ > na liście wyników wyszukiwania.

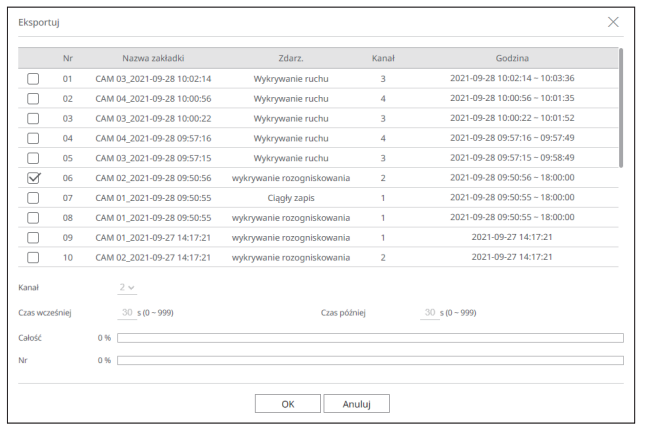

**2.** Wybierz żądaną listę i kliknij przycisk <**OK**>.

- Wyeksportowany obraz wideo jest zapisany jako plik .avi w folderze pobierania.
- W przypadku wyników <**Wyszukuj**> można też kliknąć <  $\frac{Z}{\sqrt{1-x}}$ >, aby wyeksportować je do pliku .csv W

## **Odtwarzanie wynikówwyszukiwania**

Nagrane dane można odtwarzać, a podczas odtwarzania można wyeksportować dowolne nagranie wideo.

#### **Aby dostosować linię czasu**

Można zmienić moment odtwarzania i powiększyć lub pomniejszyć ustawienie czasu.

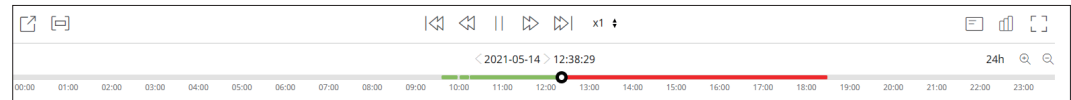

- ● Kliknij żądaną pozycję odtwarzania na ustawieniu czasu. Pozycja rozpoczęcia odtwarzania zostanie przesunięta.
- ■ Aby przesunąć pozycję odtwarzania do punktu rozpoczęcia pierwszego nagrania wideo, kliknij punkt rozpoczęcia z lewej strony ustawienia czasu.
- ■ Aby wyświetlić miniaturę danego nagrania wideo, umieść kursor myszy na ustawieniu czasu.
- Za pomocą przycisków <  $\bigoplus$  > i <  $\bigoplus$  > powiększ lub pomniejsz widok ustawienia czasu. Gdy ustawienie czasu jest powiększone, u dołu pojawia się pasek przewijania.
- ■ Ustawienie czasu można powiększać lub pomniejszać, umieszczając kursor myszy na ustawieniu czasu i obracając kółkiem.
- ■ W prawym górnym rogu ustawienia czasu pojawi się widok w powiększeniu.
- ● Aby wyświetlić powiększenie poprzedniego lub następnego odcinka ustawienia czasu, powiększ i przeciągnij ustawienie czasu w lewo lub w prawo.

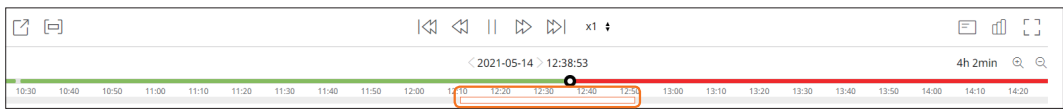

## **Eksportowanie nagrania wideo z ustawionego odcinka czasu**

Można wybrać żądaną sekcję z ustawienia czasu lub listy wyszukiwania podczas odtwarzania wideo i wyeksportować ją do pliku.

**1.** Kliknij przycisk  $\lt[\square]$ >.

#### **2.** Za pomocą myszy wybierz punkt początkowy i końcowy żądanego odcinka na ustawieniu czasu.

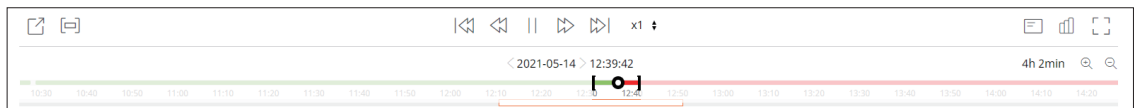

## **3.** Kliknij przycisk < $\begin{bmatrix} 2 \end{bmatrix}$ >.

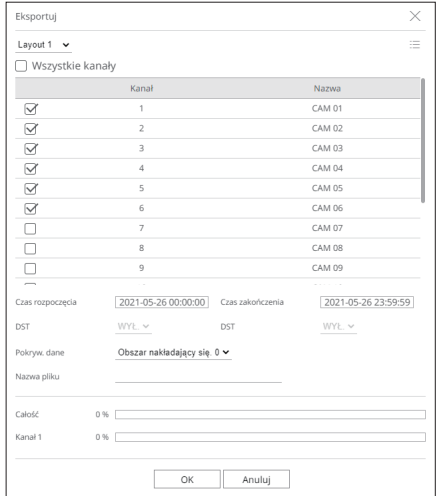

**4.** Wybierz rozkład do wyeksportowania i wybierz żądany kanał.

- **5.** Ustaw datę/godzinę rozpoczęcia i datę/godzinę końca.
- **6.** Wprowadź nazwę pliku do zapisania, a następnie kliknij przycisk <**OK**>.

**7.** Po zakończeniu eksportu pojawi się okno potwierdzenia.

■ Podczas eksportowania kliknij przycisk <**Stop**> aby zatrzymać eksportowanie.

## odtwarzanie

## **Nazwy i funkcje przycisków odtwarzania**

## **Stan wstrzymany**

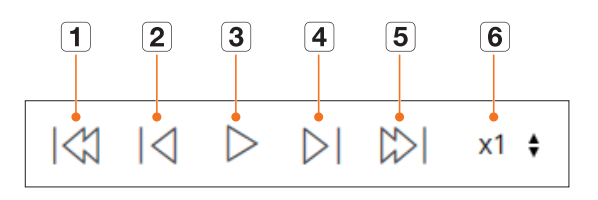

## **Stan odtwarzania**

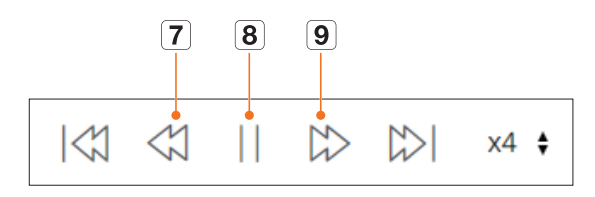

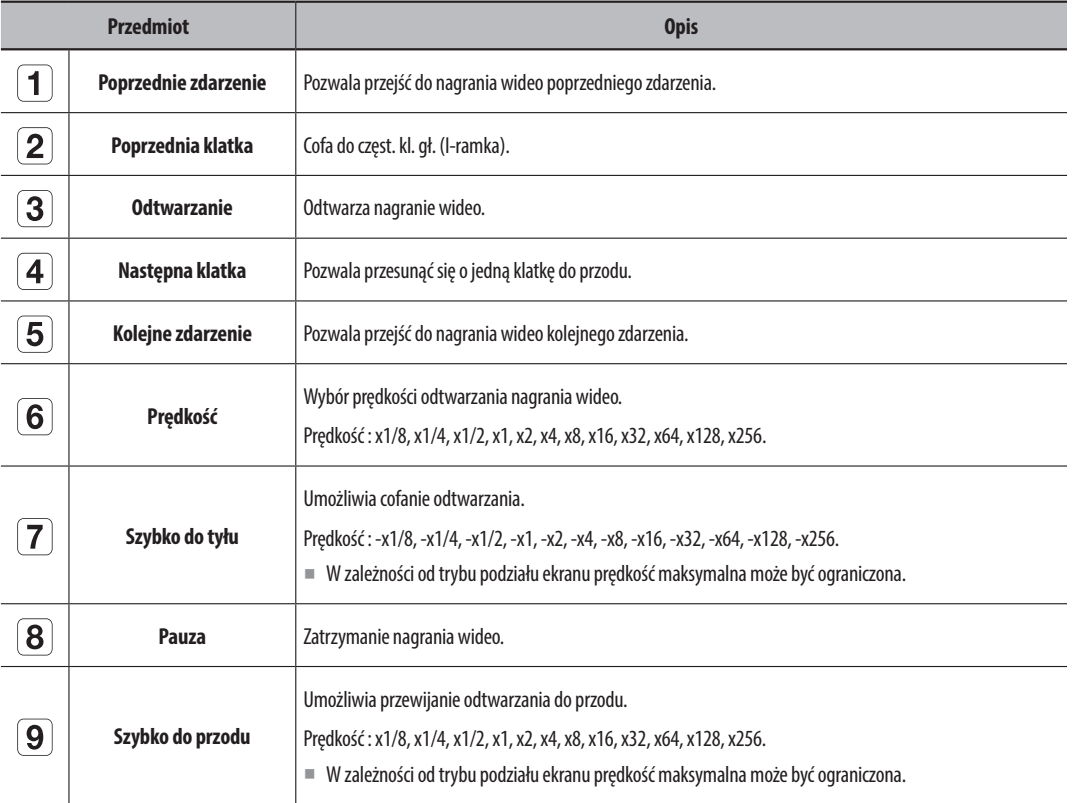

## konfiguracja przeglądarki

Możesz skonfigurować ustawienia rejestratora zdalnie w sieci.

## **Układ ekranu konfiguracji przeglądarki**

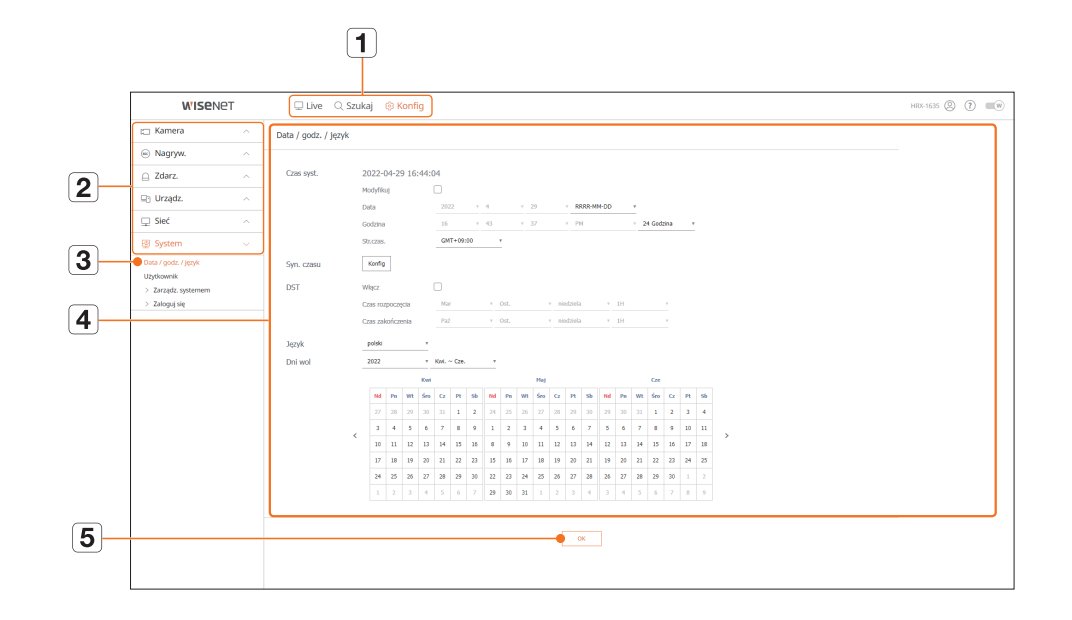

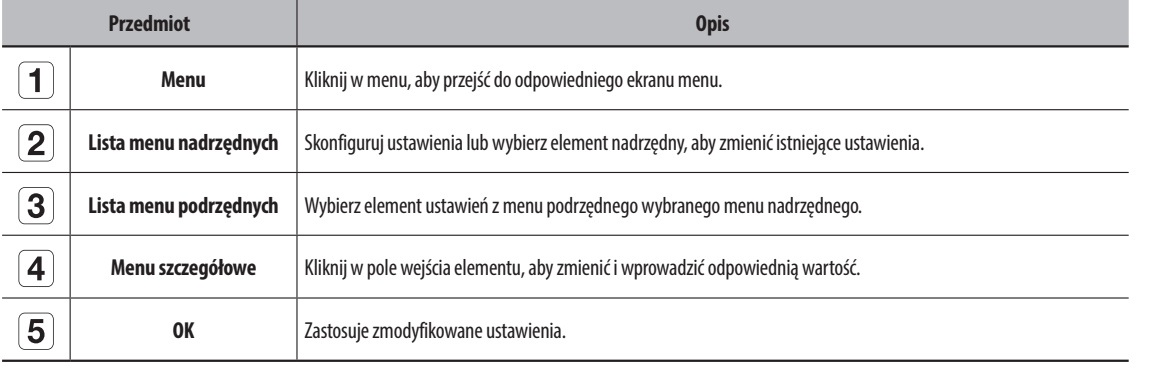

## **Ustawienia kamery**

Można sprawdzić listę kamer podłączonych do rejestratora i skonfigurować niezbędne ustawienia. Szczegółowe informacje można znaleźć na stronie spisu treści "**Konfiguracja** > **Ustawienia kamery**".

## **Konfig. kanału**

Można zarejestrować i podłączyć kamerę do każdego kanału.

#### **Konfig > Kamera > Konfig. kanału**

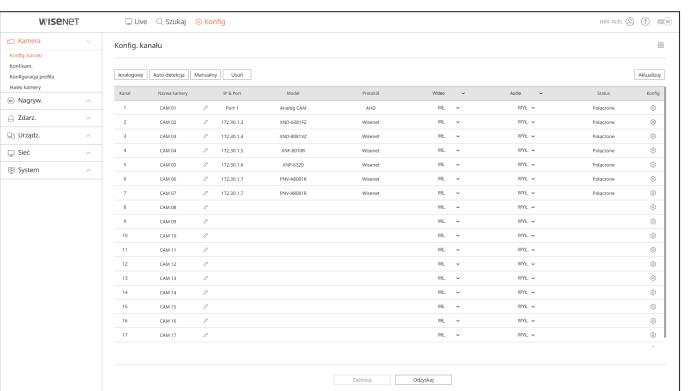

● Kliknięcie przycisku <**Aktualizuj**> pozwala sprawdzić wersję kamery, wersję aktualizacji oraz status w celu jej zaktualizowania.

## **Konf.kam.**

Możesz skonfigurować ustawienia wideo dla każdego kanału.

W zależności od modelu kamery ustawienia wideo można zmienić, uzyskując dostęp do webviewera kamery.

#### **Konfig > Kamera > Konf.kam.**

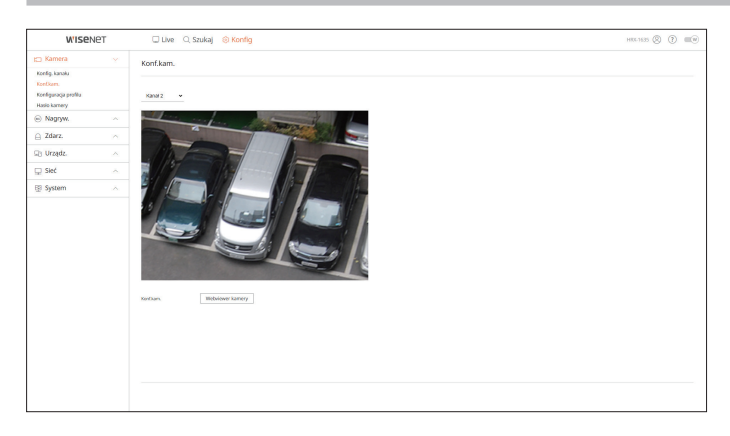

## konfiguracja przeglądarki

- ● Po kliknięciu przycisku <**Webviewer kamery**> wyświetlone zostanie nowe okno przeglądarki WWW kamery.
- Nie jest to obsługiwane, jeśli kamera podłączona jest do protokołu RTSP.
- Nie jest to obsługiwane, jeśli kamera podłączona jest do DDNS lub URL.
- Dla każdej kamery z serii Q, P lub X jest obsługiwana wersja wymieniona poniżej lub wyższa. (Seria QND-7010R : 1.04, seria QND-7080R : 1.02, seria QND-6010R : 1.02, seria QND-6070R : 1.01, seria P : 1.01)
- Jest to możliwe, jedynie gdy kamera jest połączona poprzez IPv4, a nie ustawiono HTTPS.
- Podczas nawiązywania połączenia ze stroną WWW kamery w sieci zamkniętej kamera, która nie obsługuje sieci uniwersalnej, nie będzie w stanie wyświetlić obrazu.
- Domyślne ustawienia portu proxy kamery są automatycznie ustawiane w kolejności tyle samo kanałów, ile obsługuje rejestrator. Jeśli chcesz zmienić port proxy, wybierz menu ustawienia portu.
- 4 kanały (10001-10006), 8 kanały (10001-10010), 16 kanały (10001-10018)

#### **Przykład) Domyślne ustawienia portów proxy kamery dla każdego produktu**

- ● Model 4-kanałowy : 10001-10006
- ● Model 8-kanałowy : 10001-10010
- ● Model 16-kanałowy : 10001-10018
- Po włączeniu funkcji DDNS i Quick Connect przekazywanie portów konfigurowane jest automatycznie, w związku z czym nie ma potrzeby ustawiania tej funkcji osobno.

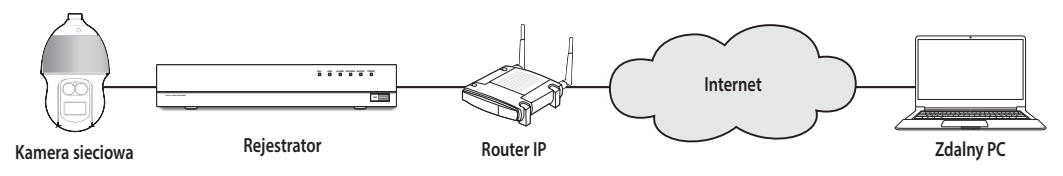

- Jeśli w zamkniętej sieci znajduje się wiele rejestratorów, każdy port proxy kamery powinien być ustawiony przy użyciu innego portu.
- Jeśli włączone są DDNS i Szybkie Połączenie, przekierowywanie portów zostanie ustawione automatycznie.
- Obsługiwane są przeglądarki Chrome, Edge i Safari (Mac OS).

## **Ustawianie profili**

Możesz ustawić profil dla swojej kamery.

#### **Konfig > Kamera > Konfiguracja profilu**

#### **Nagryw.**

Możesz ustawić profil zapisz dla swojej kamery.

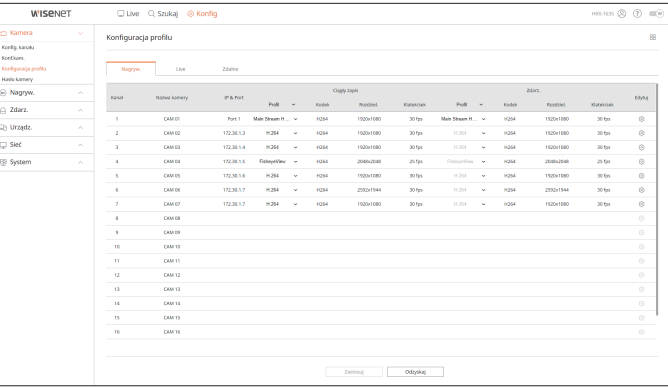

● Kliknij < >, aby zmienić ustawienia profilu. Można dodawać lub usuwać profile i zmieniać ustawienia <**Dewarping**>, <**WiseStream**> i <**Dynamiczny GOV & FPS**> w zależności od modelu kamery.

#### **Live**

Możesz zmienić ustawienia przesyłania na żywo kamery.

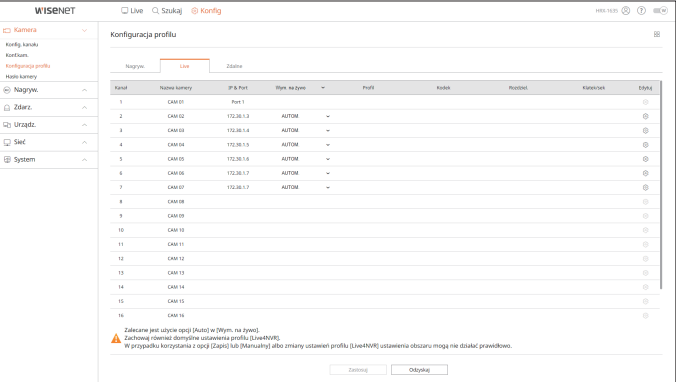

#### **Zdalne**

Możesz ustawić profil wideo transmitowany do sieci i monitora dodatkowego.

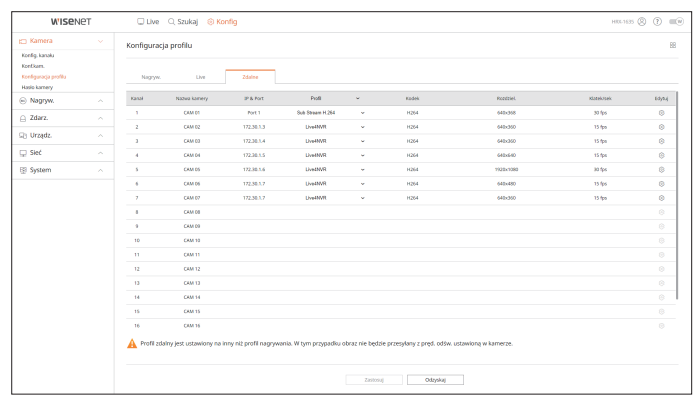

## **Hasło kamery**

Istnieje możliwość jednoczesnej zmiany haseł wszystkich zarejestrowanych kamer.

#### **Konfig > Kamera > Hasło kamery**

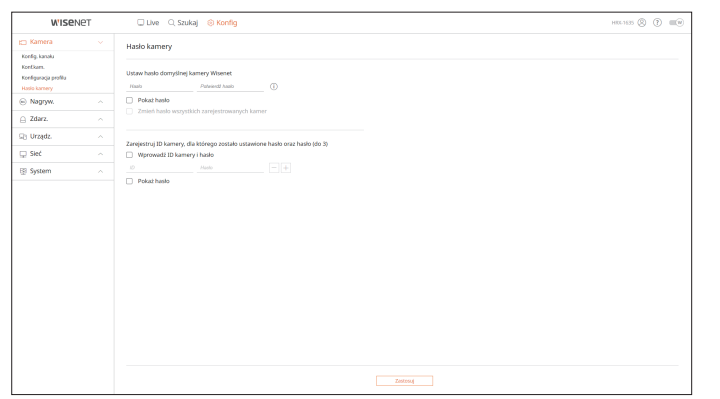

## **Ustawienia zapisu**

Szczegółowe informacje można znaleźć na stronie spisu treści "**Konfiguracja** > **Ustawienia zapisu**".

## **Harmonogram nagrywania**

Jeżeli harmonogram nagrywania zostanie ustalony na datę i godzinie, nagrywanie rozpocznie się o wskazanej godzinie.

#### **Konfig > Nagryw. > Harmonogram nagrywania**

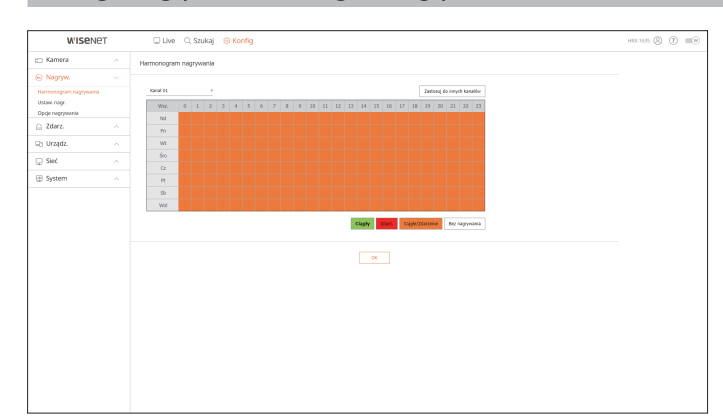

#### **Ustaw. nagr.**

Wybierz typ klatkowania nagrywania normalnego/zdarzenia dla każdego kanału.

#### **Konfig > Nagryw. > Ustaw. nagr.**

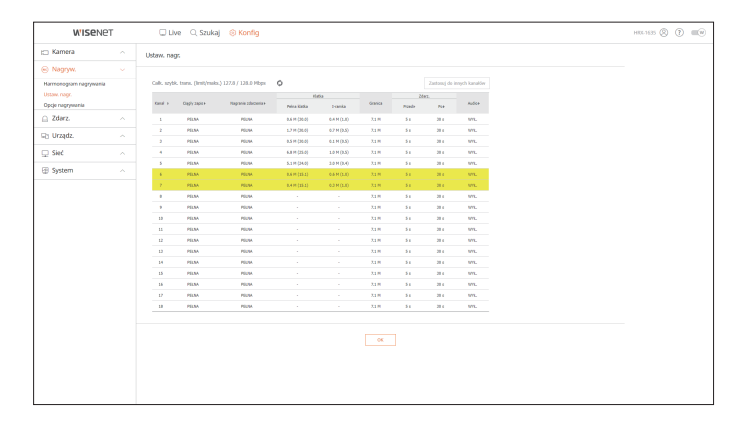

## konfiguracja przeglądarki

## **Opcje nagrywania**

Można ustawić opcję nagrywania na dysku twardym.

■ Istnieje możliwość ustawienia czasu trwania nagrywania osobno dla każdego kanału.

#### **Konfig > Nagryw. > Opcje nagrywania**

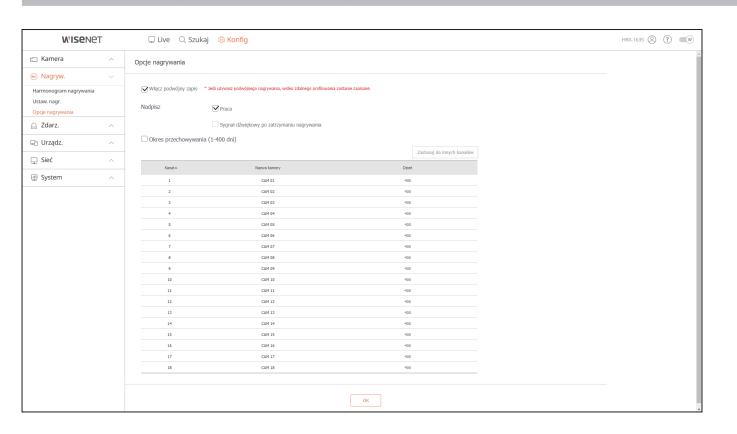

## **Ustawienia zdarzenia**

Szczegółowe informacje można znaleźć na stronie spisu treści "**Konfiguracja** > **Ustawienia zdarzenia**".

## **Konfiguracja zdarzenia**

Można wybrać szczegółowe ustawienia trybu wykrywania zdarzeń na poszczególnych kanałach.

**Konfig > Zdarz. > Konfiguracja zdarzenia**

#### **Wykrycie obiektów**

Można zmienić konfigurację zdarzeń wykrywania obiektów AI.

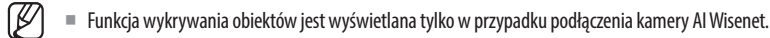

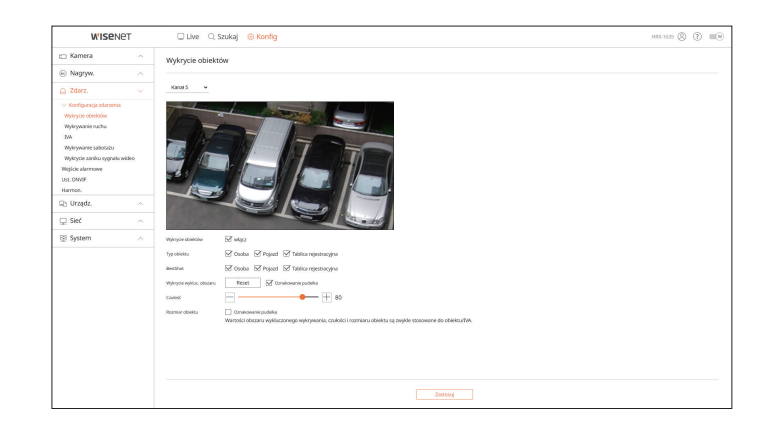

## **Wykrywanie ruchu**

Można zmieniać ustawienia zdarzeń wykrywania ruchu.

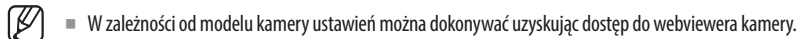

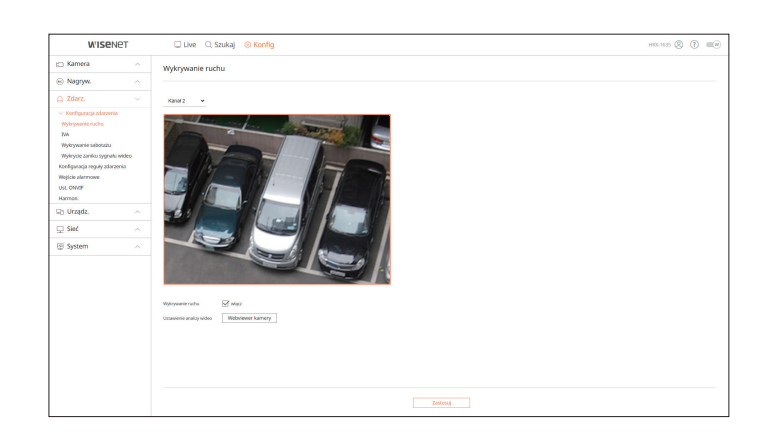

Można zmieniać ustawienia zdarzeń inteligentnej analizy wideo (IVA).

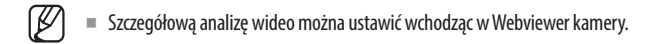

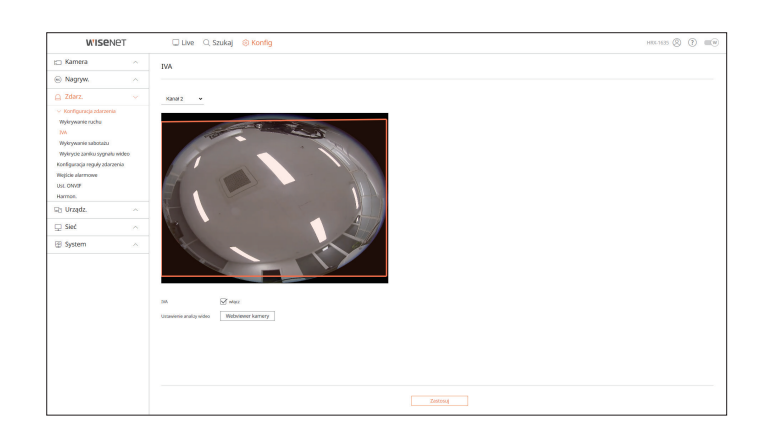

### **Wykrywanie sabotażu**

Można zmienić konfigurację zdarzeń wykrywania sabotażu.

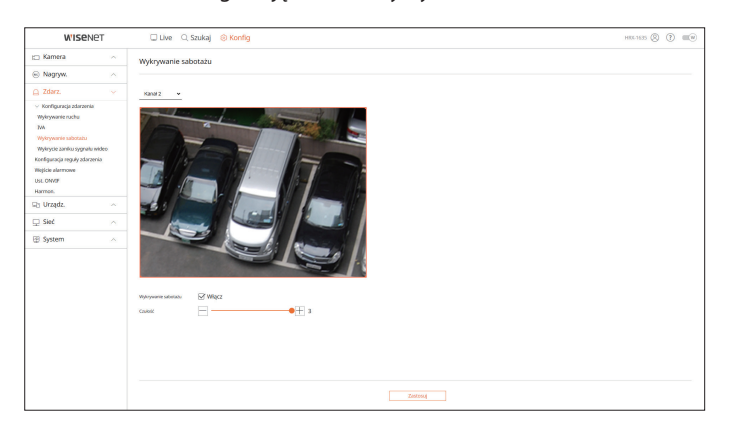

## **Wykrycie zaniku sygnału wideo**

Można zmienić konfigurację zdarzenia wykrycia zaniku sygnału wideo.

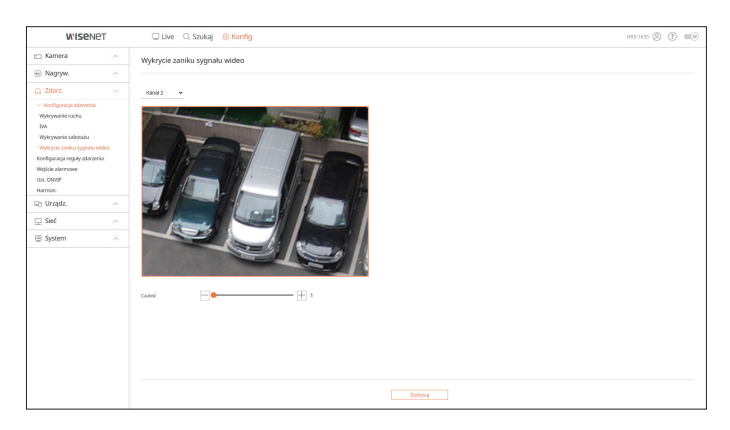

## **Konfiguracja reguły zdarzenia**

Można ustawić wyzwalacz zdarzeń i regułę działania w taki sposób, aby w razie wystąpienia zdarzenia sygnalizowany był alarm.

#### **Konfig > Zdarz. > Konfiguracja reguły zdarzenia**

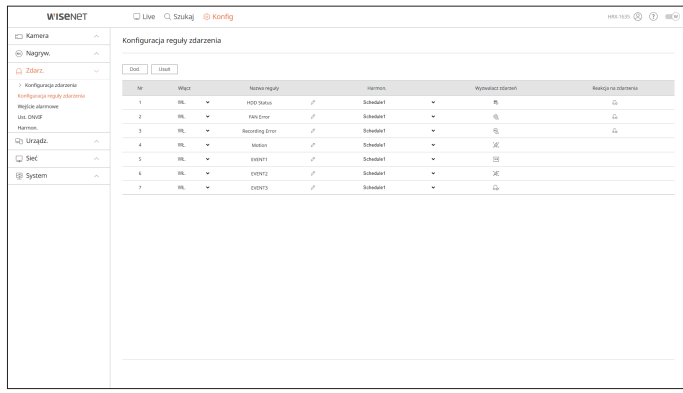

## **Wejście alarmowe**

Można skonfigurować obsługę czujnika alarmowego.

#### **Konfig > Zdarz. > Wejście alarmowe**

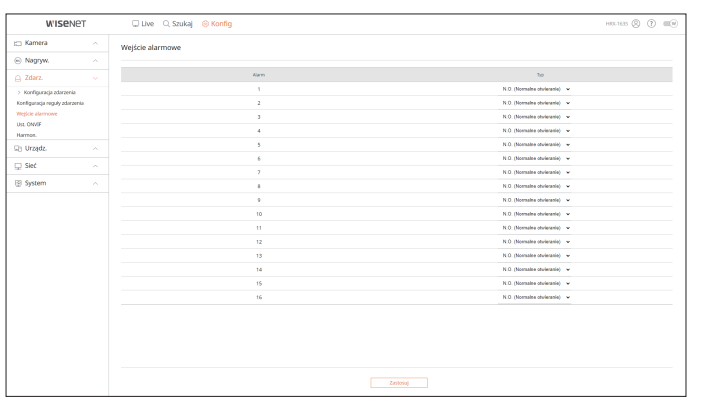

#### **Ust. ONVIF**

Można skonfigurować kamerę zarejestrowaną za pomocą protokołu ONVIF.

#### **Konfig > Zdarz. > Ust. ONVIF**

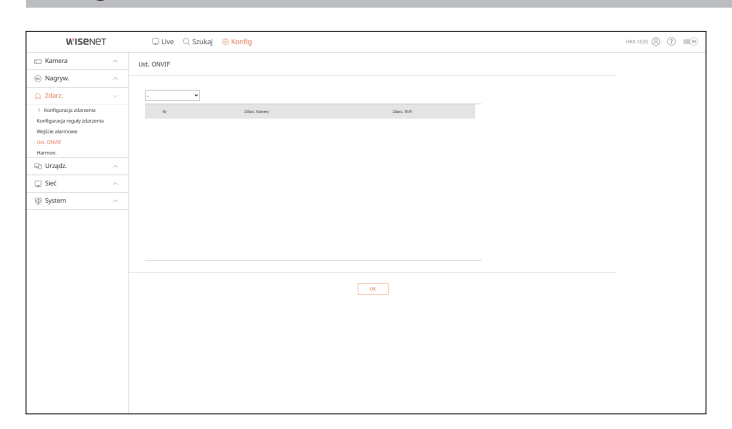

### **Harmon.**

Można zaplanować sygnalizację alarmów z zastosowaniem konkretnych dni i godzin. Ustawienie początkowe zakłada synchronizację zdarzeń, a alarm jest wysyłany tylko w przypadku wystąpienia zdarzenia.

#### **Konfig > Zdarz. > Harmon.**

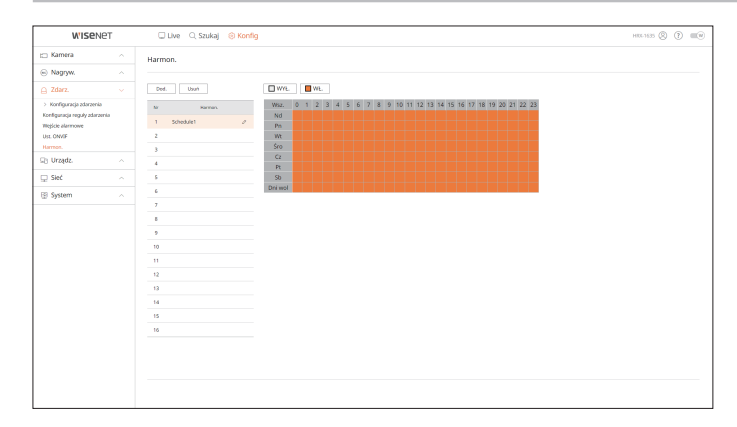

### **Ustawienia urządzenia**

Możesz sprawdzić listę urządzeń podłączonych do rejestratora i skonfigurować niezbędne ustawienia. Szczegółowe informacje można znaleźć na stronie spisu treści "**Konfiguracja** > **Ustawienia urządzenia**".

## **Urządzenia pamięci masowej**

Możesz sprawdzić i zmienić ustawienia związane z urządzeniami pamięci masowej.

#### **Konfig > Urządz. > Urządz.pam.mas.**

#### **Zarządzanie**

Możesz sprawdzić urządzenie pamięci masowej, stopień wykorzystania, typ wykorzystania oraz status.

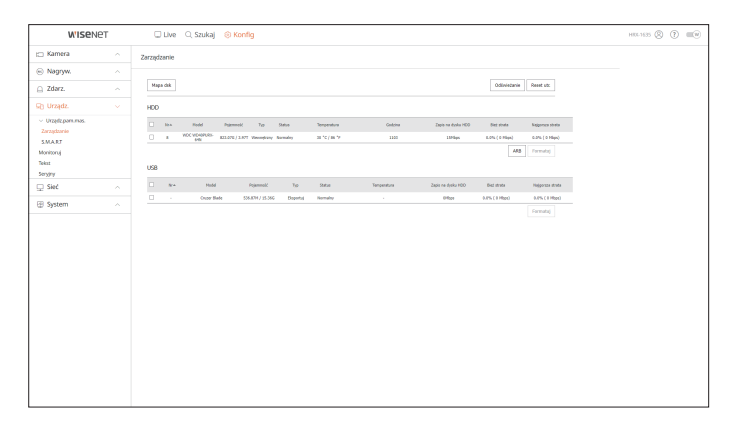

● ARB : Wideo, które nie zostało nagrane z powodu przerwania połączenia z kamerą, może zostać zapisane w formie kopii zapasowej po ponownym nawiązaniu połączenia.

Po naciśnięciu przycisku wyświetlone zostanie okno <**Autom. odz. kopii zapas.**>.

Szczegółowe informacje można znaleźć na stronie spisu treści "**Konfiguracja** > **Ustawienia urządzenia** > **Urządzenia pamięci masowej**".

## **S.M.A.R.T**

Użytkownik może sprawdzić stan połączenia oraz szczegóły dysku twardego zamontowanego w rejestratorze.

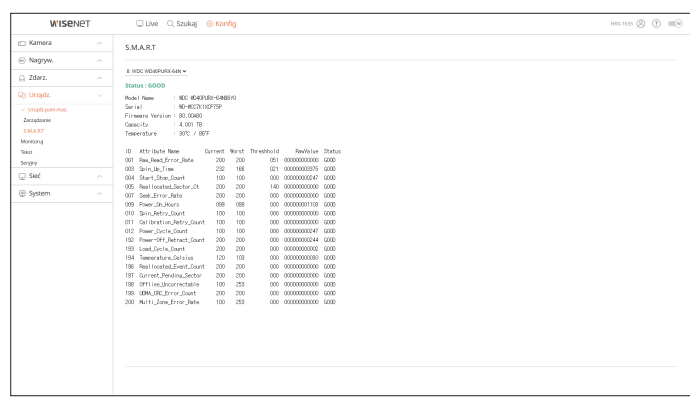

#### **Monitoruj**

Możesz ustawić jaka informacja pojawia się na monitorze oraz system, do którego jest wysyłana.

#### **Konfig > Urządz. > Monitoruj**

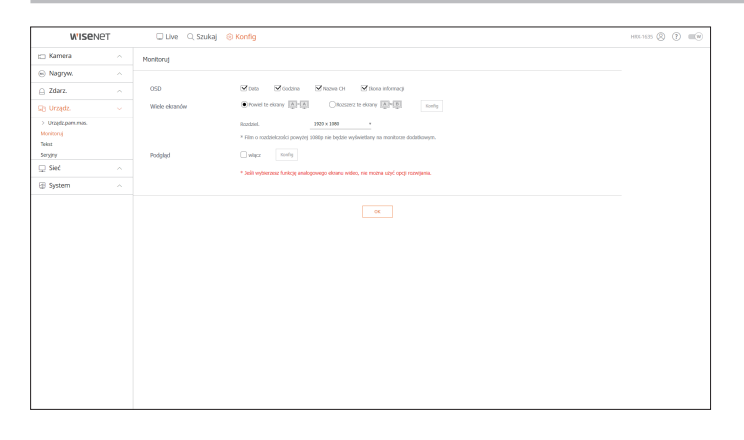

 $\mathbb{Z}$ ■ Jeśli ekran nie działa poprawnie, zob. "**Rozwiązywanie problemów (FAQ**)" w Dodatku.

- Ustawienia konfiguracji monitora kontrolują monitor podłączony do rejestratora.
- Nagrania wideo o rozdzielczości powyżej 1080 px nie będą wyświetlane na monitorze pomocniczym.

### **Tekst**

Można ustawić wyświetlanie tekstu na urządzeniu i skonfigurować ustawienia tekstu zdarzeń.

**Konfig > Urządz. > Tekst**

#### **Urządz.**

Można ustawić odpowiednie wartości urządzenia podłączonego do rejestratora.

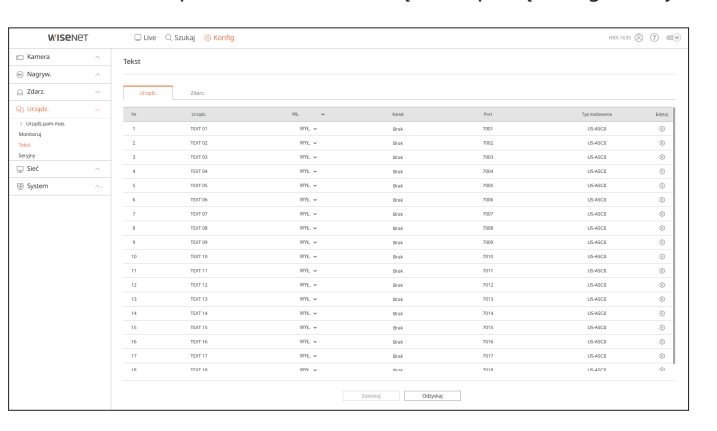

## konfiguracja przeglądarki

## **Zdarz.**

Można ustawić warunki łącznych ilości i słowa kluczowe w celu wyświetlenia zdarzeń dotyczących urządzenia tekstowego.

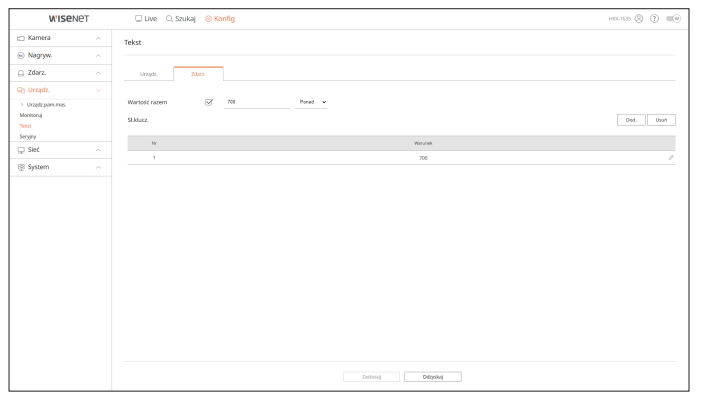

#### **Seryjny**

Możesz ustawić port szeregowy (RS485 lub RS422) rejestratora.

Skonfiguruj te same ustawienia co analogowa kamera PTZ lub klawiatura systemowa, które mają zostać połączone.

#### **Konfig > Urządz. > Seryjny**

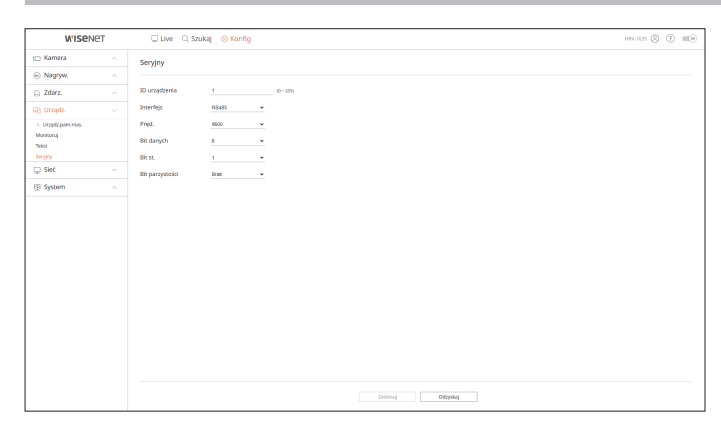

 $\mathbb{Z}$ ■ Niektóre modele obsługują tylko RS485.

## **Ustawienia sieciowe**

Szczegółowe informacje można znaleźć na stronie spisu treści "**Konfiguracja** > **Ustawienia sieciowe**".

## **IP & Port**

Zdalny użytkownik może uzyskać dostęp do rejestratora za pośrednictwem sieci, aby sprawdzić bieżący tryb i adres IP.

**Konfig > Sieć > IP & Port**

#### **Adres IP**

#### Określ ścieżkę połączenia sieci.

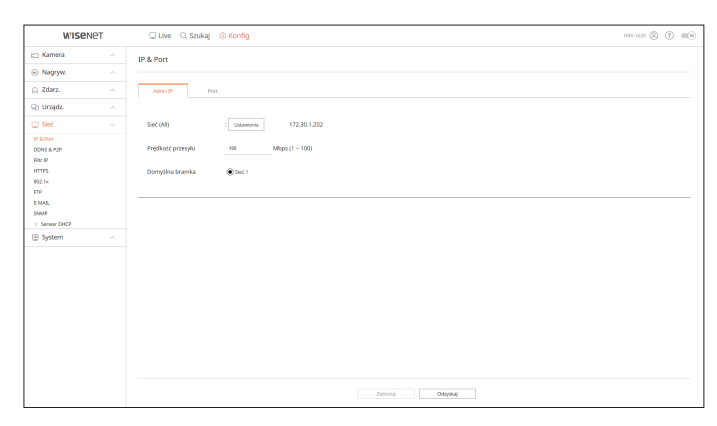

#### **Port**

#### Umożliwia skonfigurowanie ustawień protokołu.

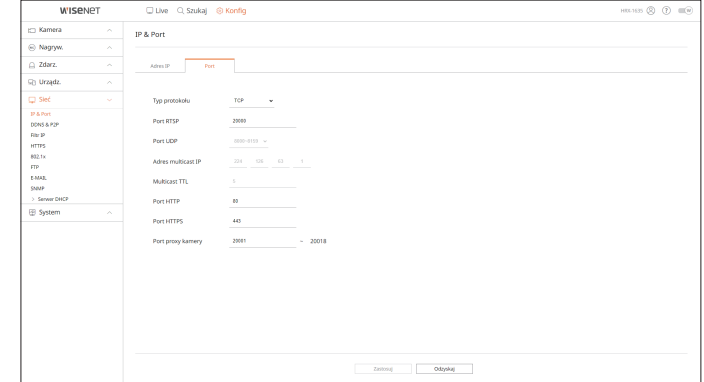

#### **DDNS & P2P**

Użytkownik zdalny może połączyć rejestrator korzystając z adresu DDNS w systemie dynamicznego IP. Jeśli nie możesz nawiązać połączenia z dynamicznym IP, dostęp łatwo uzyskasz za pomocą serwisu P2P.

Zanim zaczniesz używać Wisenet DDNS & P2P najpierw skonfiguruj połączenie sieciowe i DDNS.

#### **Konfig > Sieć > DDNS & P2P**

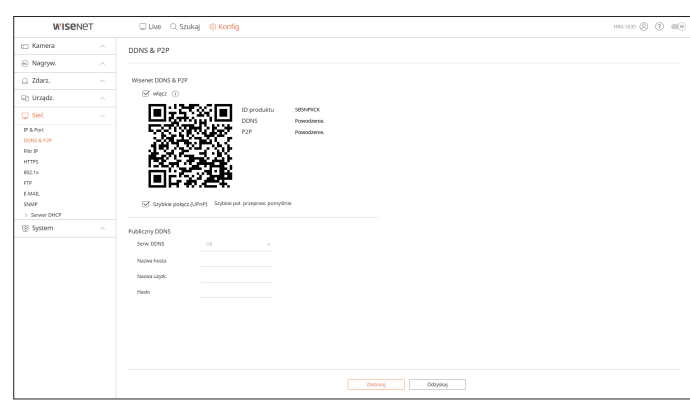

#### **Filtr IP**

Możesz przygotować listę adresów IP dostępnych bądź zabronionych dla komunikacji ze wskazanymi zewnętrznymi adresami IP.

#### **Konfig > Sieć > Filtr IP**

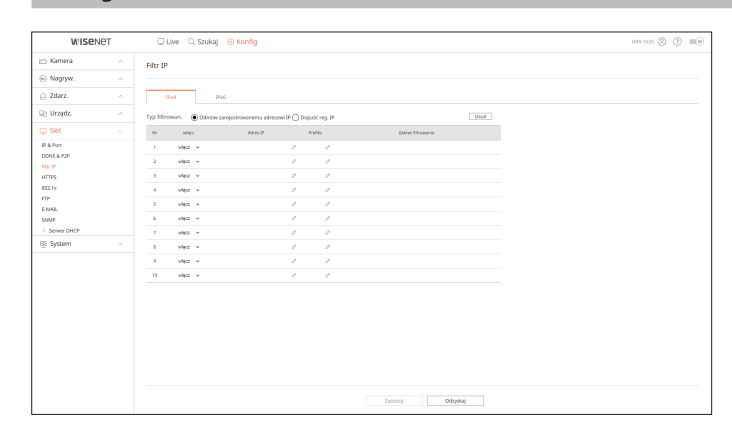

#### **HTTPS**

Możesz wskazać system łączności zabezpieczonej lub zainstalować certyfikaty publiczne.

#### **Konfig > Sieć > HTTPS**

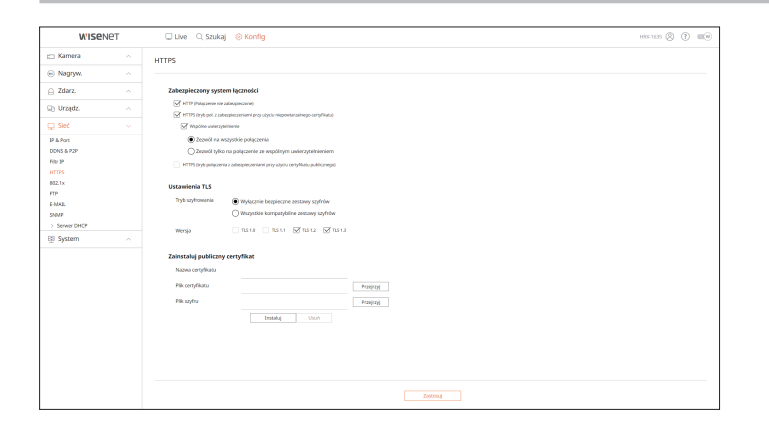

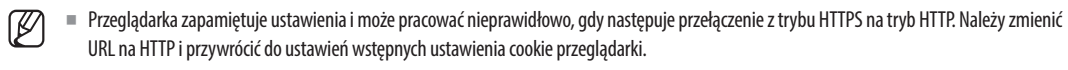

### **802.1x**

Przy łączeniu z siecią możesz wskaż, czy korzystać z protokołu 802.1 i zainstalować odpowiedni certyfikat.

#### **Konfig > Sieć > 802.1x**

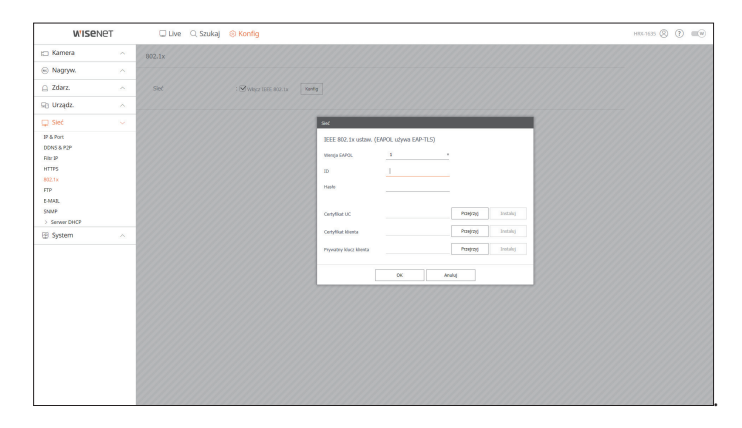

## konfiguracja przeglądarki

## **FTP**

W przypadku wystąpienia zdarzenia można utworzyć ustawienia związane z serwerem FTP, na który obrazy będą przesyłane.

# **Konfig > Sieć > FTP WISENE**  $_{\rm{pot}}$ **Mater**

## **E-MAIL**

Możesz wskazać serwer SMTP wysyłający e-maile w przypadku wystąpienia zdarzenia do określonej grupy użytkowników.

#### **Konfig > Sieć > E-MAIL**

#### **SMTP**

Możesz ustawić serwer, który wysyła maile i określić, czy wymagane jest uwierzytelnienie.

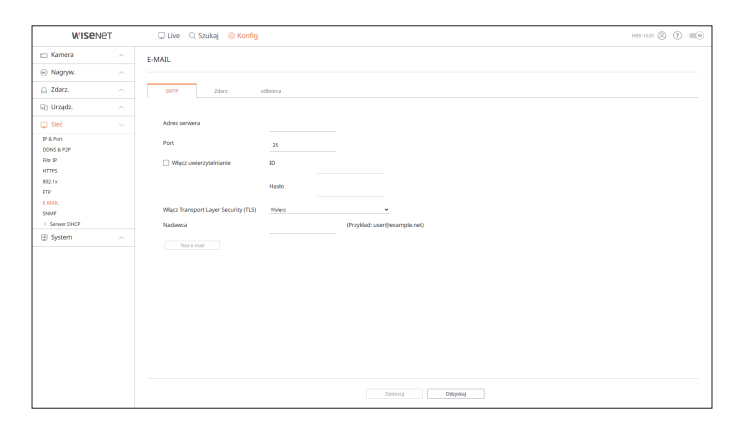

## **Zdarz.**

Możesz ustawić przedział zdarzenia i określić informacja, o które zdarzeniach będzie przesyłana przez email.

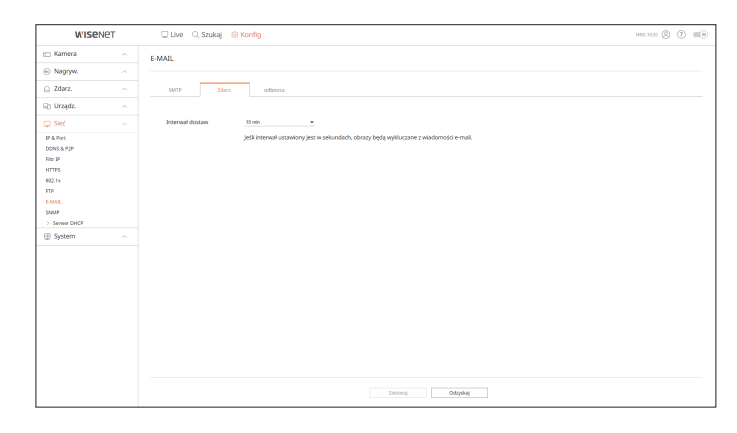

#### **Odbiorca**

Możesz określić grupę i odbiorców e-maili.

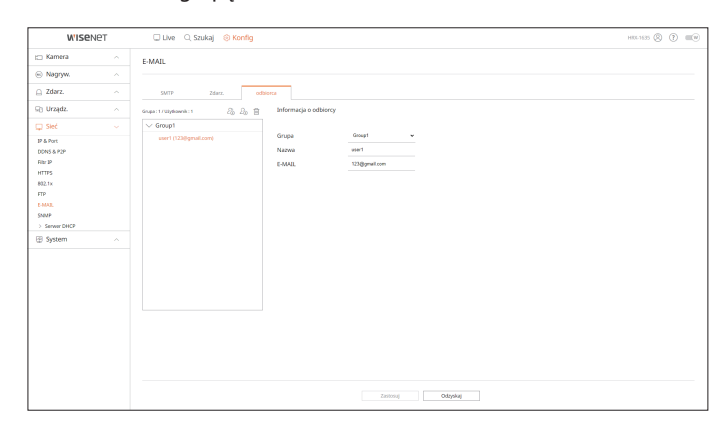

#### **SNMP**

Wykorzystując protokół SNMP, administrator sieci może monitorować zdalnie urządzenia sieciowe oraz środowisko operacyjne.

#### **Konfig > Sieć > SNMP**

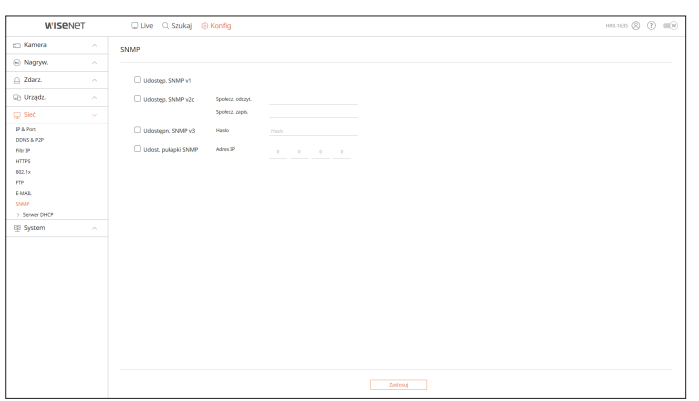

## **Serwer DHCP**

Można ustawić adres IP kamery sieciowej i sprawdzić jej szczegóły poprzez ustawienie serwera DHCP.

**Konfig > Sieć > Serwer DHCP**

## **Sieć**

Możesz ustawić wewnętrzny serwer DHCP i przypisać adres IP do kamery sieciowej.

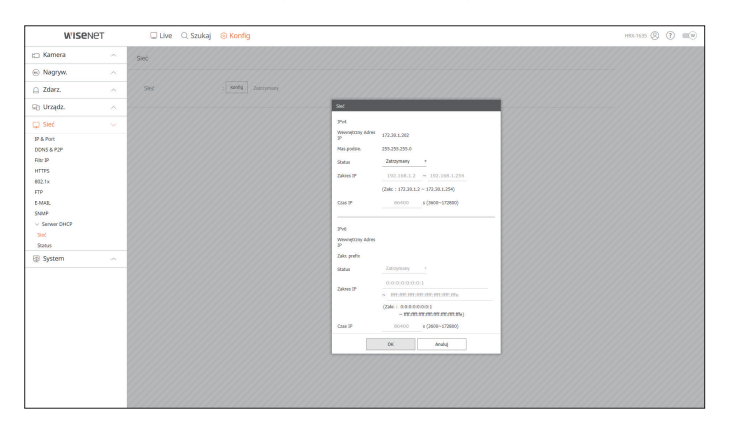

#### **Status**

Możesz sprawdzić IP i MAC aktualnie wykorzystywanych przez serwer DHCP i podłączonych do portu sieciowego.

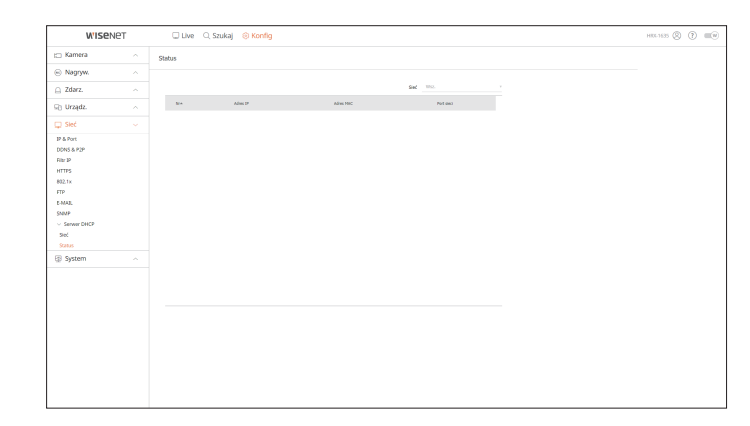

## konfiguracja przeglądarki

## **Ustawienia systemowe**

Możesz skonfigurować różne ustawienia systemu rejestratora.

Szczegółowe informacje można znaleźć na stronie spisu treści "**Konfiguracja** > **Ustawienia systemowe**".

## **Data/godz./język**

Możesz sprawdzić i ustawić bieżącą datę/czas i parametry związane z czasem oraz język interfejsu.

#### **Konfig > System > Data / godz. / język**

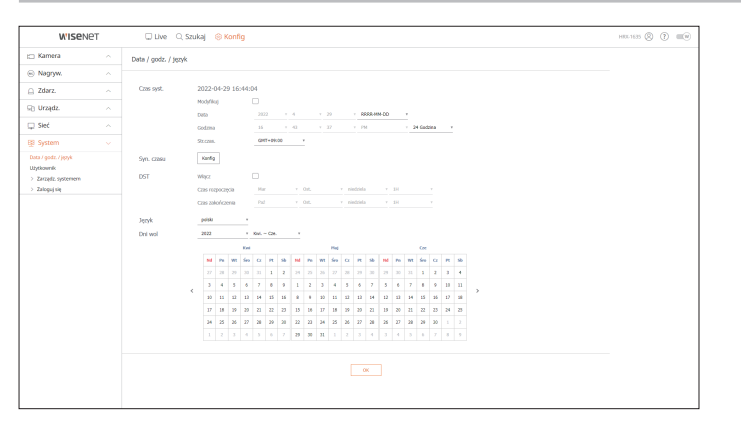

#### **Czas syst.**

Ustawia datę i godzinę.

#### **Syn. czasu**

Ustawia synchronizację.

#### **DST**

Latem funkcja czasu letniego (DST) przesuwa zegar o jedną godzinę do przodu w stosunku do standardowej lokalnej strefy czasowej.

#### **Język**

Wybierz preferowany język dla rejestratora.

#### **Dni wol**

Użytkownik może wskazać arbitralne daty świąt.

## **Użytkownik**

Istnieje możliwość zarządzania użytkownikami, których można dodawać, usuwać, a także przyznawać im różne uprawnienia.

**Konfig > System > Użytkownik** 

#### **Administrator**

Możesz zmienić ID i hasło administratora.

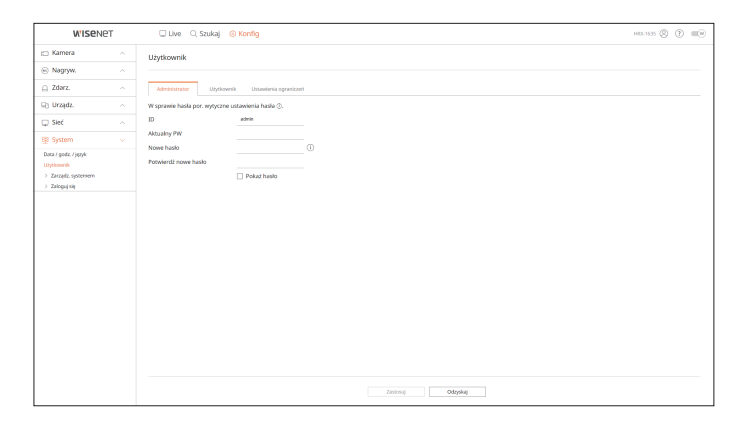

- ■ ID dopuszcza tylko znaki alfanumeryczne.
- ID można zmienić tylko z loginu admina.
- Po zmianie ID nastąpi automatyczne wylogowanie.

#### **Użytkownik**

Możesz dodawać, zmieniać i usuwać użytkowników.

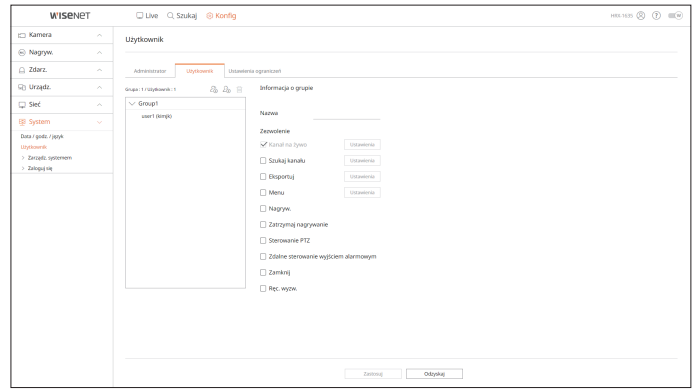

#### **Ustawienia ograniczeń**

#### Możesz ustawić nowe uprawnienia użytkownika.

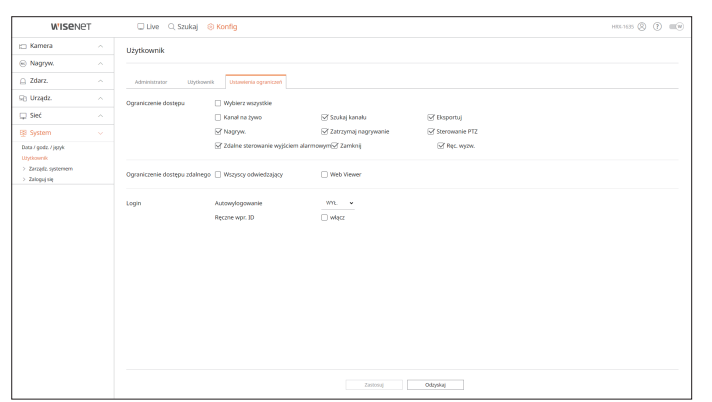

#### **Zarządzanie systemem**

Użytkownik może sprawdzić bieżącą wersję systemu, zaktualizować system do nowej wersji, wyeksportować dane, zainicjować ustawienia itp.

#### **Konfig > System > Zarządz. systemem**

#### **Informacje o produkcie**

Możesz podejrzeć informację o systemie.

Sprawdź nazwę modelu, wersję oprogramowania i adres MAC.

Istnieje możliwość wyszukania pliku na urządzeniu pamięci masowej podłączonym do komputera w celu przeprowadzenia aktualizacji.

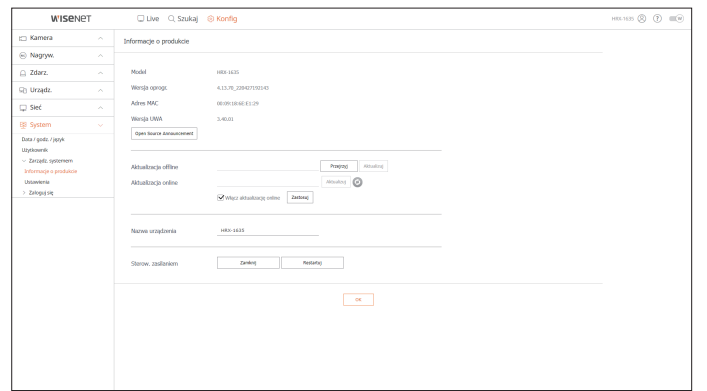

#### **Ustawienia**

Za pomocą urządzenia pamięci masowej można zastosować bieżącą konfigurację rejestratora do innego rejestratora.

Naciśnij przycisk Inicjalizacja, aby przywrócić ustawienia sieciowe do domyślnego stanu fabrycznego. Pozycje w kategorii <**Kupowane oddz.**> są wyłączone z uruchomienia.

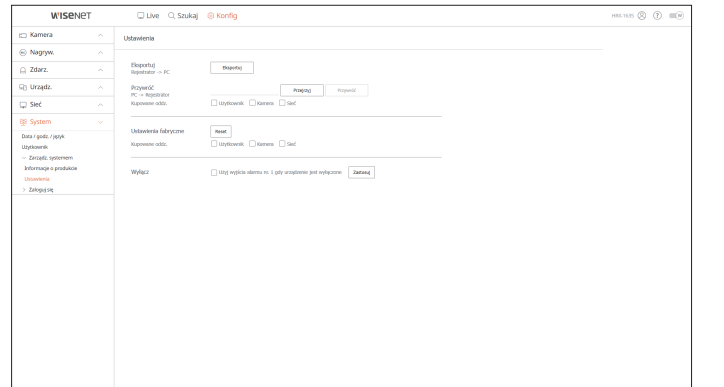

## **Zaloguj się**

Użytkownik może sprawdzać zapisane w rejestrze informacje dotyczące systemu, zdarzeń i eksportu.

**Konfig > System > Zaloguj się**

#### **Sprawdzenie rejestru systemowego**

Można pobierać informacje z rejestru dotyczące systemu, takie jak dane uruchomienia systemu, jego wyłączenia oraz ustawień menu.

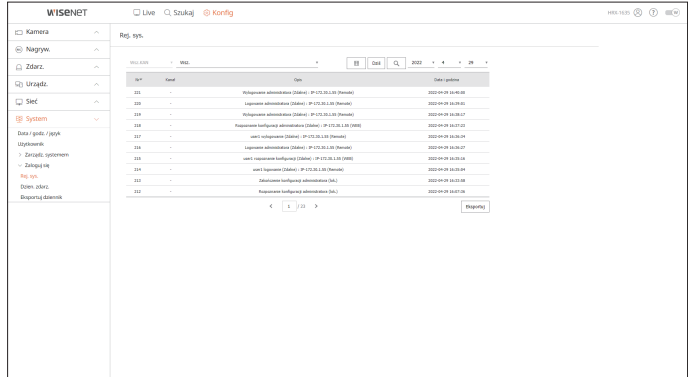

#### **Sprawdzenie rejestru zdarzeń**

Dziennik zdarzeń zawiera listę zarejestrowanych zdarzeń, na przykład zdarzeń czujnika, zdarzeń kamery lub utraty obrazu.

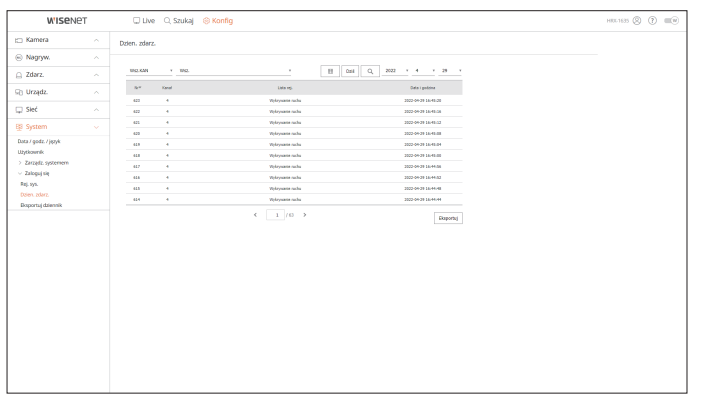

## **Sprawdzanie dziennika eksportu**

Istnieje możliwość wyszukania użytkownika, który wykonał eksport, a także godziny i szczegółów (godzina, kanał, urządzenie, typ pliku) jego wykonania.

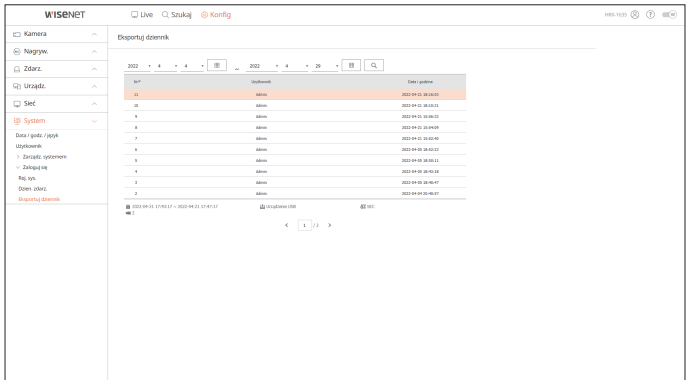

## przeglądarka eksportu

## **Przeglądarka Kopii Zapasowych SEC**

Umożliwia ona odtwarzanie plików posiadających kopie zapasowe w formacie SEC.

Wykonanie kopii bezpieczeństwa w formacie SEC powoduje utworzenie pliku danych kopii bezpieczeństwa, pliku biblioteki i samorozpakowującego się pliku przeglądarki.

Po uruchomieniu podglądu pliku kopii zapasowej, tworzenie kopii zapasowych plików danych będą odtwarzane.

## **Zalecane parametry systemowe**

Komputery o parametrach niższych niż zalecane mogą nie zapewniać pełnej obsługi odtwarzania do przodu/do tyłu i odtwarzania przyspieszonego.

## **Specyfikacja komputera**

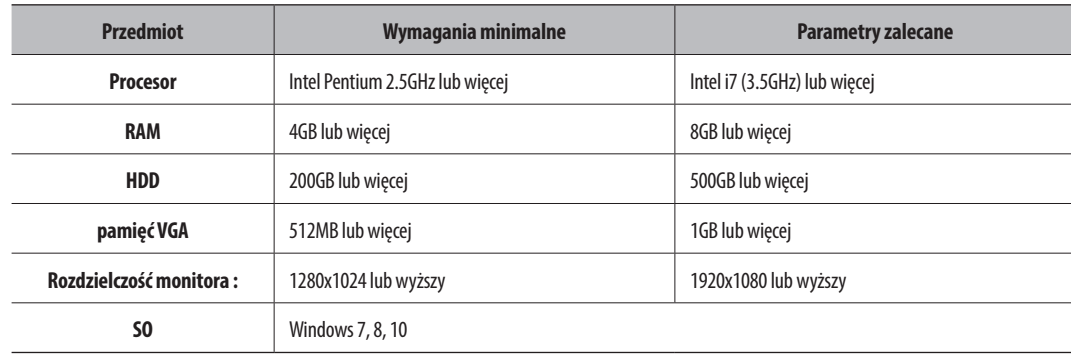

## **Układ ekranu przeglądarki kopii zapasowych**

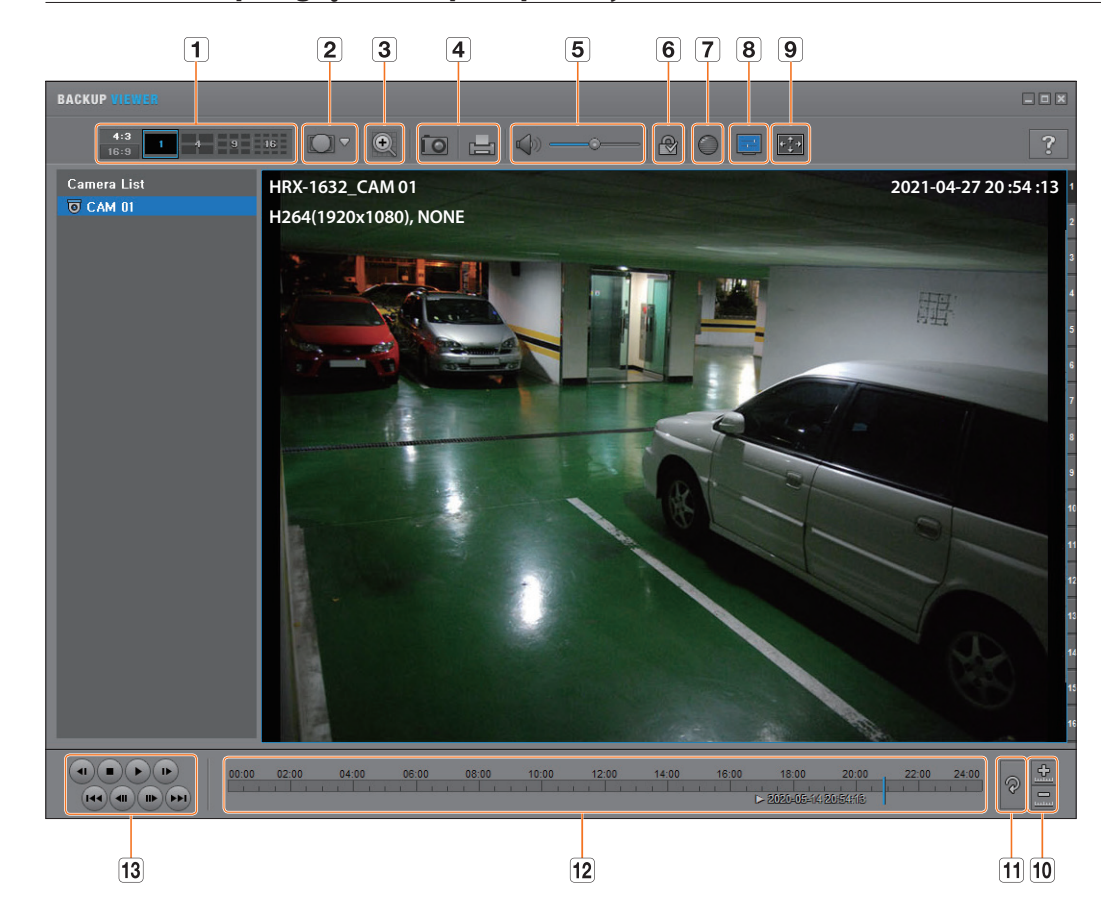

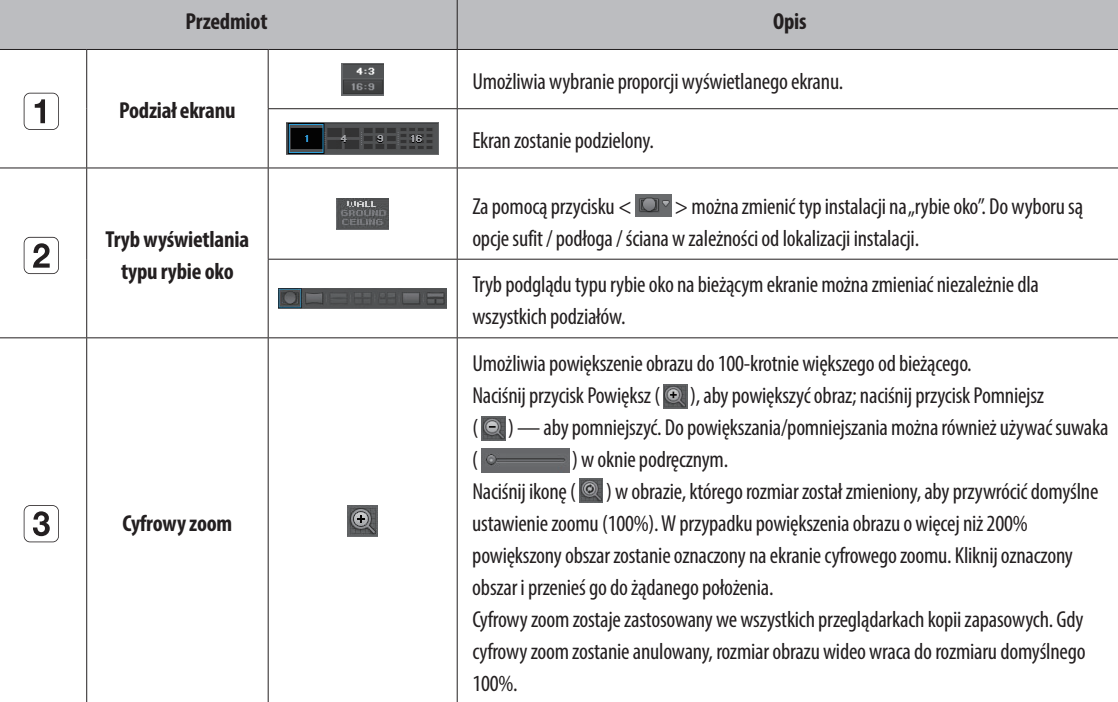

# przeglądarka eksportu

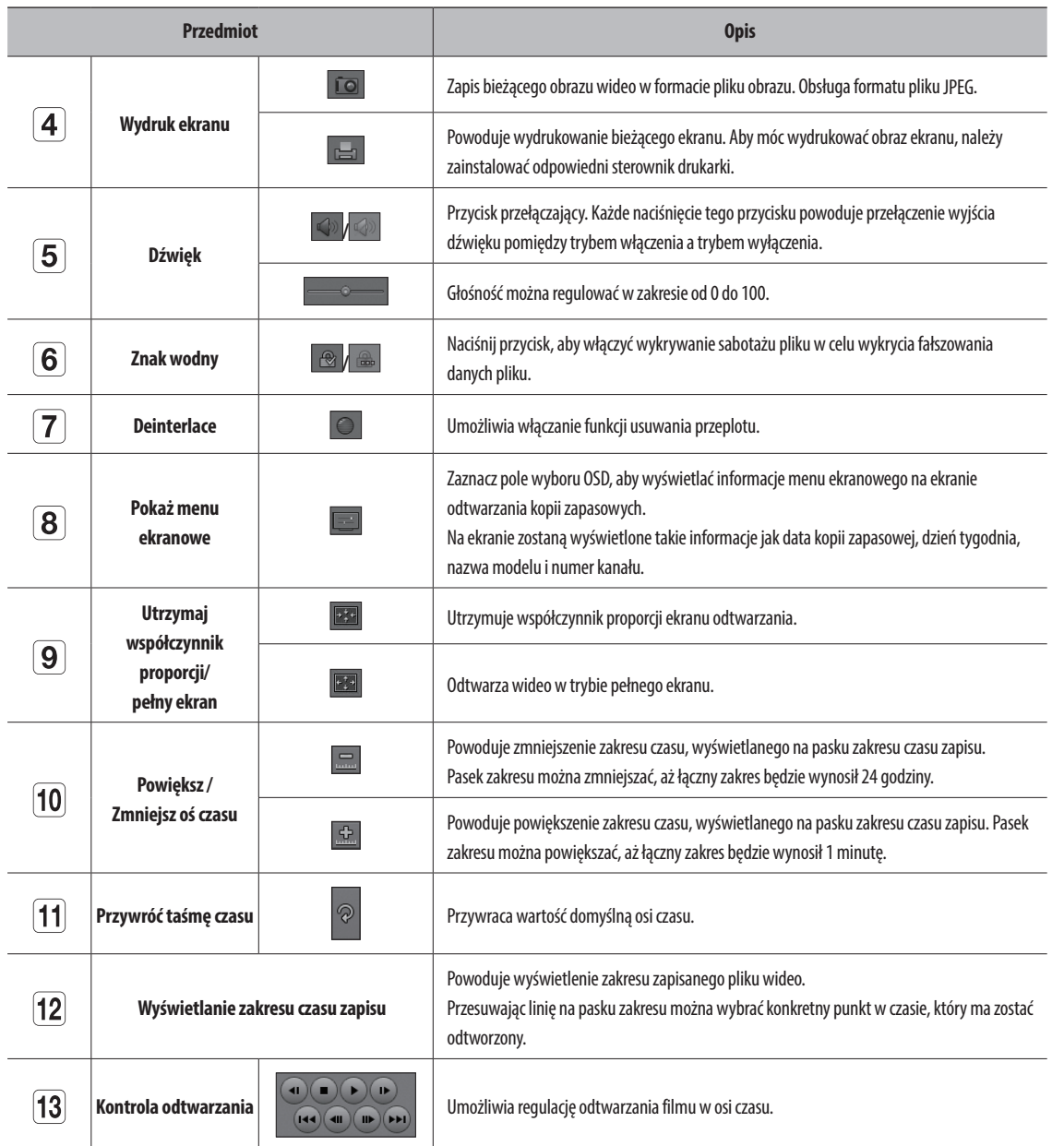

## dodatek

## **Użycie Joysticka**

Funkcja ta dostępna jest tylko dla produktu obsługującego joystick. Aby uzyskać informacje o produktach, które obsługują joystick, patrz strona 4 "**Produkty posiadające poszczególne funkcje**" w podręczniku specyfikacji produktu. Joystick SPC-2000 jest wykorzystywany jak następuje :

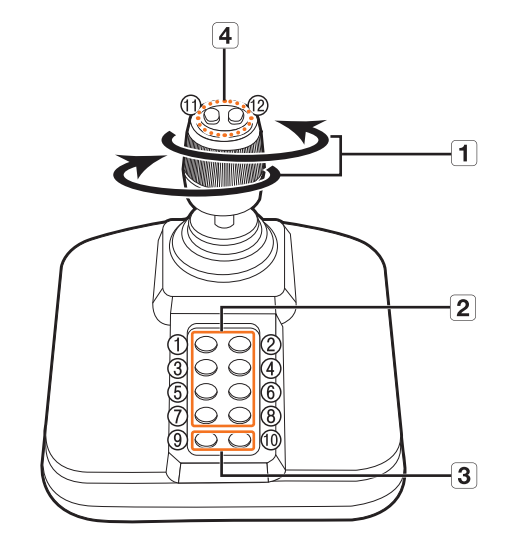

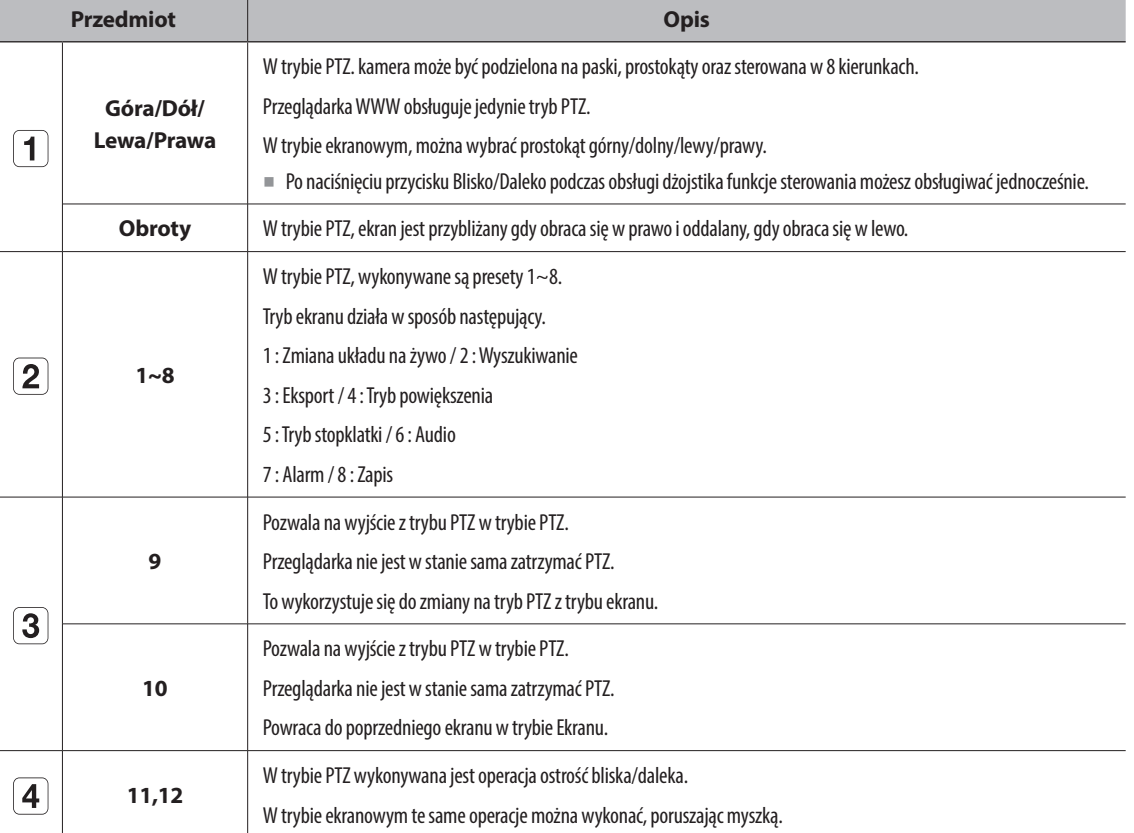

## **Użycie klawiatury wirtualnej**

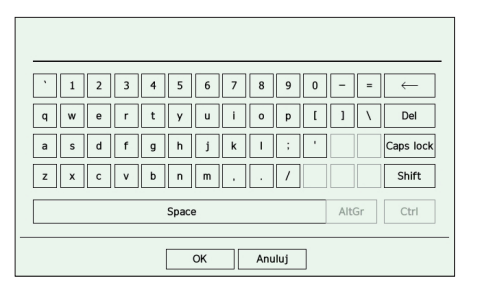

- **1.** Dla danych alfanumerycznych pojawia się okno klawiatury wirtualnej.
- **2.** Za pomocą myszy kliknij w wybrany znak.
- **3.** Kliknij <**OK**>.

Wprowadzono słowo zostało zastosowane.

- ■ Jeśli chcesz wprowadzić znak specjalny lub wielkie litery, wybierz <**Caps lock**> lub <**Shift**>.
- Układ klawiatury wirtualnej jest taki sam jak klawiatury zwykłej w regionie języka.
- ■ Twoje ID może zawierać dowolną kombinację wielkich i małych liter alfabetu oraz cyfr.
- ■ Jeśli hasło ma długość od 8 do 9 cyfr, można łączyć co najmniej trzy różne typy następujących znaków : wielkie/małe litery alfabetu, liczby i znaki specjalne.
- ■ Jeśli hasło ma długość 10 cyfr lub więcej, można łączyć co najmniej dwa różne typy następujących znaków : wielkie/małe litery alfabetu, liczby i znaki specjalne.

## **Rozwiązywanie Problemów**

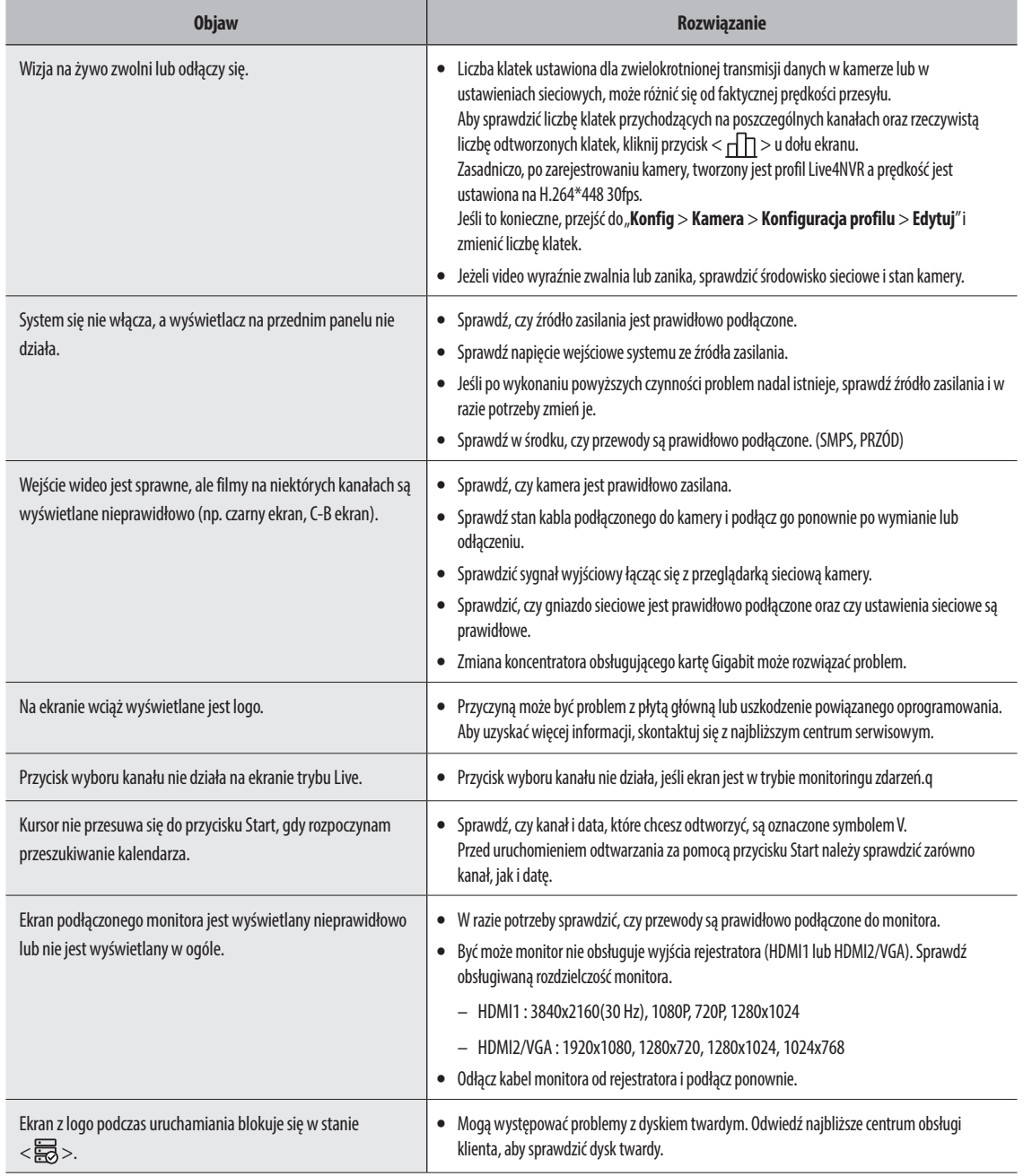

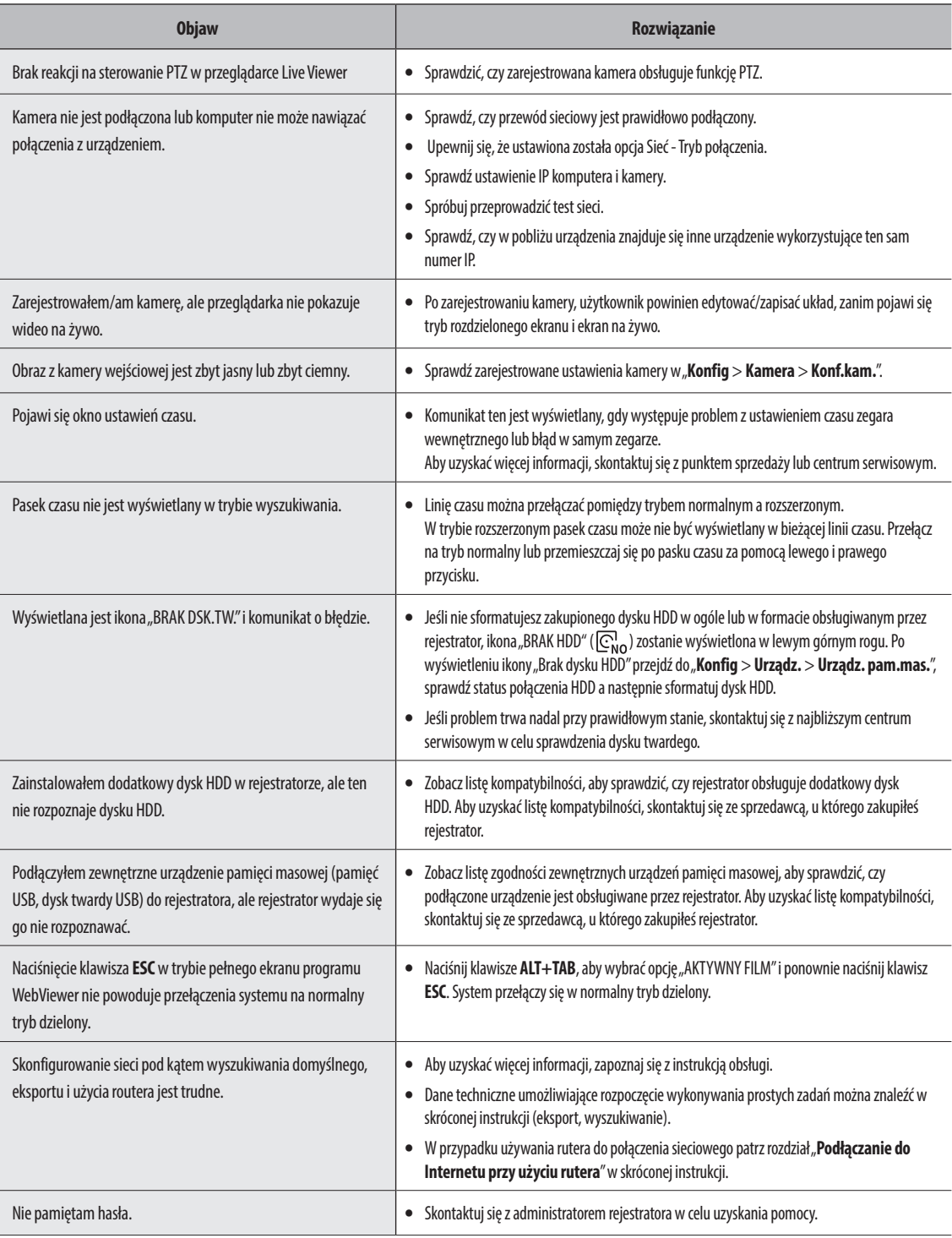
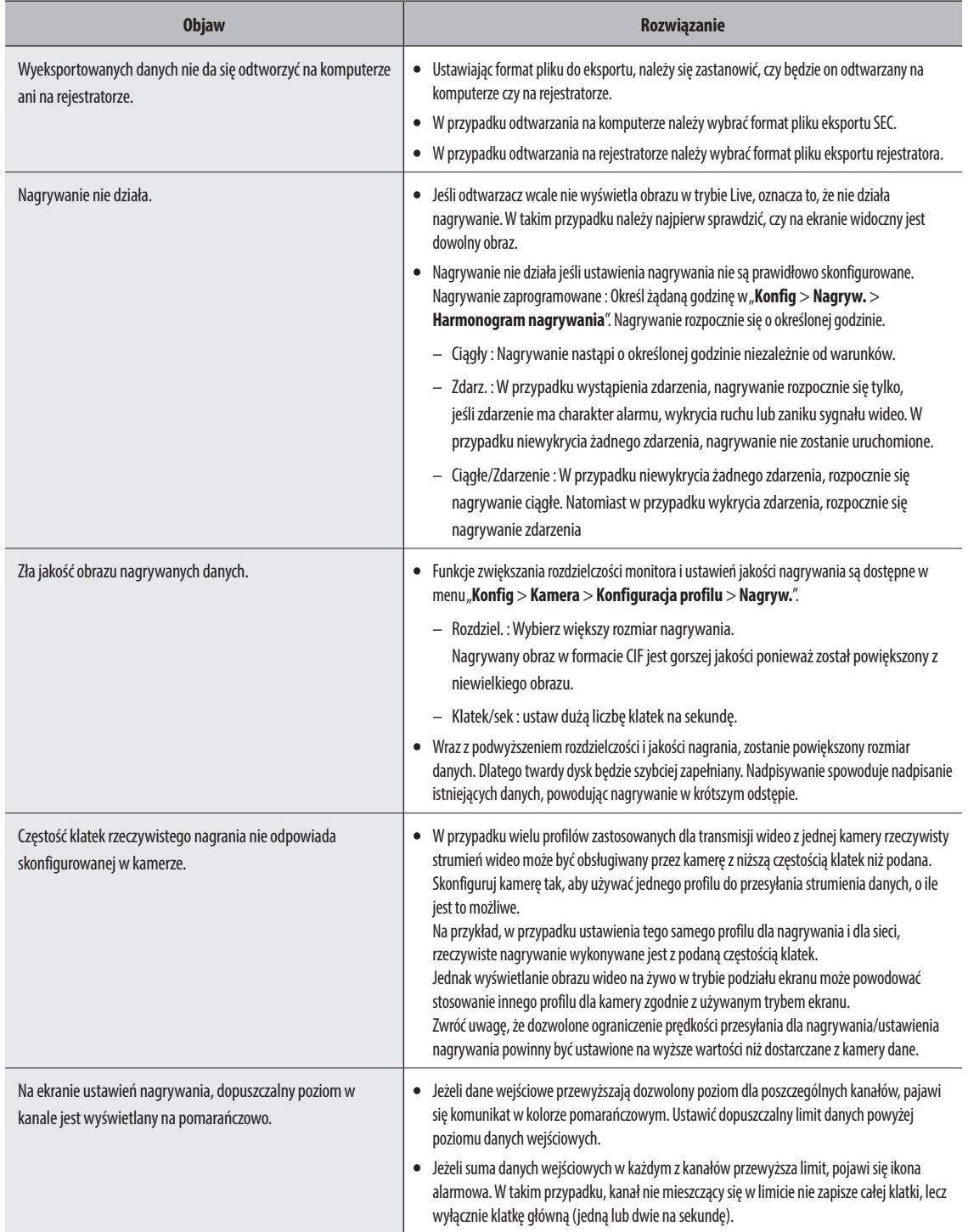

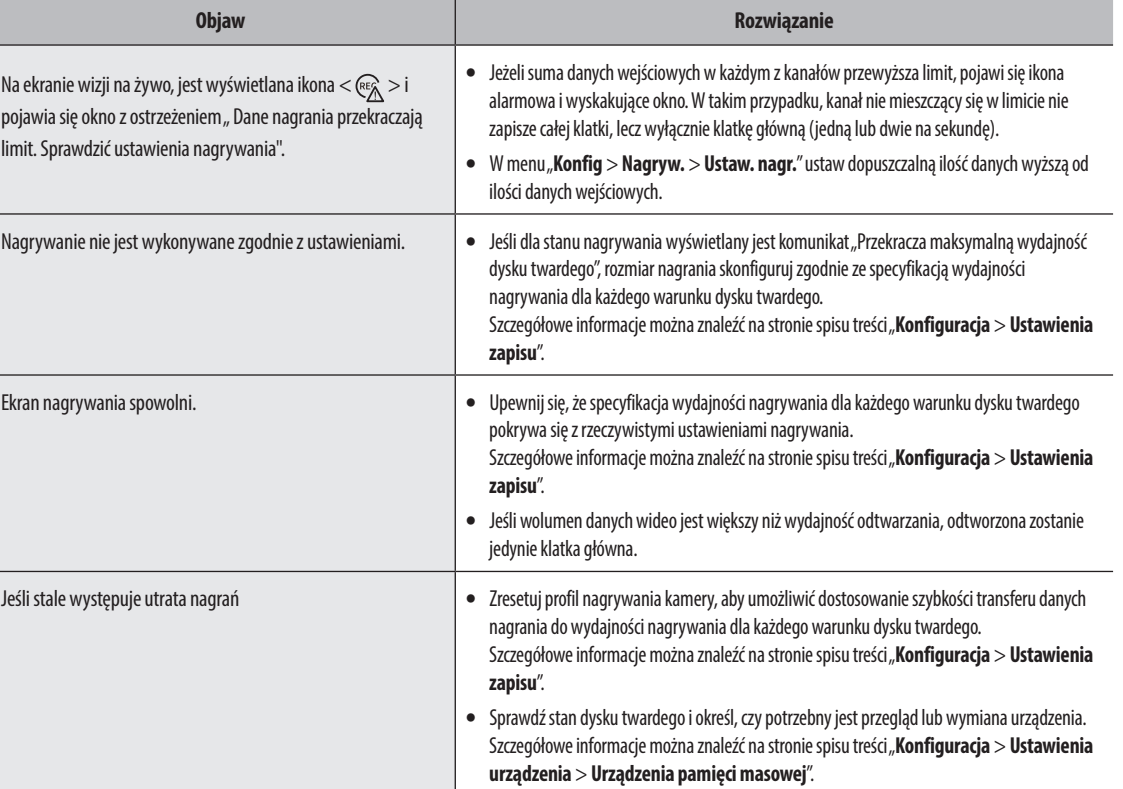

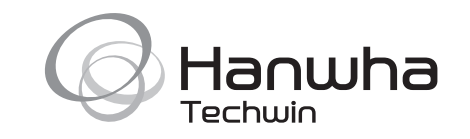